# 「あわぎん法人インターネットバンキング」

# ご利用マニュアル

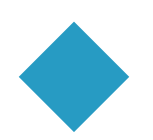

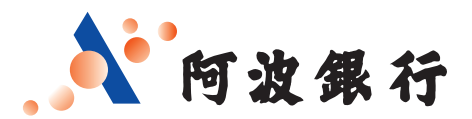

目 次

### ご利用にあたって知っておきたい事

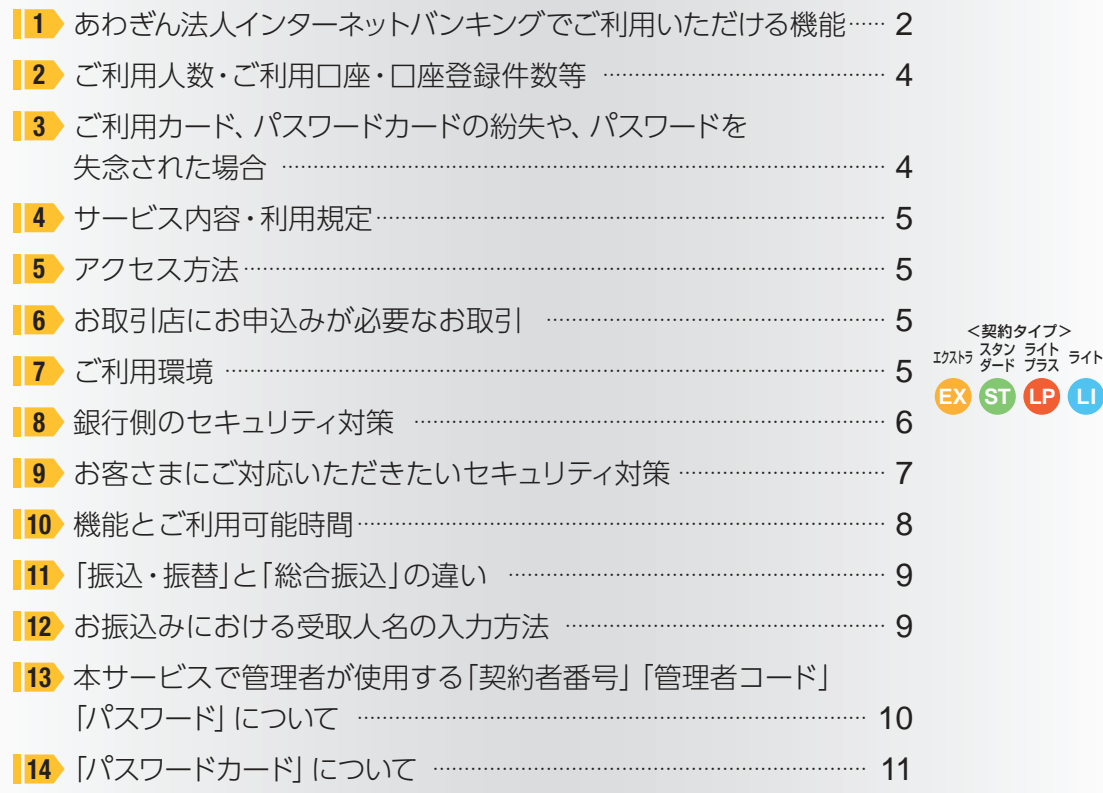

### 《操作方法》

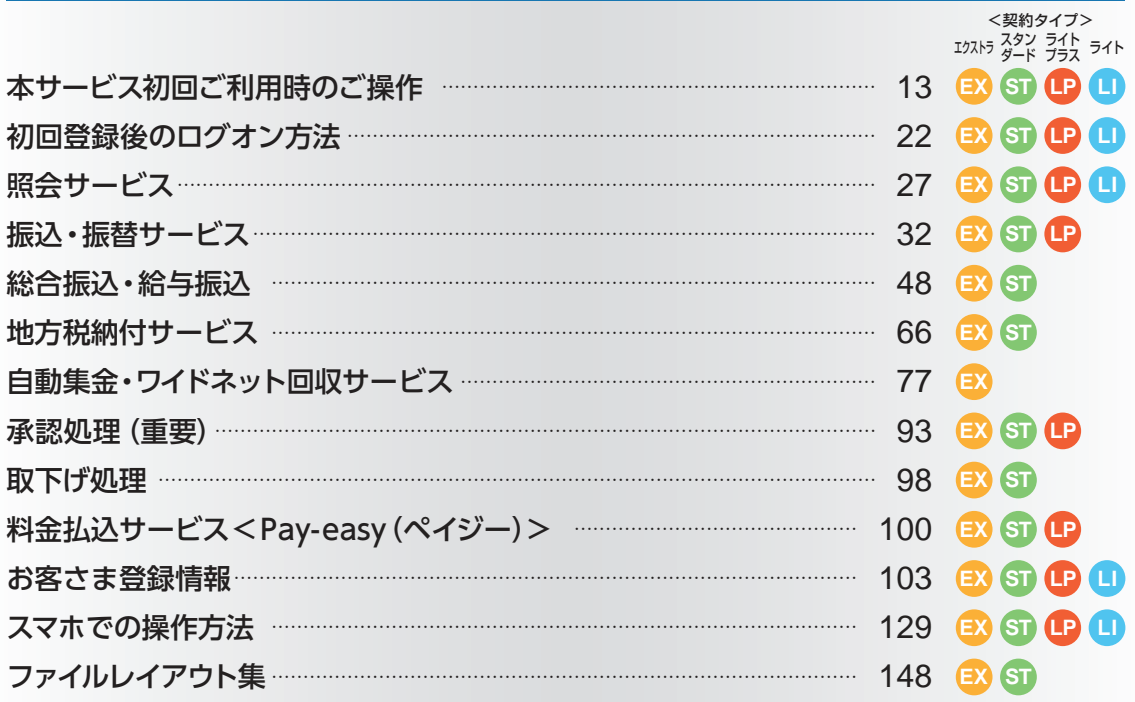

※上記使用可能契約タイプが表示されているもののなかには 一部ご利用できないものがあることをご了承ください。

# ご利用にあたって知っておきたい事

1

あわぎん法人インターネットバンキングでご利用いただける機能

### 必要な機能に応じて、ライト・ライトプラス・スタンダード・エクストラの4つのタイプから選択できます。

〈表示内容〉 ◎:パソコン、スマホ両方利用可 ○:パソコン利用可、スマホは一部機能利用可 △:パソコン利用可、スマホは不可 ×:利用不可

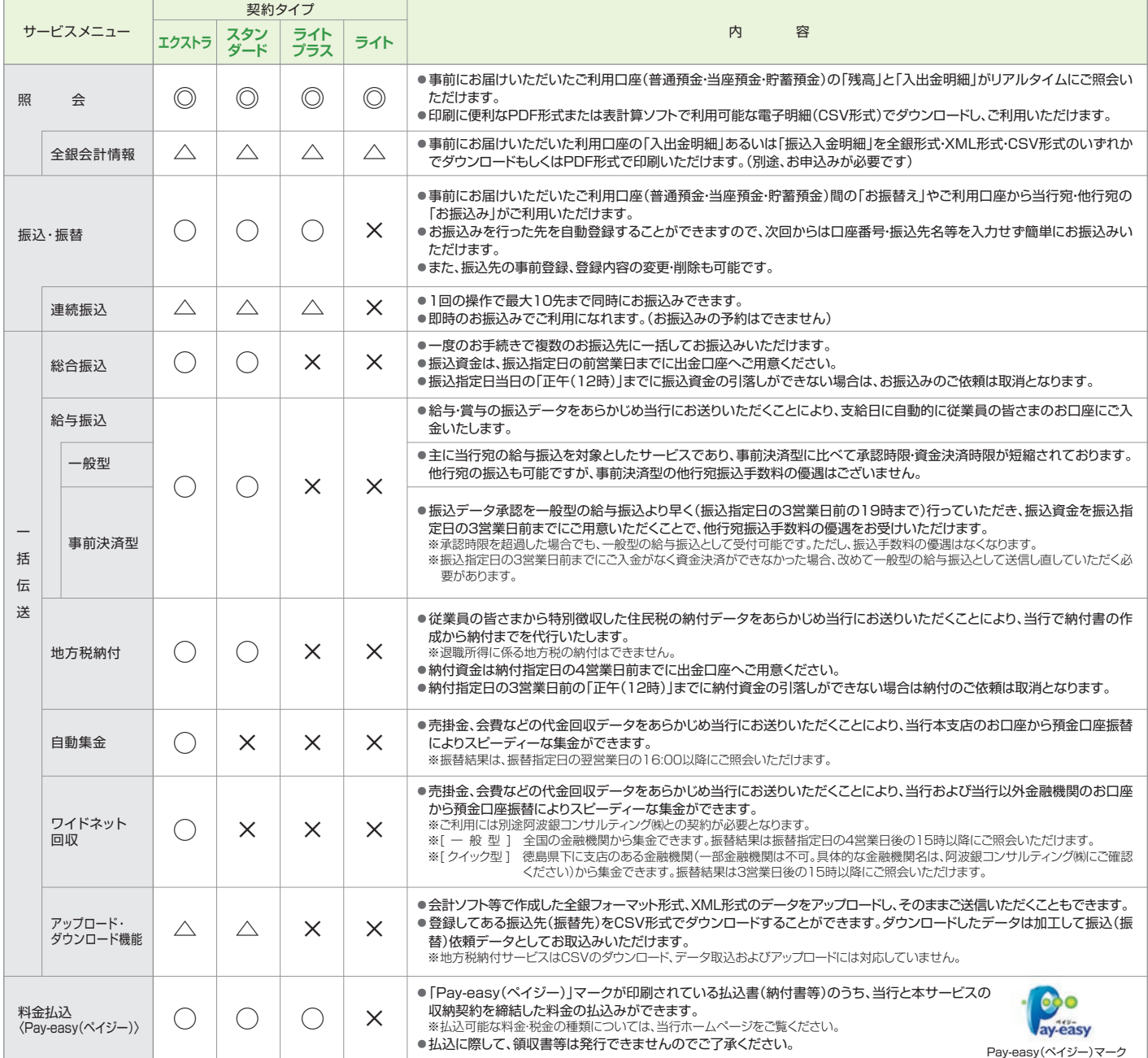

### 〈表示内容〉 ◎:パソコン、スマホ両方利用可 ○:パソコン利用可、スマホは一部機能利用可 △:パソコン利用可、スマホは不可 ×:利用不可

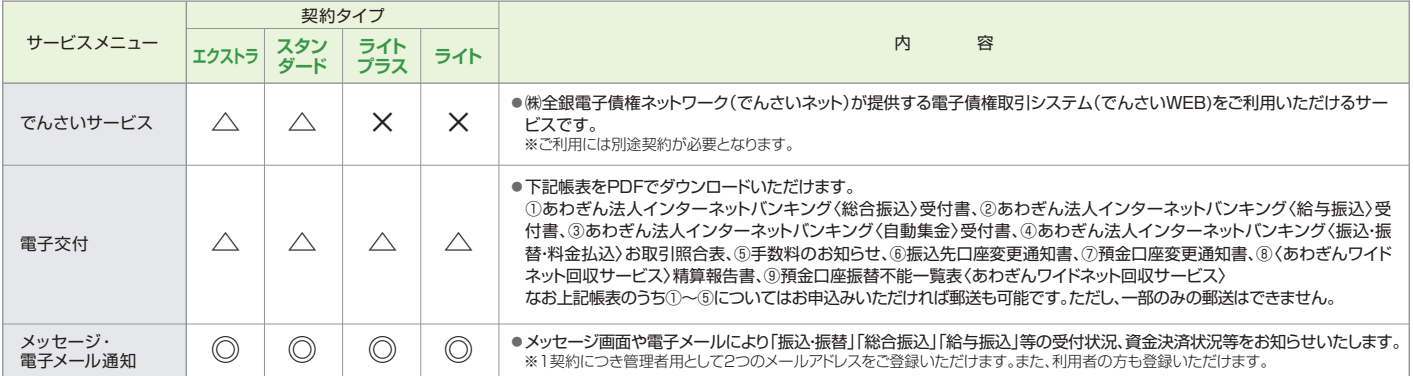

※スマホでご利用いただけない機能

 ①全銀会計情報はご利用いただけません。 こエムコール。<br>こちらには、こちゃんない。<br>「別除はご利用いただけません。

③連続振込の機能はご利用いただけません。

④一括伝送サービス(総合振込等)は、取引状況照会と承認機能以外ご利用いただけません。

<u>◎でんさいサービスはご利用いただけません。</u>

⑥電子交付はご利用いただけません。

⑦スマホで料金払込を利用され外部サイトより情報リンク形式でアクセスされた場合は、パソコン用コンテンツになります。

※1日あたりの振込・払込限度額(振込振替のうち振込・総合振込・給与振込・料金払込のサービスごとに指定日単位で金額を合算)は100億円未満です。

## 2 ご利用人数・ご利用口座・口座登録件数等

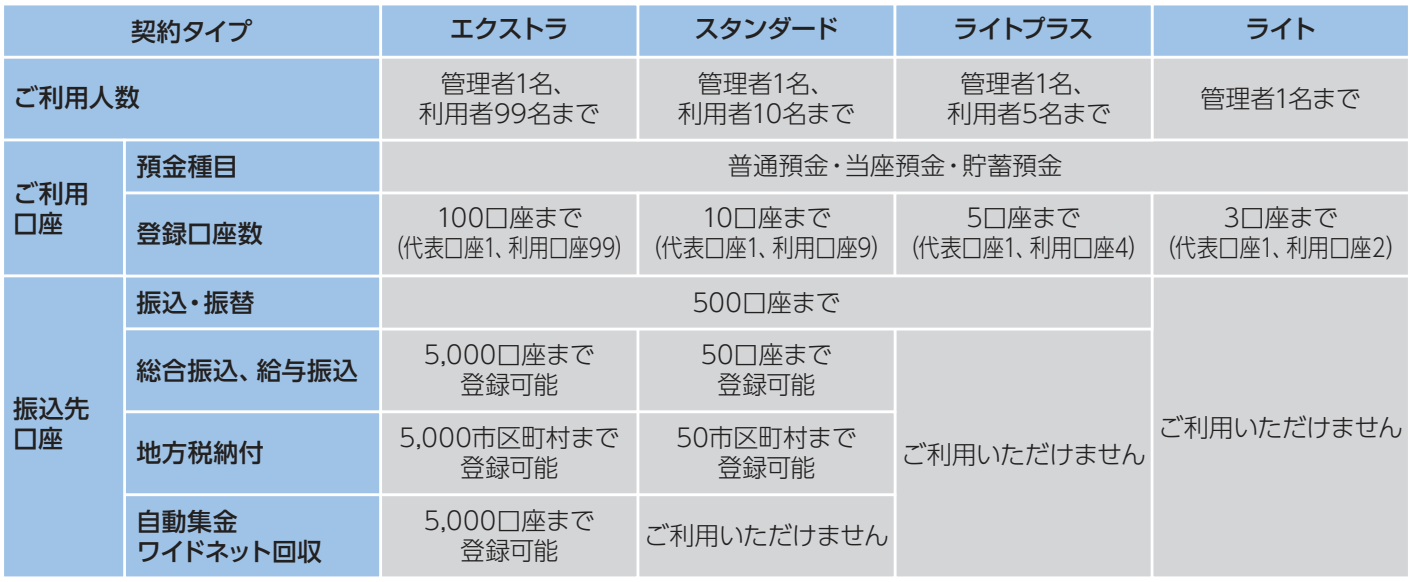

※代表口座は月間基本料、手数料引落口座となります。

※エクストラでアップロード機能を利用すれば、総合振込・給与振込・自動集金・ワイドネット回収で1回あたり最大全銀形式50,000件、CSV形式 5,000件まで送信可能です。また、地方税納付では1回あたり最大全銀形式10,000件(CSV形式は不可)まで送信可能です。

※スタンダードでアップロード機能を利用すれば、総合振込・給与振込・地方税納付で1回あたり最大全銀形式50件、CSV形式50件まで送信可能 です。ただし、地方税納付はCSV形式の送信はできません。

# 3 ご利用カード、パスワードカードの紛失や、パスワードを失念された場合

ご利用カード・パスワードカードを紛失された場合(注1)、パスワードを規定回数以上お間違えになりご利用いただけない場合、 パスワードを失念された場合、パスワードを他人に知られてしまった場合は、以下のお手続きをお願いいたします。

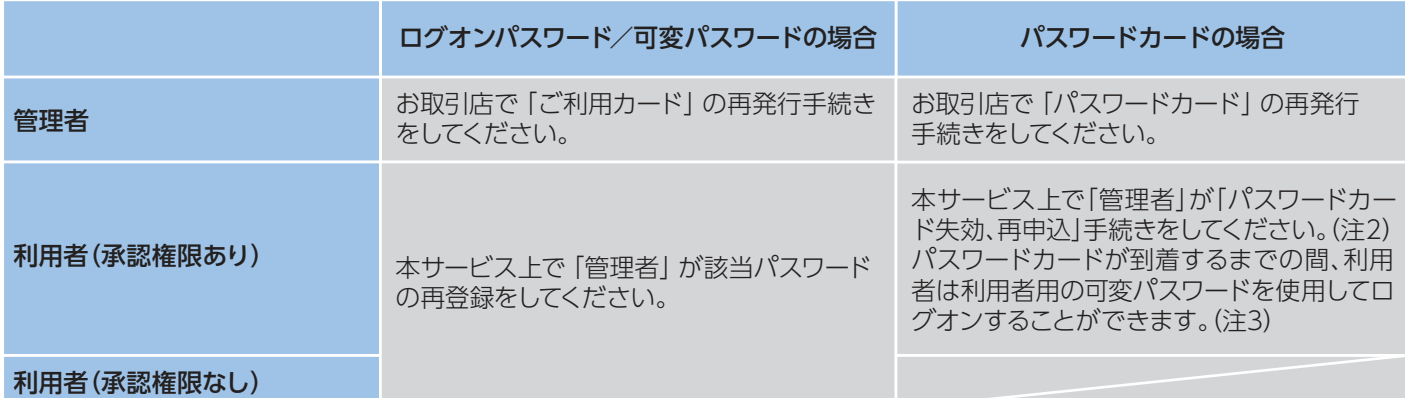

ご利用カード、パスワードカードを紛失、パスワードを他人に知られてしまった場合は、ただちに次のお手続きをお願いします。

(1)ご利用カード・管理者用パスワードカードの紛失、管理者用パスワードを他人に知られた場合

あわぎんお客さまサポートセンター(0120-81-1727)までご連絡ください。本サービスの利用を停止いたします。

(2)利用者用パスワードカードの紛失、利用者用パスワードを他人に知られた場合

該当利用者の利用を停止するため、管理者により操作ロック(127ページを参照)を行なってください。

- (注1)ご利用カード、パスワードカードを紛失した場合は、再発行手数料(ご利用カード:1,100 円 /パスワードカード:1,100 円(消費税込))が 必要となります。
- (注2)利用者(承認権限あり)の「パスワードカード再発行」手続き後のパスワードカードは郵送にてお送りいたしますので、お手元に届くまで 1 週間程度かかります。
- (注3)管理者は「お客さま登録情報」の「利用者登録・変更」にて利用者用の可変パスワード表を印刷して該当の利用者にお渡しください。パス ワードカードが届きましたら、速やかに利用登録を行ってください。

# ▲ サービス内容・利用規定

サービス内容や利用規定等が変更になる場合があります。この場合は、ホームページ等に掲示しますので、 最新の内容を確認のうえご利用ください。

# 5 アクセス方法

https://www.awabank.co.jp/にアクセスし、「法人のお客さま」ページのあわぎん法人インターネットバンキ ングの「インターネットバンキングログオン」へ進んでください。

# 6 お取引店にお申込みが必要なお取引

次のお取引は、お取引店にお申込みください。 ①利用口座の追加、②全銀会計情報、③全銀会計情報(XML)、④自動集金 ※ワイドネット回収サービスにつきましては、阿波銀コンサルティング㈱にお申込みください。

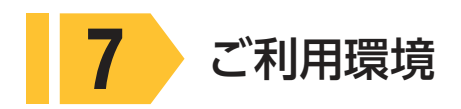

最新のご利用環境については、ホームページに掲載してありますので、そちらをご覧ください。

## 8 銀行側のセキュリティ対策

### ■社内セキュリティを守るために

お申込みの際、本サービスの管理者を決めてください。管理 者以外の方が利用する場合は、お申込み後管理者がパソコン 画面上から「利用者登録」を行ってください。

※利用者は管理者から与えられた権限の範囲内でサービスが ご利用いただけます。

※管理者は利用者の「操作ロック(サービス利用停止)・解除」 をパソコン・スマートフォンで行うことができます。

### ■複数の ID・パスワードでお客さまを確認

本サービスをご利用いただく際には、「ご契約者番号」「管理者 (利用者)コード」「ログオンパスワード」「可変パスワード」「ワ ンタイムパスワード」でお客さまを確認します。

### ■利用者可変パスワードとワンタイムパスワードの 採用

利用者がログオンする場合、利用者用の可変パスワードを入力 してください。ただし、承認権限等のある利用者は、可変パス ワードに代えてワンタイムパスワードをご利用いただきます。 ※利用者用の可変パスワードは、管理者が利用者を登録する 時に作成されるパスワードです。

### ■ワンタイムパスワードの採用

ワンタイムパスワードとはパスワード生成機「パスワードカー ド」に表示されるパスワードです。60 秒単位で自動更新され、 ご利用の都度パスワードが変化する使い捨てパスワードで、管 理者と承認権限等のある利用者が、ログオン時に入力します。 万一、第三者にパスワードを盗み見られても、現在有効なパス ワードを知ることができないため、第三者が不正にログオンす ることが非常に困難になります。

### ■ウイルス対策ソフト|SaAT Netizen」(無料)の採用

「SaAT Netizen」は、インターネットバンキングを狙ったウイ ルスからパソコンを守る無料のセキュリティソフトです。当行 はインターネットバンキングを安全に利用していただくために 「SaAT Netizen」の導入を推奨しています。

### ■自動ログオフ

お客さまがログオンしたまま離席された場合など、一定時間 操作がなかった場合には自動的にログオフし、第三者の不正 利用を防ぐよう配慮しています。お取引きを終了する場合は、 必ずログオフしてください。

### ■ソフトウェアキーボードの採用

ソフトウェアキーボード(画面上に表示された疑似キーボード) をマウスでクリックすることで、パスワードが入力できます。 ソフトウェアキーボードから操作すると「キーボードの操作履 歴が残らない」ため、より安全に本サービスをご利用いただけ ます。

### ■ EV SSL サーバー証明書の採用

フィッシング犯罪の対策として EV SSL サーバー証明書を採用 しています。

※ EV SSLサーバー証明書についてはホームページでご確認く ださい。

### ■電子メールの送信

ご登録いただいている電子メールアドレス宛に、お振込・お振 替等の受付結果やメールアドレスの変更結果などを連絡させ ていただきます。

※管理者は初回ログオン時に登録が必要です。利用者の登録 は任意ですが、登録していただくことをお勧めします。

※メールアドレスは、サービス画面上からご登録いただけます。

## 9 お客さまにご対応いただきたいセキュリティ対策

### ■ウイルス対策ソフトの導入

ウイルス感染を原因とした不正送金被害を防止するために、本 サービスを利用されるパソコンにはウイルス対策ソフトを必ず 導入してください。

当行ホームページから本サービス向けウイルス対策ソフト 「SaAT Netizen」を無料でご利用いただけます。 セキュリティ確保のため、「ログオンパスワード」を定期的に変

### ■最新の修正プログラムを適用

OS・ブラウザおよびその他お使いのソフトウェアには、適宜、 最新の修正プログラムを適用してください。常に最新版にする ことで、セキュリティが高まります。

### ■ 不特定多数の方が利用するパソコンでは 利用しない

インターネットカフェなど不特定多数の方が使用するパソコン では、パスワードなどお客さまの重要情報が記録に残ってしま う恐れがあります。

不特定多数の方が使用するパソコンではご利用にならないよ うご注意ください。

### ■不要なウェブサイトにアクセスしない

ウェブサイトによっては、アクセスしただけでウイルスに感染す る場合がありますので、業務上必要なウェブサイト以外はアク セスしないようご注意ください。

### ■不審なメールを開かない

「フィッシング」(雷子メール等に虚偽のリンクを記載して、そ の金融機関とは関係のない虚偽のウェブサイトにアクセスさせ ることで、その金融機関になりすまして暗証番号など重要なお 客さまの情報を不正に取得しようとする行為)や「スパイウェ ア」(パソコンなどで入力された個人情報を利用者が気づかな いうちに収集して、インターネット経由で送信してしまう不正 ソフト)などを利用した犯罪が発生していますので、不審な電 子メールには十分ご注意ください。

### ■電子メールアドレスの登録

「お客さま登録情報」メニューまたは最初のログオン時の 画面より電子メールアドレスを登録してください。お振込 み・お振替え等の受付結果やメールアドレスの変更結果な どを連絡させていただきます。

### ■残高の定期的なご確認

口座の取引明細や残高を定期的にご確認いただき、不審な 取引が発生していないことをご確認ください。

### ■前回ログオン時の確認

ホーム画面に前回のログオン日時が表示されます。前回利用 した日時と一致していることを確認してください。

### ■パスワードの定期的な変更

更してください。また、初回利用時に、管理者は念のため「ログ オンパスワード」を変更してください。

- ◆ 「ログオンパスワード」は、英数字を混ぜて設定してくだ さい。アルファベットは大文字・小文字が判別されます。
- ◆第三者に類推されやすいパスワード(生年月日、電話番号、 住所、口座番号、車のナンバー、連続した数字の組合せ等) の利用はしないでください。
- ◆パスワードは、絶対に第三者に教えないでください。当行 行員がパスワードをお客さまにおたずねすることは絶対 にありません。
- ◆パスワードは、テキストファイル、ワード、エクセルなどに 記載して、パソコンやインターネット上のクラウドサービ スに保存しないでください。

### ■|ご利用カード」|パスワードカード」| パスワード」 の厳重な管理

「ご利用カード」・「ログオンパスワード」・「パスワードカード」・ 「利用者可変パスワード表 (5×4)」·「利用者用のパスワード カード(オプション)」は、厳重に管理してください。

管理者のご利用カード、パスワードカードを紛失した場合、パ スワードをお忘れになった場合、「ご契約者番号」および「パス ワード」を他人に知られてしまった場合は、すみやかにお取引 店までご連絡ください。

利用者のパスワードカードを紛失した場合、パスワードをお忘 れになった場合、パスワードを他人に知られてしまった場合 は、管理者が再登録をすることでご利用いただけます。

※ご利用カード及びパスワードカードを紛失した場合、再発行 には所定のお手数料が必要となります。

### ■振込・払込限度額の設定

「振込・払込限度額」を本サービス画面上から変更できます ので、適切な金額を設定してください。

ただし、限度額の引上げは、代表口座店にお申込みください。

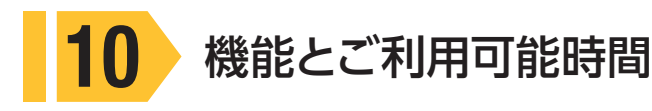

### 「振込・振替」・「総合振込」・「給与振込」・「地方税納付」・「自動集金」・「ワイドネット」を行った場合、機能によっ ては管理者等による承認が必要になります。「承認」は各機能ごとに決められた時限(承認時限)までに行って いただく必要がありますので、ご注意ください。

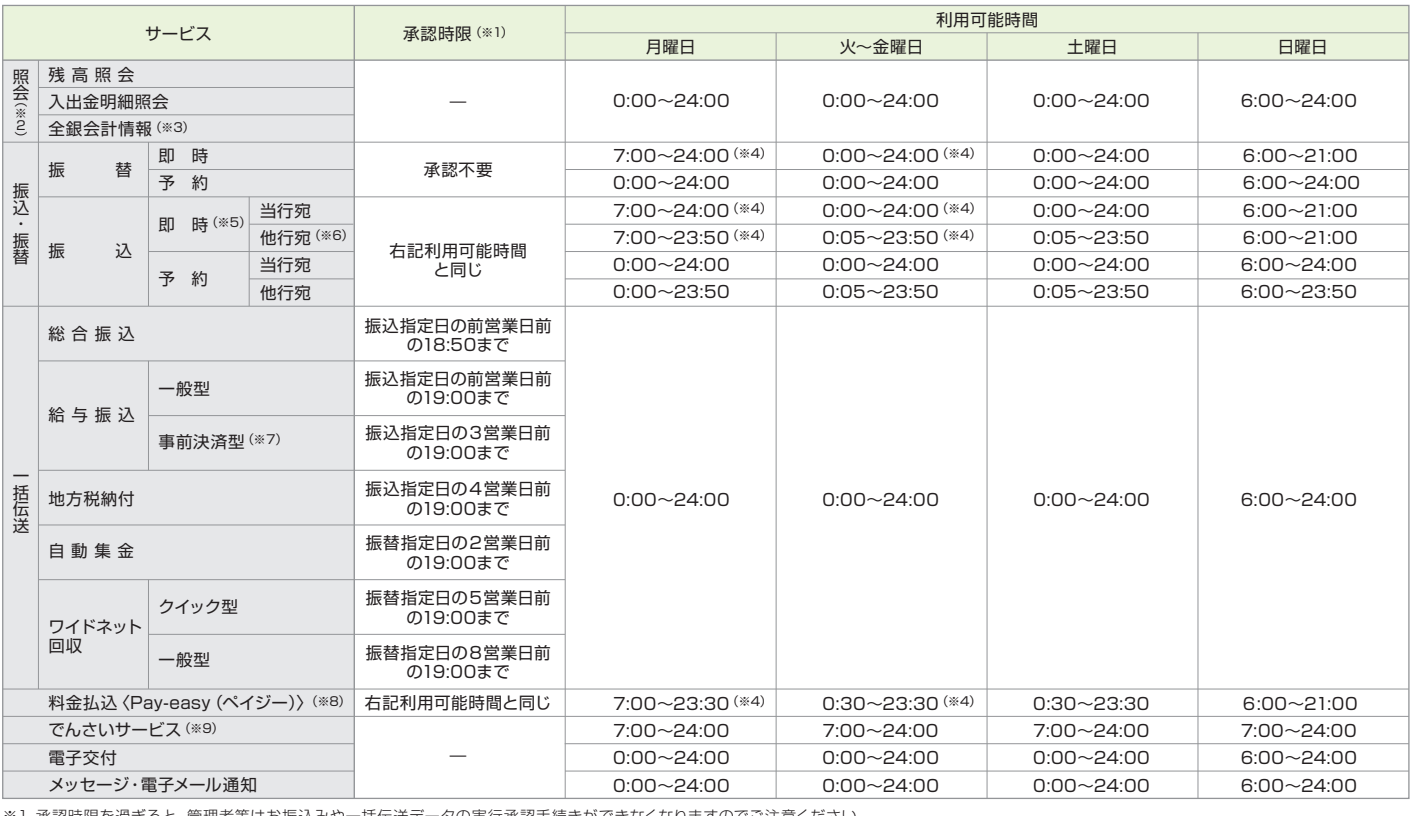

※1 承認時限を過ぎると、管理者等はお振込みや一括伝送データの実行承認手続きができなくなりますのでご注意ください。

※2 日曜日の21:00~月曜日の7:00の間は一定時点の照会となります。

※3 ファイルの反映時間は下記の通りです。

①都度:10時・13時・16時、②前日一括:8時、③当日一括:16時

※4 当座預金からの出金は15:00まで、ただし祝日の場合は24:00まで。

※5 夜間振込設定で夜間休日を「利用する」としていない場合、平日(月~金曜日)の8:00~21:00のご利用となります。

夜間・休日即時振込の利用手続きは、お客さま登録情報からご利用いただけます。

※6 平日8:30~15:30(月末営業日は7:30~16:30)以外の時間帯で、振込先金融機関が24時間即時振込に対応していない場合は、お振込みいただけません。 また、該当時間に振込先金融機関が休止時間等の場合、即時ではなく、一定時間以降または翌営業日のお振込みになる場合があります。 平日8:30~15:30(月末営業日は7:30~16:30)以外の時間帯は、1億円未満のお振込みに限定されます。 ただし、お届けの振込上限額が1億円未満の場合、振込限度額の範囲内となります。

なお他行宛連続振込は、平日7:00~15:00の時間帯のみのご利用となります。

※7 事前決済型の給与振込は、承認期限を過ぎた場合でも、振替指定日の前営業日19:00までお手続きはできますが、振込手数料は一般型の手数料となります。

※8 収納機関の取扱い休止等により、上記時間帯であってもサービスがご利用いただけない場合がございます。

※9 12/31~1/3、5/3~5/5および毎月第2土曜日は終日ご利用いただけません。

### 電子交付における閲覧可能帳表および閲覧可能時期は、下記のとおりです。

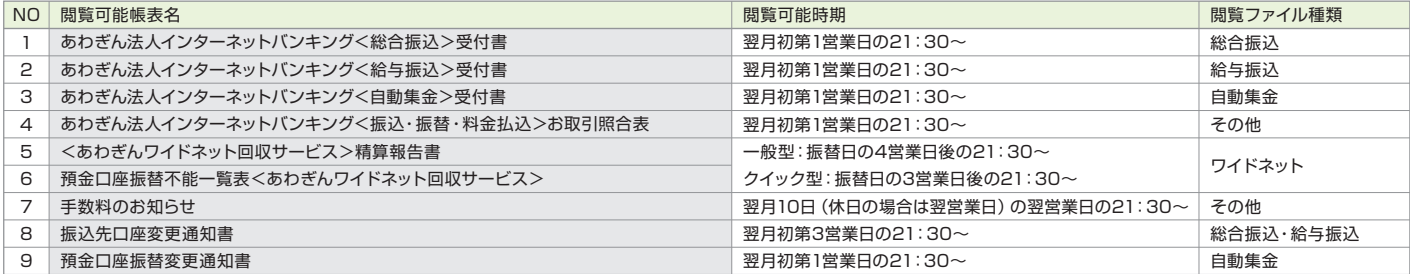

※上記1~6の帳表は、本サービスにおいて該当のお取引きがあった時に作成されます。

8~9の帳表は、総合振込・給与振込・自動集金の一定期間のお振込(お振替)実績先が移管手続きをされた場合のみ作成されます。

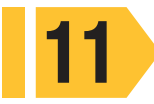

## 「振込・振替」と「総合振込」の違い

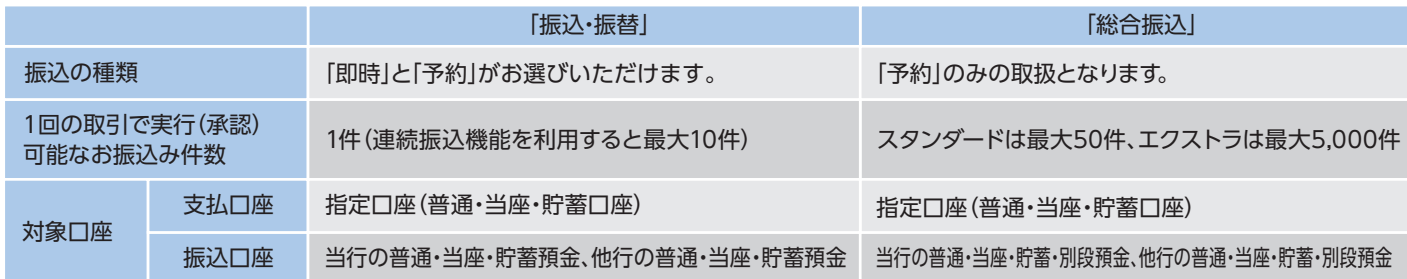

## お振込みにおける受取人名の入力方法

○受取人名は全角カタカナで入力してください。英大文字、数字、()「 」., – /も入力できます。 ○受取人が個人の場合は、姓と名の間にスペースを1つ入れてください。 ○受取人が法人の場合は、略語を使用してください。(下表は主な例)

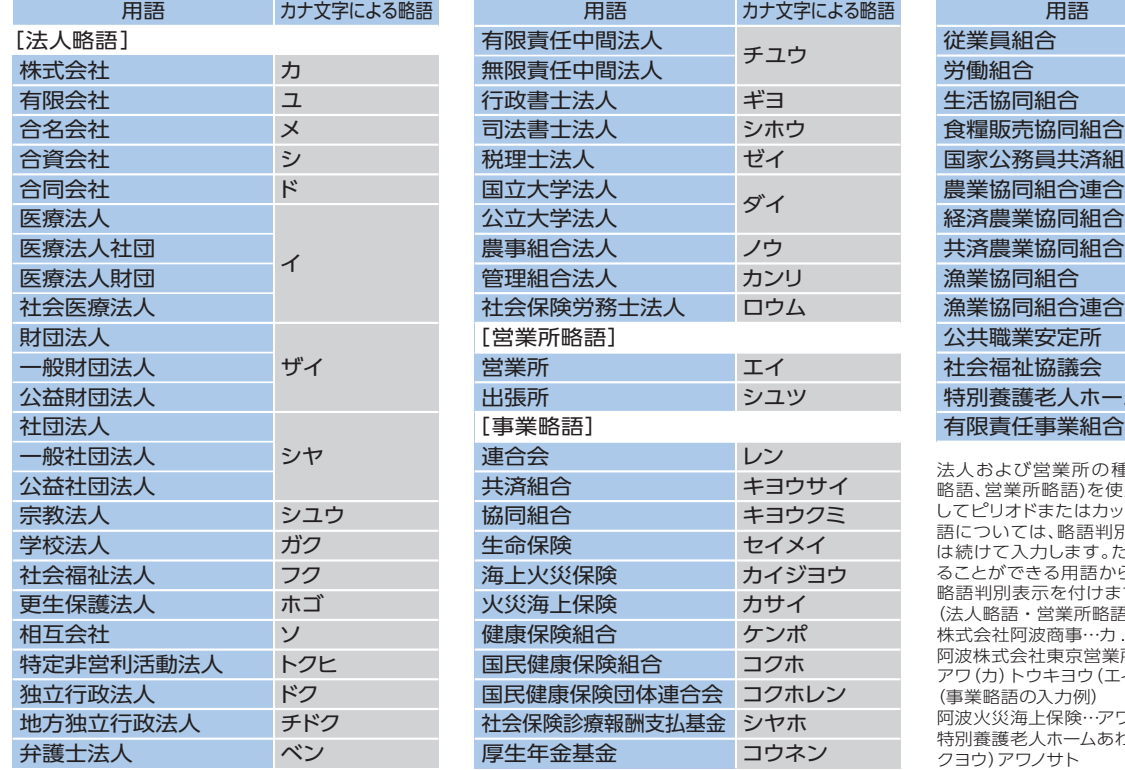

国家公務員共済組合連合会 コクキヨウレン 農業協同組合連合会 達合会 連合会 漁業協同組合連合会 特別養護老人ホーム ジユウクミ ロウクミ セイキヨウ シヨクハンキヨウ ノウキヨウレン ケイザイレン キヨウサイレン ギヨキヨウ ギヨレン シヨクアン シヤキヨウ トクヨウ ユウクミ

カナ文字による略語

法人および営業所の種類名については、上表の略語(法人 略語、営業所略語)を使用します。この場合、略語判別表示と してピリオドまたはカッコを付して入力します。なお、事業略 ー こ…ここ……。<br>別表示を付さず、冠頭語と事業略語と は続けて入力します。ただし、法人名等が事業略語を使用す う始まる場合には、法人略語に準じた 略語判別表示を付けます。 。<br>§の入力例) . . . . . . . .<br>アワシヨウジまたはカ) アワシヨウジ

所…アワ . カ . トウキヨウ . エイまたは アワ(カ)トウキヨウ(エイ フカサイ - . . . . .<br>bの里…トクヨウ . アワノサトまたはト

〈ご依頼人付加情報〉依頼人名に依頼人番号等を付加してお振込みいただけます。

・半角英数大文字で最大20文字ご登録いただけます。

・「-(ハイフン)」「@(アットマーク)」等の記号や「スペース」はご利用いただけません。

# $\mathbf{13}$  本サービスで管理者が使用する [契約者番号] 「管理者コード] 「パスワード」 について

管理者が本サービスをご利用いただくには、次の番号等が必要です。

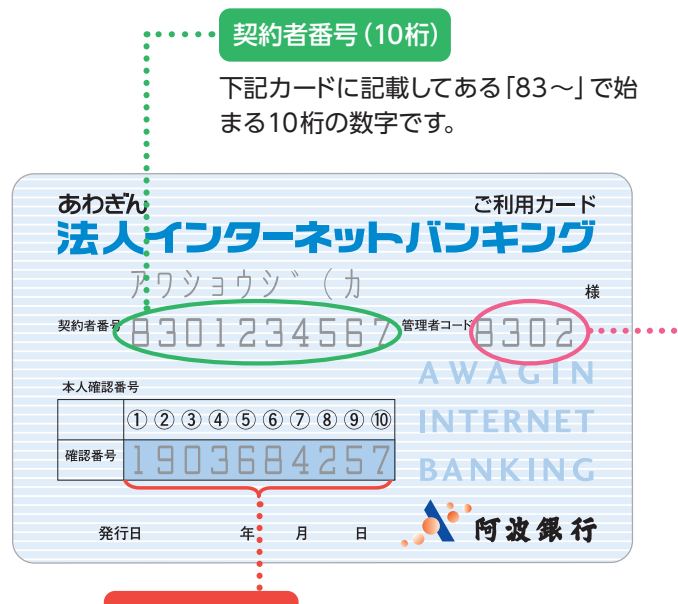

管理者が初回ログオンする際等に使います。10桁 のうちから毎回ランダムに2ヵ所を指定させていた だきます。

なお、ライトをご契約の場合は、毎回入力していた だく必要があります。

管理者(利用者)コード(4桁)  $\frac{1}{2}$ 

本サービスご利用時、「 管理者 」・「 利用者 」 を区分する4 桁の コード(数字)です。管理者コードは変更いただけません。

管理者コード…すべての機能、すべてのサービスが利用できる管理 者用のコードです。(管理者コードはお申込み時に 決めていただきます。)

利用者コード…管理者がコードを指定することができます。 下記の人数まで設定が可能です(0010~0990) 。

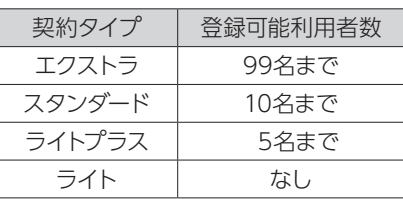

### □変パスワード | ログオンパスワード(6桁)

本サービスを申込まれた際に「パスワード届出書」に記入し ていただいた6桁の数字です。本サービス画面上(お客さま 登録情報)より随時変更できます。

# 14 「パスワードカード」について

「パスワードカード」とは、1回限り有効なパスワード(ワンタイムパスワード)を作成する機器です。「パスワードカード」 を使用することで、安心してインターネットバンキングをご利用いただけます。下記の利用登録方法に従って、パスワー ドカードの利用登録を行ってください。

※パスワードカードの利用登録を行うと、次回よりワンタイムパスワードの利用が必須となります。

### ○パスワードカードの見方

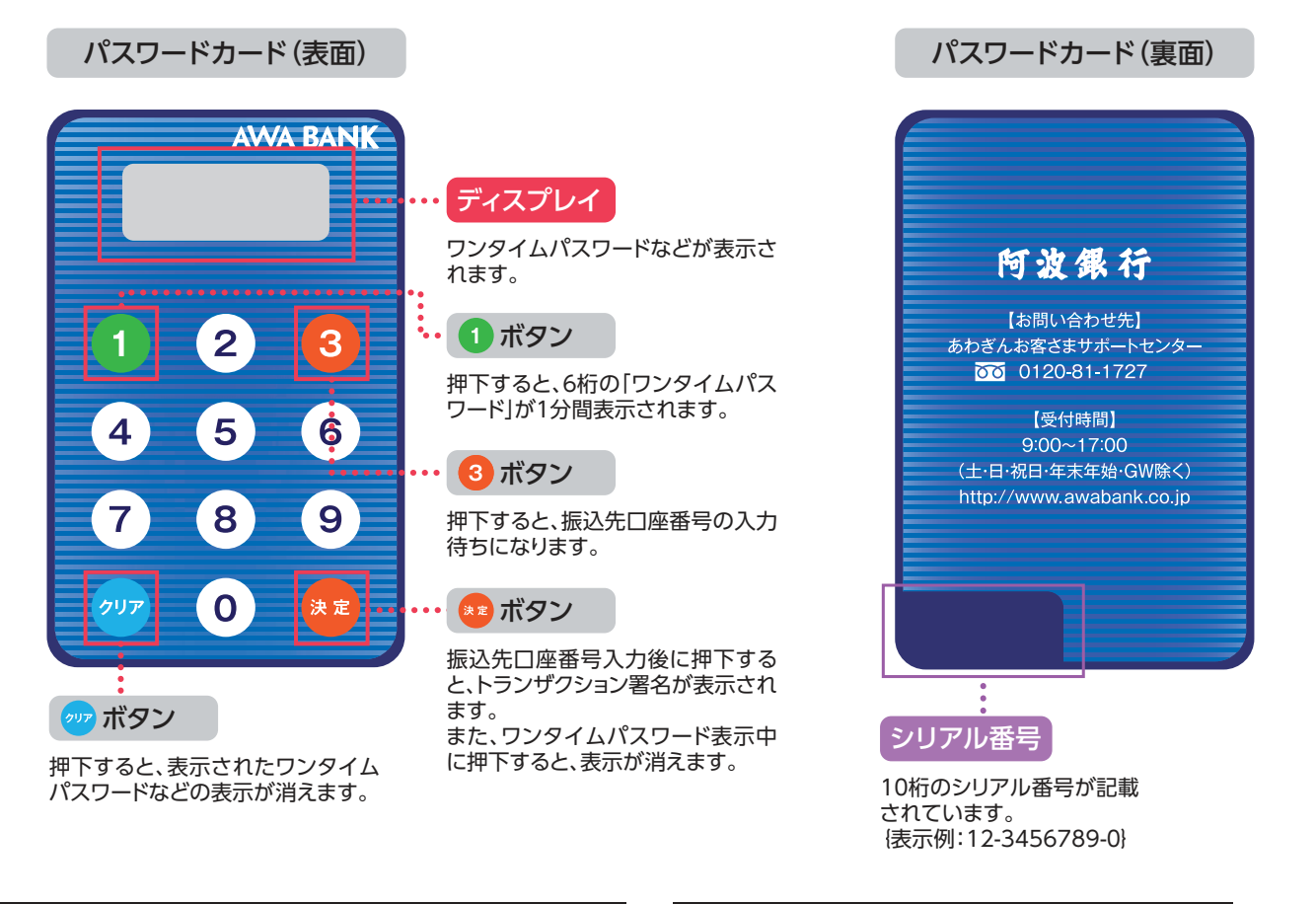

※ワンタイムパスワードは「①」のボタンを押した後60秒で表示 が消えます。その場合は再度「①」のボタンを押してください。

※シリアル番号は「パスワードカード」ごとに異なります。

※電池切れが近づくと「パ ワードカード の[①]のボタン 押しワンタイムパスワードが 示される前に [Fnd 2] [Fnd 「End」が表示されます。

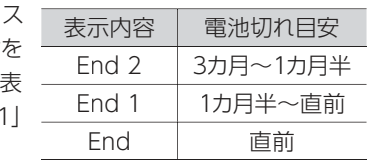

### 〈あわぎん法人インターネットバンキング〉のホーム画面

エクストラご契約の場合のホーム画面です。なお、ご契約タイプにより、表示内容が異なります。

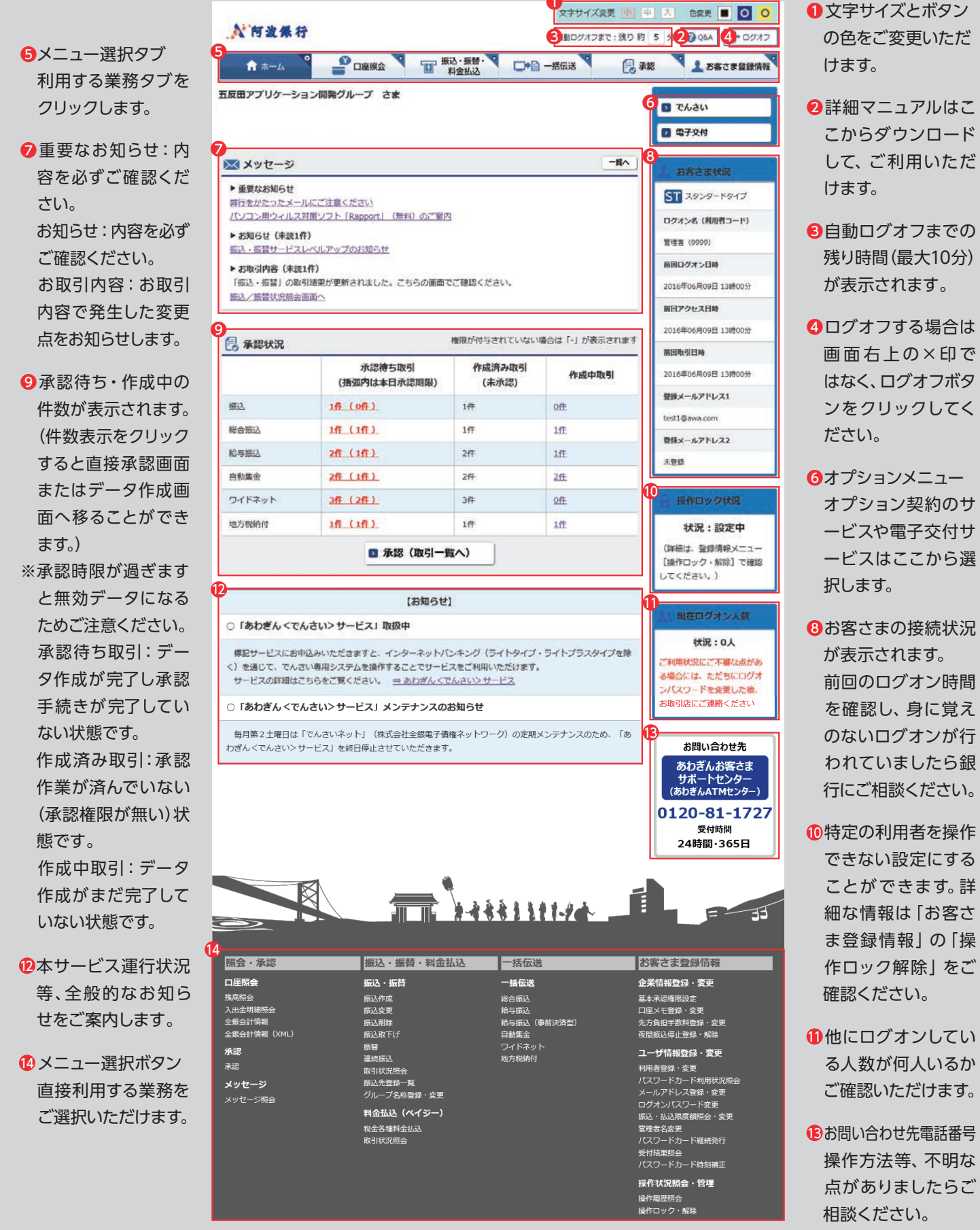

# 本サービス初回ご利用時のご操作

1~7の処理は初回ログオン時の登録等について記載しています。登録終了後は、22ページのログオンから開始してください。

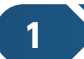

### **1 → 初回ログオン** (管理者) <mark>EX ST LP</mark> LI

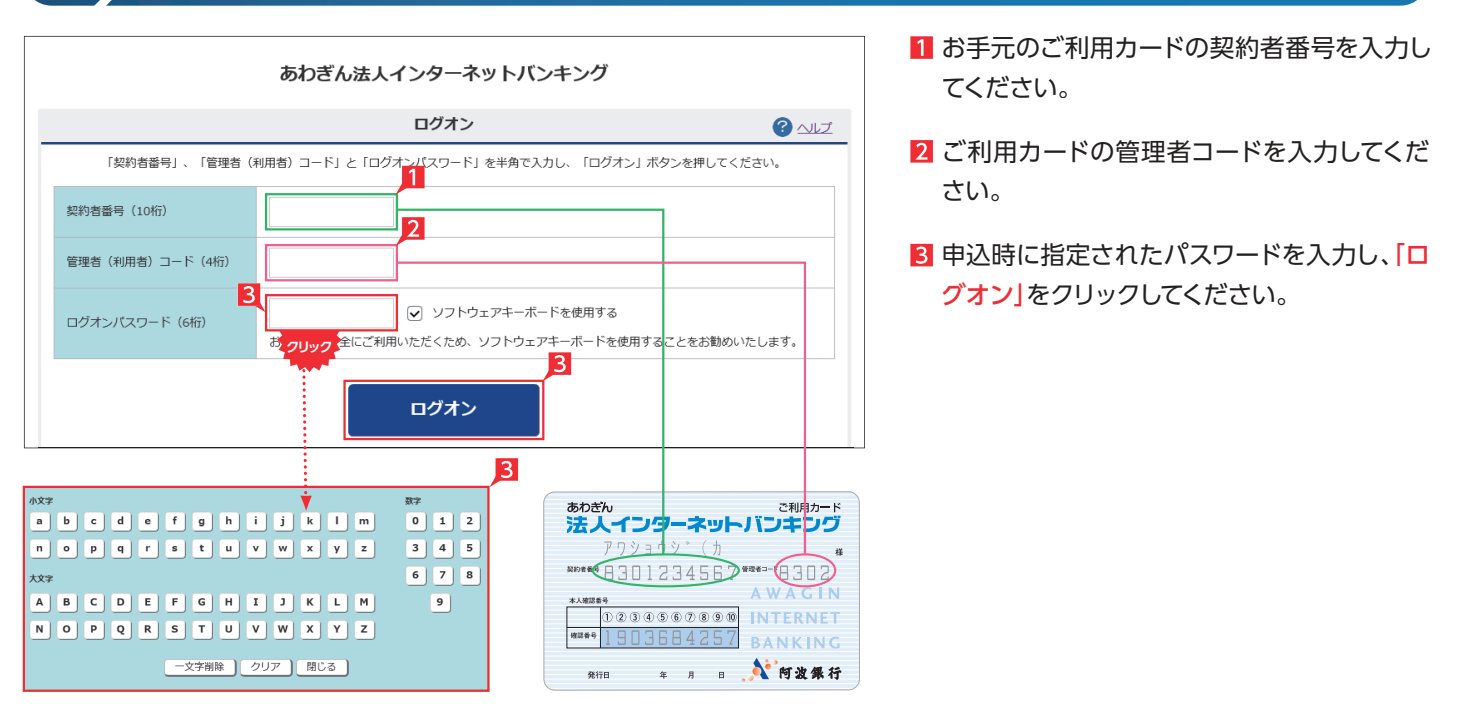

## 2 》初回可変パスワードの入力 (管理者)

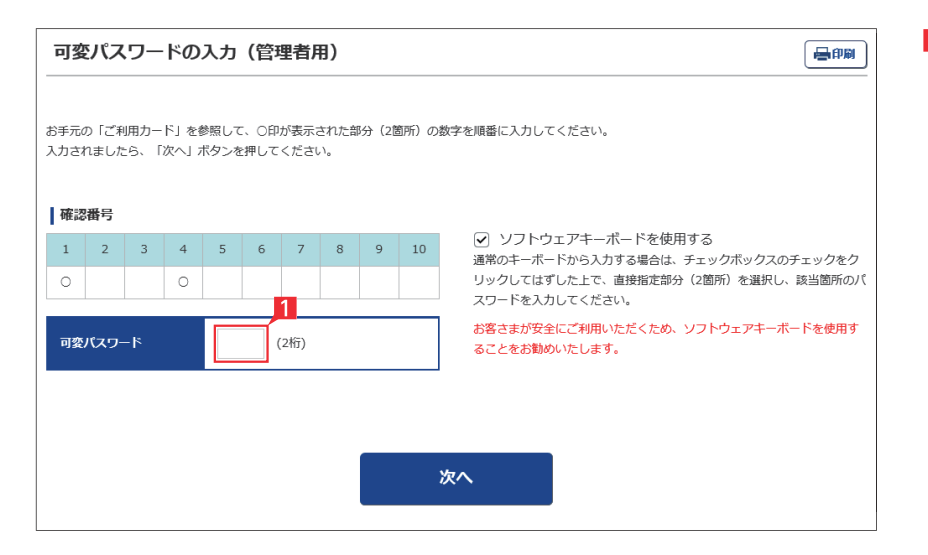

**EX ST LP LI**

**EX ST LP**

■ お手元のご利用カードの本人確認番号の該 当数字を入力し、「次へ」をクリックしてくださ い。

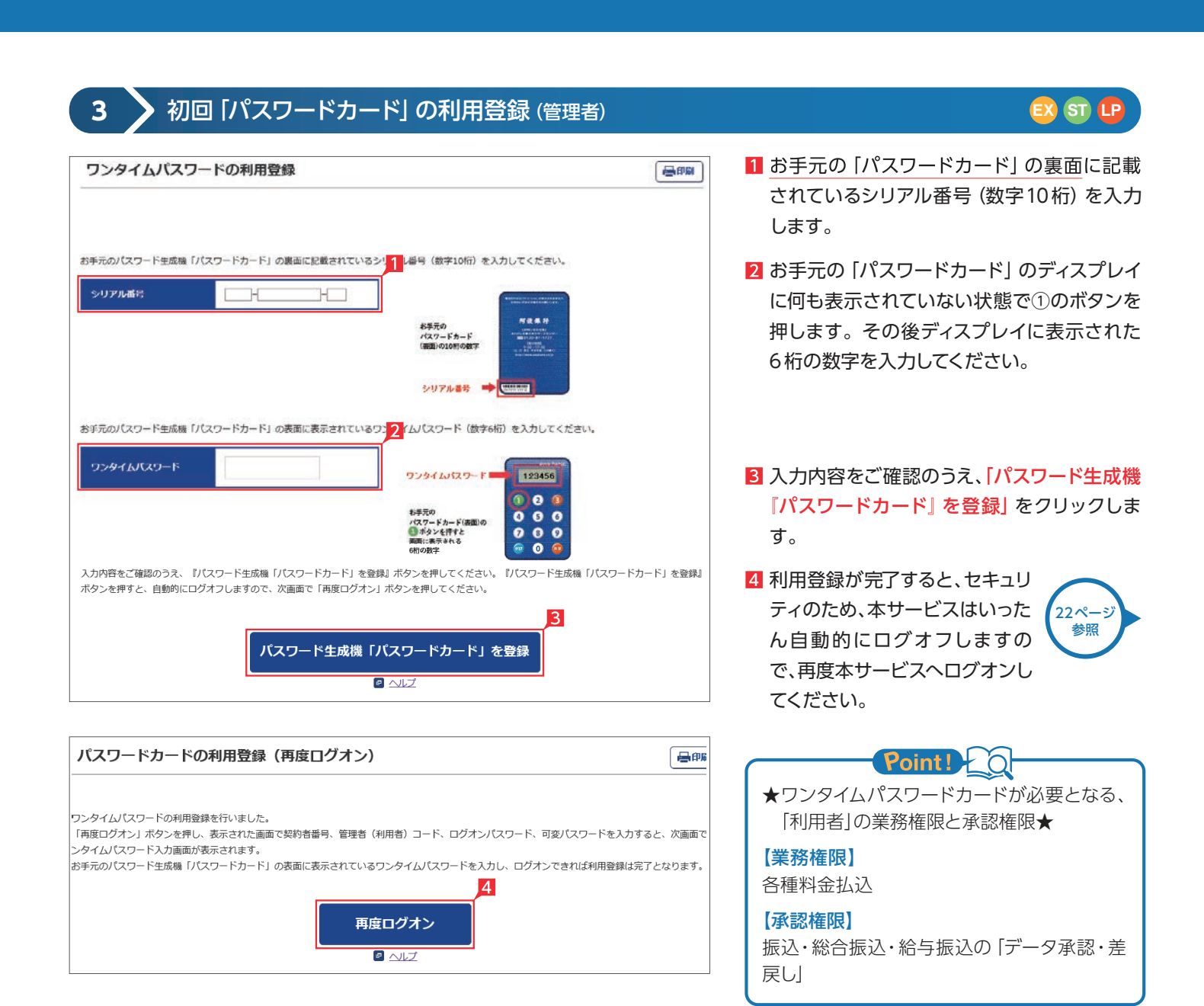

**4 → 初回メールアドレス登録(管理者)** 

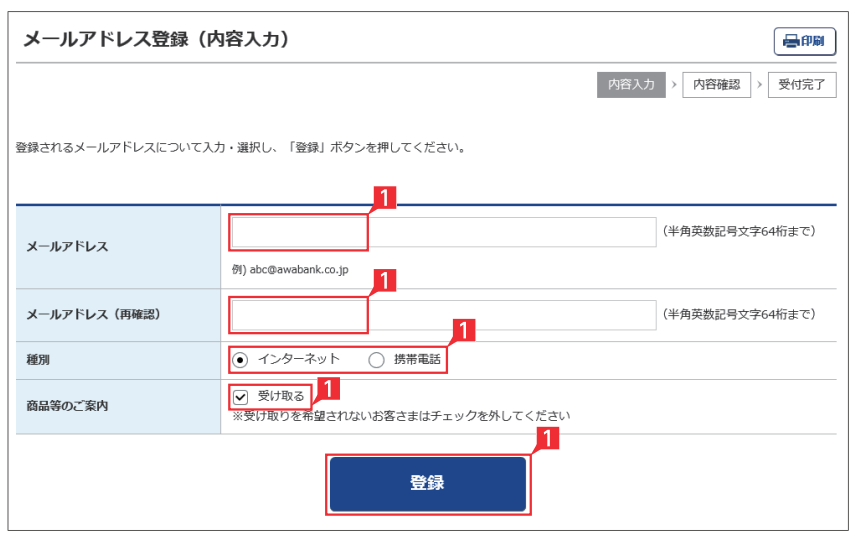

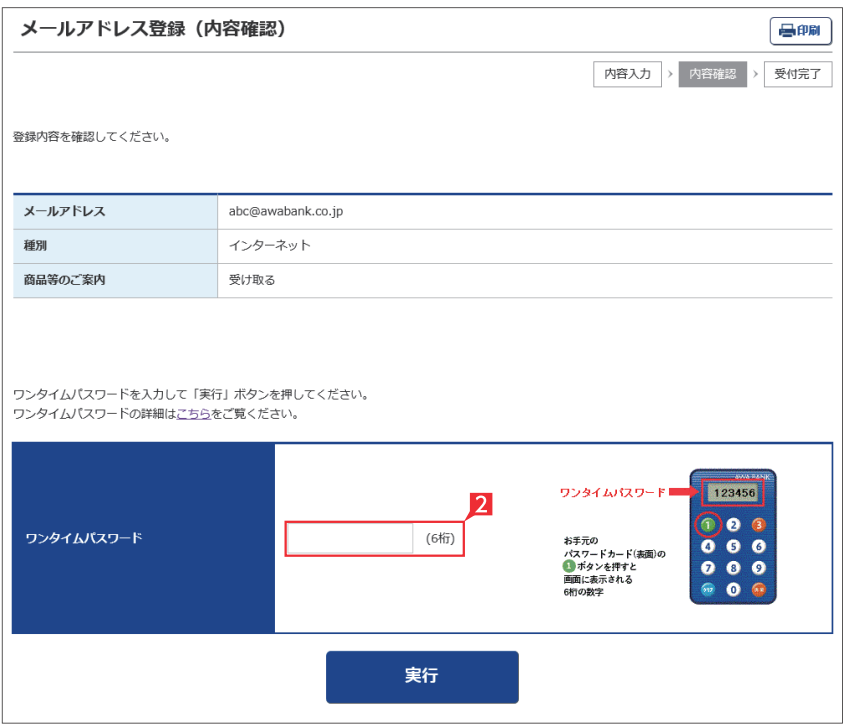

**EX ST LP LI**

初回ログオン時にはメールアドレスの登録が必要 になります。

「メールアドレス」「メールアドレス(再確認)」 欄へメールアドレスを入力し、種別・商品等の ご案内を選択のうえ「登録」をクリックします。

メールアドレスの登録完了

● 承認待ちの振込データの有無や振込 完了等の情報が登録メールアドレス宛 に送信されます。

■ メールアドレスは2つまでご登録いた だけます。2つ目のメールアドレスを追 加される場合は109ページの「メールアドレ ス登録・変更」メニューを参照ください。

2 登録内容をご確認の上、よろしければ、お手 元の「パスワードカード」のディスプレイに何 も表示されていない状態で①のボタンを押し ます。その後、ディスプレイに表示された6 桁の数字を入力してください。

**5** 「ログオンパスワード」の変更(管理者)

セキュリティのため、初回ログオン時 に「パスワード」を変更することをお勧めします。なお、パスワードはお調べすることができま せんので、お忘れにならないようにご注意ください。

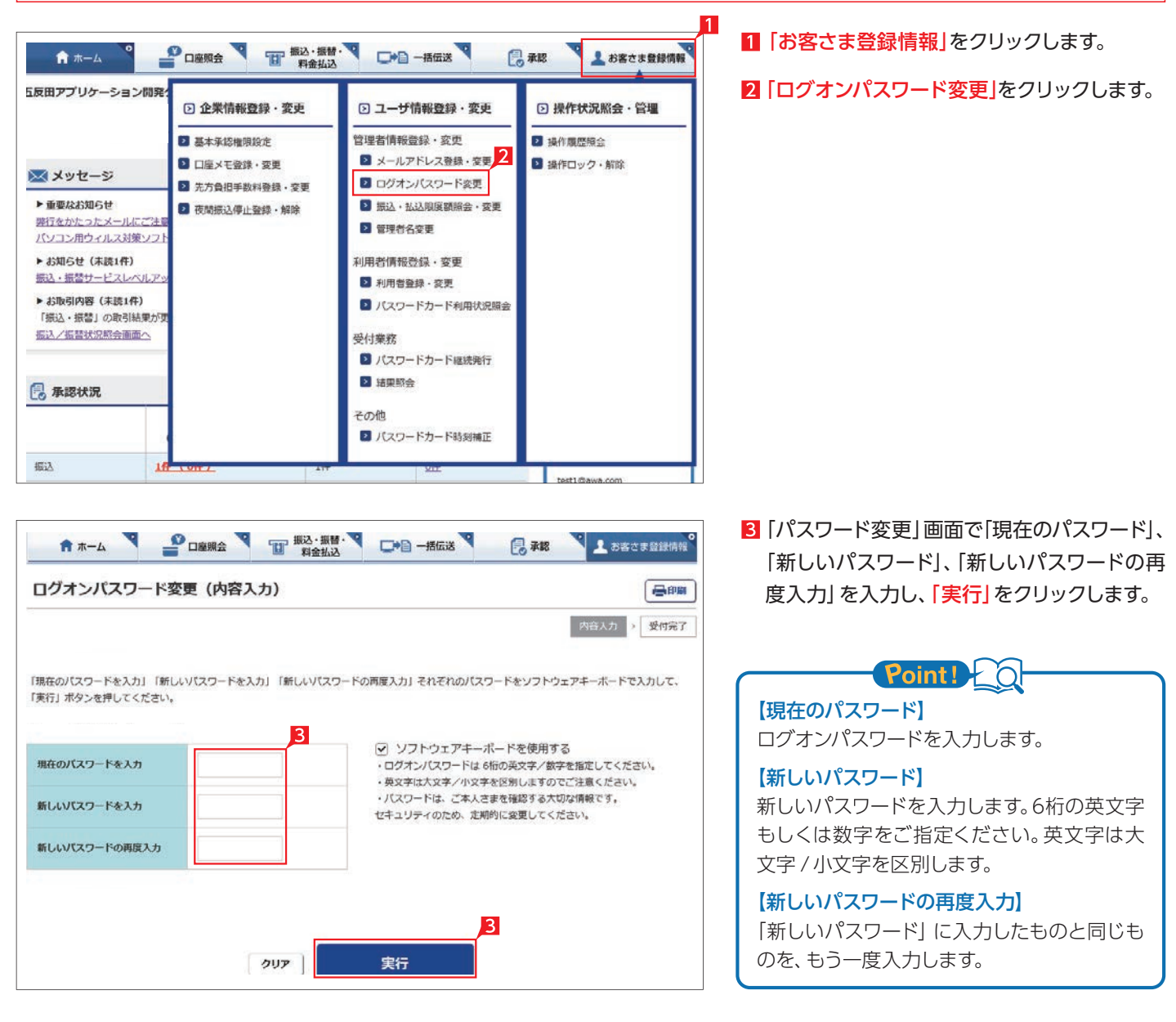

ライトをご契約の場合は、17~21ページの作業 は不要ですので、22ページに進んでください。

**EX ST LP LI**

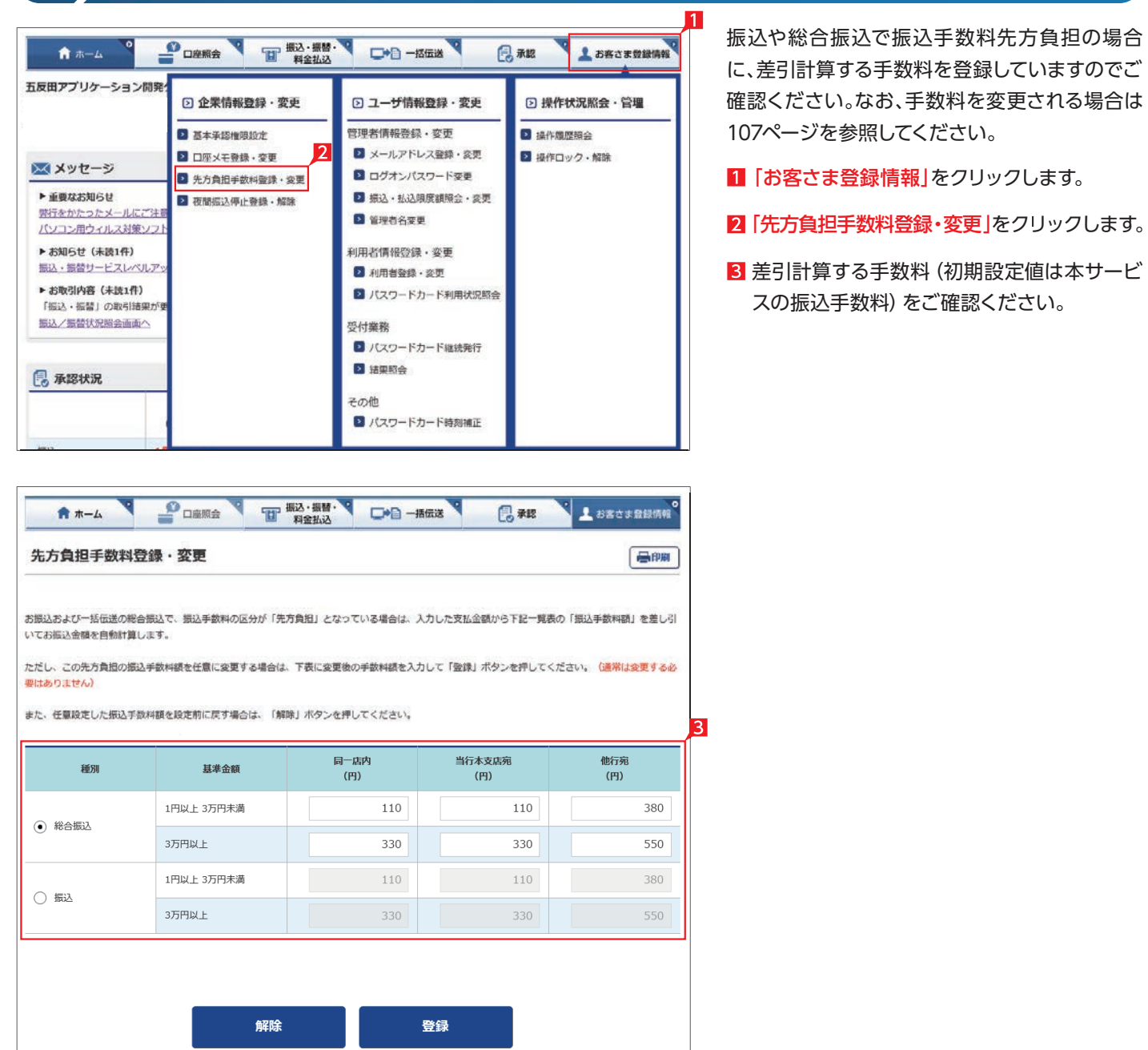

## ● <del>● ★ 先方負担手数料登録 • 変更 (管理者) などの またに そのことに そのことに はっぽん はっぽん またに はいしん</del>

## **7** 利用者の登録(管理者)

### **EX ST LP**

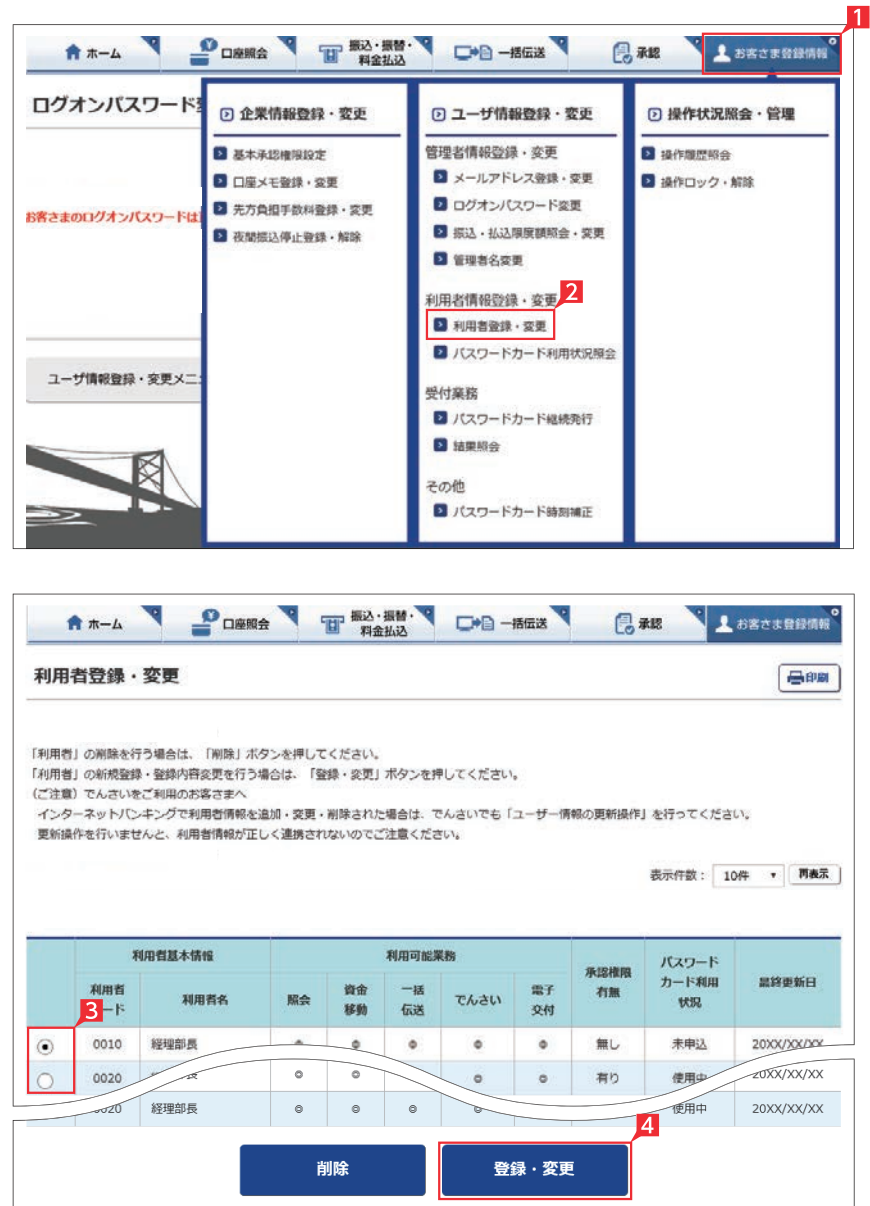

管理者は利用者を登録することができます。利 用者は管理者の指定したログオンパスワード等 を使用し、管理者の指定(許可)した業務(権限) の範囲内で本サービスをご利用いただけます。

- 1「お客さま登録情報」をクリックします。
- 2 「利用者登録·変更」をクリックします。現在登 録されている利用者、および指定(許可)して いる業務(権限)一覧が表示されます。
- 8 登録又は変更する利用者コード欄左側をクリ ックして選択します。

4「登録・変更」をクリックします。

### Point!

### 【利用者基本情報】

利用者がログオン時に使用する利用者コード と利用者名。

### 【利用可能業務】

◎:全て可 ×:全て不可

○: 一部のみ可 -: 契約無し

### 【承認権限有無】

承認権限の有無。承認は1名で行う「シングル 承認」と2名で行う「ダブル承認」を選択でき ます。設定方法は104ページを参照ください。

### 【パスワードカード利用状況】

利用者のパスワードカードの利用状況が表示 されます。

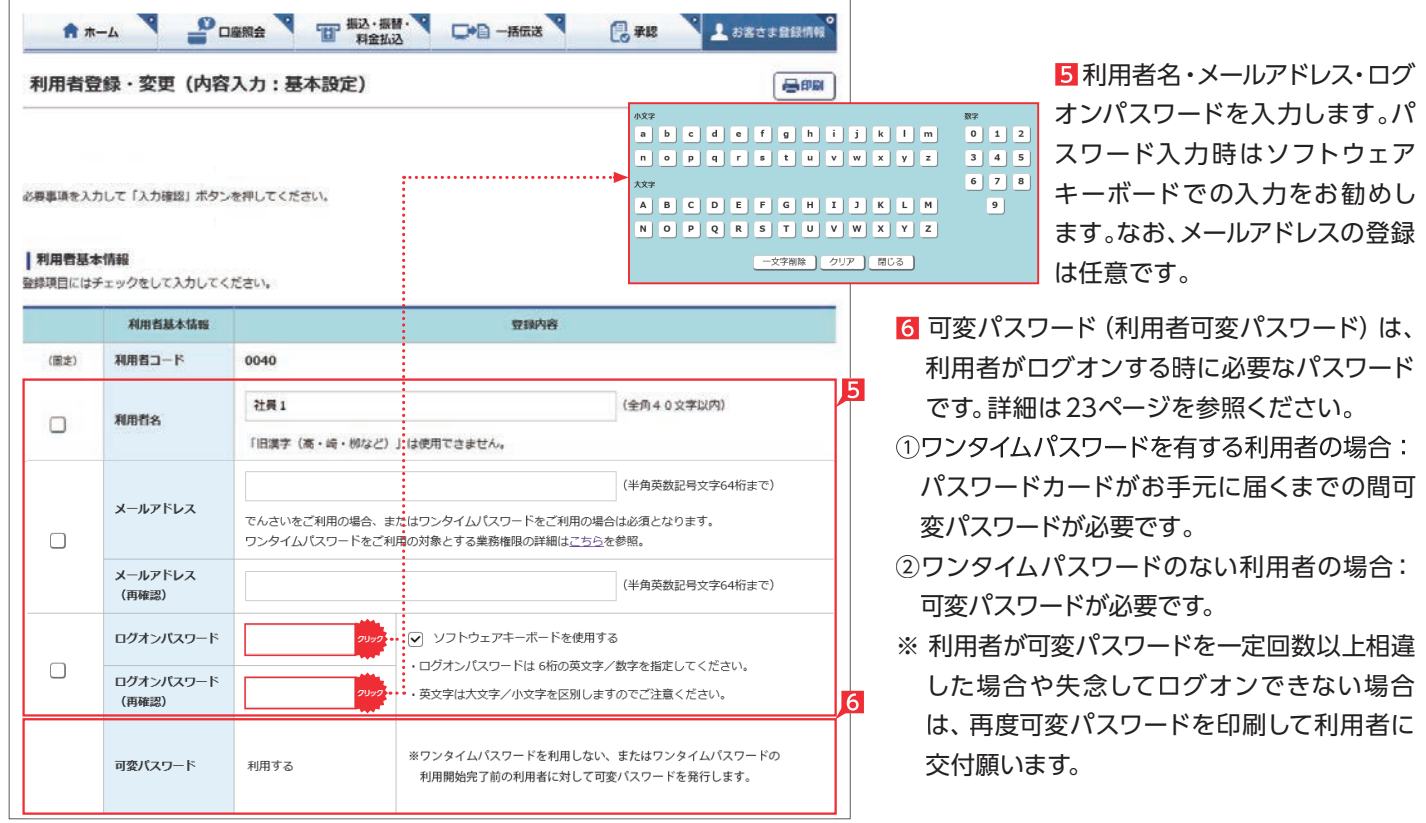

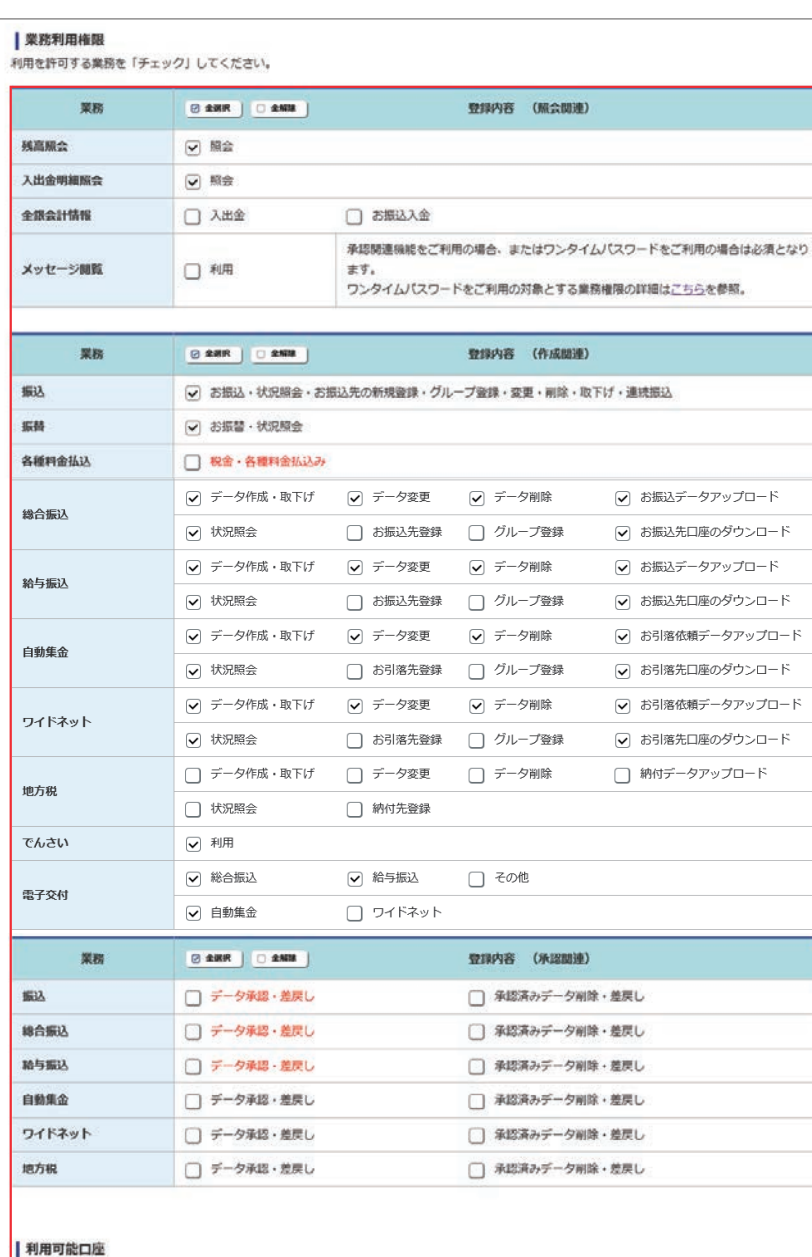

利用を許可する口座を「チェック」してください。

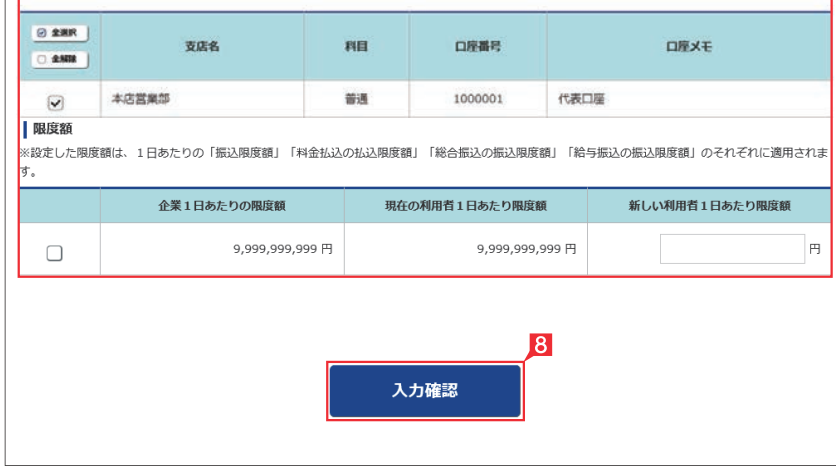

7 利用者に使用権限を与える業務 (権限) 項目 にチェックをします。

Point 20

### 【照会関連項目】

使用権限を与える照会機能をチェックします。 メッセージ閲覧とは、銀行からのお知らせを見 る権限です。

### 【作成関連項目】

各種データの作成に関する権限を認める項目 をチェックします。

### 【承認関連項目】

データ作成後承認作業を行う担当業務にチェ ックをします。

### 【利用可能口座】

以下の口座の利用権限を付与される場合に必 要となります。

- ・照会口座
- ・振込・振替の支払口座
- ・総合振込の決済資金支払口座
- ・給与振込の決済資金支払口座
- ・料金払込の支払口座
- ・自動集金の決済資金入金口座 ・ワイドネット回収の決済資金入金口座

### 【限度額】

限度額は必ず設定し、振込等を行わない場合 は0円を指定してください。 振込、総合振込、給与振込、料金払込の一日当 たりの限度額で、それぞれに適用されます。

### 8「入力確認」をクリックします。

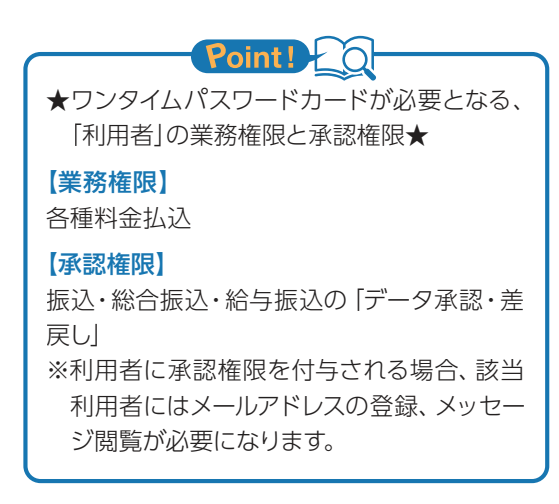

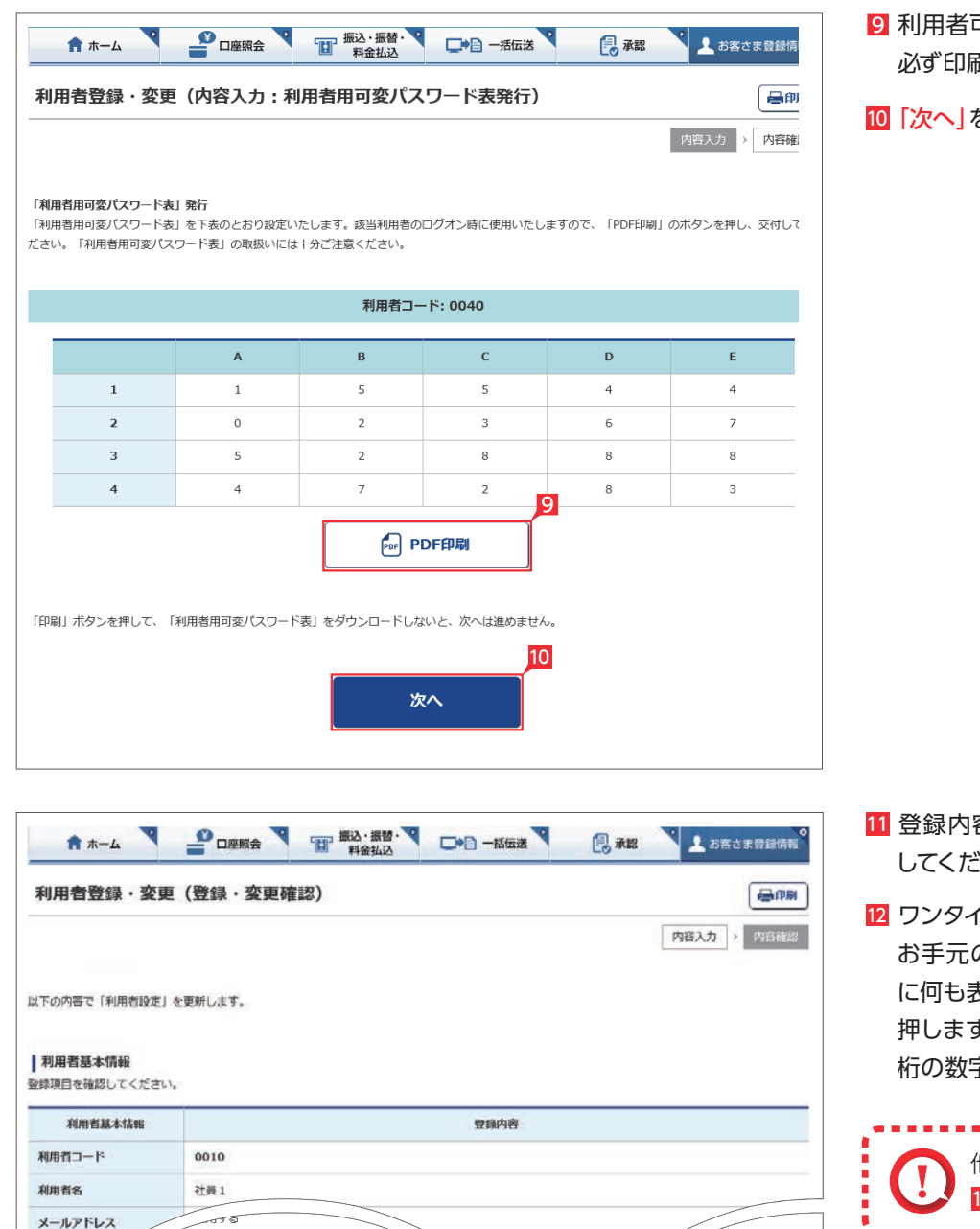

12

ー<br>ワンタイムパスワード

お手元の<br>パスワードカード(表面)の<br>● ポタンを押すと<br>画面に表示される<br>6桁の数字

123456 a e a

T  $0<sub>o</sub>$  $000$  $\bullet$ 

12

(6桁)

実行

利用状况 未申込

 $\frac{1}{2}$ 

ワンタイムパスワード

### 9 利用者可変パスワード表が表示されますので 必ず印刷して、利用者にお渡しください。

10 |次へ]をクリックします。

- <mark>11</mark> 登録内容の確認画面で再度登録内容を確認 してください。
- 12 ワンタイムパスワードの入力 お手元の「パスワードカード」のディスプレイ に何も表示されていない状態で①のボタンを 押します。その後ディスプレイに表示された6 桁の数字を入力し、「実行」をクリックします。

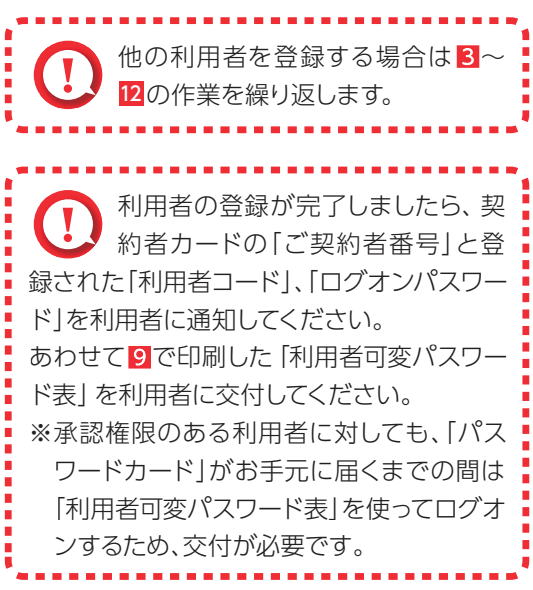

# 初回登録後のログオン方法

### **1** 初回登録後のログオン方法

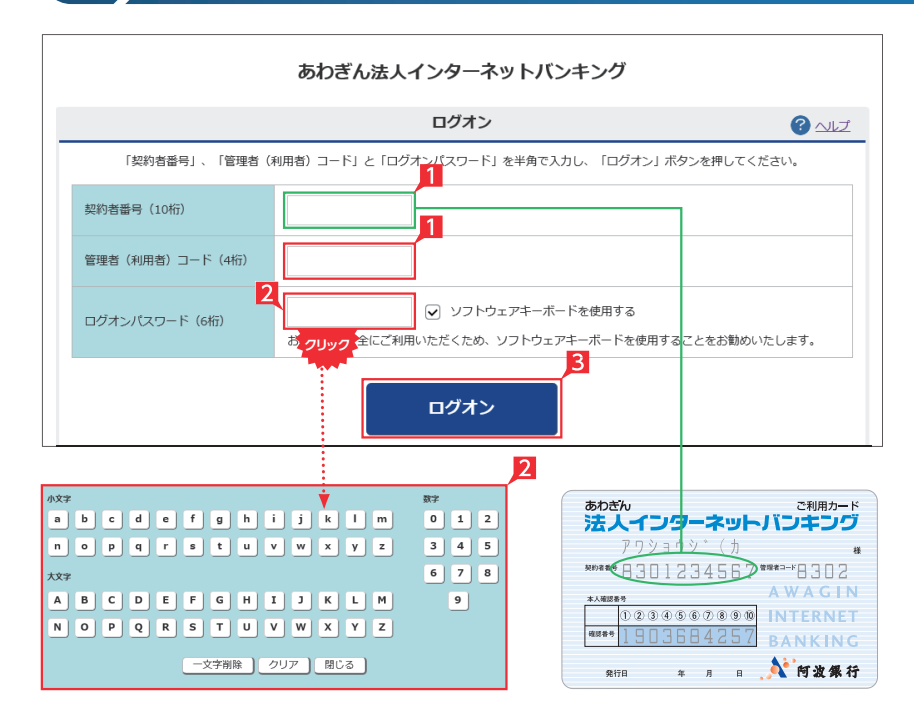

## **LI EX ST LP**

■管理者はご利用カードの契約者番号と管理者 コードを入力します。

利用者の場合は、管理者から指定された利用 者コードを入力します。

2 ログオンパスワードを入力します。 管理者の場合は申込時に指定されたパスワー ドを、利用者は管理者が指定するパスワード を入力してください。

ログオンパスワード入力は項目をクリックした とき自動的に表示されるソフトウェアキーボ ードをご利用ください。マウスで該当文字を 選択することでログオンパスワードが入力で きます。入力完了後「閉じる」をクリックします。

- **3 ログオンパスワード入力後「ログオン」をクリ** ックします。
	- ※ライトをご契約の場合は、管理者のみのログ オンとなります。

直接キーボードを操作するのではな く、画面に表示された文字をマウスで 選択する方法をソフトウェア・キーボードによ る入力といいます。ソフトウェア・キーボード によりキーボードの操作内容を記録するソフ ト等でパスワードが盗み見られることを防ぐ ことができ、安心してご利用いただけます。

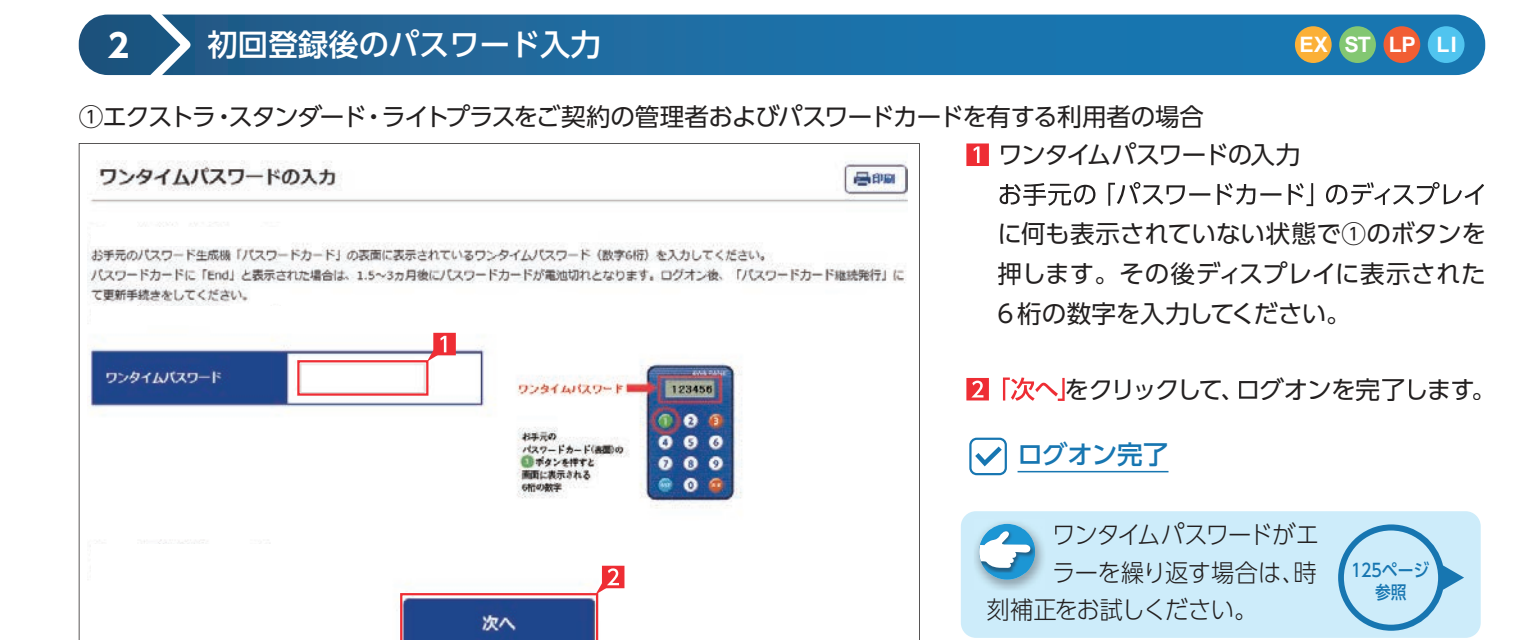

### ②エクストラ・スタンダード・ライトプラスをご契約でパスワードカードのない利用者の場合

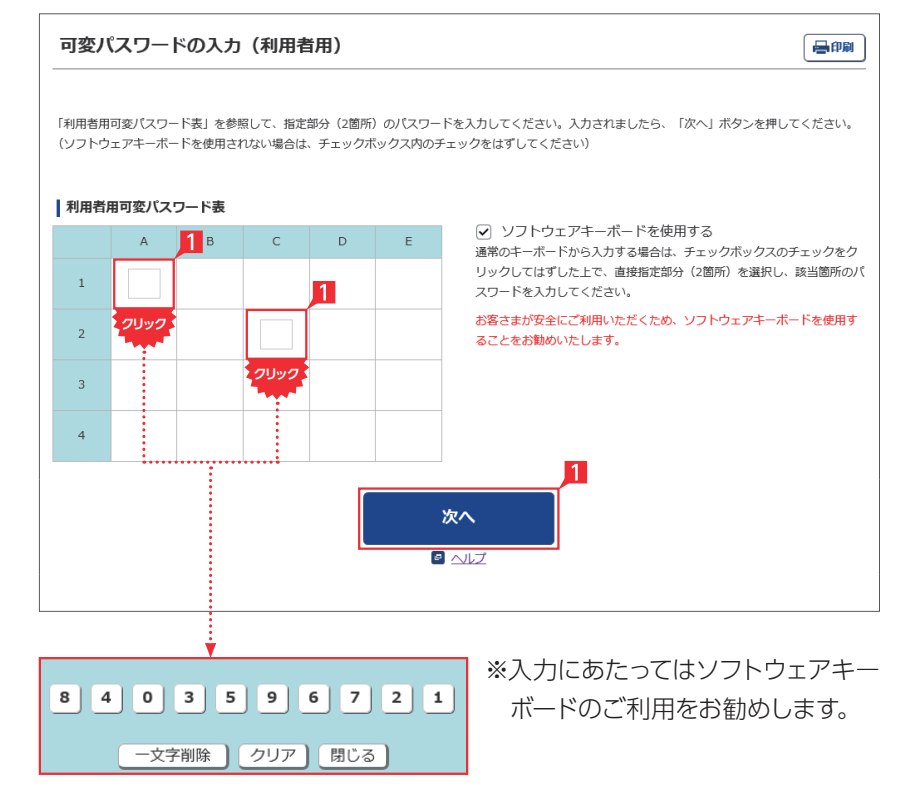

■ 管理者から渡された「利用者可変パスワード 表」を参照して、指定された空欄部分(2箇所) の数字を入力します。

### 〈利用者用可変パスワード表(イメージ)〉

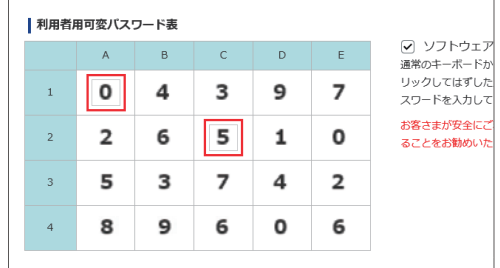

左の画面では上のパスワード表より 「1-A」に「0」を、「2-C」に「5」を それぞれ入力して「次へ」をクリックします。

### ③ライトをご契約の場合

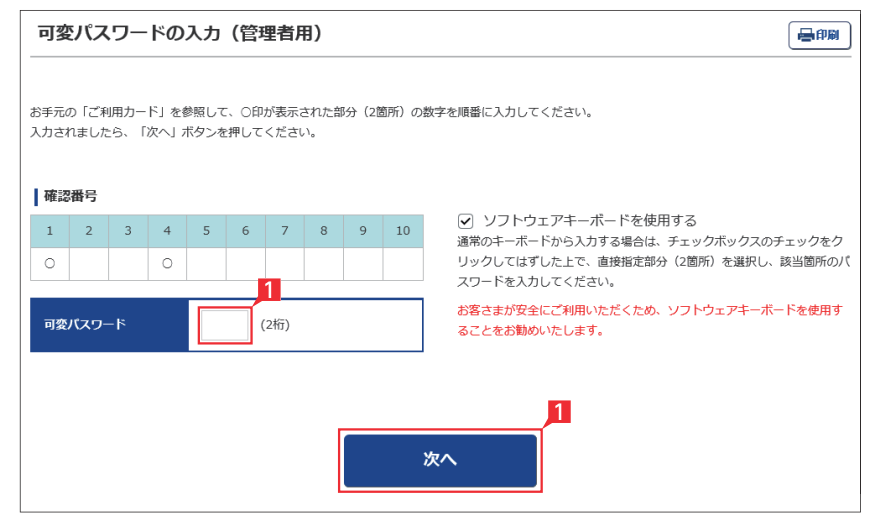

お手元のご利用カードの本人確認番号の該 当数字を入力し、「次へ」をクリックしてくださ い。

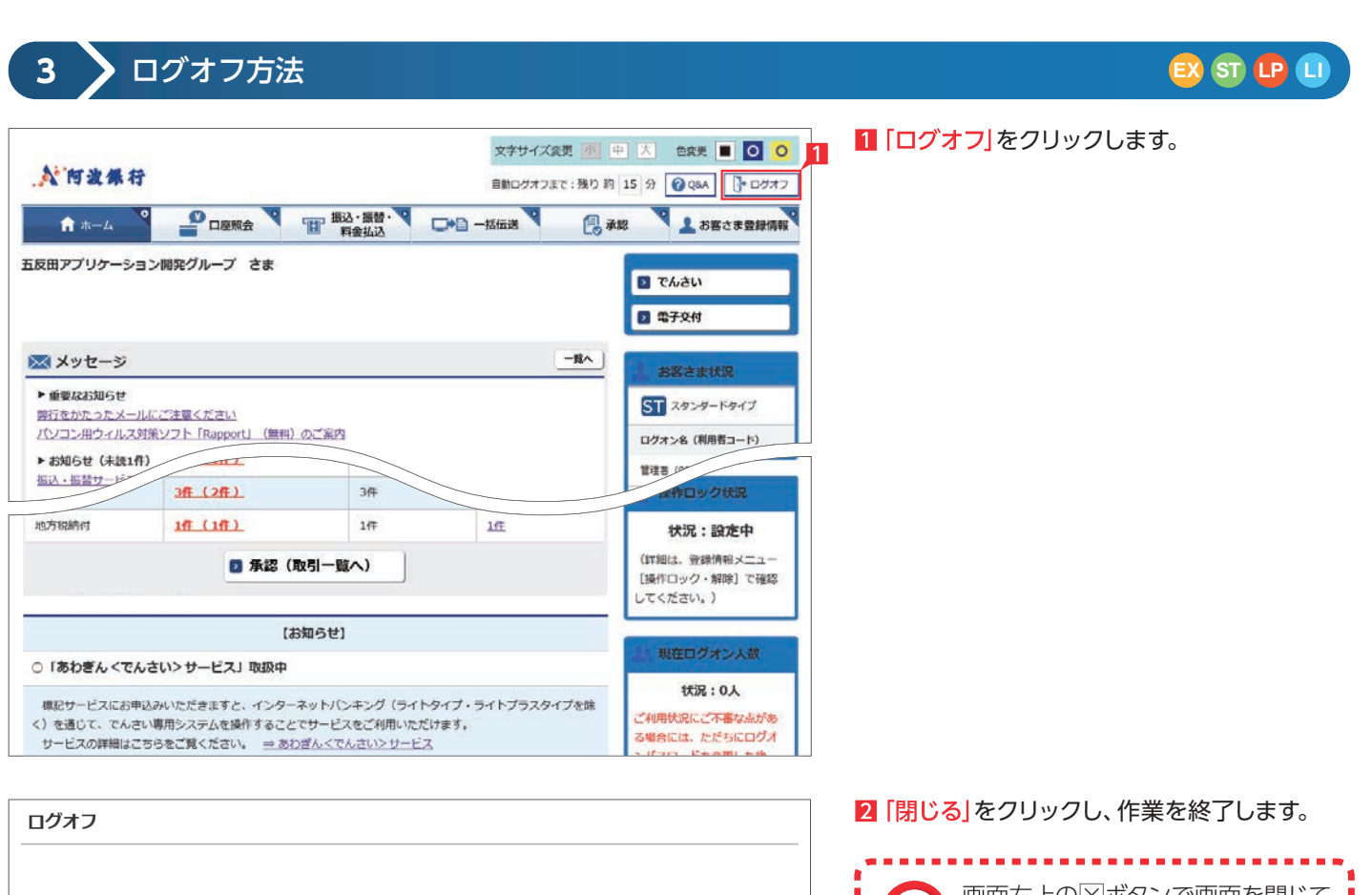

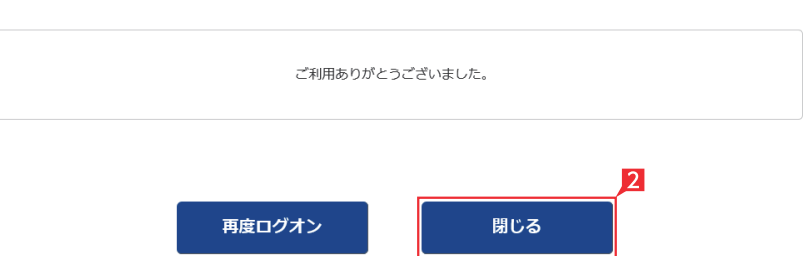

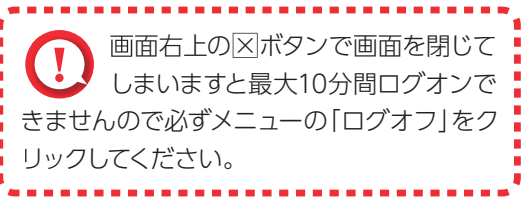

重要なお知らせ **4 EX ST LP LI**

1 ご覧いただいていない重要なお知らせがある 場合は、ログオン時に左のような画面が表示 されますので必ず内容をご確認ください。

重要なお知らせ 日明 一覧 > 詳細 メッセージの詳細をクリックの上、内容をご確認ください。 ※内容をご確認後、メインページが表示されます。 内容をご覧いただいていない重要なお知らせがございます。<br>お手数ですがインターネットバンキングのご利用前に、内容をご確認ください。 受信日時 詳細 20xx/03/11 12:00 弊行を語ったメールにご注意ください 20xx/03/02 09:00 **定期的にログインパスワードを変更してください** 

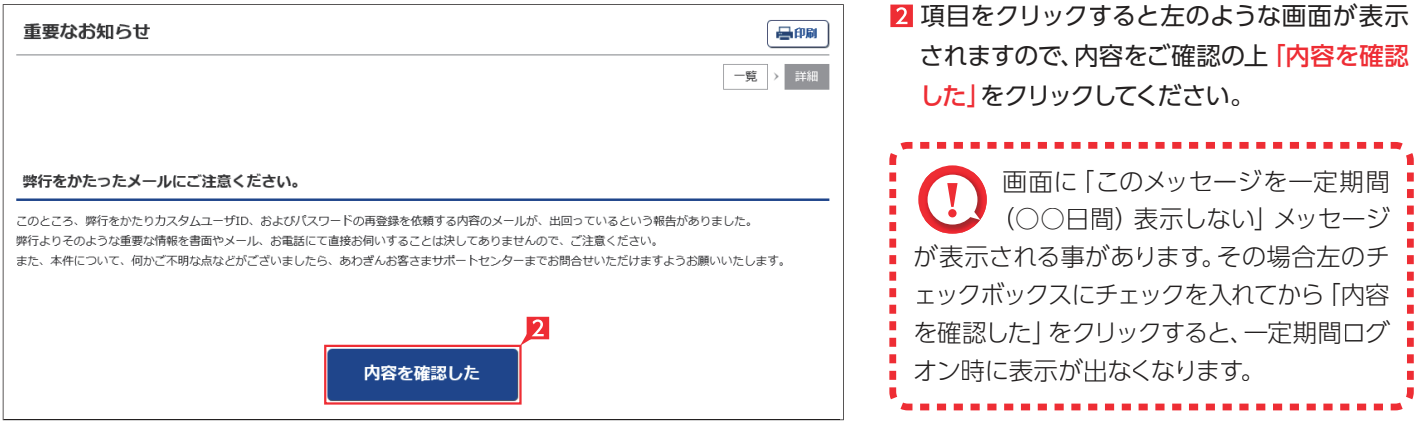

# 照会サービス

**1** 残高照会

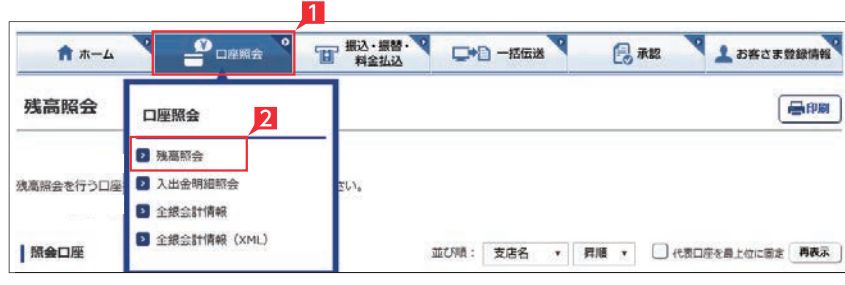

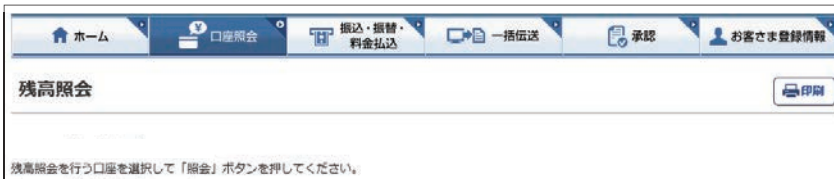

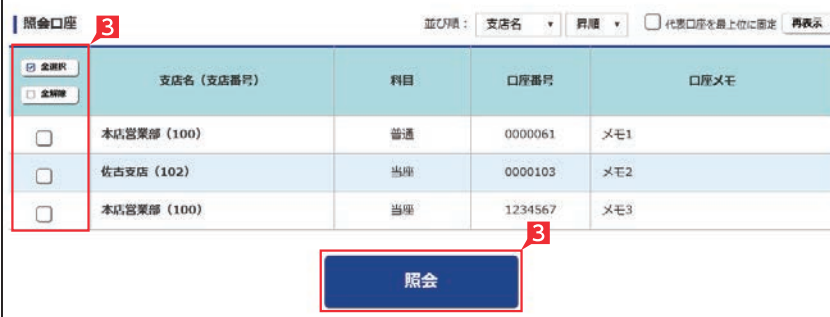

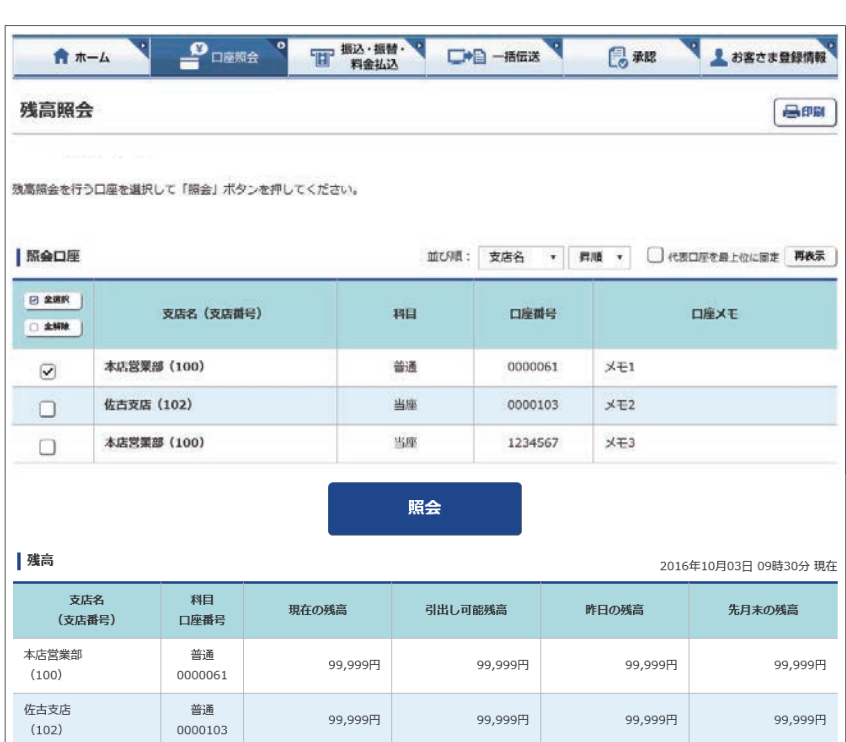

## 1「口座照会」をクリックします。 **LP LI EX ST**

「口座メモ」には、お好きな文言を表示 することができます。 口座の用途等を表示するなど、 利便性の向上にお役立てくだ 106ページ 参照 さい。 ※管理者のみ登録可能です。 ※ライトをご契約の場合は、ご利用できません。 8 照会口座を選択し 「照会」をクリックします。 複数の口座を選択いただけます。 

ネットEB初回ご利用時のご操作

2「残高照会」をクリックします。

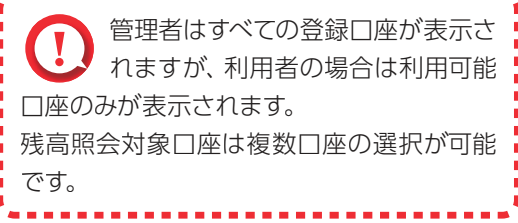

4 照会結果が表示されます。

○ 残高照会完了

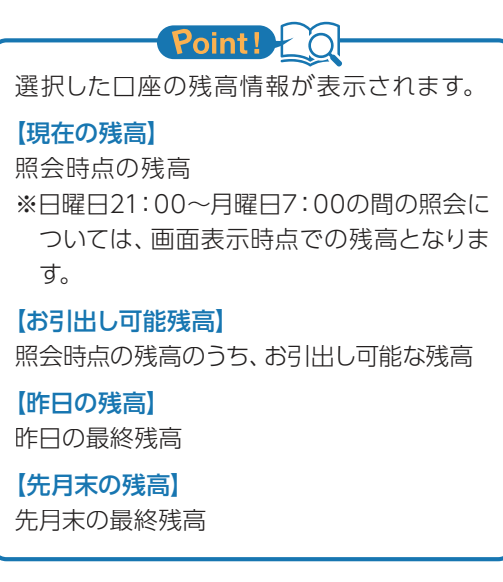

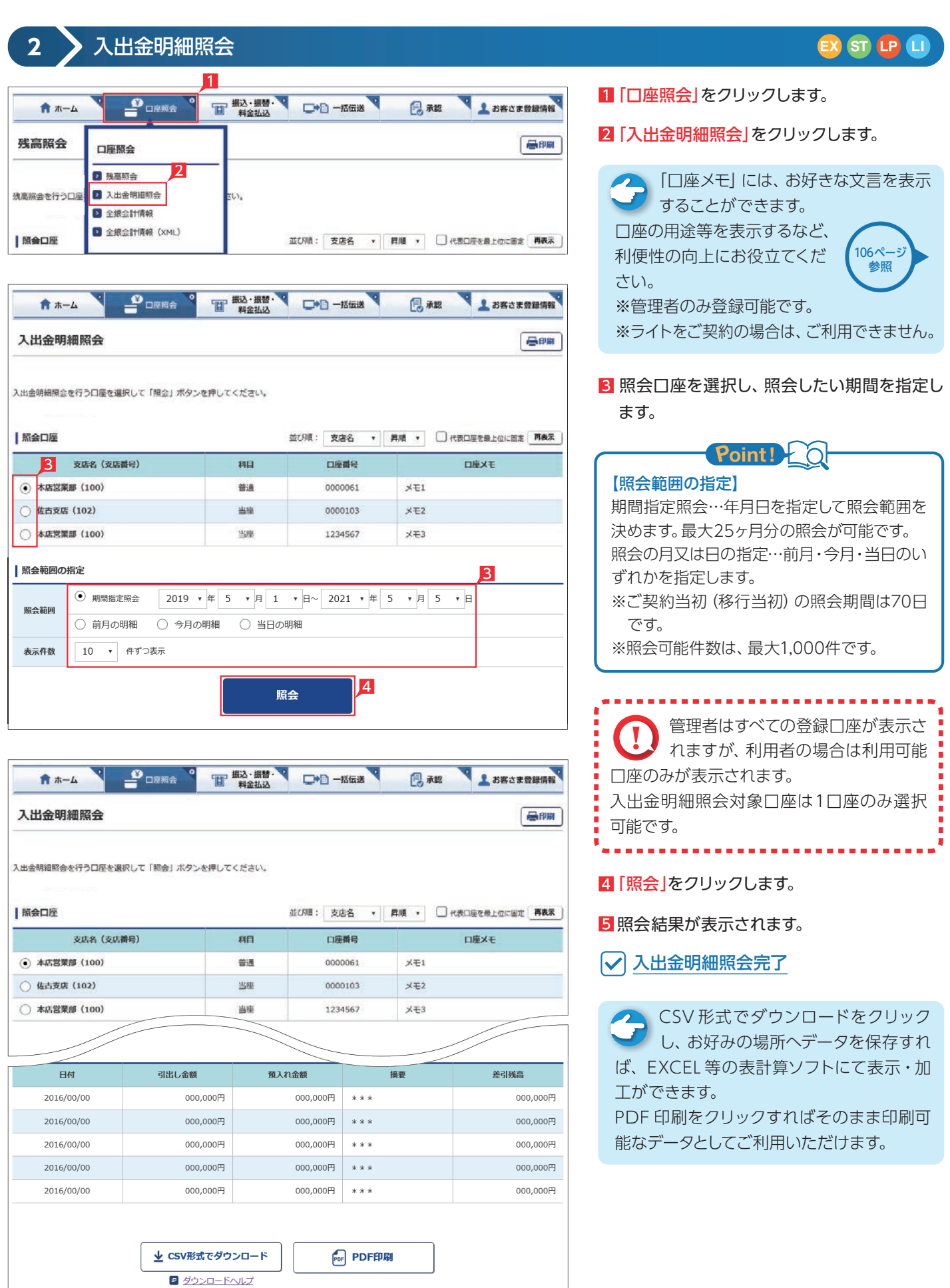

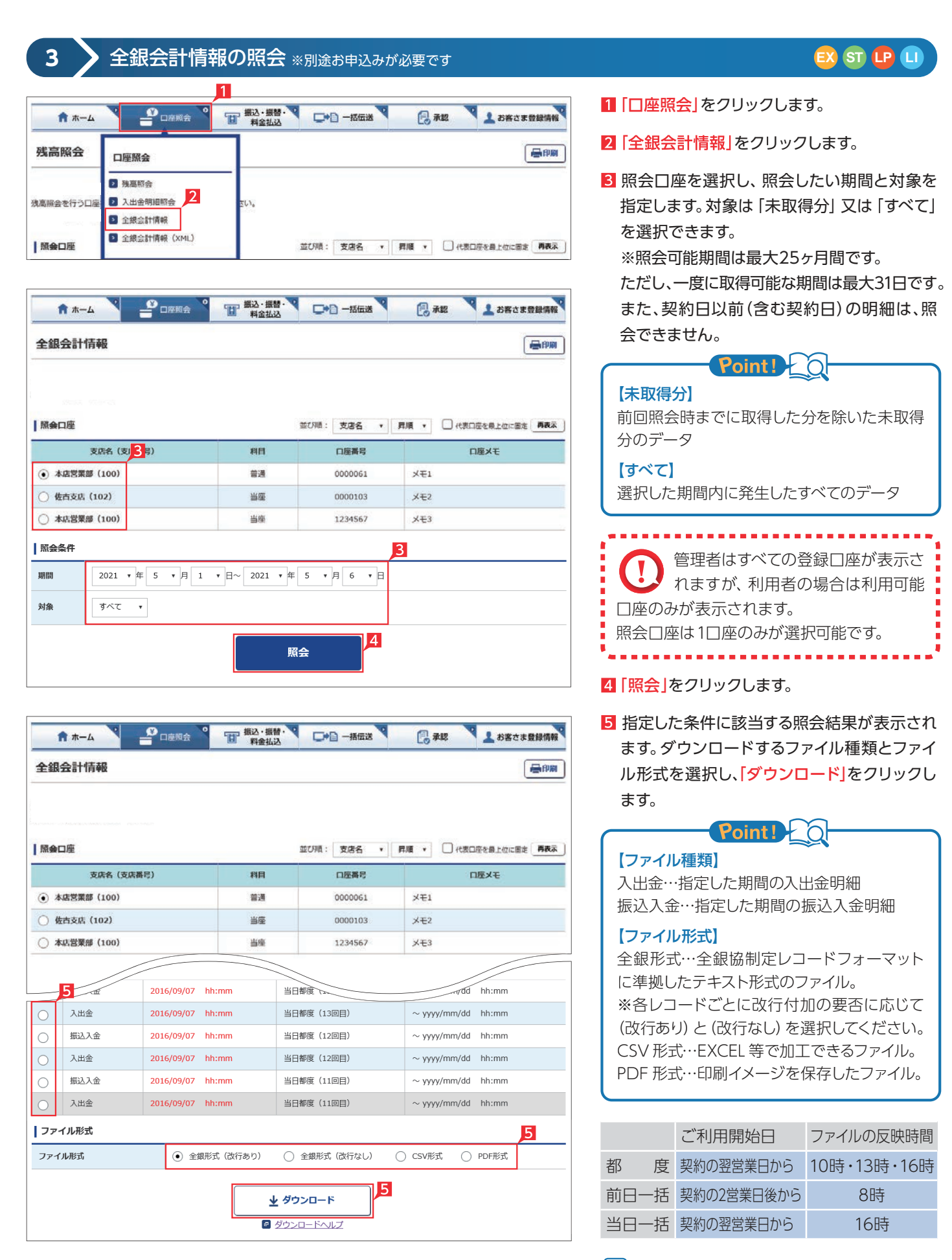

## ○全銀会計情報の照会完了

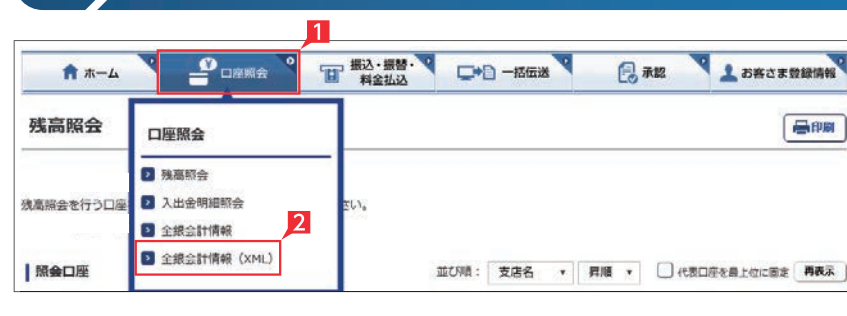

4 全銀会計情報 (XML形式)の照会 ※別途お申込みが必要です

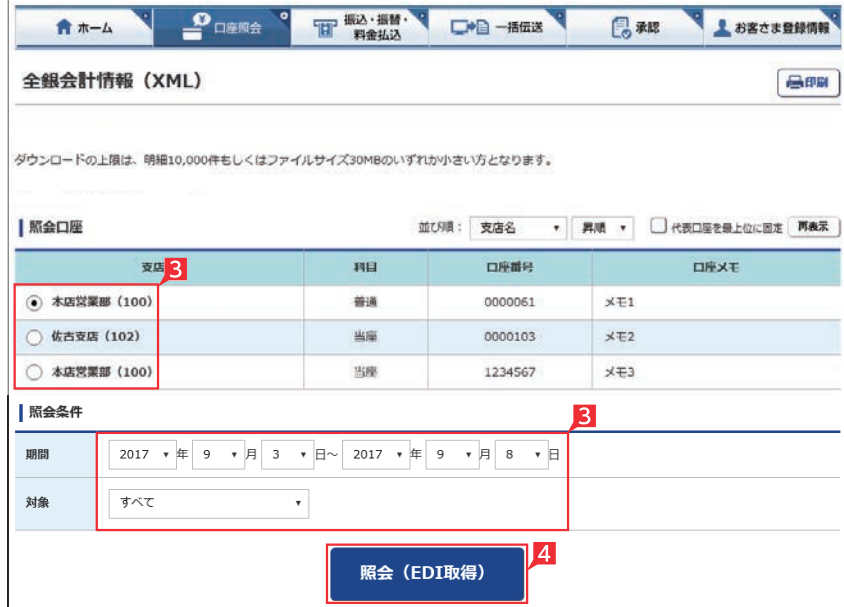

### 1「口座照会」をクリックします。

2 「全銀会計情報(XML)」をクリックします。

**EX ST**

8 照会口座を選択し、照会したい期間と対象を 指定します。対象は「すべて」「ダウンロード 未済」「ダウンロード済」「ダウンロード済(EDI 未取得)」から選択できます。

※照会可能期間は最大31日です。

※契約日以前(含む契約日)の明細は、照会で きません。

選択いただける対象項目の説明は、以下のPoint のとおりです。

### Point! <u>lat</u>

### 【すべて】

選択した期間内に発生したすべてのデータ

### 【ダウンロード未済】

選択した期間内のデータのうち、まだダウン ロードしていないデータ

### 【ダウンロード済】

選択した期間内のデータのうち、ダウンロード したデータ

### 【ダウンロード済(EDI未取得)】

選択した期間内のデータのうち、ダウンロード したが、金融EDI情報が取得できなかったデ ータ

### 4 「照会 (EDI取得) | をクリックします。

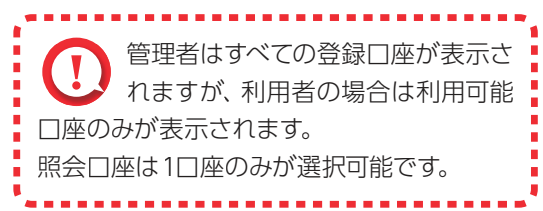

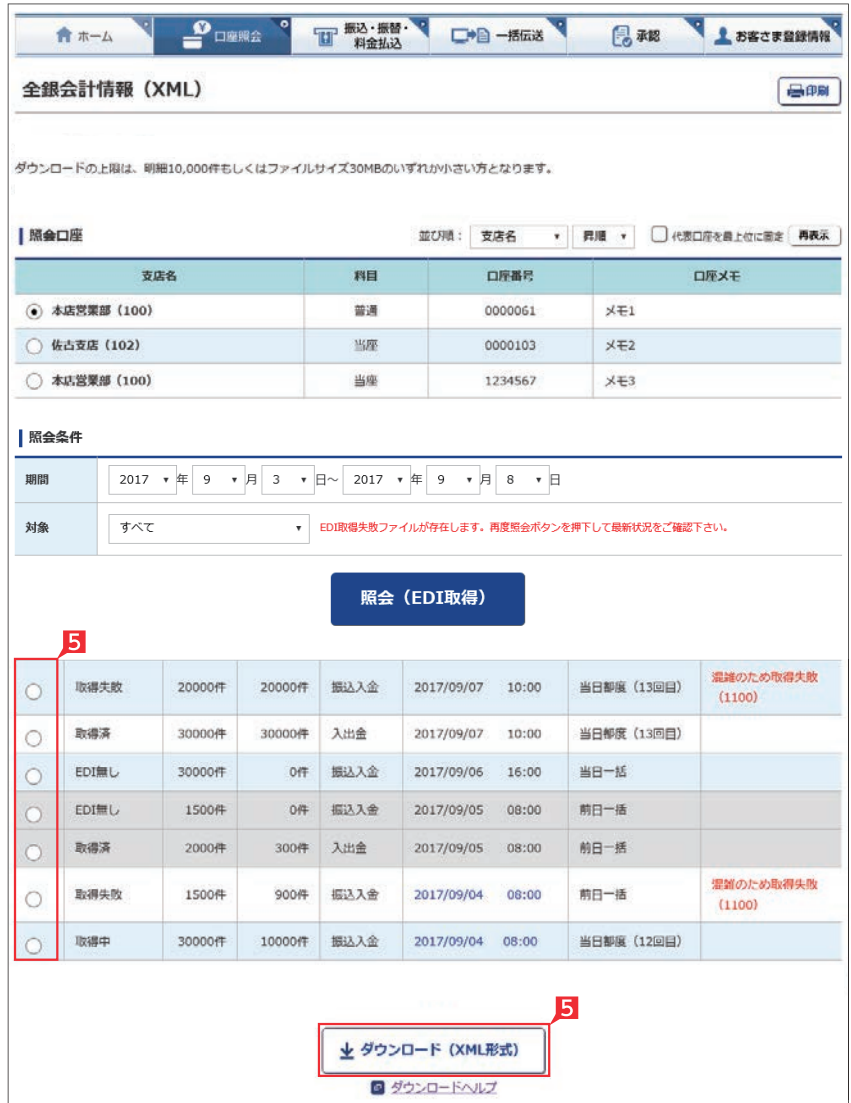

■ 指定した条件に該当する照会結果が表示され るため、対象データを選択して「ダウンロード (XML形式)」をクリックします。

## Point!

全銀 EDI システムからの金融 EDI 情報が取 得された状態です。

### 【取得中】

【取得済】

全銀 EDI システムからの金融 EDI 情報取得 中のため、再度照会が必要です。

「照会(EDI 取得)」ボタンをクリックして、「取 得済」になってからダウンロードしてください。

### 【EDI 無し】

金融 EDI 情報が無い振込です。 金融 EDI 情報を含まないファイルをダウンロ ードします。

### 【未取得】

全銀 EDI システムサービス時間外のため、金 融 EDI 情報が取得できません。全銀EDIシス テムのサービス時間(※)中に再度「照会(EDI 取得)」ボタンをクリックして、「取得済」にな ってからダウンロードしてください。 ※サービス時間:銀行営業日の8時~19時

### 【取得失敗】

混雑等により全銀 EDI システムから金融 EDI 情報が取得できません(理由は備考欄に表示 されます)。

このままダウンロードした場合、金融 EDI 情 報が付与されません。再度「照会(EDI 取得)」 ボタンをクリックして、「取得済」になってから ダウンロードしてください。

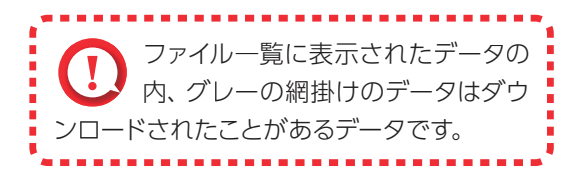

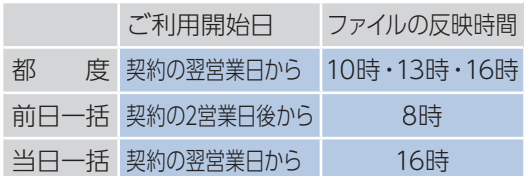

○ 全銀会計情報の照会完了

# 振込・振替サービス

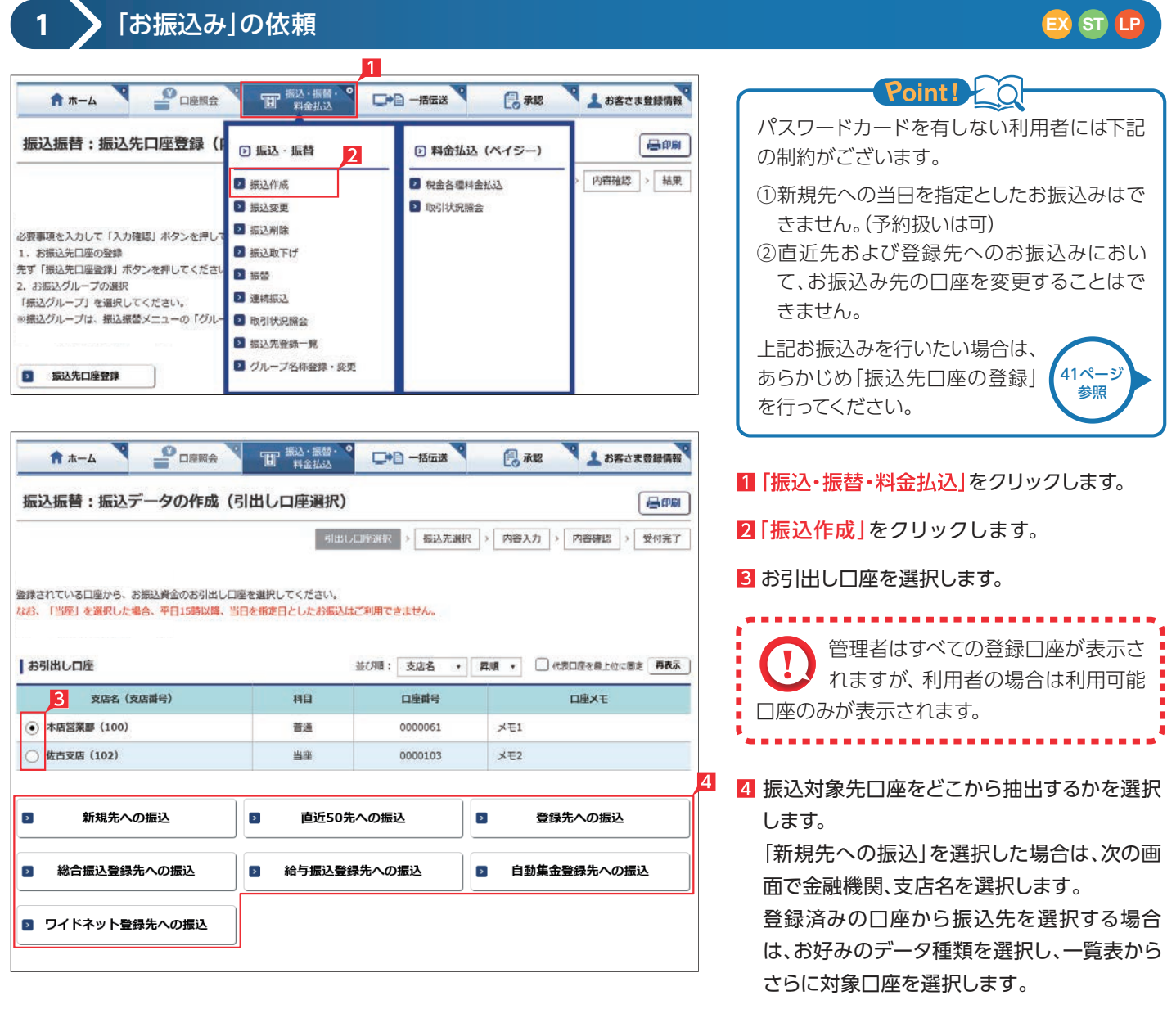

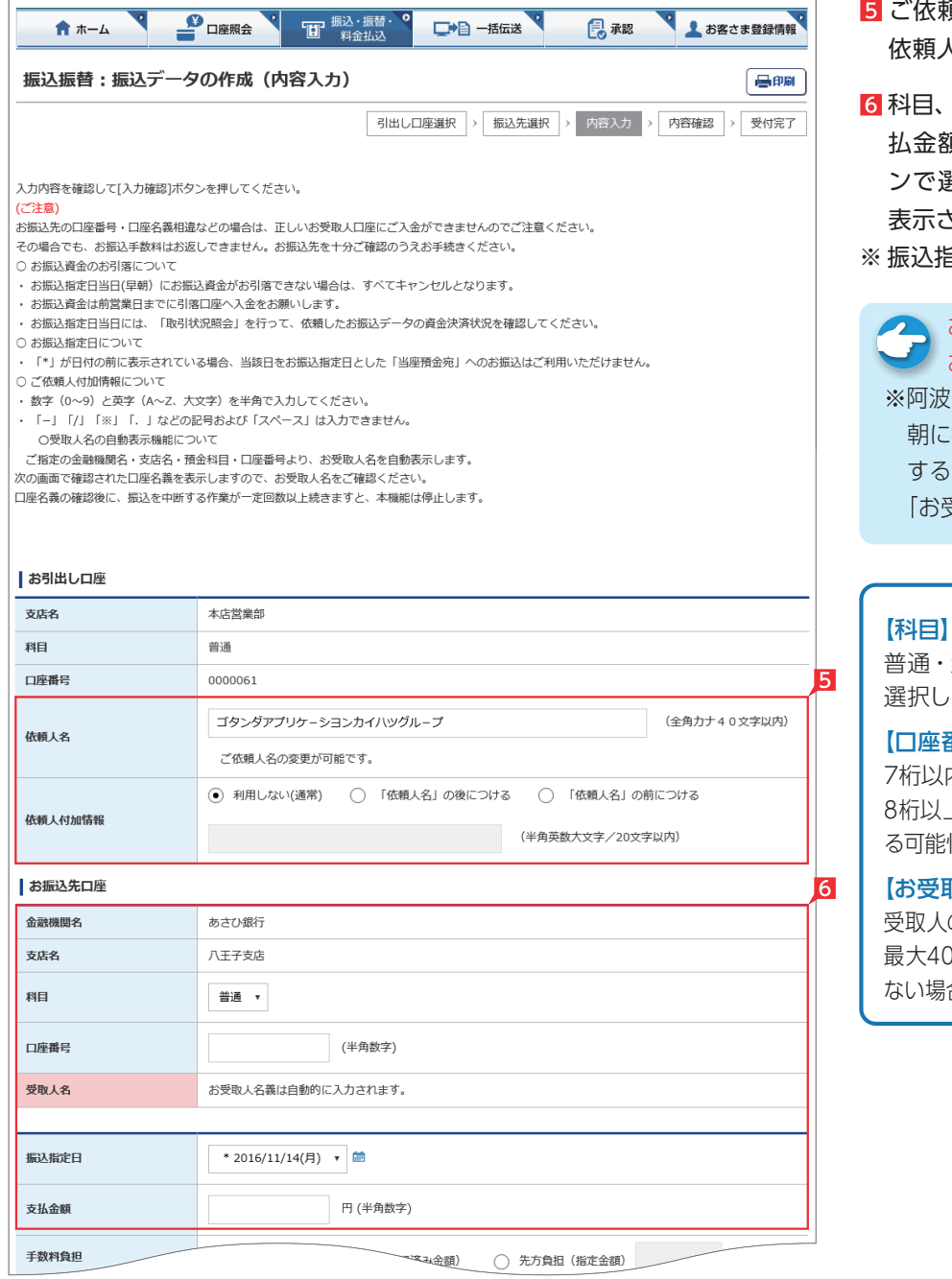

▼ 次ページへ続く ▼

- ご依頼人名にコード等を追加したい場合、ご 依頼人名を変更いただけます。
- 科目、口座番号、お受取人名、振込指定日、支 払金額を入力します。振込指定日はプルダウ ンで選択するか、カレンダーボタンを選択後 表示されるカレンダーから選択いただけます。 ※ 振込指定日は30日先までご指定いただけます。
- お受取人名義の自動表示機能により お受取人名が自動的に入ります。

※阿波銀行以外の他の一部金融機関や深夜早 朝に振込を行う場合は、お受取人名義を入力 する必要があります。詳しくは35ページの 「お受取人名」のご注意事項をご覧ください。

## Point! 20

普通・当座預金・貯蓄預金から該当の種類を 選択します。

### 【口座番号】

7桁以内の口座番号はそのまま入力します。 8桁以上の場合、口座番号以外のコードが含まれ る可能性があるためお振込先へご確認ください。

【お受取人名】※自動表示なしの場合 受取人の口座名義を、全角カタカナで入力します。 最大40字ご入力いただけます。こちらに入りきら ない場合は、頭から40字までを入力してください。

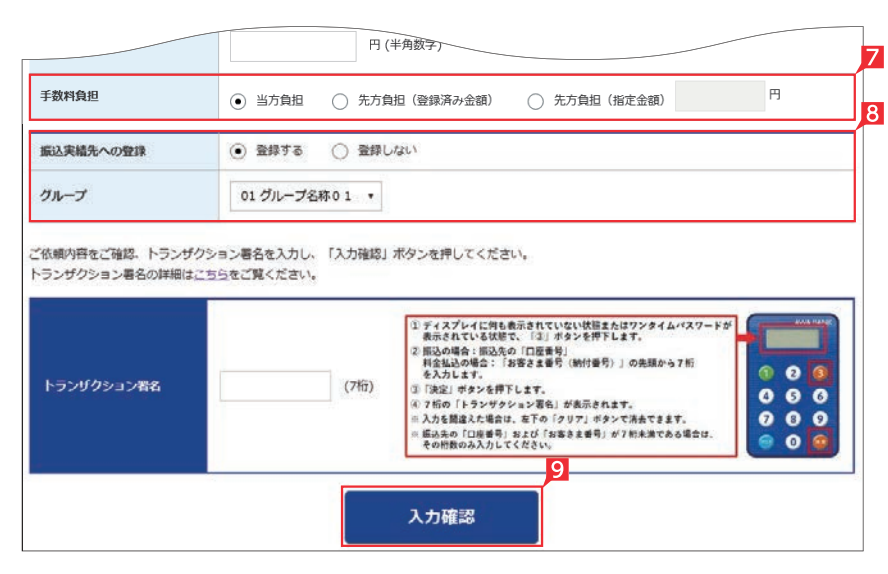

### お受取人名義の自動表示機能がご利用いただける時間帯

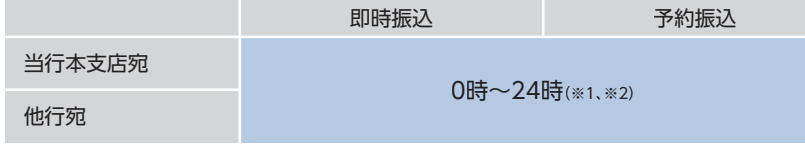

※1 日曜日0時~6時と、日曜日21時~月曜日7時まではご利用いただけません。 ※2 一部の金融機関は自動表示の対象外となります。

- 7 手数料負担を先方負担にすることで振込手数 料を予め引くことができます。手数料負担で 「先方(登録済み金額)」を選択すると支払金 額から「お客さま登録情報」の「先方負担手数 料登録・変更」に登録されている手数料が差し 引かれます。「先方(指定金額)」を選択した場 合は、お客さま自身で差し引く手数料を入力 してください。
- 8 今回の振込先を「実績先」 として登録すること ができます。登録すると、次回のお振込みで口 座情報を改めて入力する必要がありません。 登録しない場合は項目右側「登録しない」を 選択してください。
- 9 振込内容を確認し、管理者またはパスワード カードを有する利用者の場合は、トランザク ション署名を入力し、「入力確認」をクリックし てください。また、パスワードカードのない利 用者の場合は、「入力確認」をクリックしてくだ さい。

(画面はトランザクション署名の入力例)

Point! 20

<トランザクション署名の作成方法>

①液晶画面に何も表示されていない状態、ま たは、ワンタイムパスワードが表示されている 状態で、③ボタンを押下します。 ②液晶画面が「--------」の取引情報入力画面 になります。 ③0~9ボタンを使い振込先の「口座番号」を 入力します。 ※画面入力した口座番号と全く同じ数字・桁 数を入力してください。 ※入力を間違えた場合は「クリア」ボタンで消 去できます。 ④右下の「決定」ボタンを押下します。 ⑤7桁の「トランザクション署名のパスワード」

が液晶画面に表示されます。

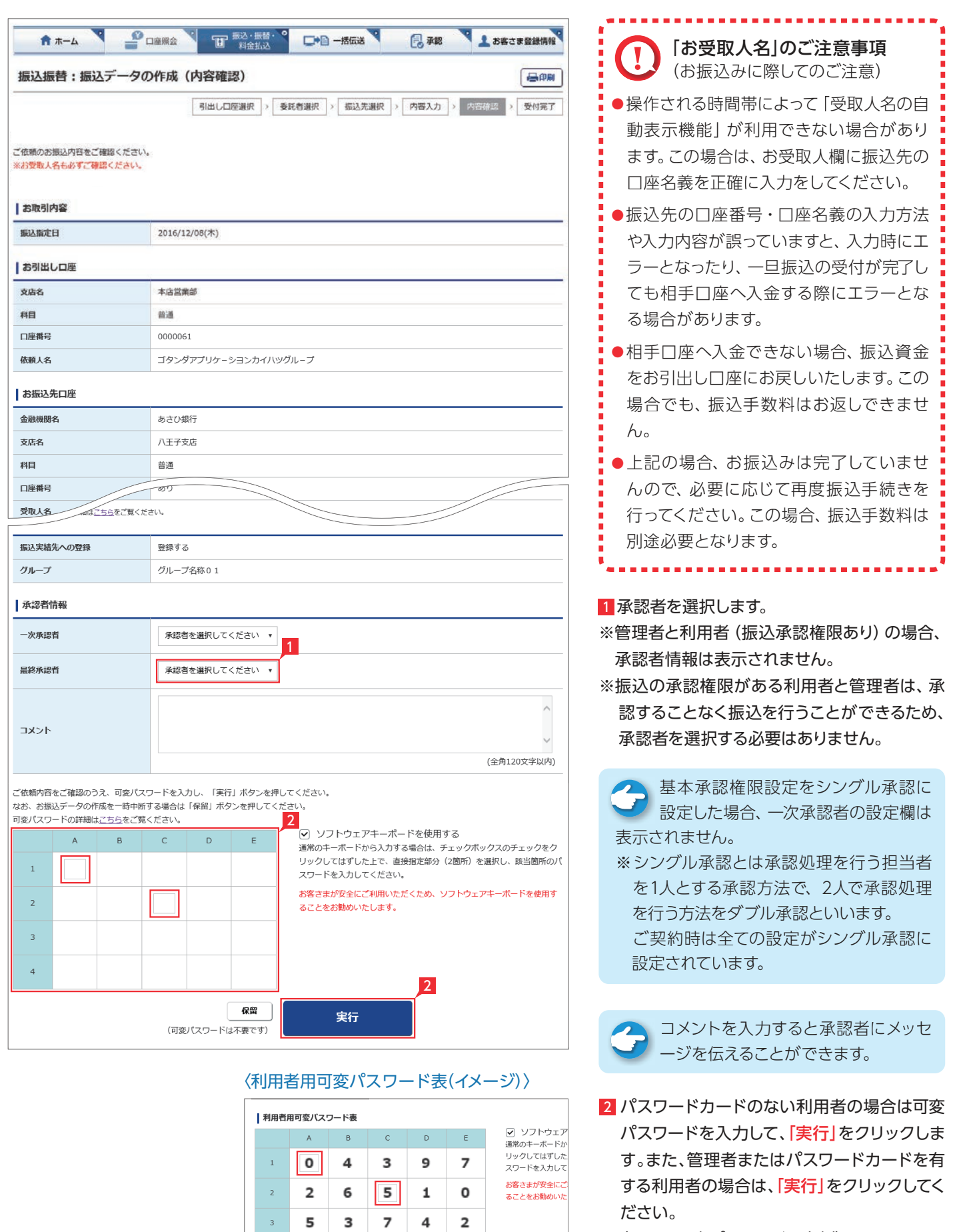

(画面は可変パスワード入力例)

6

8

 $\overline{4}$ 

 $\overline{9}$  $\epsilon$  $\overline{\phantom{a}}$
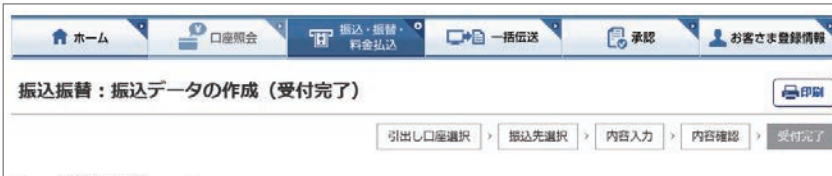

お振込のご依頼を下記の内容で受付けました。

予約扱いでのお撮込の場合は、お撮込指定日に必ず「状況照会」を行ってください。 -<br>予約扱いでのお据込を取り消す場合には、「提込取下げ」を行ってください。 「振込取下げ」はお振込指定日の当日7時まで、利用可能です。

#### お取引内容

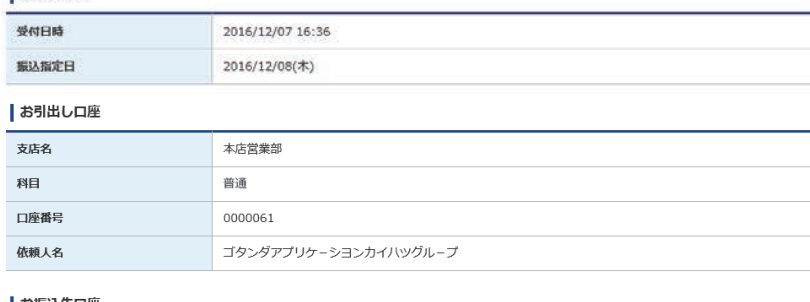

お振込先口座

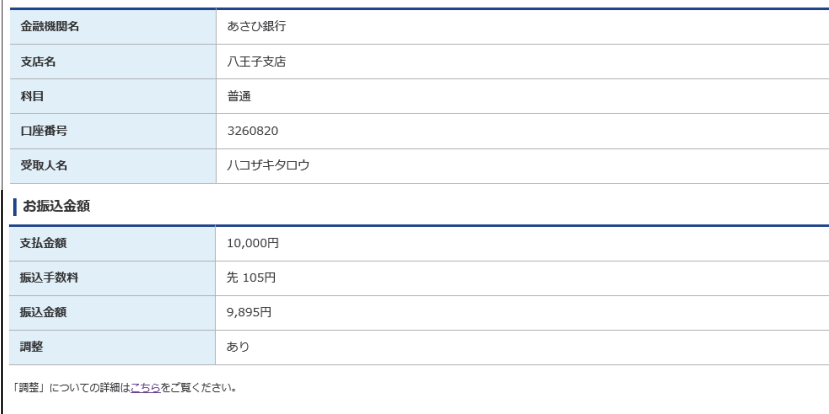

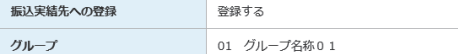

#### 「お客さまへのお願い」

◆この場合、お振込資金はお客さまの引出し口座に戻し入金いたします。

- 1995 - 口上 - 1997 血が - 10 00 - 2007 - 2008 - 2009 2002 - 9000 - 100 - 100 - 000 9000 - 1<br>◆また、再度お振込をされる場合、お振込手数料は別途必要となりますのでご注意ください。

# ○ お振込みの依頼完了

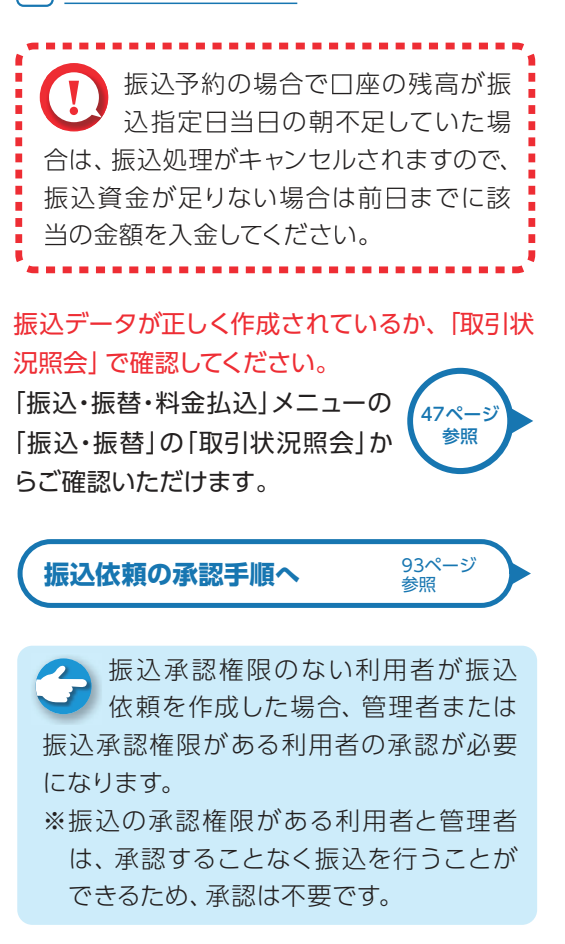

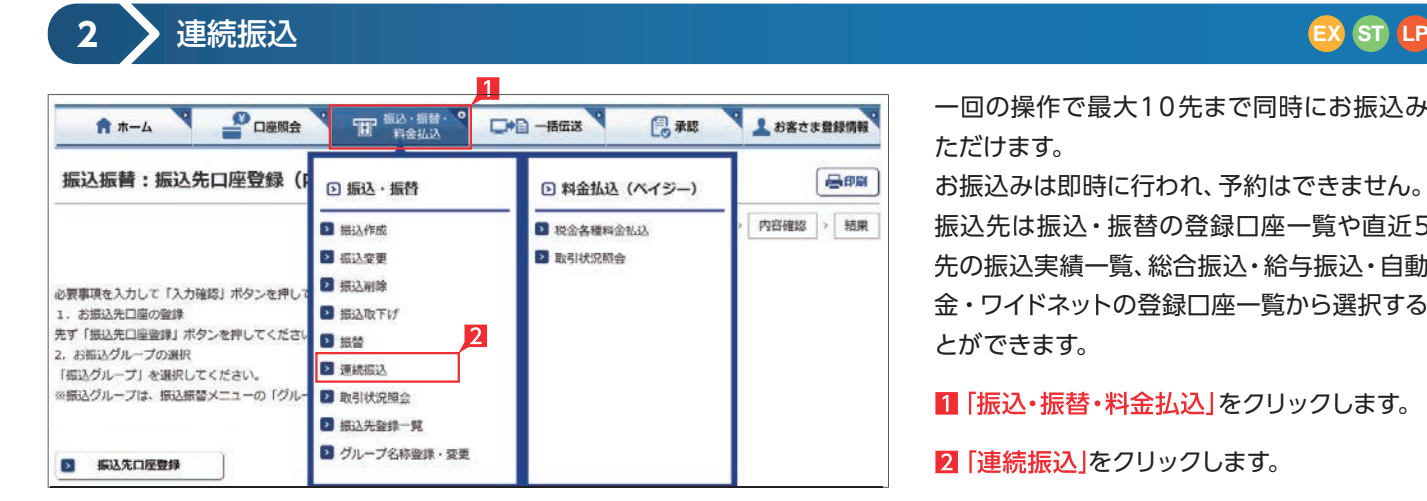

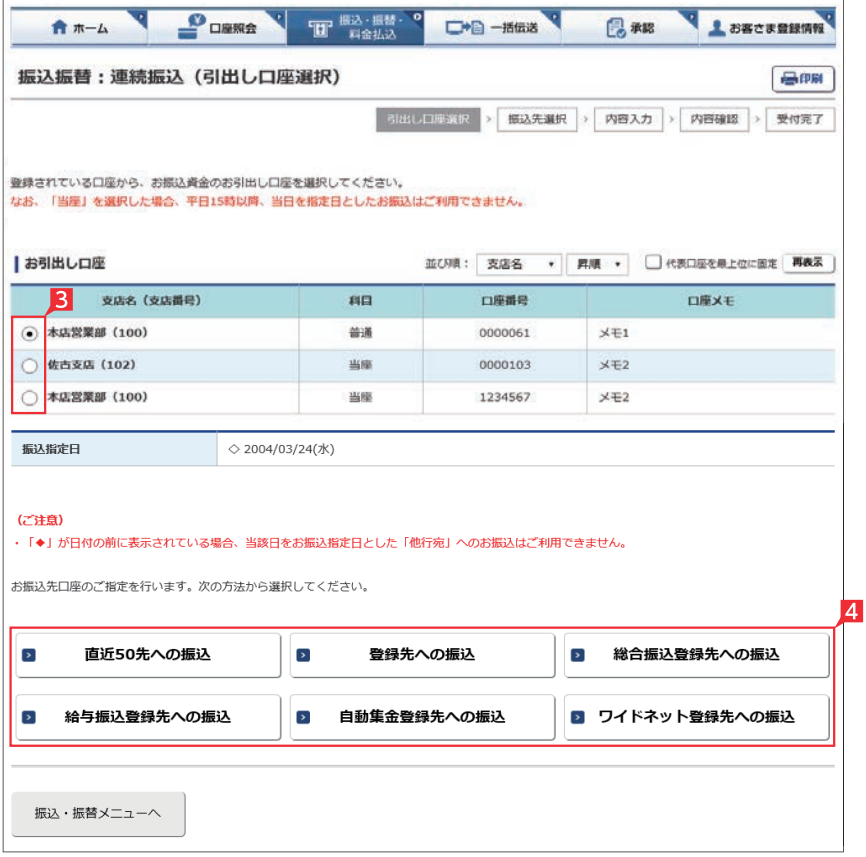

一回の操作で最大10先まで同時にお振込みい ただけます。

お振込みは即時に行われ、予約はできません。 振込先は振込・振替の登録口座一覧や直近50 先の振込実績一覧、総合振込・給与振込・自動集 金・ワイドネットの登録口座一覧から選択するこ とができます。

■「振込・振替・料金払込」をクリックします。

2 「連続振込」をクリックします。

# 8 お引出し口座を選択します。

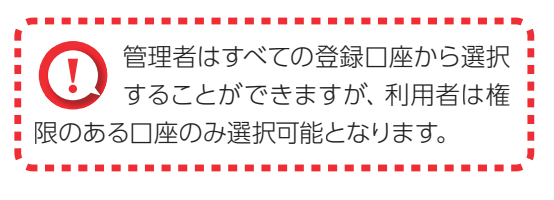

4 振込対象先口座をどこから抽出するのかを選 択します。

「直近50先への振込」と「登録先への  $\overline{\phantom{a}}$ 振込」を選択した場合は、登録口座の 一覧画面でさらに対象口座を選択する画面 になります。

「総合振込登録先への振込」、「給与振込登録 先への振込」、「自動集金登録先への振込」 (契約先のみ表示)、「ワイドネット登録先へ の振込」(契約先のみ表示)を選択した場合 は、一旦コード又はグループ等で対象口座を 絞り込んでから対象口座を選択する画面に なります。

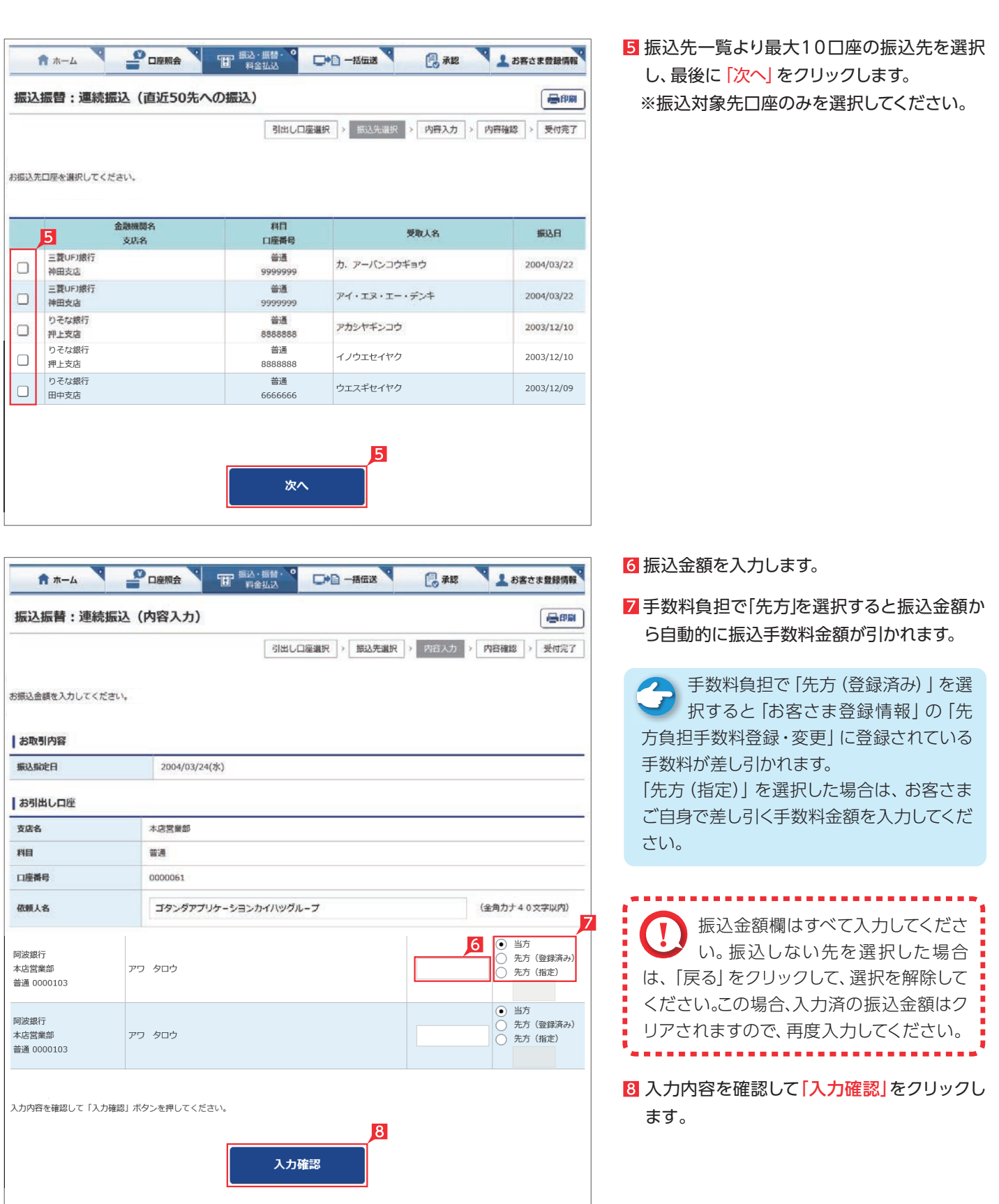

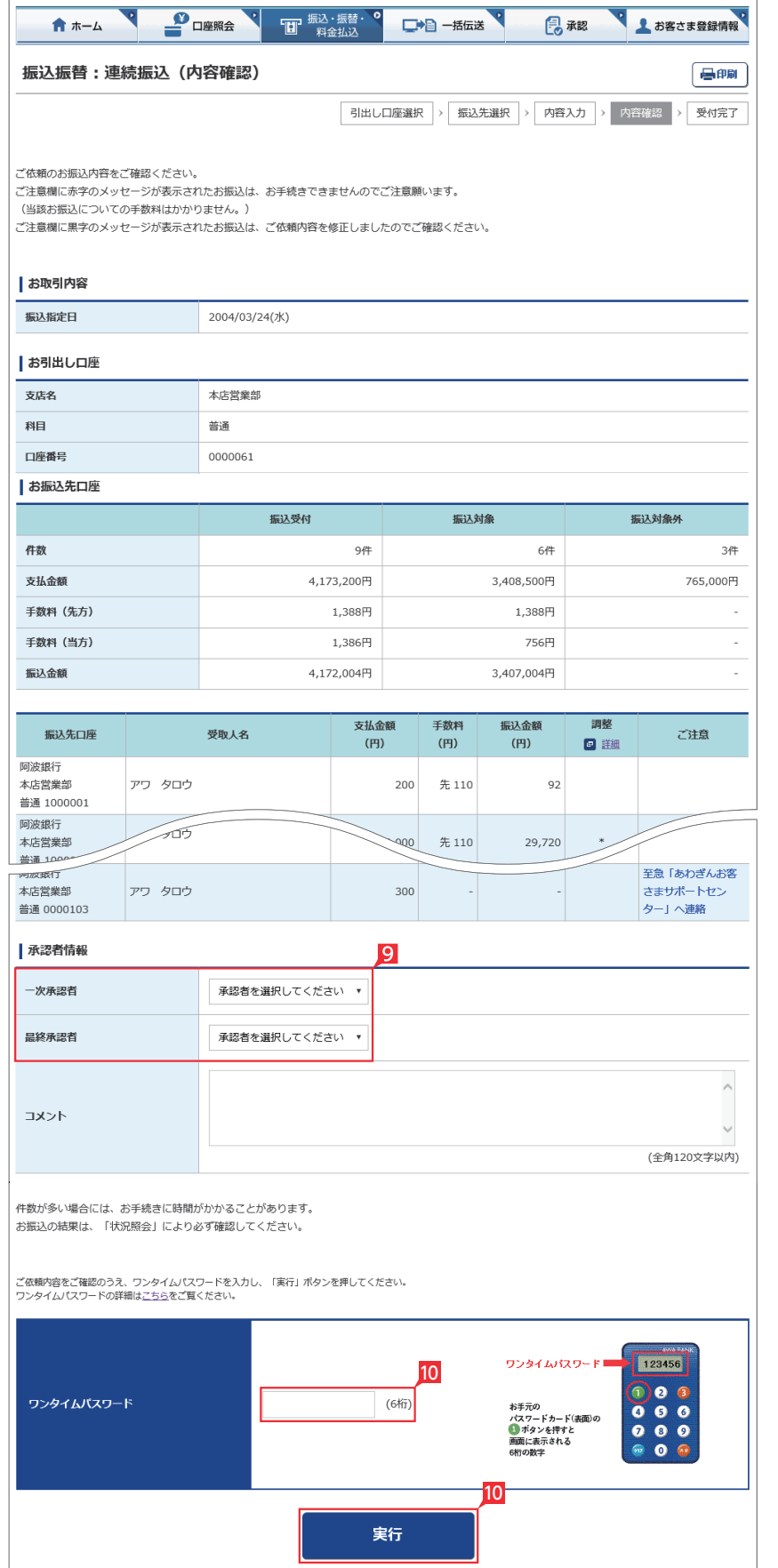

- 9 承認者を選択します。
- ※ 振込の承認権限がある利用者と管理者は、承 認することなく振込を行うことができるため、 承認者を選択する必要はありません。
- 10 振込内容を確認し、ワンタイムパスワードまた は可変パスワードを入力して「実行」をクリッ クします。

へ、ご注意欄にメッセージが表示された場 合は、内容をご確認ください。 赤字と青字の場合は、お振込み手続きでき ませんのでご注意ください(振込についての 手数料はかかりません)。

黒字の場合は、依頼内容を修正しましたので ご確認ください。

Point!

【コメント】 承認者に伝えたい文言を入力する事ができ ます。

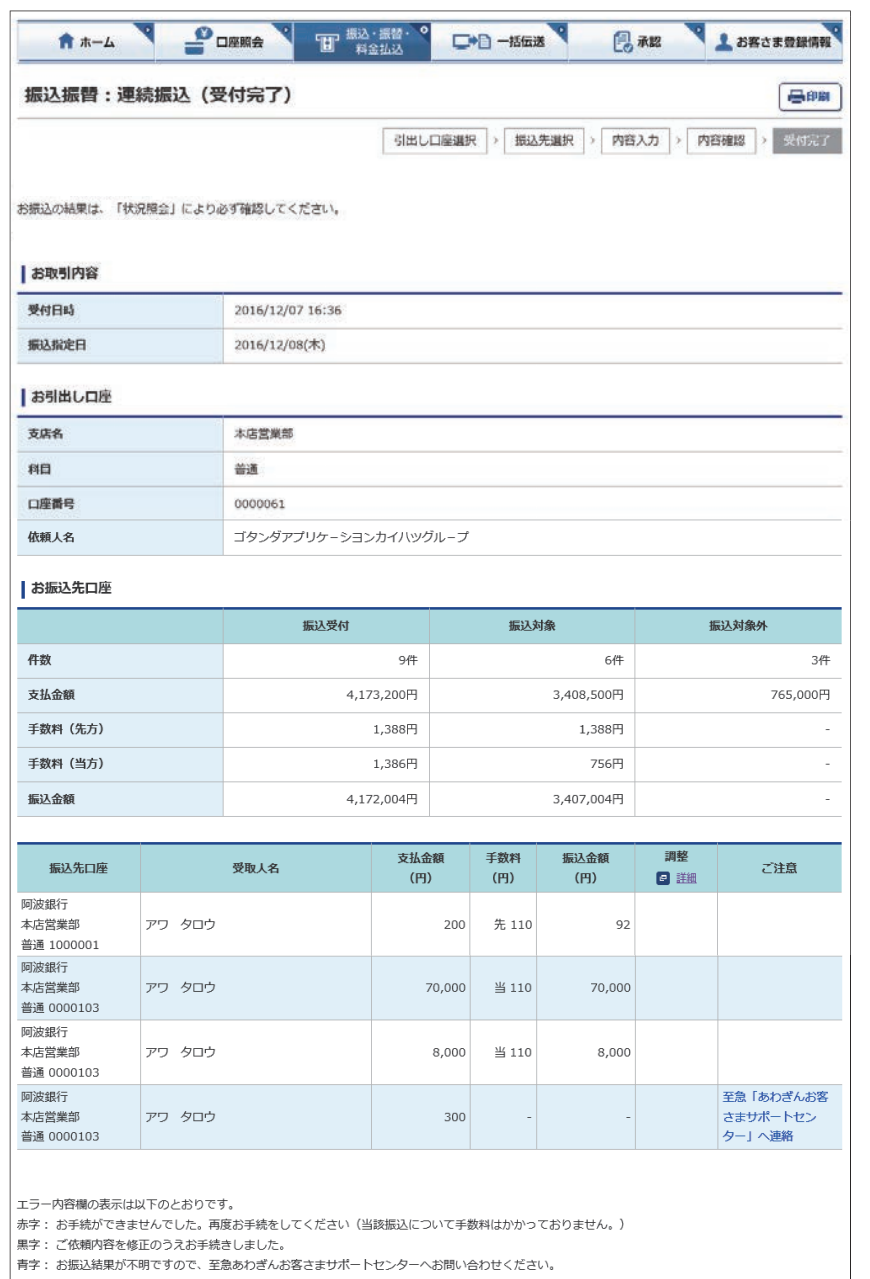

### 11 振込依頼が完了しました。

振込承認権限の無い利用者が振込 依頼を作成した場合、管理者または 振込承認権限が有る利用者の承認が必要 になります。

※振込の承認権限がある利用者と管理者 は、承認することなく振込を行うことが できるため、承認は不要です。

○ 振込依頼の受付完了

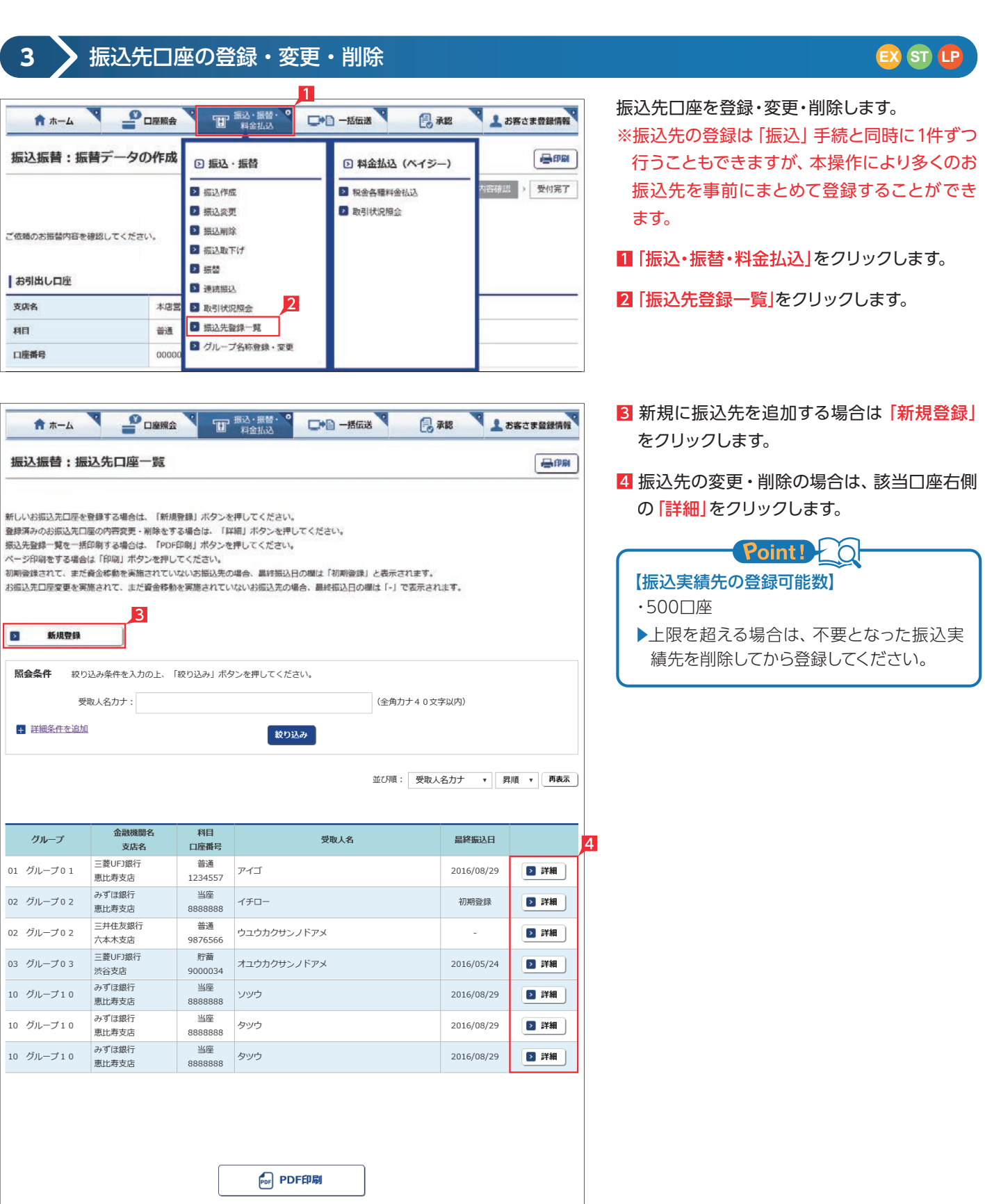

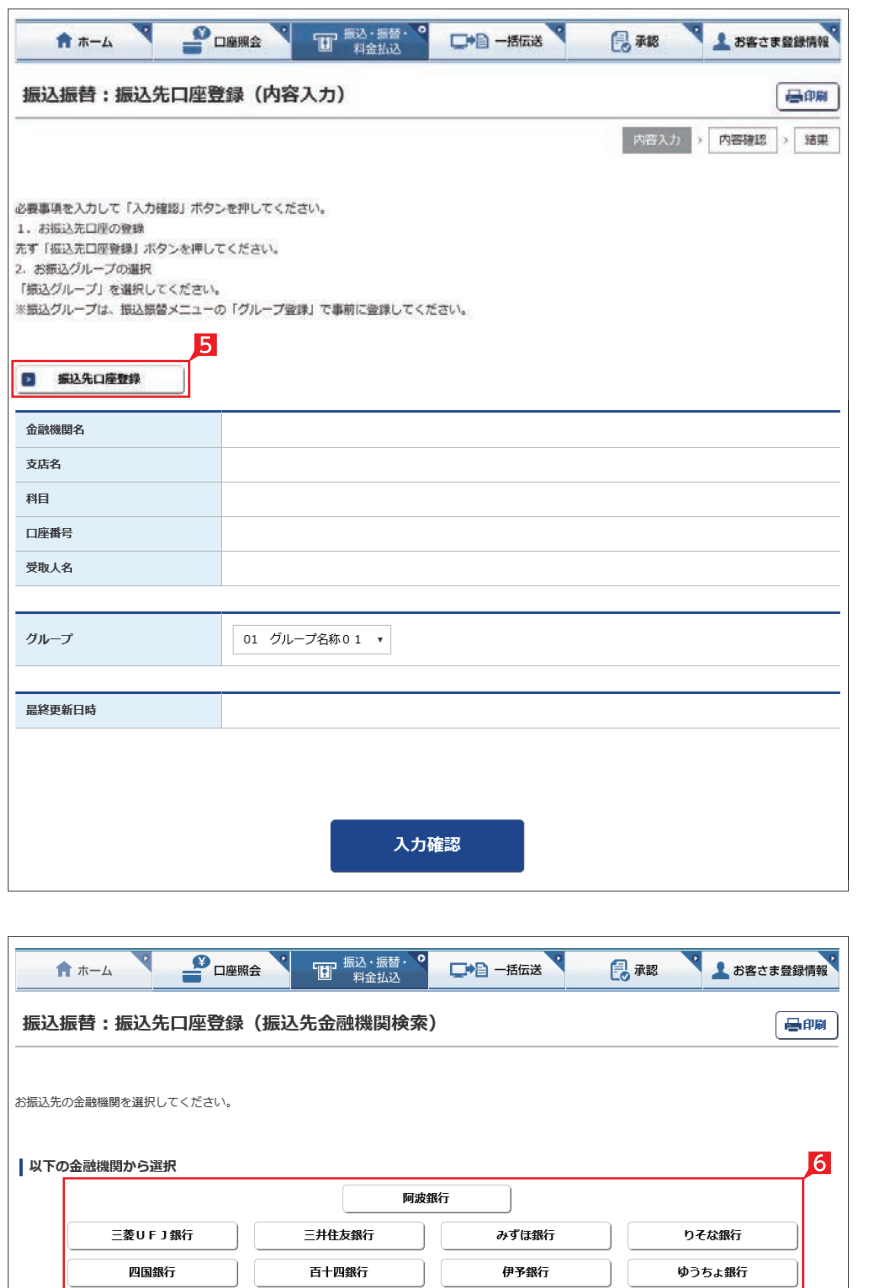

# 5 「振込先口座登録」をクリックします。 以下、振込先口座登録の操作例です。

振込先の金融機関の名称あるいは頭文字の ボタンを選択した後に、該当の金融機関名を 選択します。

#### (ゆうちょ銀行へのお振込についてのご注意)

徳島大正銀行

 $\begin{picture}(45,10) \put(0,0){\line(1,0){15}} \put(15,0){\line(1,0){15}} \put(15,0){\line(1,0){15}} \put(15,0){\line(1,0){15}} \put(15,0){\line(1,0){15}} \put(15,0){\line(1,0){15}} \put(15,0){\line(1,0){15}} \put(15,0){\line(1,0){15}} \put(15,0){\line(1,0){15}} \put(15,0){\line(1,0){15}} \put(15,0){\line(1,0){15}} \put(15,0){\line(1$ 

 $\boxed{\texttt{I}} \boxed{\texttt{F}} \boxed{\texttt{F}} \boxed{\texttt{R}} \boxed{\texttt{A}} \boxed{\texttt{A}}$ 

| お振込先金融機関名の頭文字のボタンを押してください。  $\boxed{\mathcal{P}\left[\left.\left.\mathcal{H}\right\right]\left[\mathcal{H}\right]\left[\mathcal{H}\right]\left[\mathcal{F}\right]\left[\mathcal{H}\right]\left[\mathcal{H}\right]\left[\mathcal{P}\right]\left[\mathcal{P}\right]\left[\mathcal{P}\right]\right]}$ 

 $\boxed{9}$  $\boxed{9}$  $\boxed{2}$  $\boxed{y}$  $\boxed{z}$  $\boxed{7}$  $\boxed{A}$  $\boxed{1}$  $\boxed{y}$  $\boxed{9}$ 

 $\mathcal{R} \left[ \begin{array}{c|c|c|c|c} \mathbf{E} & \mathbf{F} & \mathbf{F} & \mathbf{F} \\ \hline \mathbf{F} & \mathbf{F} & \mathbf{F} & \mathbf{F} \end{array} \right] \mathcal{R} \left[ \begin{array}{c|c|c|c} \mathbf{F} & \mathbf{F} & \mathbf{F} & \mathbf{F} \\ \hline \mathbf{F} & \mathbf{F} & \mathbf{F} & \mathbf{F} \end{array} \right] \mathcal{R} \right] \mathcal{R} \left[ \begin{array}{c|c|c|c} \mathcal{R} & \mathbf{$ 

、・。<br>・・ゆうちょ銀行ロ座へのお振込には、ゆうちょ銀行でお使いの口座番号(記号・番号)のままではお振込することはできません。ゆうちょ銀行口座へのお<br>振込の際は、お振込用の店名・預金種目・口座番号が必要となりますのでお近くのゆうちょ銀行へお問合わせください。

徳島信用金庫

 $\boxed{\textit{f} \mid \textit{f} \mid \textit{g} \mid \textit{f} \mid \textit{f}}$ 

 $\begin{tabular}{|c|c|c|} \hline \mbox{\texttt{#}} & $\mathbb{S} \hspace{0.1cm} $ & $\mathbb{P} \hspace{0.1cm} $ & $\mathbb{E} \hspace{0.1cm} $ & $\mathbb{E} \hspace{0.1cm} $ \\ \hline \end{tabular}$ 

 $\boxed{\boldsymbol{y} \mid \boldsymbol{x} \mid \boldsymbol{y} \mid \boldsymbol{y} \mid \boldsymbol{y} \mid \boldsymbol{y}}$ 

 $\boxed{\boldsymbol{r}$   $\boxed{\mathbf{t}}$   $\boxed{\boldsymbol{\tilde{\tau}}}$   $\boxed{\boldsymbol{\kappa}}$   $\boxed{\boldsymbol{\kappa}}$ 

 $\boxed{\text{Tr}\left[\text{Tr}\left[\text$ 

香川銀行

 $\boxed{v}$ 

 $\boxed{\boldsymbol{\nu}}$ 

四国労働金庫

 $\begin{tabular}{|c|c|c|c|c|} \hline $\bf{A}$ & $\bf{B}$ & $\bf{C}$ & $\bf{D}$ & $\bf{E}$ & $\bf{F}$ \\ \hline \end{tabular}$ 

 $\begin{array}{|c|c|c|c|c|}\hline \textbf{G} & \textbf{H} & \textbf{I} & \textbf{J} & \textbf{K} & \textbf{L} \\ \hline \end{array}$ 

 $M \cap N$  0  $P$   $Q$   $R$ 

 $\boxed{\mathbf{s}}$  $\boxed{\mathbf{T}}$  $\boxed{\mathbf{U}}$  $\boxed{\mathbf{V}}$  $\boxed{\mathbf{W}}$  $\boxed{\mathbf{X}}$ 

 $\overline{Y}$   $\overline{Z}$ 

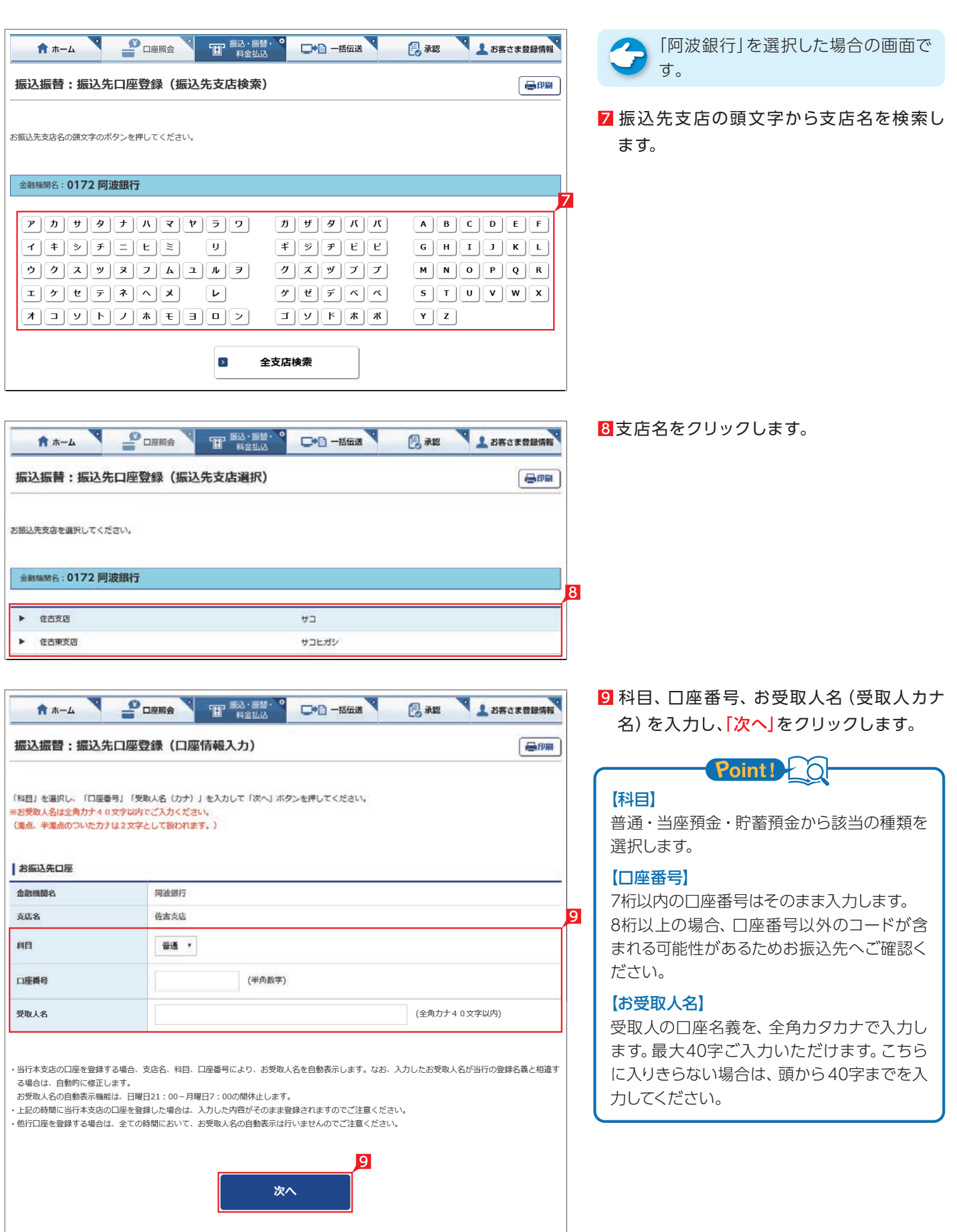

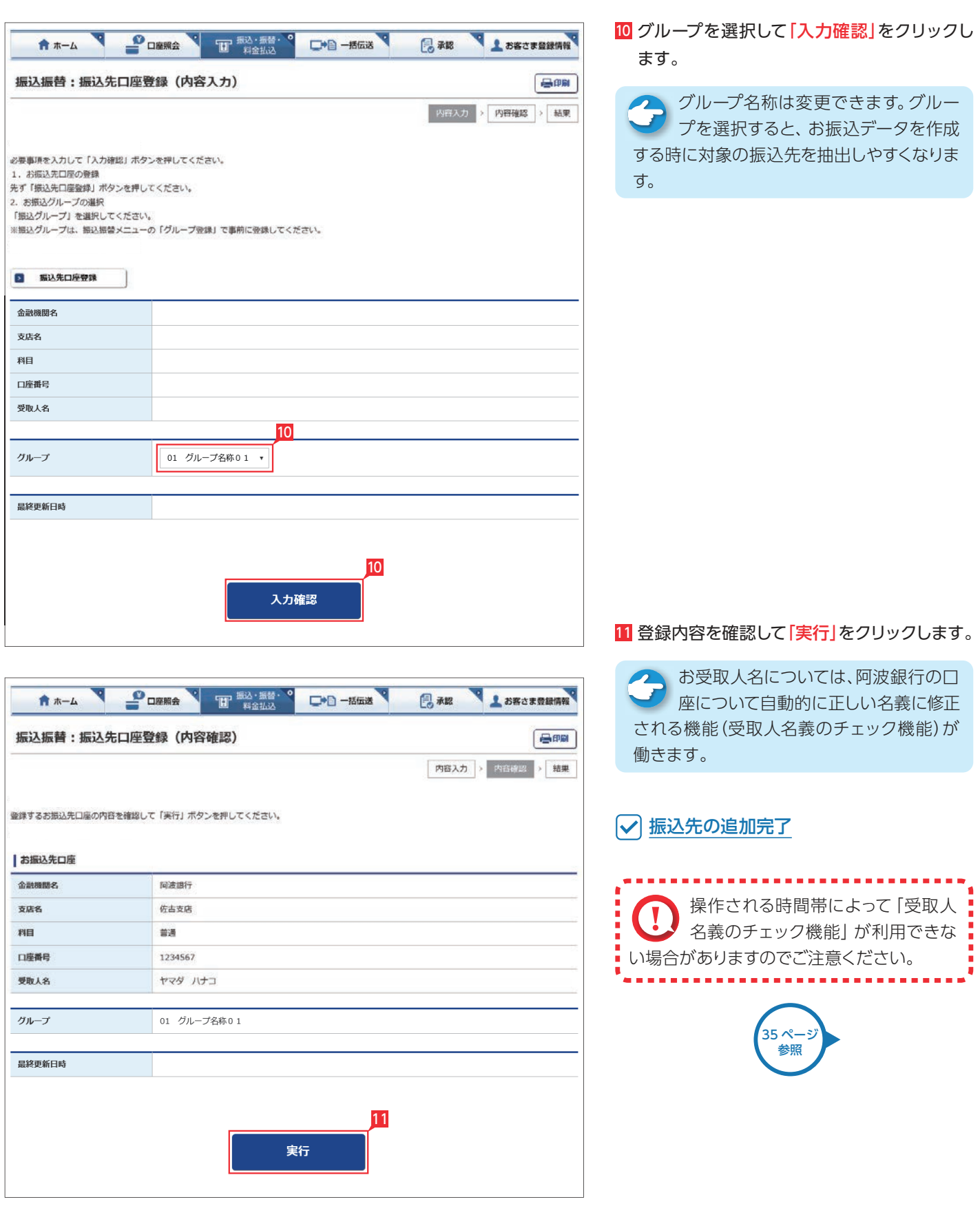

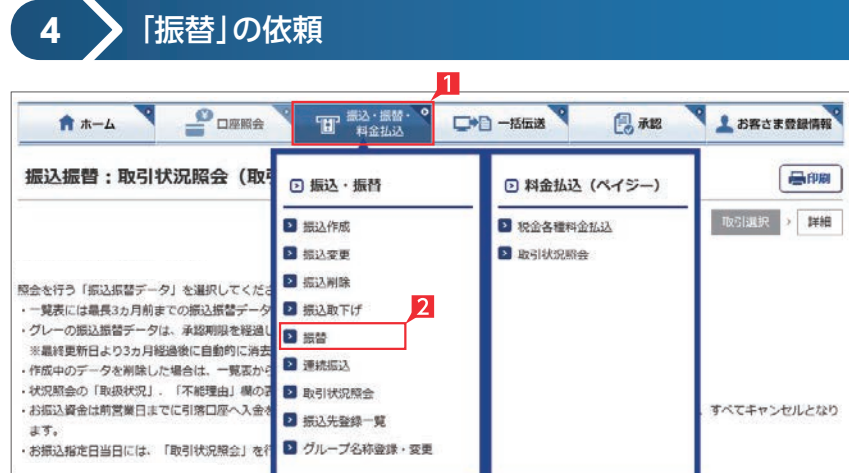

□□□一括伝送

THE 振込·振替·

**POWER** 

振込振替:振替データの作成 (内容入力)

★ ホーム

**EX ST LP**

Ⅱ「振込・振替・料金払込」をクリックします。

2 「振替」(※)をクリックします。

※振替は利用口座間の資金移動をいいます。

8 お引出し口座・お預入れ口座・振替指定日を 選択するとともに振替金額を入力して「入力 確認」をクリックします。

# Point! 20

【お引出し口座・お預入れ口座】 事前にお届けいただいている口座の中から選

# 【振替指定日】

べます。

**V A SECREE A** 

**内容入力 > 内容確認 > 受付完了** 

 $F = F \times F$ 

風秘

プルダウンから振替指定日を選択するか、右 のカレンダーマークをクリックして表示される カレンダーから選択します。依頼日以降30日 後まで指定することができます。

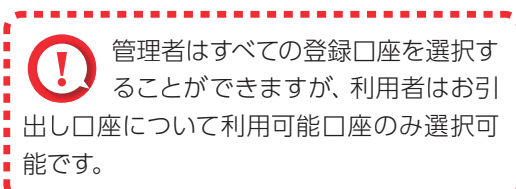

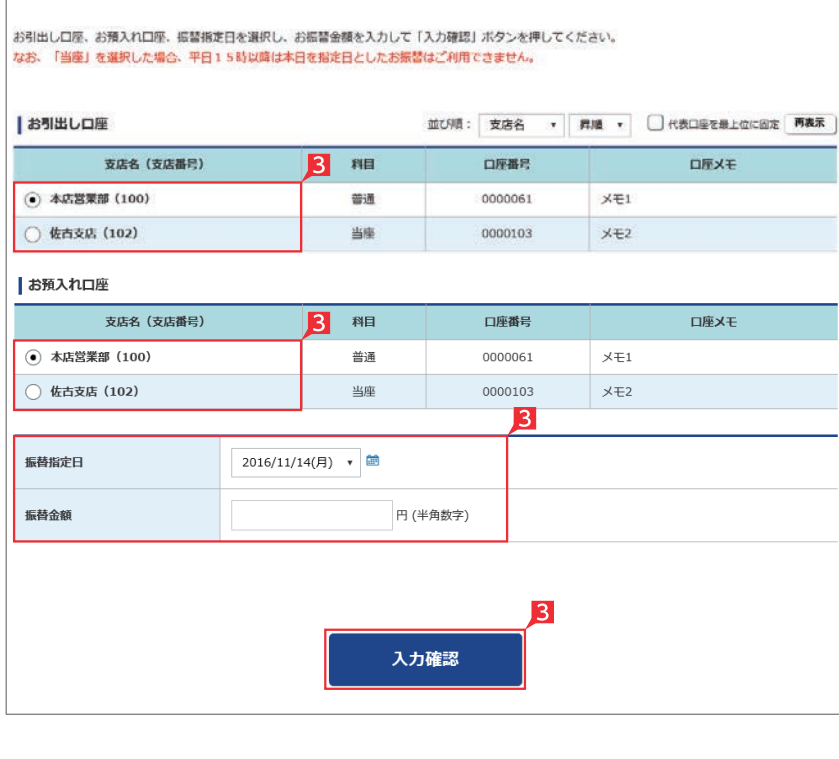

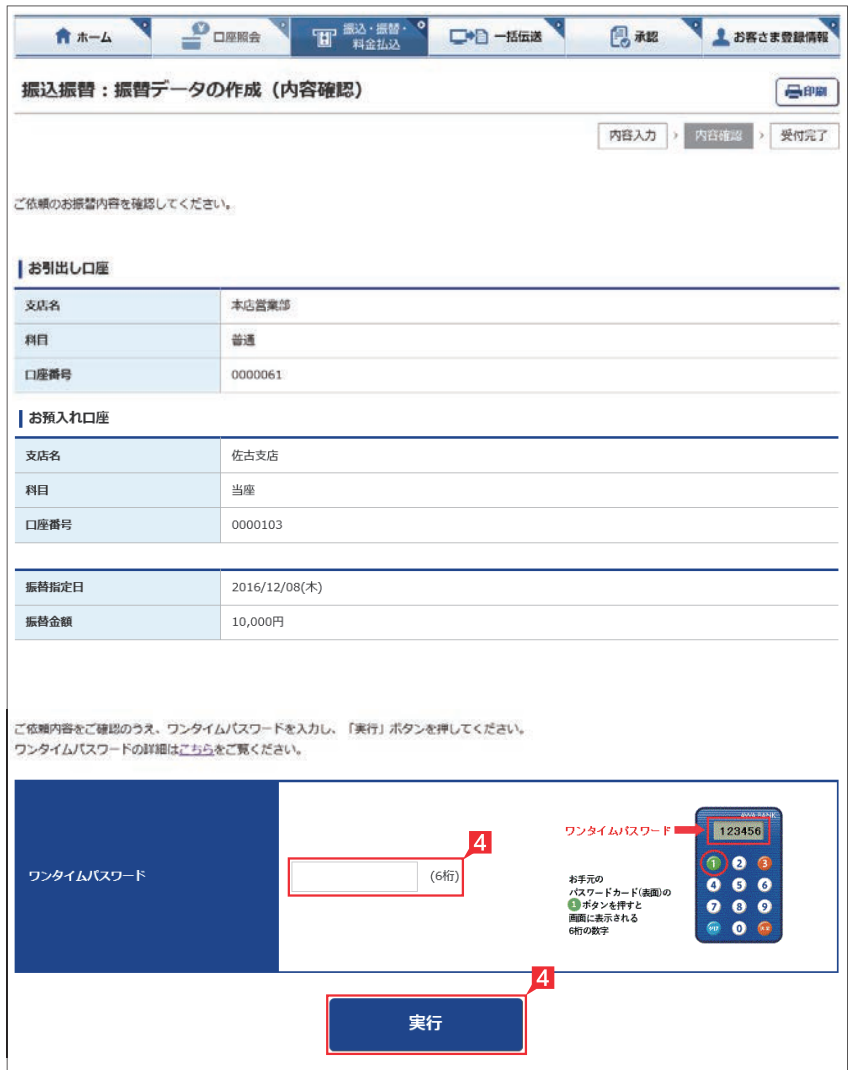

- 4 内容を確認し、ワンタイムパスワードまたは可 変パスワードを入力して「実行」をクリックし ます。
	- ※お振替えの場合、承認手続きは必要ありま せん。
	- ※画面は管理者またはパスワードカードを有 する利用者の使用例です。
- 「お振替え」の依頼完了

# **5** 取引状況照会

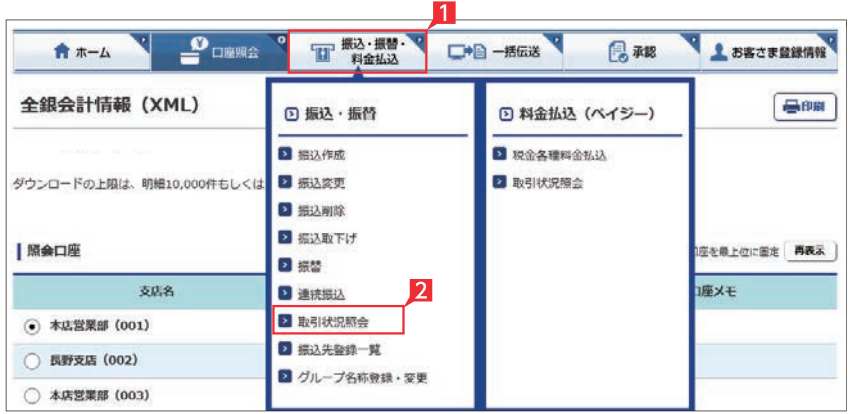

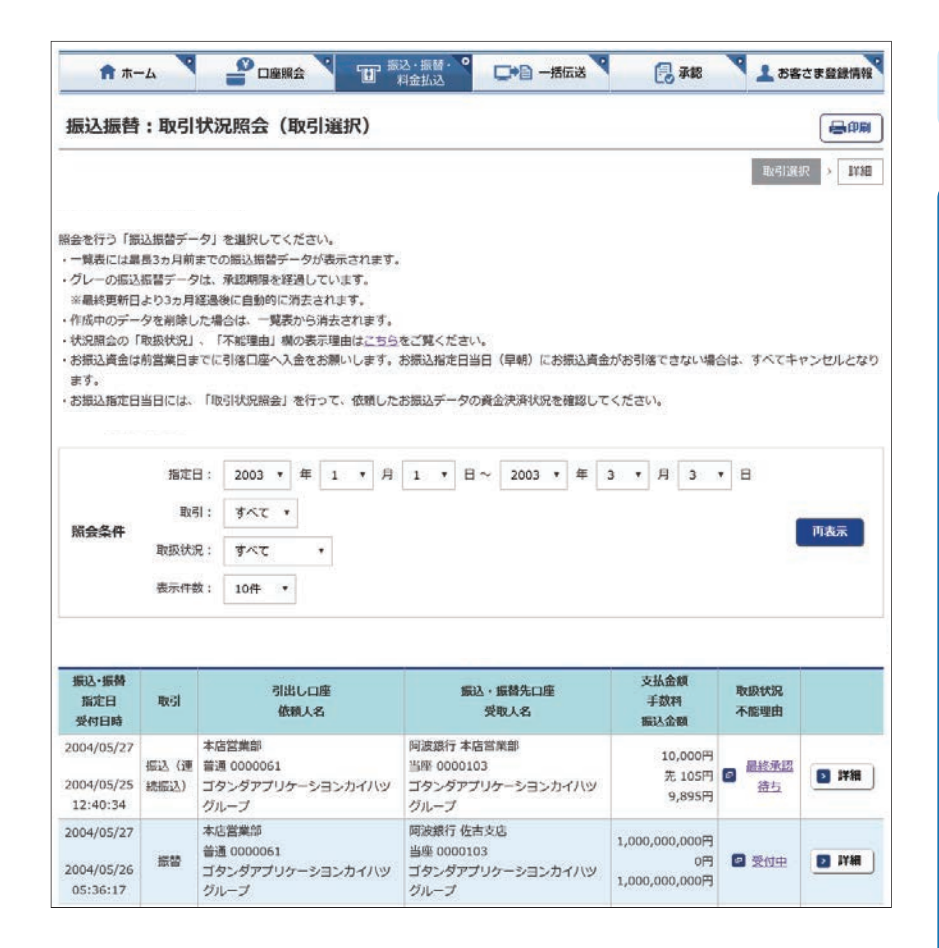

振込・振替データの取扱状況を「取引状況照会」 で確認してください。

**EX ST LP**

Ⅱ「振込・振替・料金払込」をクリックします。

2「取引状況照会」をクリックします。

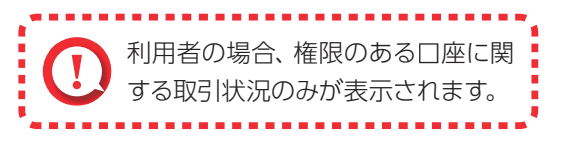

取扱状況の更新は、指定日の午前10 時頃です。

Point! 20

取扱状況・不能理由の表示は以下のように なります。

### 【受付中】

お振込み、お振替えの予約を受付けた場合 に表示されます。

(注) お振込み、お振替えが完了した意味で はありません。

### 【実行中】

お振込み、お振替えのお手続きをしています。

### 【受付完了】

お振込み、お振替え先への入金あるいは振替 のお手続きを行った場合に表示されます。

ただし、口座名義相違等で資金をお返しする 場合があります。

(注)口座名義相違等により資金が返却され た場合は、いただいたお振込手数料はお 返しできません。予めご承知ください。

### 【失敗】

お振込み、お振替えができなかった場合に表 示されます。

「不能理由」をご確認の上、必要に応じて再度 お手続きください。

### 【一時承認待ち】【最終承認待ち】

「承認」手続きが済んでいない場合に表示され ます。

「承認」時限までに手続きが完了しない場合、 無効なデータとなりますのでご注意ください。

### 【作成中】

作成中のデータを保留している場合に表示さ れます。

### 【取消済み】

「予約取消」を完了しました。

# 総合振込・給与振込

当行や他の金融機関の口座へ一括してお振込ができます。

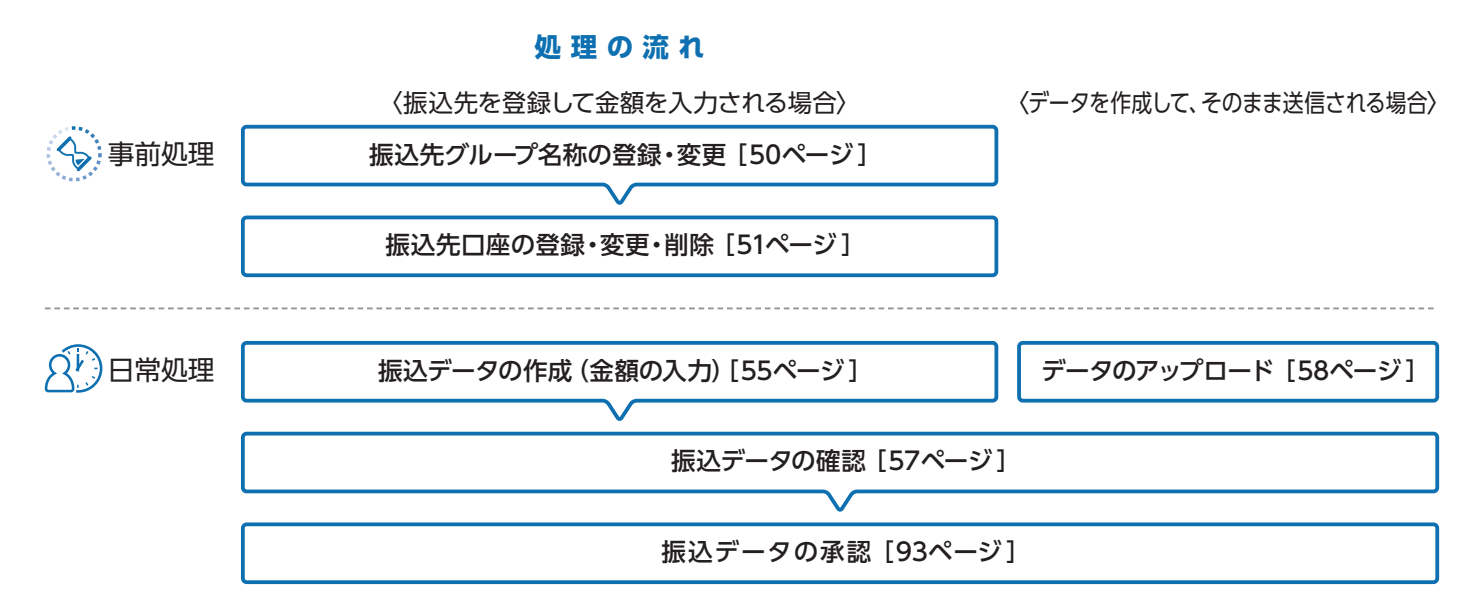

総合振込画面の選択(以下、総合振込を選択いただいた場合の画面です)

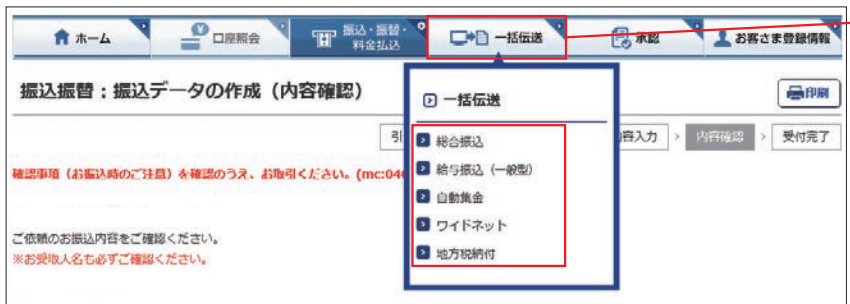

「一括伝送」をクリックし、表示されたメニュー からさらに各種振込メニューを選択します。

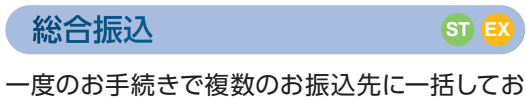

振込いただけます。

給与振込

**ST EX**

連続振込

給与・賞与の振込データをあらかじめ当行にお 送りいただくことにより、支給日に自動的に従 業員の皆さまのお口座にご入金いたします。 なお、お客さまのお申込みにより、下記のいず れかのタイプが表示されます。 ①給与振込(一般型) ②給与振込(事前決済型)

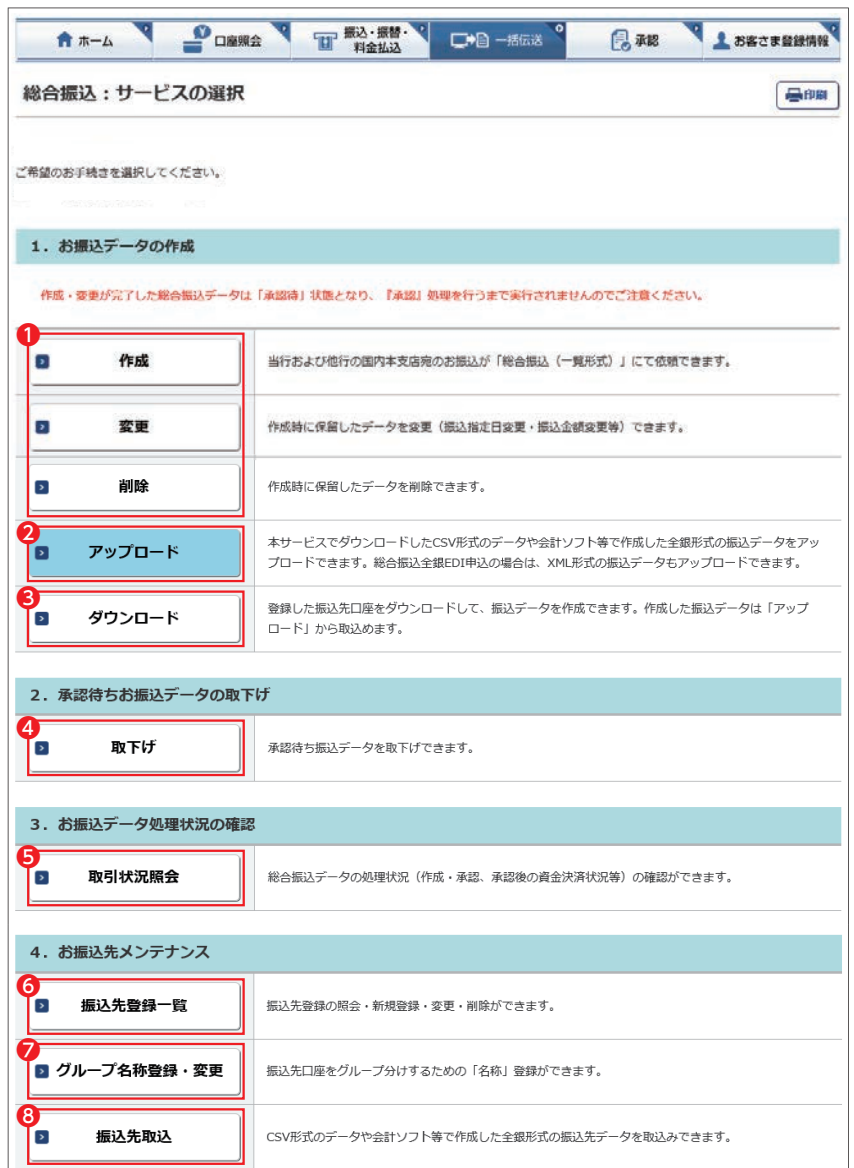

❶振込データの作成・変更・削除を行います。

- ❷会計ソフト等で作成した振込データを取り込 むことで、本サービスに手入力によるデータ作 成が不要となります。
- ❸登録済みの振込先口座をダウンロードして、振 込データを作成できます。作成した振込データ は「アップロード」でお取り込みいただけます。
- ❹承認待ちデータを取り下げ、変更・削除可能な 状態に戻します。
- ❺ 総合振込(給与振込)のデータ作成受付、処理 状況の確認ができます。

❻振込先を登録します。

❼振込先のグループ分けをするため の名称を登録します。

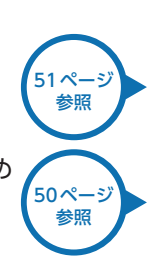

❽振込先をテキスト形式(全銀形式)またはCSV 形式のデータからお取り込みいただけます。

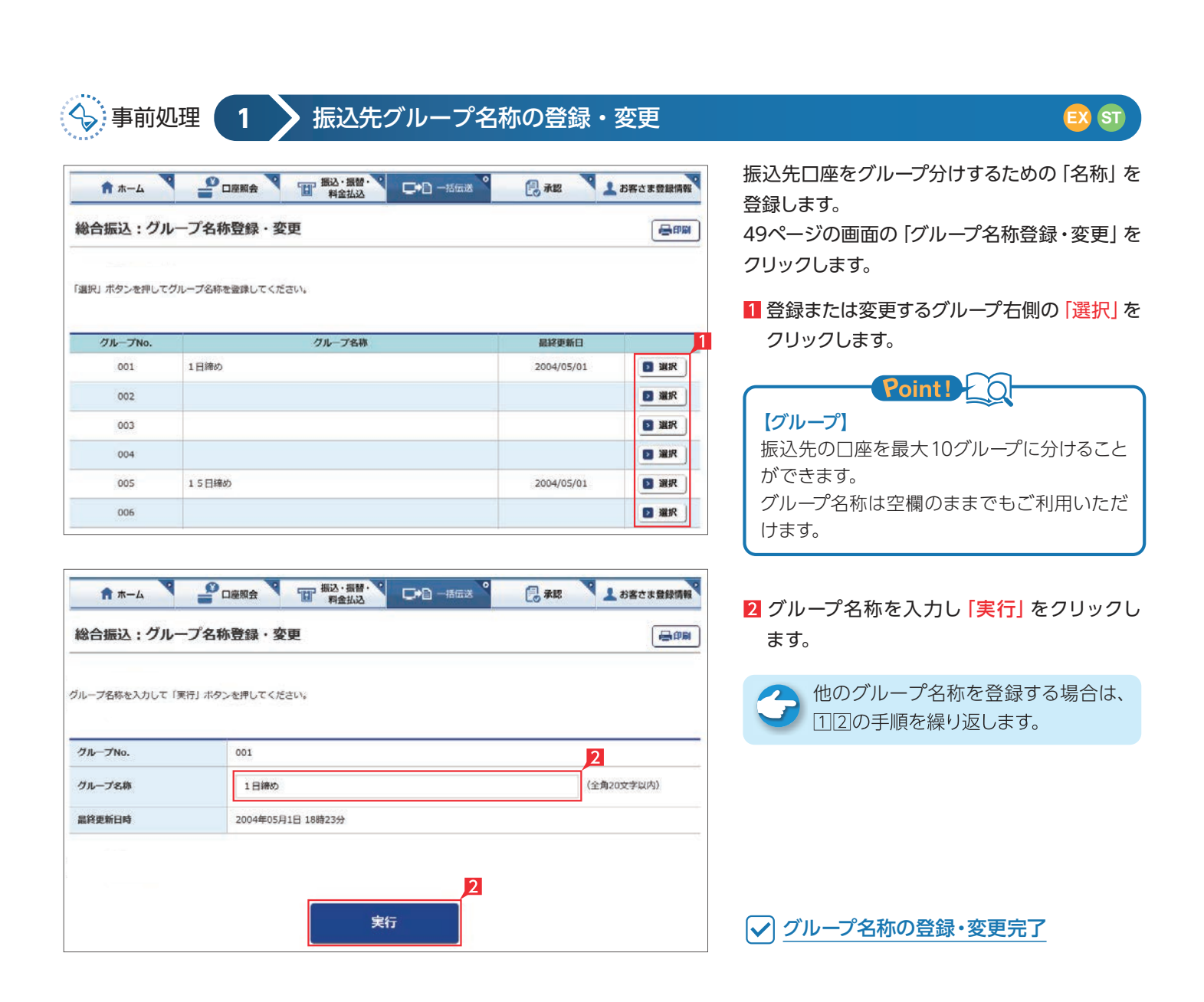

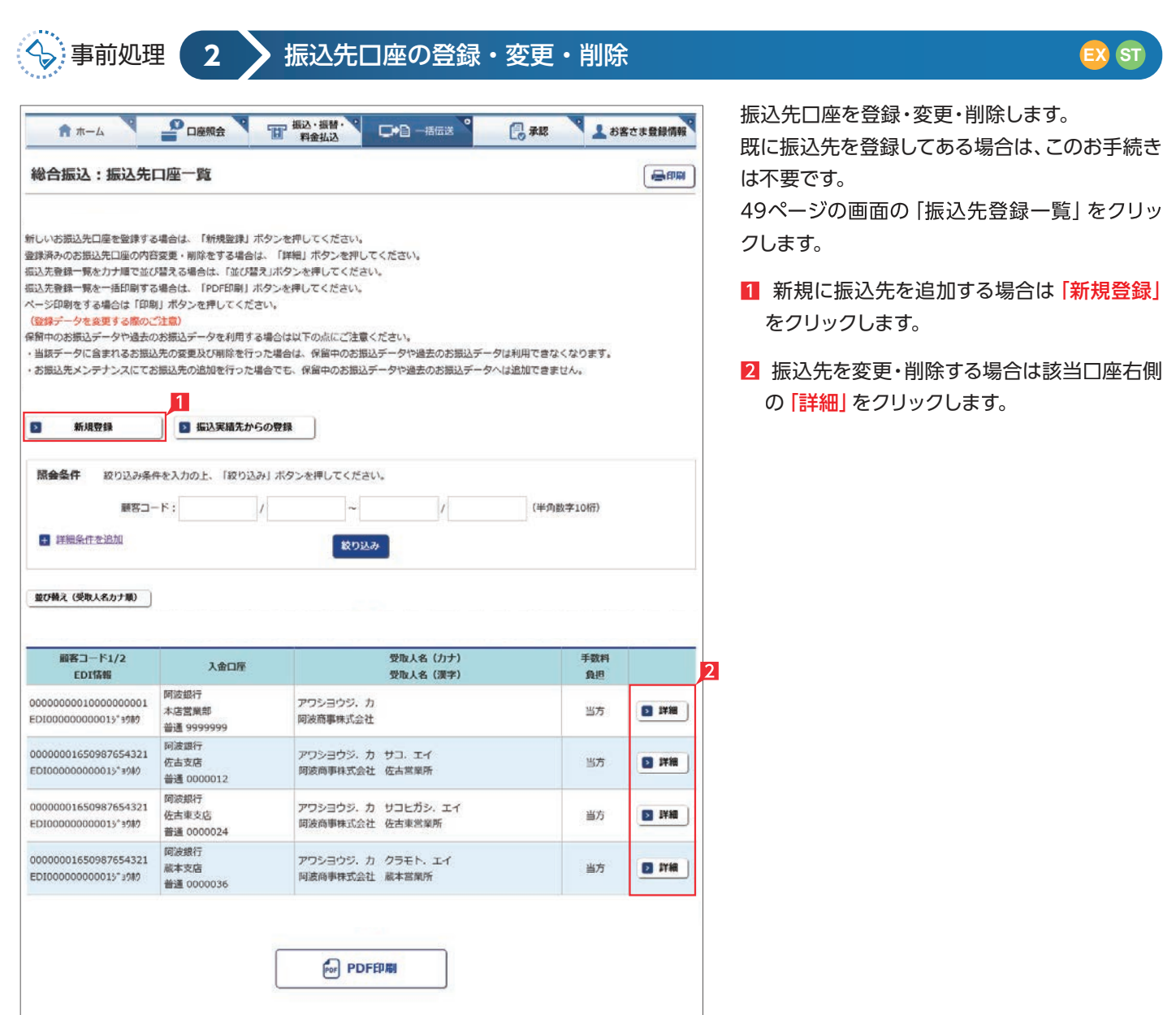

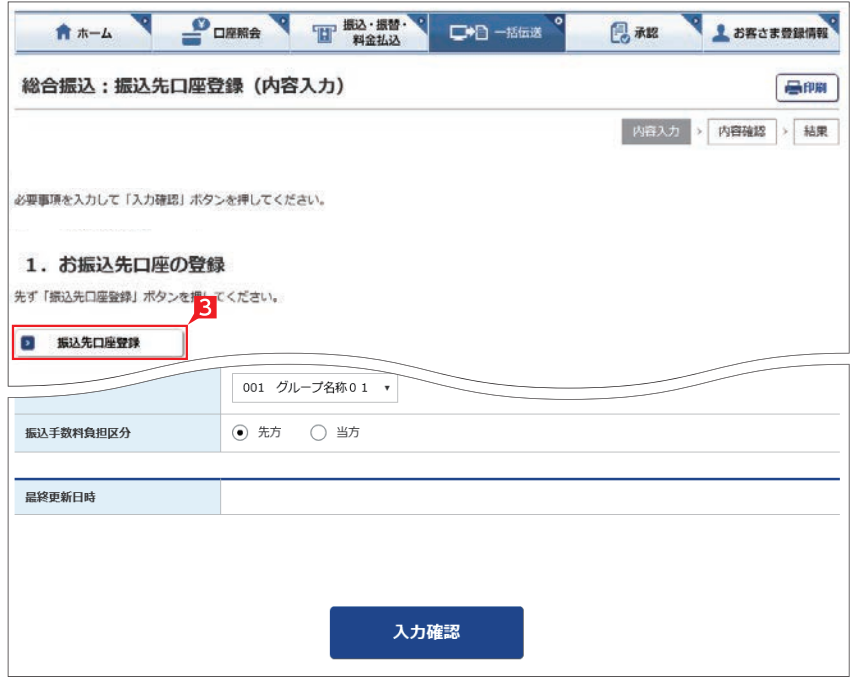

### 以下、振込先口座登録の操作例です。

- 8「振込先口座登録」画面で「振込先口座登録」 をクリックします。
- 4 お振込先の金融機関名を直接選択するか、頭 文字を選択後表示される金融機関名を選択 します。
- 引き続き、支店名の頭文字を選択後表示さ れる支店名一覧より、該当の支店名を選択し ます。

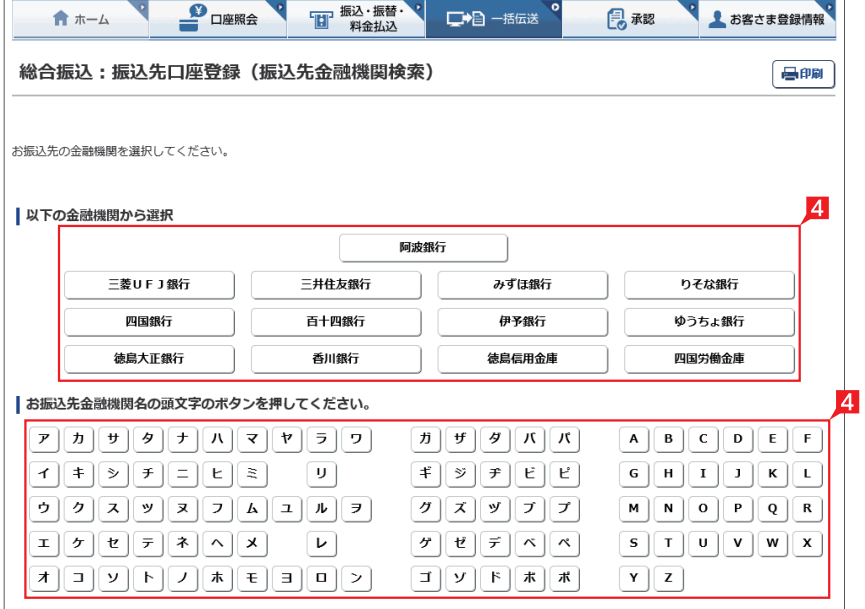

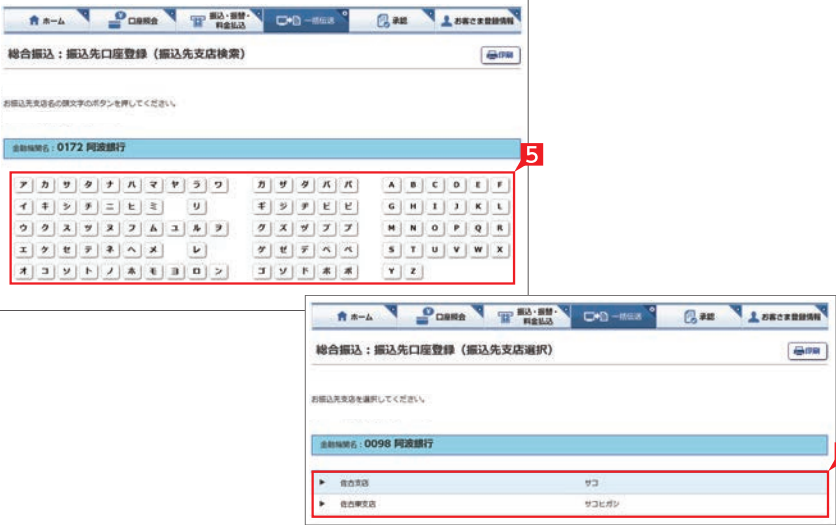

**IE** 

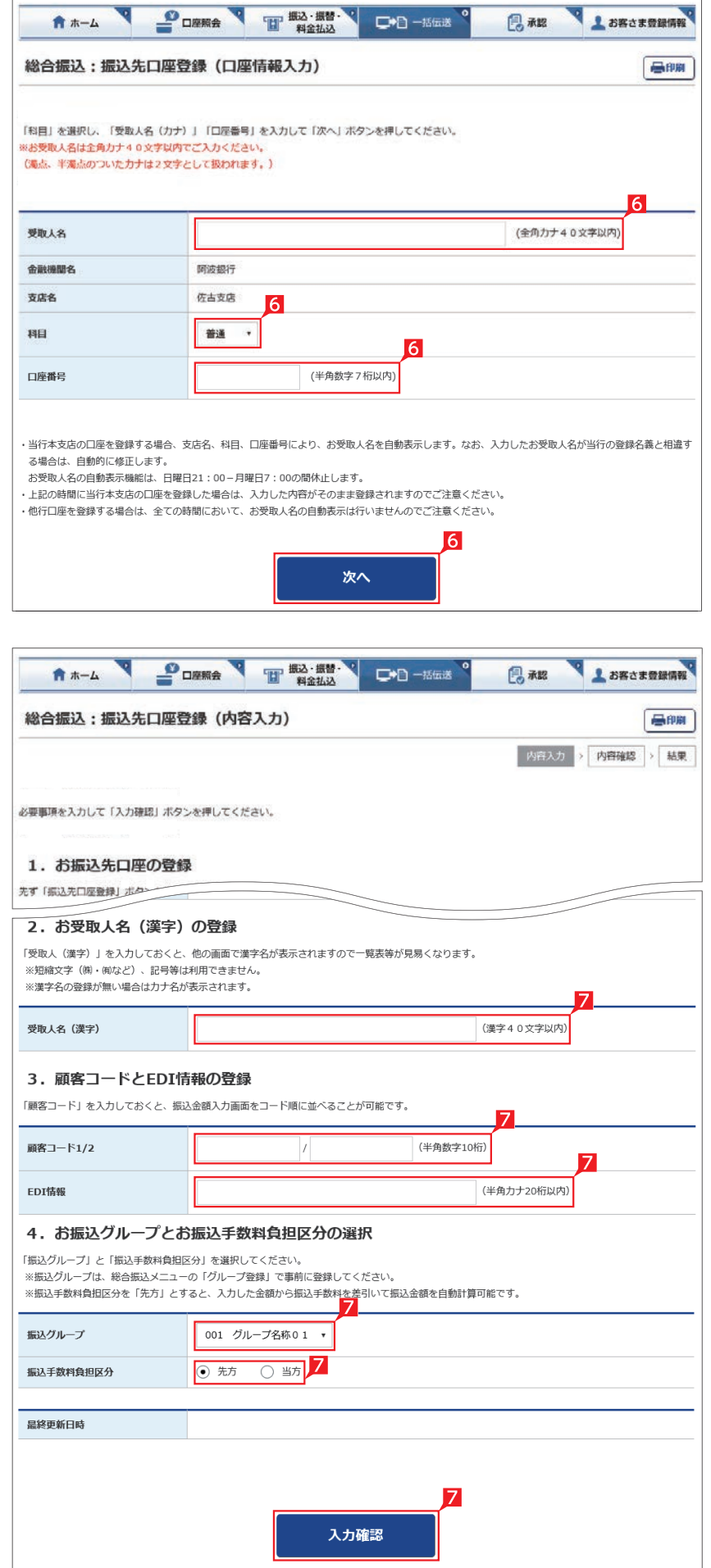

### 6 受取人名カナ名、預金種類、口座番号を入力 し「次へ」をクリックします。

総合振込・給与振込サービス

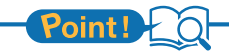

### 【受取人名】

受取人の口座名義を、全角カタカナで入力し ます。最大40文字入力できます。こちらに入り きらない場合は、頭から40文字までを入力し てください。

### 【科目】

普通・当座預金・貯蓄預金等から該当の種類 を選択します。

### 【口座番号】

7桁以内の口座番号はそのまま入力します。8桁 以上の場合、口座番号以外のコードが含まれる 可能性があるため、お振込先へご確認ください。

7 受取人名 (漢字)、顧客コード等を入力し、グ ループと手数料負担区分を選択して「入力確 認1をクリックします。

# Point!

### 【受取人(漢字)の登録】

「受取人(漢字)」を入力しておくと、他の画面 で漢字名が表示されますので一覧表等が見易 くなります。※漢字名の登録が無い場合はカ ナ名が表示されます。

### 【顧客コードの登録】

振込先ごとに任意のコードを登録することが できます。(数字10桁+10桁)こちらを登録 すると、受取人抽出の際、抽出条件を設定した りコード順に並び替えることができます。 ※給与振込の場合は、従業員コード・所属コー ド(それぞれ数字10桁)となります。

### 【EDI 情報】

総合振込の場合、企業間の取り決めで振込に 付加する情報(半角20桁)です。 ※総合振込のみ登録可能です。

### 【振込グループの選択】

事前に「グループ登録」していただいたグルー プをこちらで選択いただけます。こちらを登録 すると金額入力する際、抽出条件を設定する ことができます。 ※グループ名登録については50ページ参照

### 【振込手数料負担区分の選択】

総合振込の場合、振込手数料区分によって自 動計算します。

※総合振込のみ選択可能です。

### 【先方】

振込手数料を差し引いて振込む場合

【当方】

振込手数料を差し引かずに振込む場合

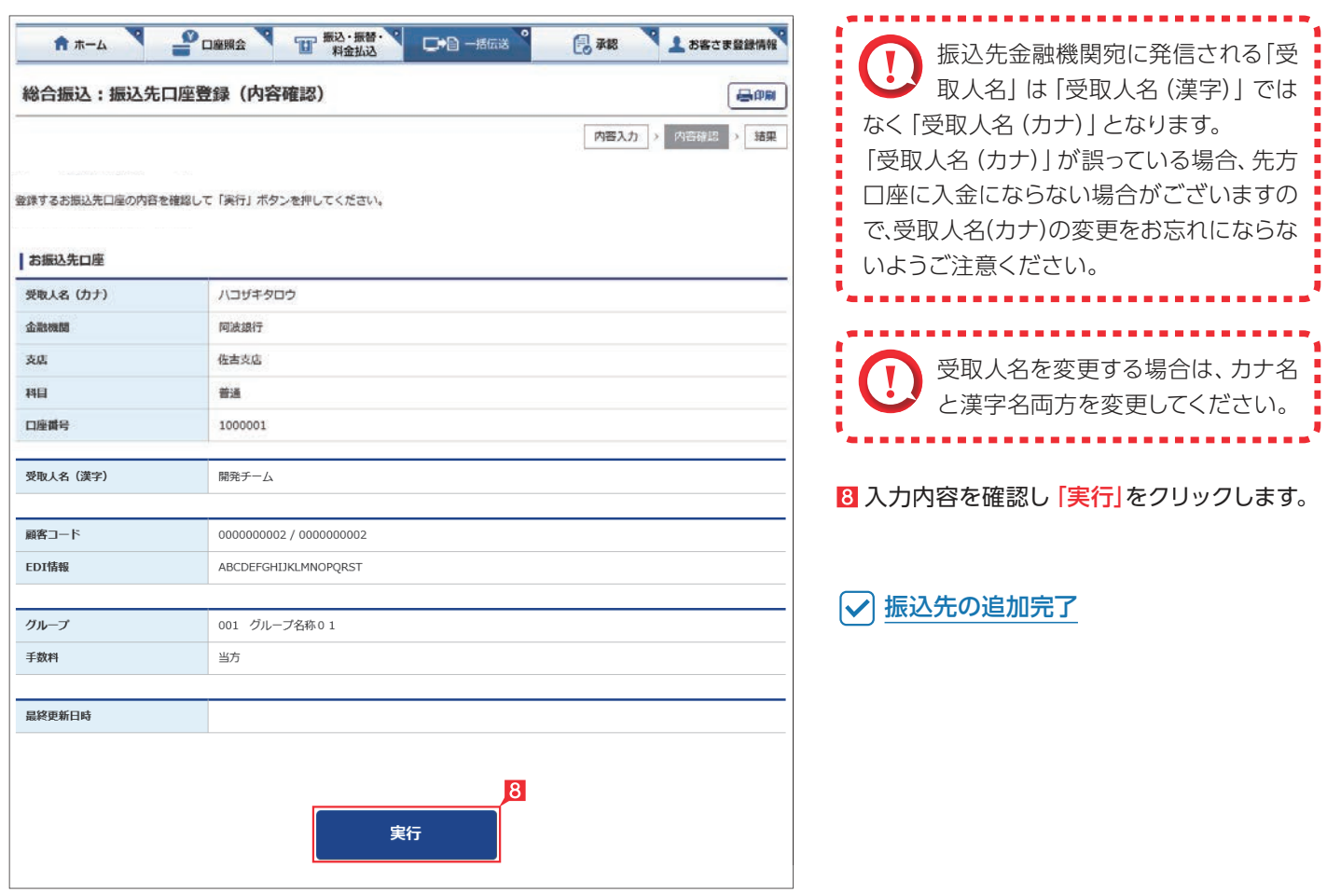

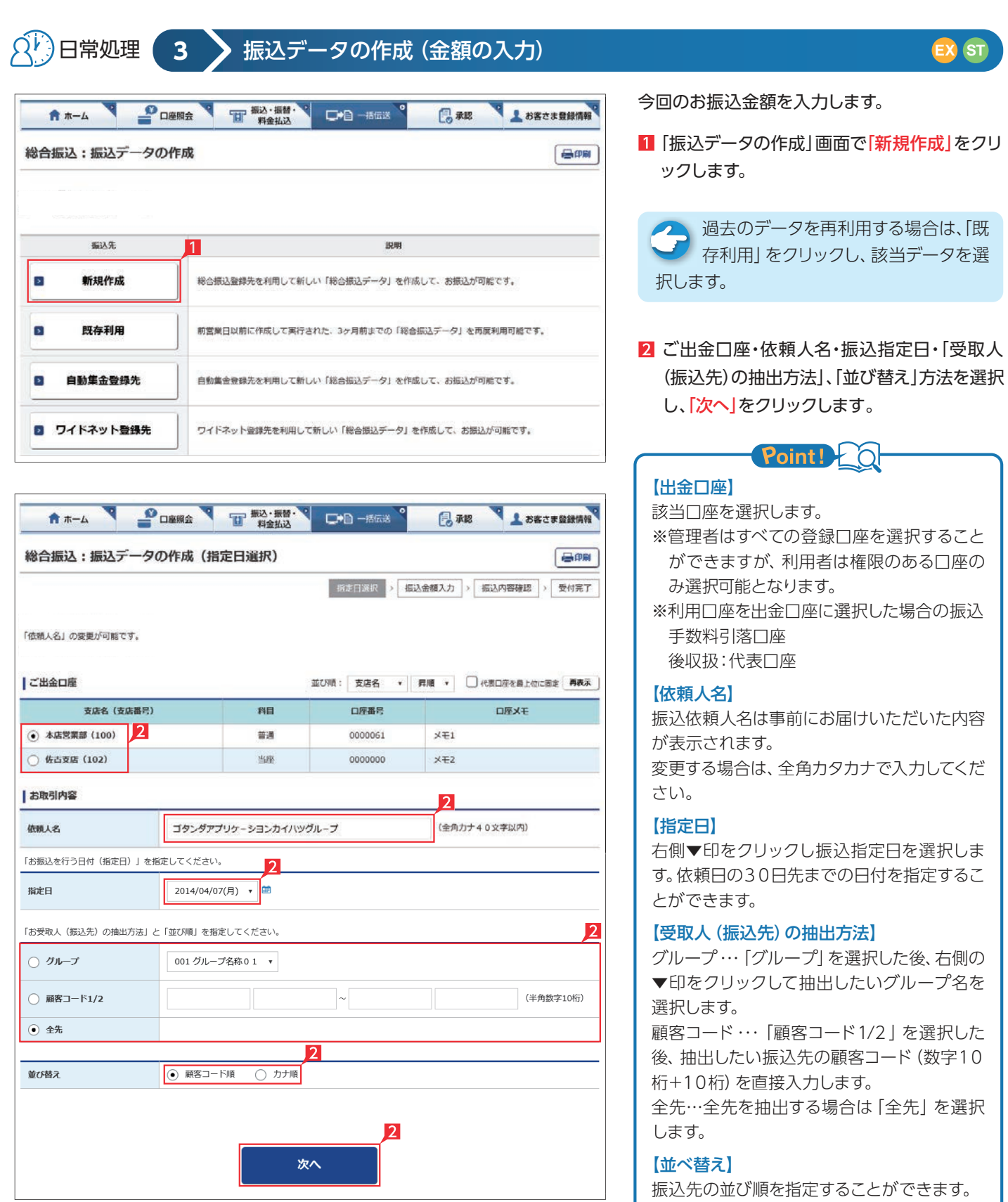

 $\mathcal{L}(\mathcal{A})$ 

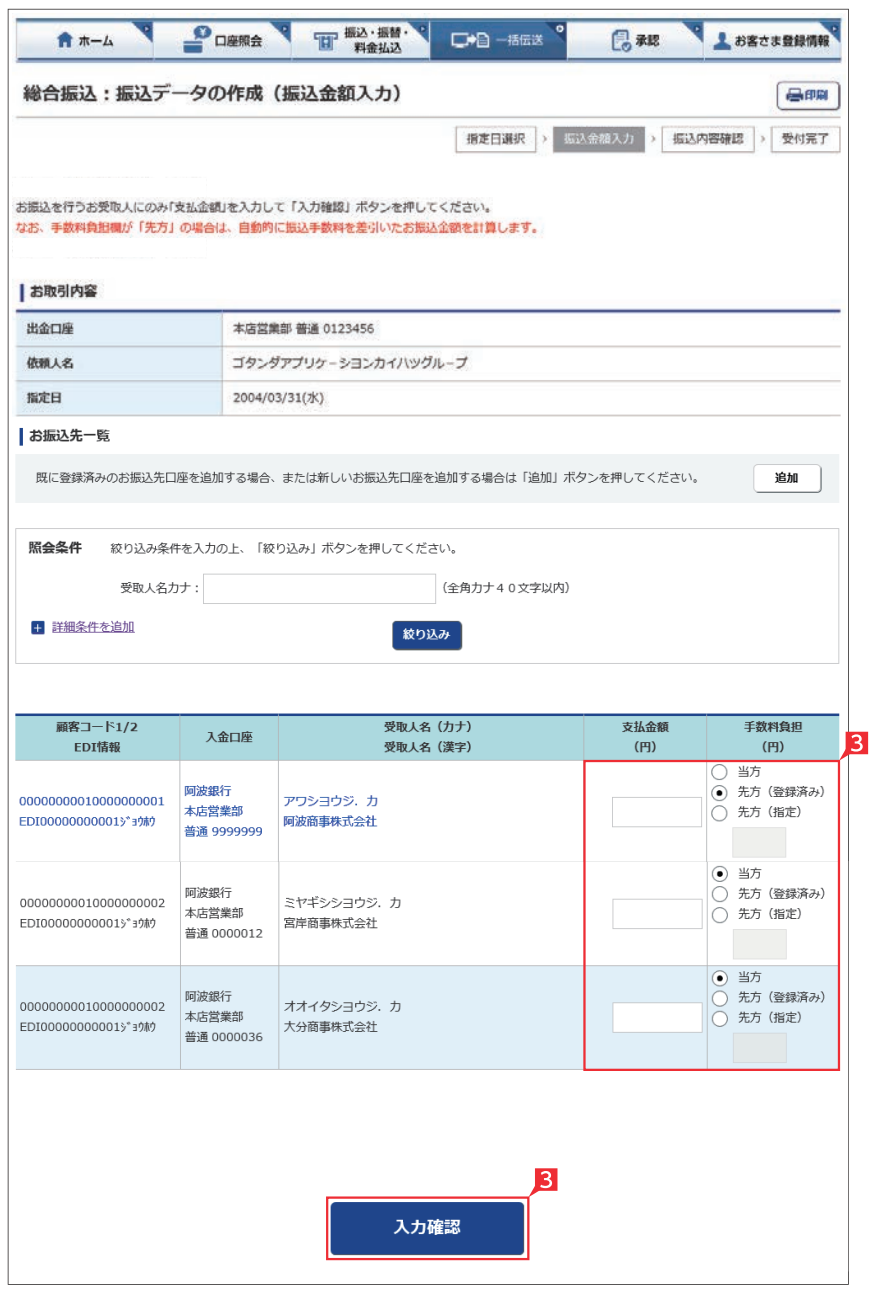

8 振込先の支払金額限に支払金額をすべて入力 し、最後に「入力確認」をクリックします。

. . . . . . . . . 1111111<br>10分同じページで振込金額の入力 を続けて(画面遷移がない状態で) いますと自動的にログオフします。 来客等で長時間作業を中断する場合は一旦 「入力確認」をクリックし「作成(振込内容の 確認)」画面から「保留」を選択してください。 次回ログオン時に「1. 振込データの作成」 の「変更」をクリックすれば、前回保留した 状態の続きから、振込金額を入力すること ができます。

# Point! 20

# 【追加】 左記画面の「追加ボタン」をクリックしていた

だくと、振込先を新たに追加することができ ます。

# 【支払金額】

請求書等の金額(または給与支給額)を入力 します。総合振込の場合、振込金額を手数料 負担区分によって、自動計算します。

### 【手数料負担区分】

先方・・・・ 振込金額=支払金額-振込手数料 当方・・・・ 振込金額=支払金額 振込金額は、「決定」をクリックした後の画面 で確認できます。 ※総合振込のみ選択可能です。

全 手数料負担で「先方(登録済み)」を選 ■ 択すると「お客さま登録情報」の「先 方負担手数料登録・変更」に登録されている 手数料が差し引かれます。

「先方(指定)」を選択した場合は、お客さま ご自身で差し引く手数料金額を入力してくだ さい。

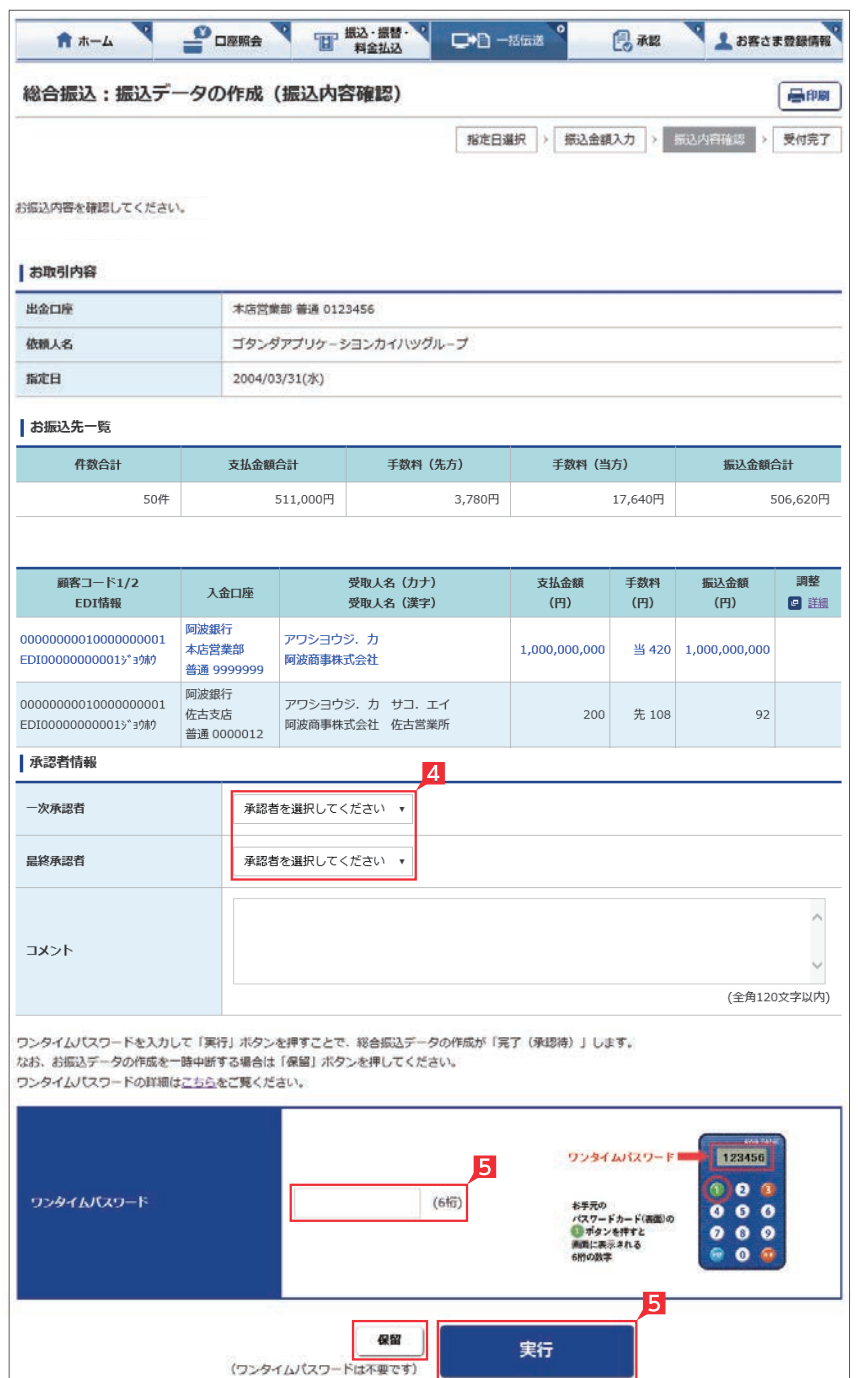

## 4 承認者を選択します。

コメントを入力すると承認者にメッセ ージを伝えることができます。

 $\mathcal{L}(\mathcal{A})$ 

▲ 基本承認権限設定をシングル承認に 設定した場合、一次承認者の設定欄は 表示されません。

※シングル承認とは承認処理を行う担当者 を1人とする承認方法で、2人で承認処理 を行う方法をダブル承認といいます。 ご契約時は全ての設定がシングル承認に 設定されています。

### ワンタイムまたは可変パスワードを入力し 「実行」をクリックします。

金額入力完了

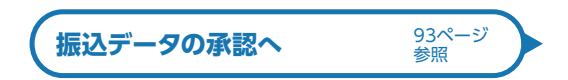

承認時限までに承認されない場合は、データが 無効になりますので、ご注意くださ い。承認時限の詳細は「機能とご利 用時間」を参照願います。 8ページ 参照 ※給与振込(事前決済型)をご契約で承認時限ま

でに承認されない場合、振込手数料も含め 一般型としてのお取り扱いとなります。

 また、事前決済型での振込資金の決済が不能 になった場合は、改めて一般型としてデータ作 成していただく必要がありますのでご留意くだ さい。

データ作成後で承認前に振込データの  $\overline{\phantom{a}}$ 間違いに気が付いた場合は、「取下げ」 メニューからデータを作成中の状態に戻すこ とができます。

作成後、振込データが作成中か承認済 か取引状況照会にてご確認願います。

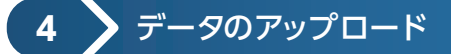

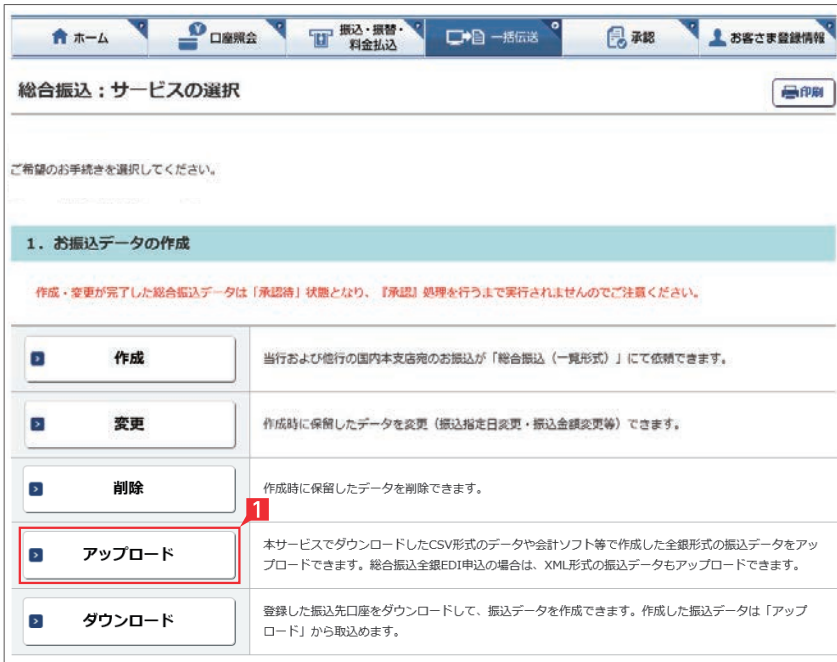

総合振込、給与振込のアップロード機能です。 会計ソフトや給与計算ソフト等で作成した全銀 形式(テキスト形式)のデータか、表計算ソフトで 加工した CSV 形式のデータを銀行にお送りいた だけます。

※アップロード利用可能件数は、下記のとおりで す。

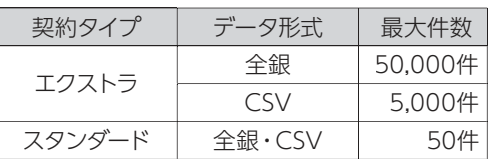

なお、CSV形式のアップロードは登録先をCSV 形式でダウンロードし、そのデータに金額入力し た場合のみ可能です。

149ページの画面の「アップロード」をクリック します。

# **EX ST**

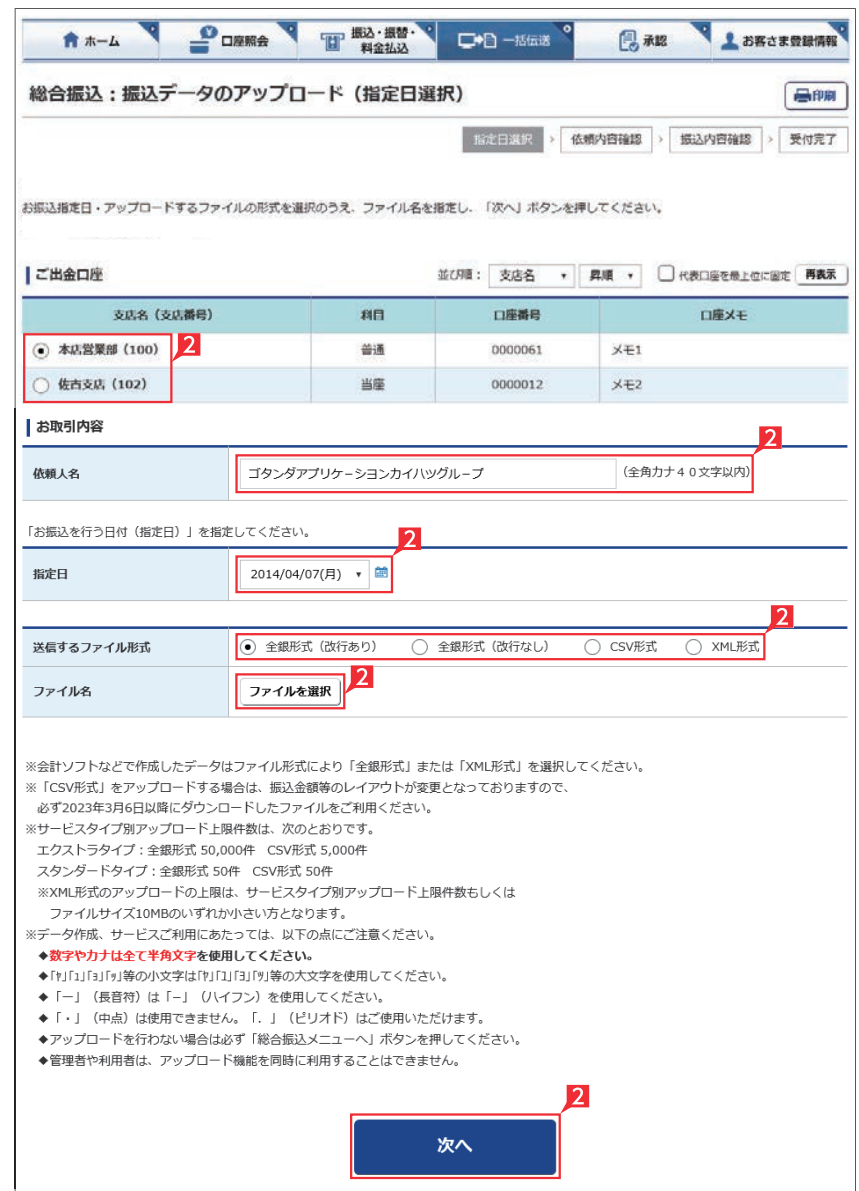

2「ご出金口座」「依頼人名」「指定日」「ファイル 形式」を入力し、送信するファイルを選択して、 「次へ」をクリックします。

# $\blacksquare$  Point! 【ご出金口座】 ご利用口座から出金口座を選択してくださ

## 【依頼人名】

い。

依頼人名は事前にお届けいただいた内容が表 示されます。こちらを変更する場合は、全角カ タカナで入力してください。

# 【指定日】

送信するファイルにセットした指定日と同一の 日付を選択してください。

# 【送信するファイル形式】

送信するファイルの形式を選択してください。

### 【ファイル名】

「ファイルを選択」ボタンをクリックして送信 するファイルを選択してください。

詳しい CSV形式のデータレイアウトは ファイルレイアウト集をご覧ください。 のデータレイアウトと異なり (<sup>148ページ</sup>)<br><sub>参照</sub> ※本サービス更改前(2023年3月6日以前) にダウンロードしたCSV形式 ますのでご注意ください。

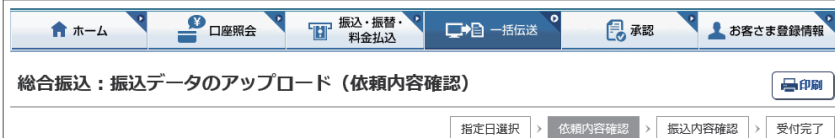

お振込の内容を確認のうえ、「入力確認」ボタンを押してください。

ここについては、<br>※全銀形式・XML形式のファイルをアップロードして、データを作成された場合は、ファイルの設定内容が表示されますので、金融機関・支店名はカナ表 

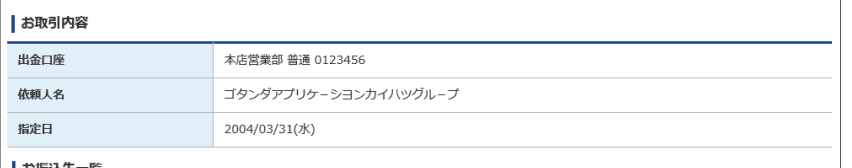

#### お振込先一覧

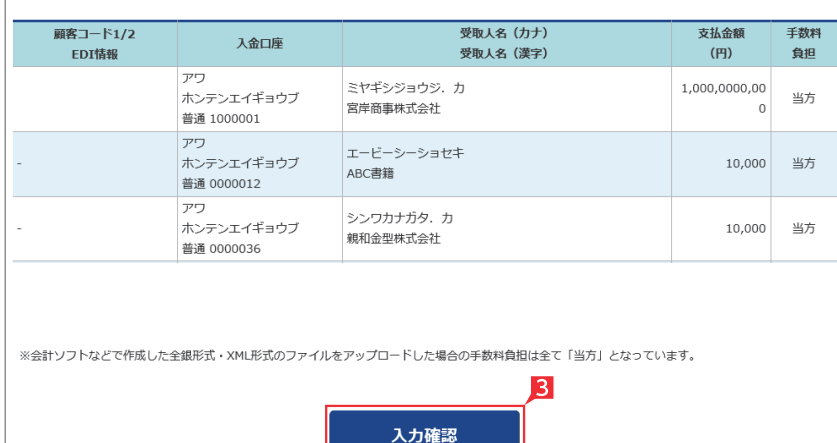

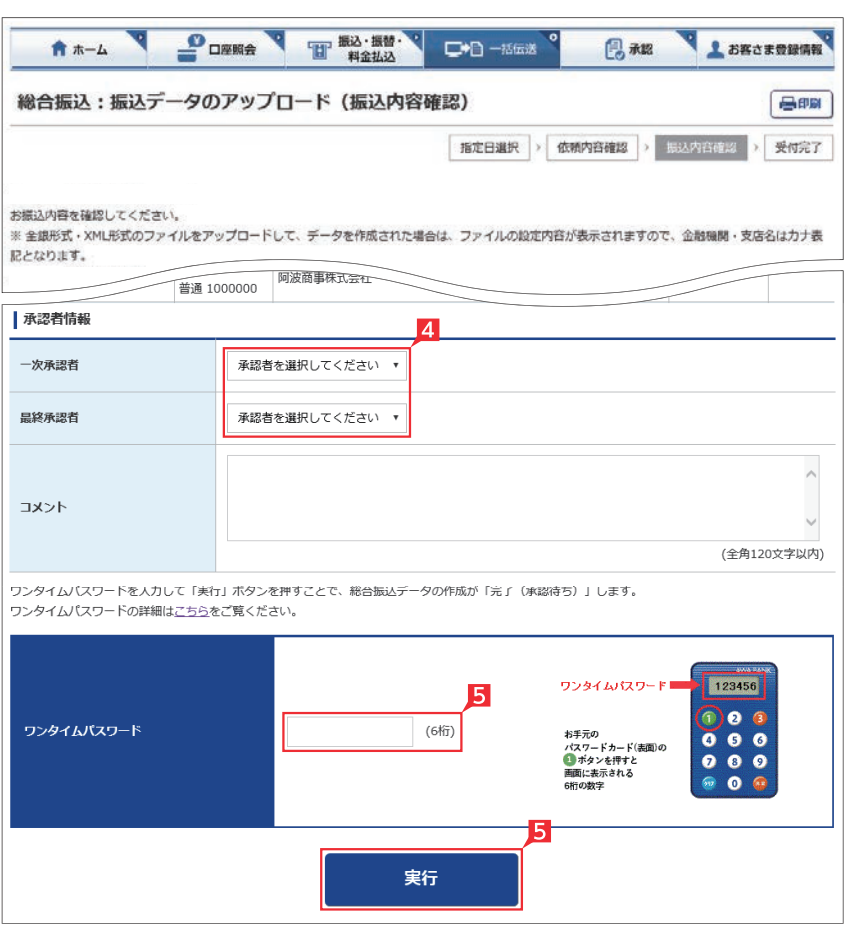

8 振込金額を確認し、誤りが無ければ「入力確 認」をクリックします。

データに誤りがある場合は「戻る」ボタンを押 し、アップロードするデータを修正してから、 再度アップロード操作をしてください。

4 承認者を選択します。

全 基本承認権限設定を管理者または承 認権限を持つ利用者が1人で承認する (シングル承認)に設定した場合、一次承認者 の設定欄は表示されません。

5 内容を確認後、「ワンタイムまたは可変パス ワード」を入力し「実行」をクリックします。

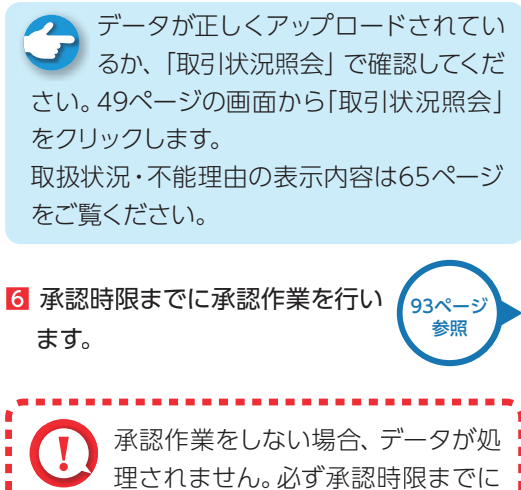

■ 承認作業を行ってください。

. . . . . . . . . . . . . . . . . . . .

h  $\blacksquare$ 

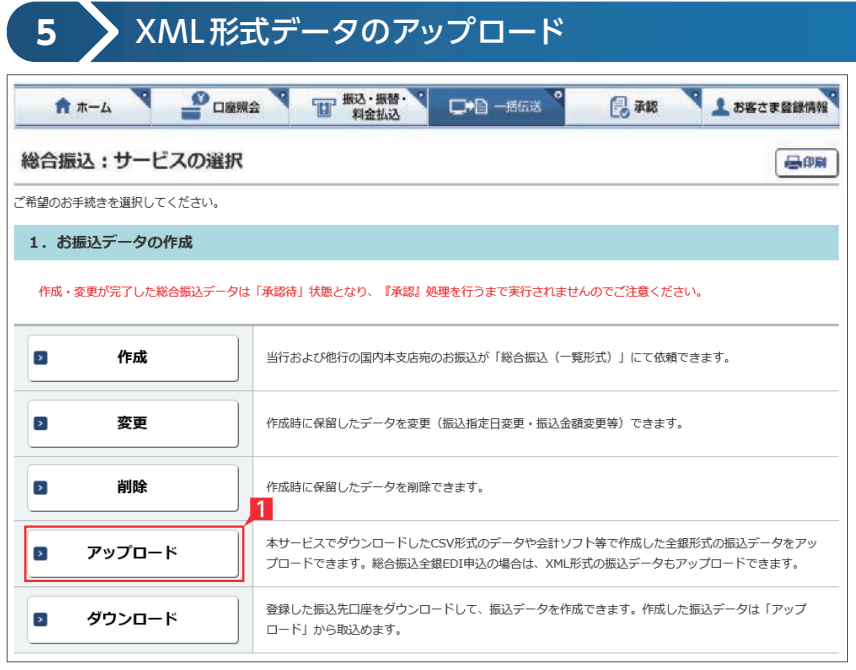

 $\mathbf{P}_{\text{DMRA}}$ 图 版込·振替·  $\nabla$ a – #63 风潮 ま お客さま登録情報 青ホーム 総合振込:振込データのアップロード (指定日選択) 昌印刷 指定日選択 > 依頼内容確認 > 振込内容確認 > 受付完了 お振込指定日·アップロードするファイルの形式を選択のうえ、ファイル名を指定し、「次へ」ボタンを押してください。 ■ご出金口座 並び順: 支店名 ▼ 昇順 ▼ 日代表口座を最上位に固定 再表示 支店名 (支店番号) 料目 口座メモ 口座番号  $\mathcal{D}$ **◎ 本店営業部 (100)** 普通 0000061  $x \neq 1$ 佐古支店 (102) 当座 0000012  $x \neq 2$ |お取引内容 (全角カナ40文字以内) 硫醇人名 ゴタンダアプリケーションカイハッグループ 「お振込を行う日付(指定日)」を指定してください。 2014/04/07(月) → 指定日 ○ 全銀形式 (改行する) 送信するファイル形式 ○ 全銀形式 (改行なし) ○ CSV形式 ⊙ XML形式 ファイル名 ファイルを選択 ※会計ソフトかどで作成したデータけファイル形式により「全銀形式」キたけ「XML形式」を選択してください。 ※サードスタイプ別アップロード上限件数は、次のとおりです。 -<br>エクストラタイプ:全銀形式 50,000件 - CSV形式 5,000件 スタンダードタイプ:全銀形式 50件 CSV形式 50件 ※XML形式のアップロードの上限は、サービスタイプ別アップロード上限件数もしくは ファイルサイズ10MBのいずれか小さい方となります。 。<br>※データ作成、サービスご利用にあたっては、以下の点にご注意ください。 ◆「ヤ」「1」「ヨ」「ッ」等の小文字は「ヤ」「1」「ヨ」「ツ」等の大文字を使用してください。 ◆「一」 (長音符) は「-」 (ハイフン) を使用してください。 ◆アップロードを行わない場合は必ず「総合振込メニューへ」ボタンを押してください。 ◆管理者や利用者は、アップロード機能を同時に利用することはできません。 次へ

XML 形式の総合振込データをアップロードする 機能です。

**EX ST**

各種ソフトで作成したXML形式のデータを銀行 にお送りいただけます。

- 1 49ページの画面から 「アップロード」 をクリッ クします。
- 「ご出金口座」「依頼人名」「指定日」を選択、 「ファイル形式」にXMLを選択してから、送信 するファイル名を選択のうえ、「次へ」をクリッ クします。

# Point!

### 【ご出金口座】

ご利用口座から出金口座を選択してくださ  $\left\{ \cdot \right\}$ 

# 【依頼人名】

依頼人名は事前にお届けいただいた内容が表 示されます。こちらを変更する場合は、全角カ タカナで入力してください。

# 【指定日】

送信するファイルにセットした指定日と同一の 日付を選択してください。

# 【送信するファイル形式】

XML形式を選択してください。

# 【ファイル名】

「ファイルを選択」ボタンをクリックして送信 するファイルを選択してください。

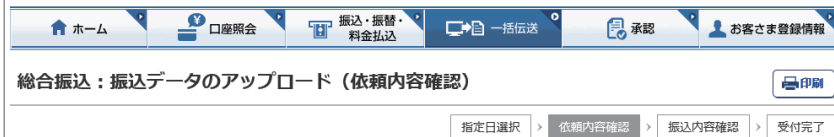

お振込の内容を確認のうえ、「入力確認」ボタンを押してください。

| ※ 全銀形式・XML形式のファイルをアップロードして、データを作成された場合は、ファイルの設定内容が表示されますので、金融機関・支店名はカナ表<br>|記となります。

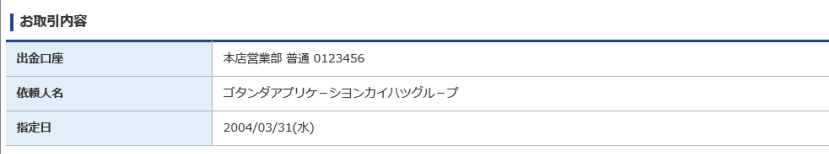

#### お振込先一覧

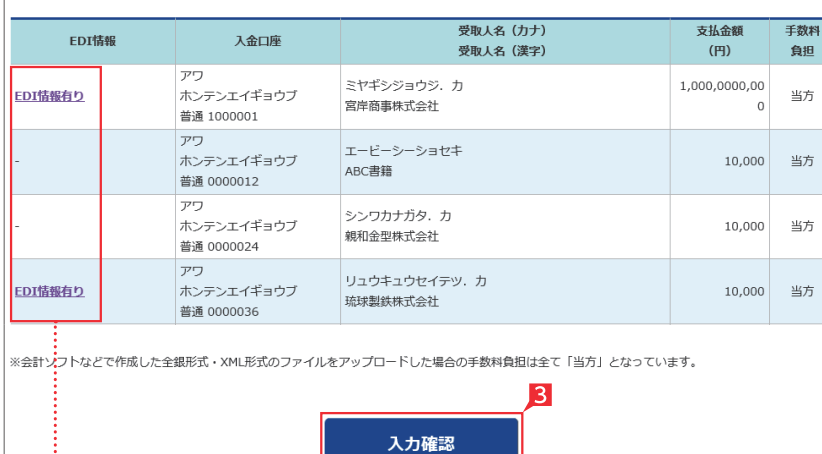

8 振込(振替)金額を確認し、誤りが無ければ 「入力確認」をクリックします。

データに誤りがある場合は「戻る」ボタンをク リックし、アップロードするデータを修正して から、再度アップロード操作をしてください。

<<br /> **IEDI 情報あり」の表示がある項目は 「テ**「EDI 情報あり」をクリックすることで、 さらに詳細な情報が表示されます。 作成したデータ内容を、再度ご確認いただけ ます。

**A EDI キーは、承認後に全銀 EDI システ** ムにて自動採番されます。 金融 EDI 情報の格納・払出しに使用される 「半角濁点『 ゛』2桁+半濁点『 ゜』1桁」で始 まる20桁の文字列です。

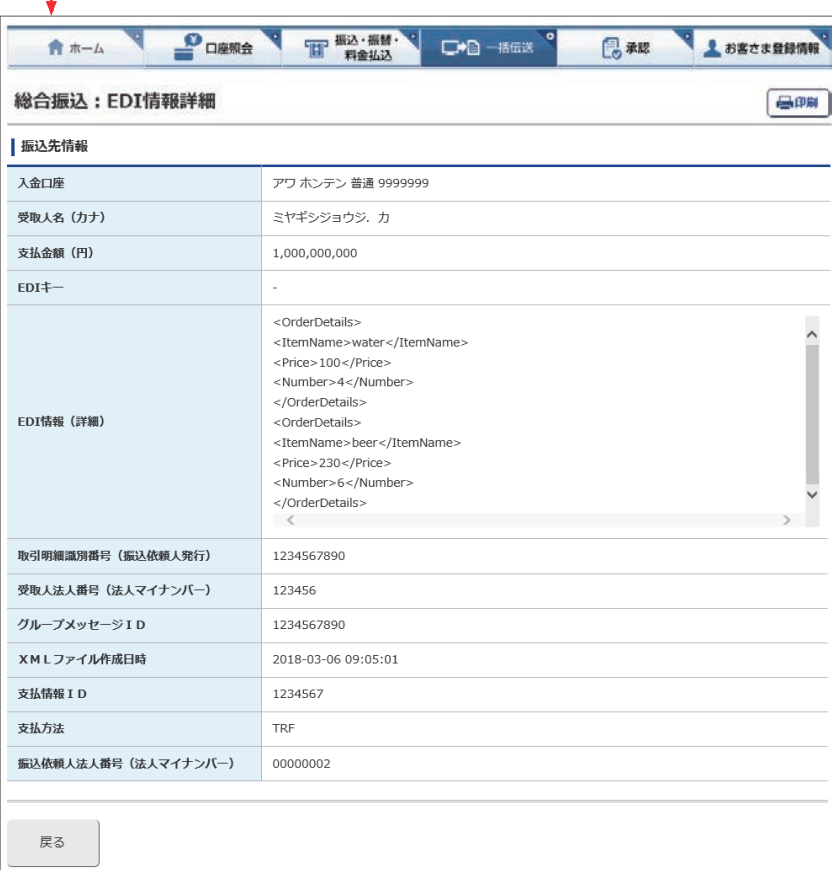

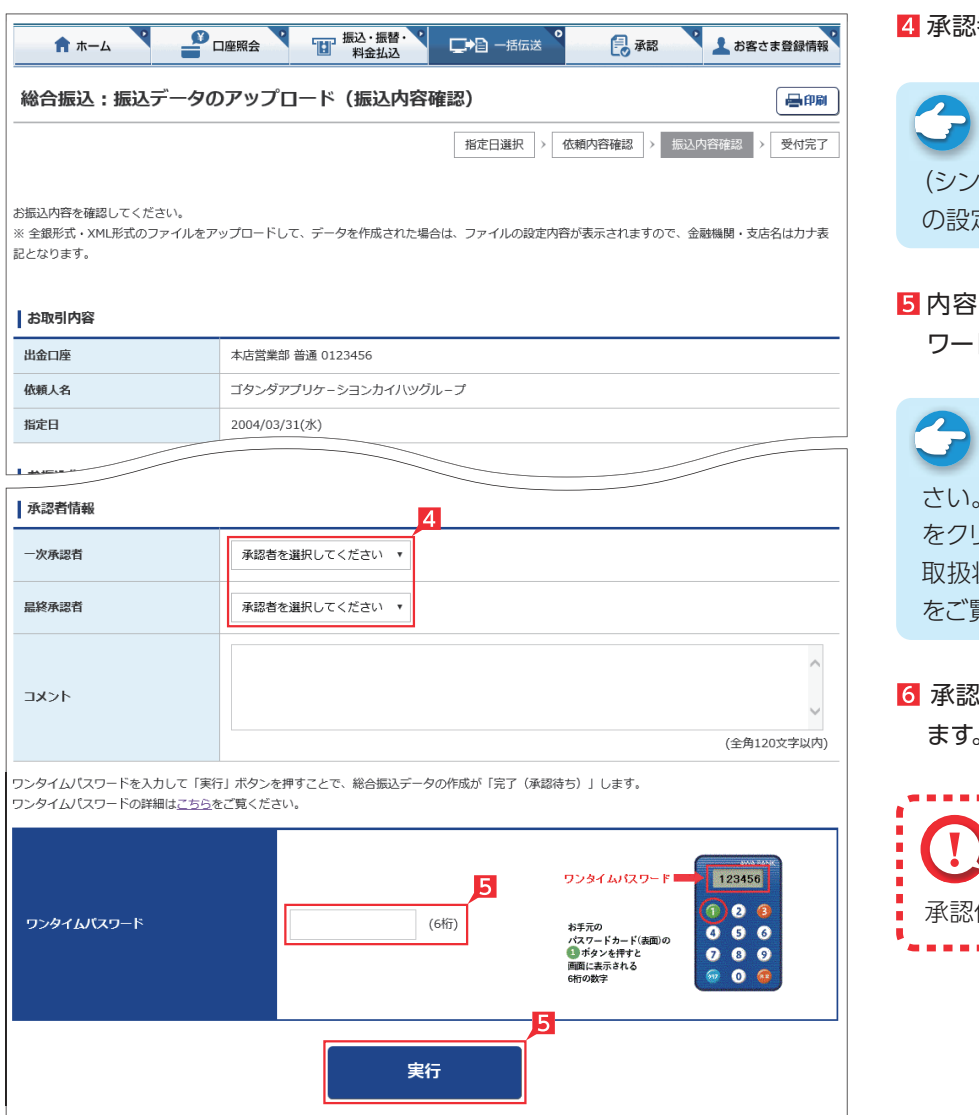

### 者を選択します。

認権限を持つ利用者が1人で承認する (シングル承認)に設定した場合、一次承認者 の設定欄は表示されません。 を確認後、「ワンタイムまたは可変パス ド」を入力し「実行」をクリックします。 データが正しくアップロードされてい るか、「取引状況照会」で確認してくだ さい。49ページの画面から「取引状況照会」 をクリックします。 取扱状況・不能理由の表示内容は65ページ をご覧ください。承認時限までに承認作業を行い *【*93ページ 参照 ます。 . . . . . . . . . . . . 承認作業をしない場合、データが処 理されません。必ず承認時限までに 作業を行ってください。 ...................

基本承認権限設定を管理者または承

# **6** データのダウンロード

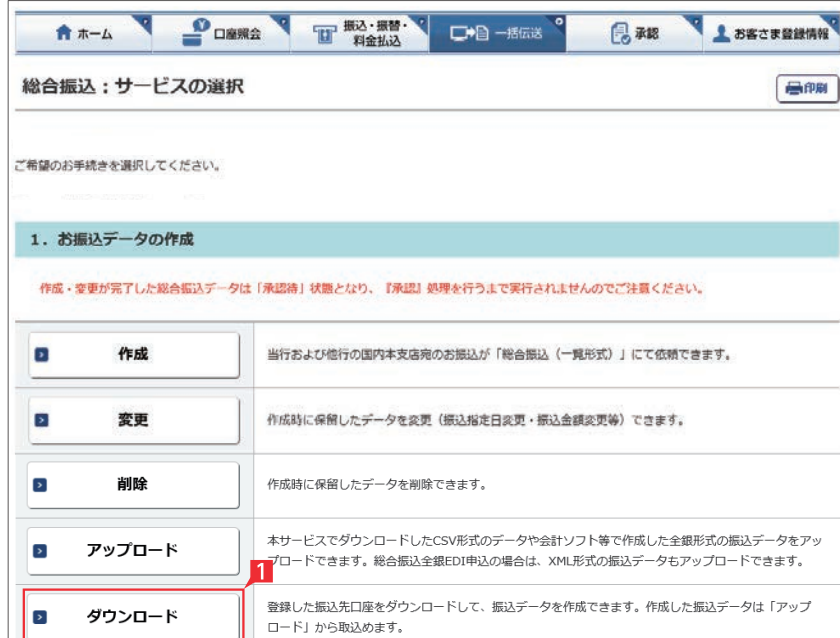

**EX ST**

登録してある振込先の情報をファイル(全銀形式 (テキスト形式)、CSV形式)に保存することがで きます。また、CSV形式で保存した場合、ファイル の金額エリアに振込金額を入力すれば、金額入 力後のファイルをアップロードして振込依頼をす ることができます。

49ページの画面から「ダウンロード」をクリッ クします。

2 ダウンロードするデータの範囲、並び順を指定 し、「次へ」をクリックします。

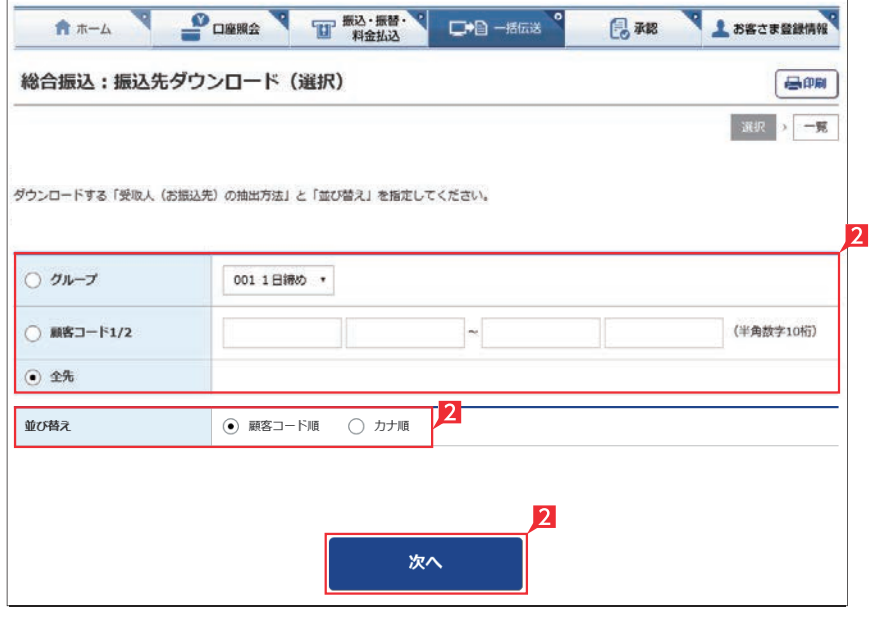

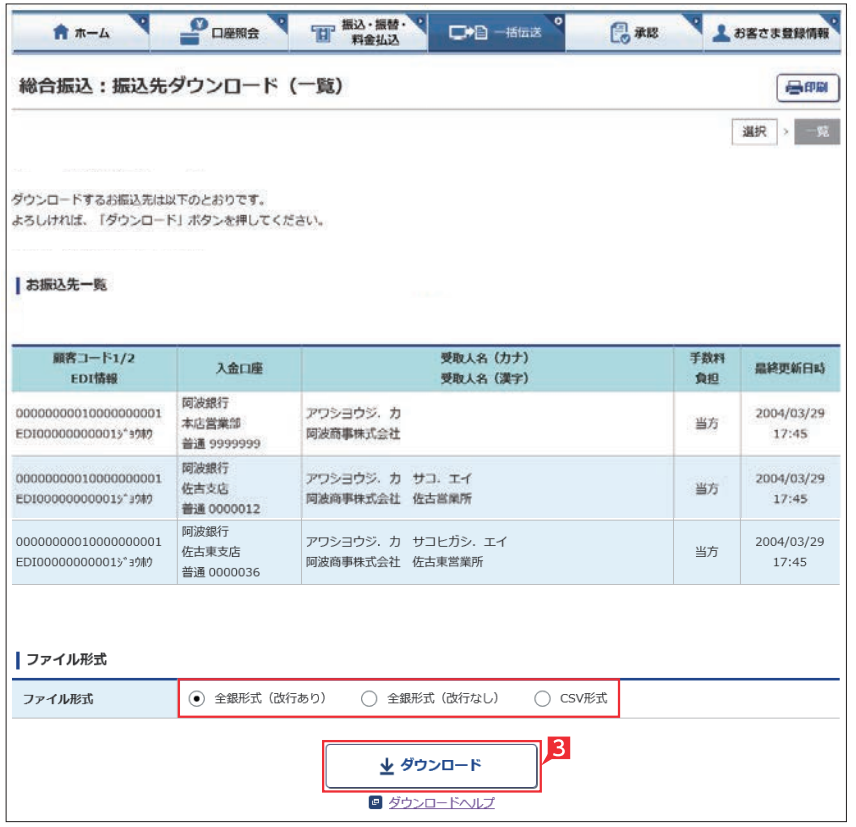

8 指定した登録先が表示されます。内容を確認 し、保存するファイル形式を指定して「ダウン ロード」をクリックします。

# 〈取引状況照会に表示される取扱状況、不能理由〉

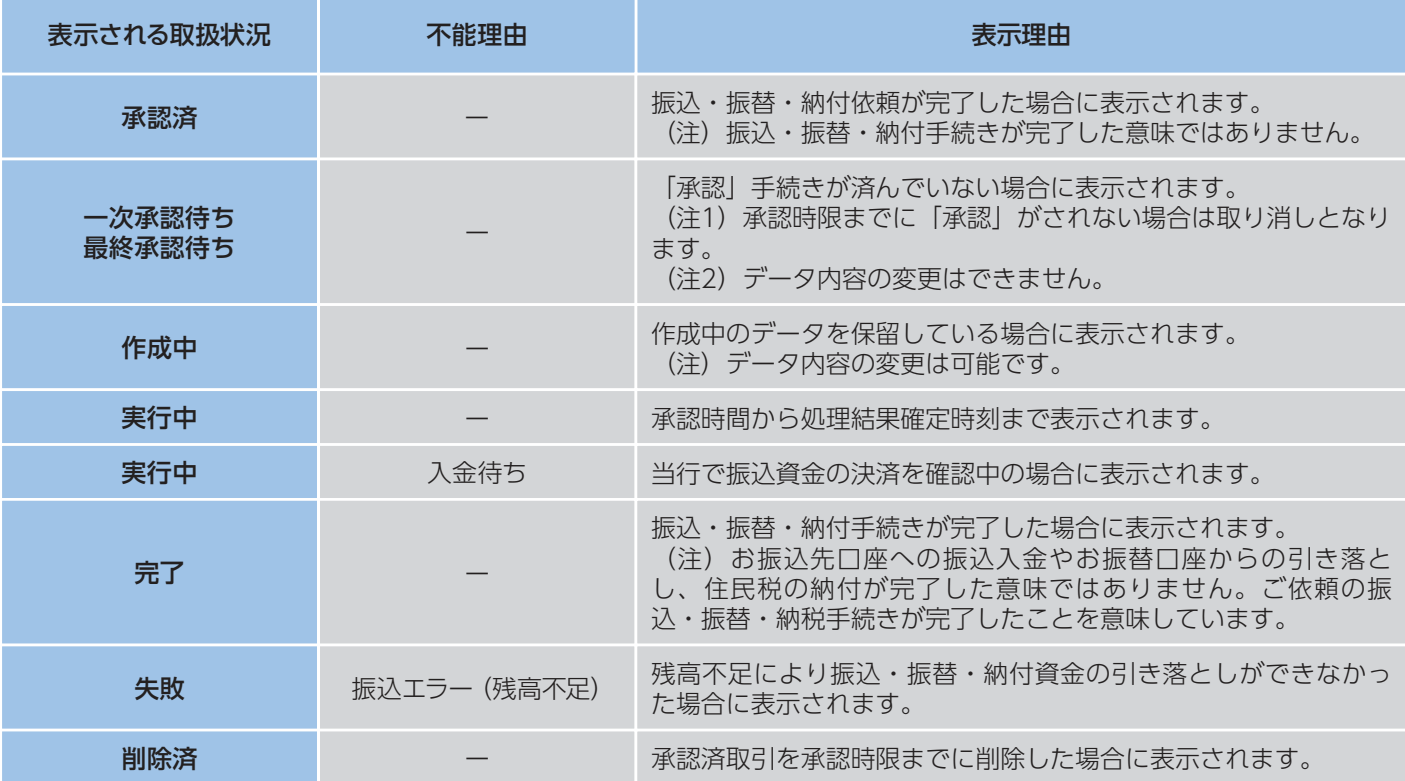

# 地方税納付サービス

市区町村民税の納付を、当行が代行して行います。

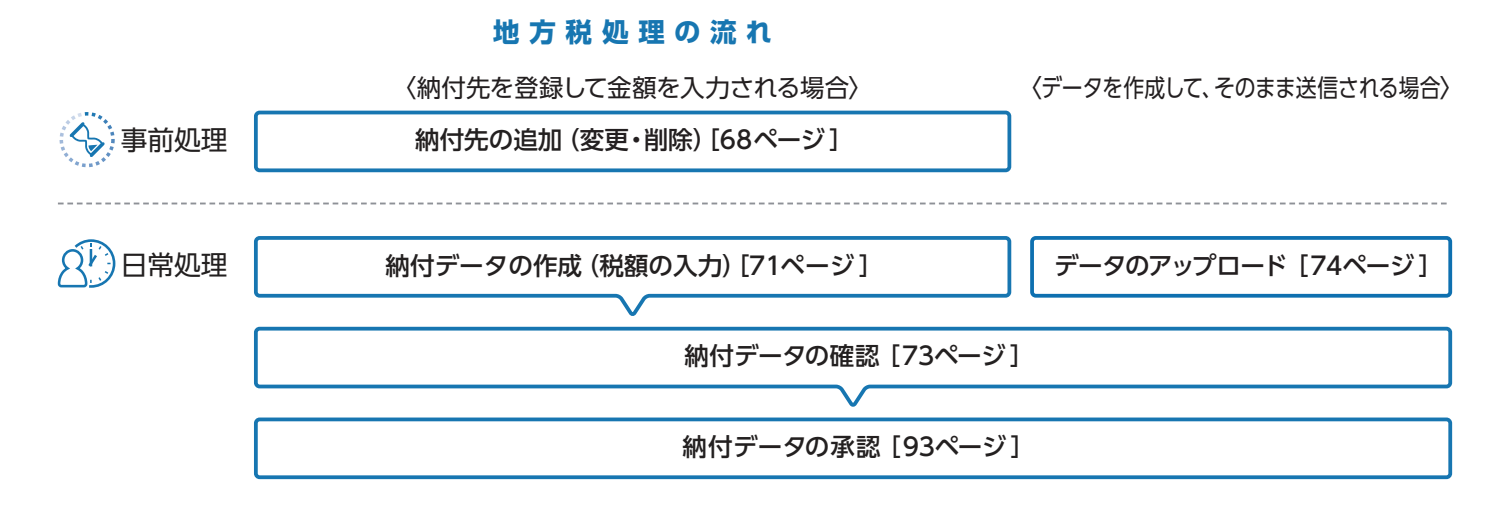

総合振込・給与振込サービス

### 地方税メニュー画面の選択

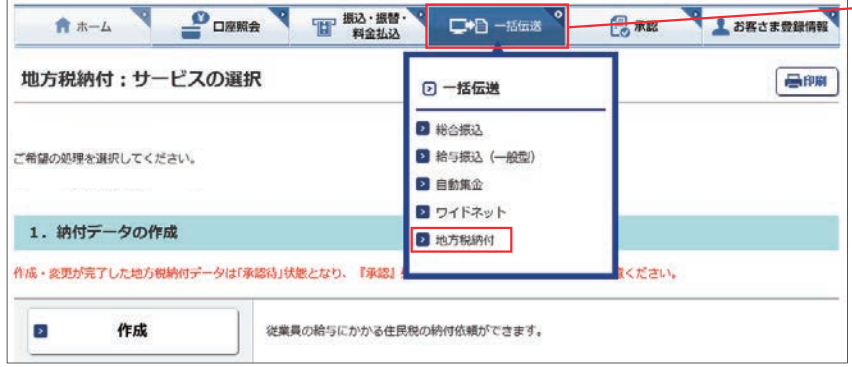

V L SECREMEN **POWER THE BLACKET** ★ ホーム □□□一括伝送 风秘 地方税納付:サービスの選択 最明 ご希望の処理を選択してください。 1. 納付データの作成 作成・変更が完了した地方税納付データは「承認待」状態となり、『承認』処理を行うまで実行されませんのでご注意ください。 **የ** 作成 従業員の給与にかかる住民税の納付依頼ができます。  $\overline{\phantom{a}}$ 変更 作成時に保留したデータを変更(納付金額変更等)できます。  $\overline{\phantom{a}}$ 削除 作成時に保留したデータを削除できます。 ❷ アップロード 会計ソフト等で作成した納付データをアップロードできます。 2. 承認待ち納付データの取下げ ❸ 取下げ 承認待ち納付データを取下げできます。 3. 納付データ処理状況の確認 ❹ 取引状況照会 地方税納付データの処理状況(作成・承認、承認後の資金決済状況等)の確認ができます。 4. 納付先メンテナンス ❺ 納付先登録一覧 納付先市区町村毎の詳細登録(指定番号・税額等)ができます。 ❻ 納付先取込 会計ソフト等で作成した全銀形式の納付先データを取込みできます。

- [一括伝送]をクリックし、表示されたメニュー から「地方税納付」をクリックします。

❶納付データの作成・変更・削除を行います。

❷給与計算ソフト等で作成した住民税納付デー 148ページ 参照 タを取り込むことで本サービス に手入力によるデータ作成が

❸承認待ちデータを取り下げ、変更・削除可能な 状態に戻します。 不要となります。

- 4地方税納付サービスのデータ作成・受付、処理 状況の確認ができます。
- **6**納付先の市町村の詳細情報 (指定番号、税額 等)を登録します。

148ペーシ 参照

❻納付先の市町村をテキスト形式 のデータ(地銀協形式)からお取 り込みいただけます。

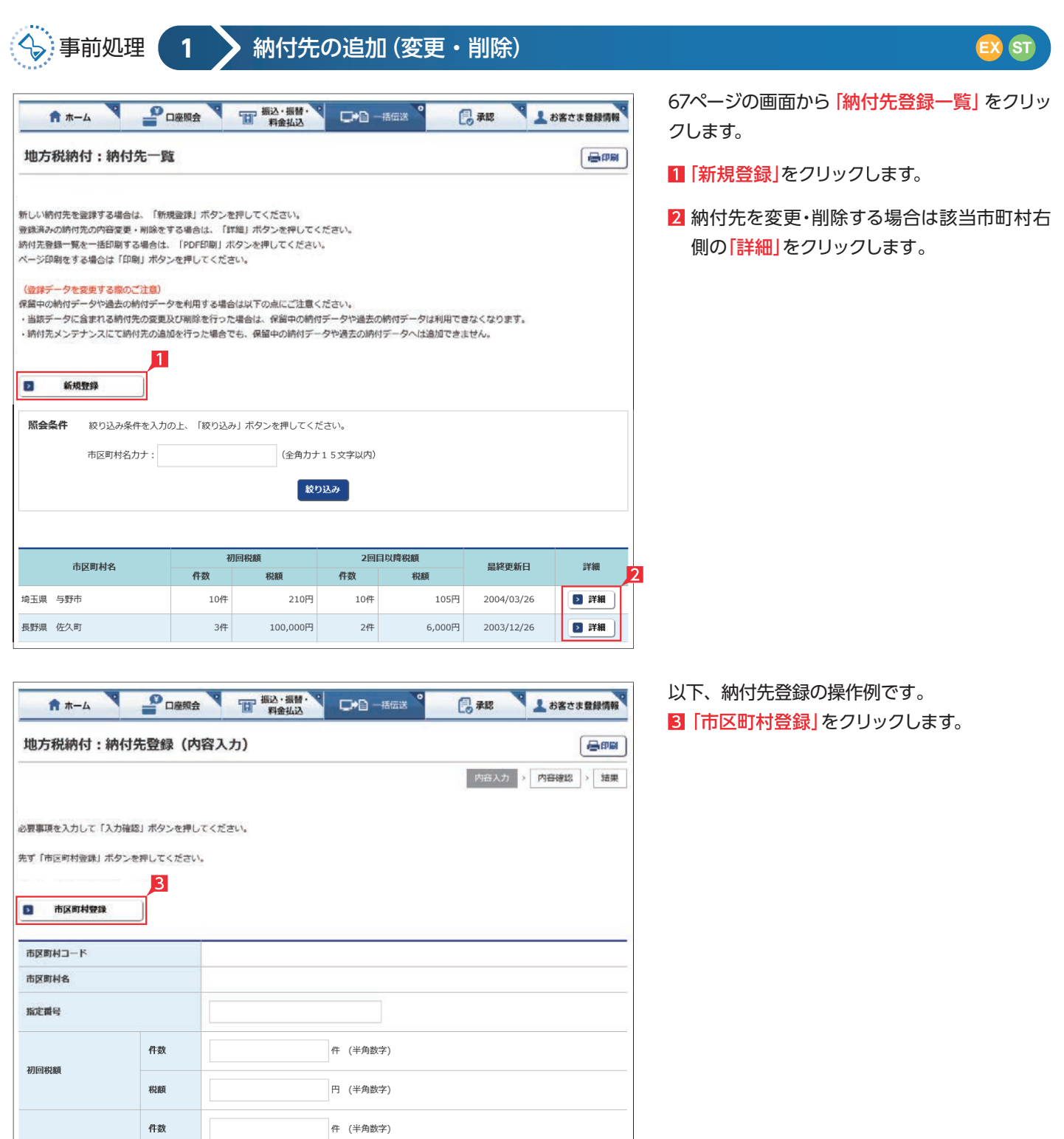

**2回目以降税額** 

税額

円 (半角数字)

入力確認

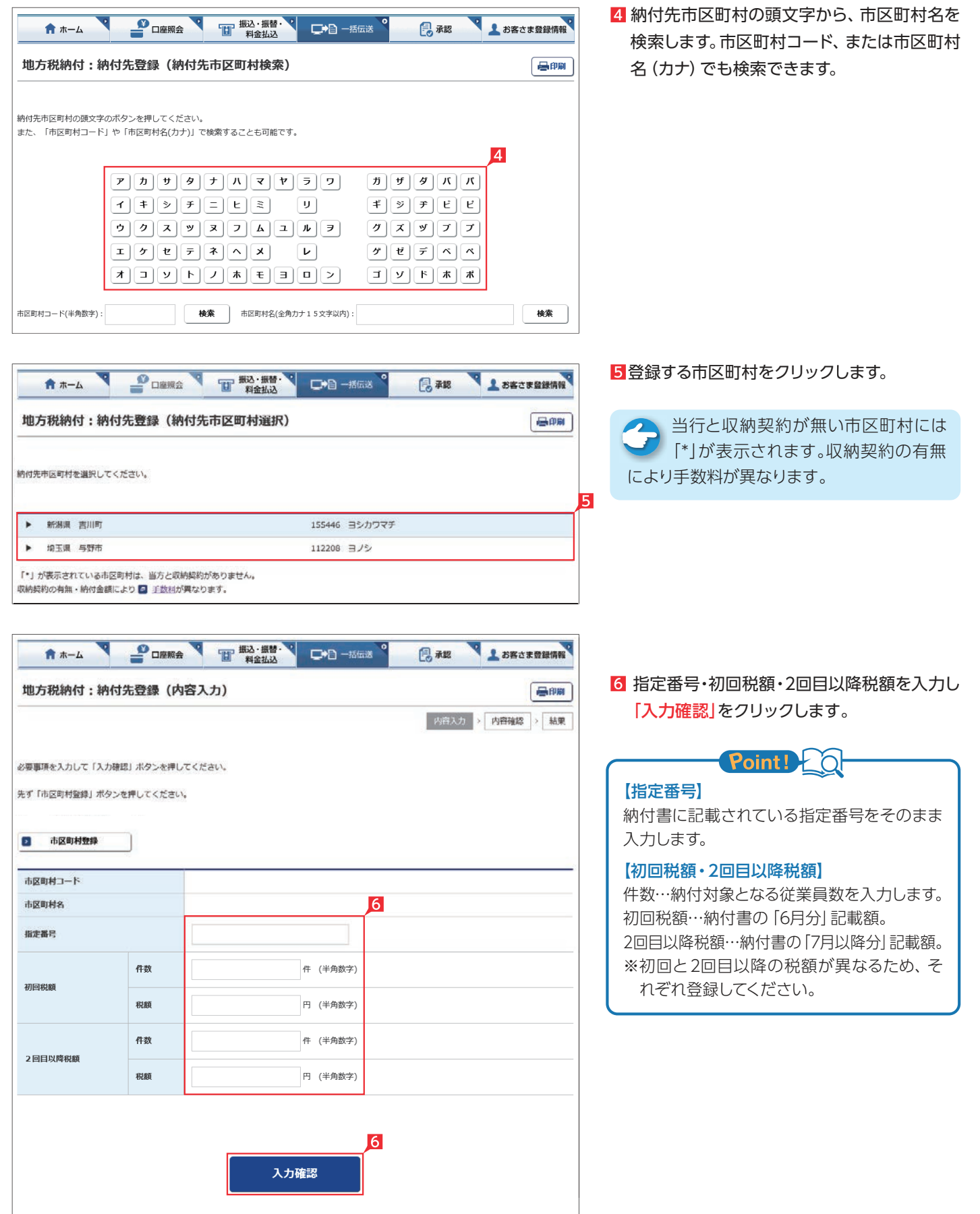

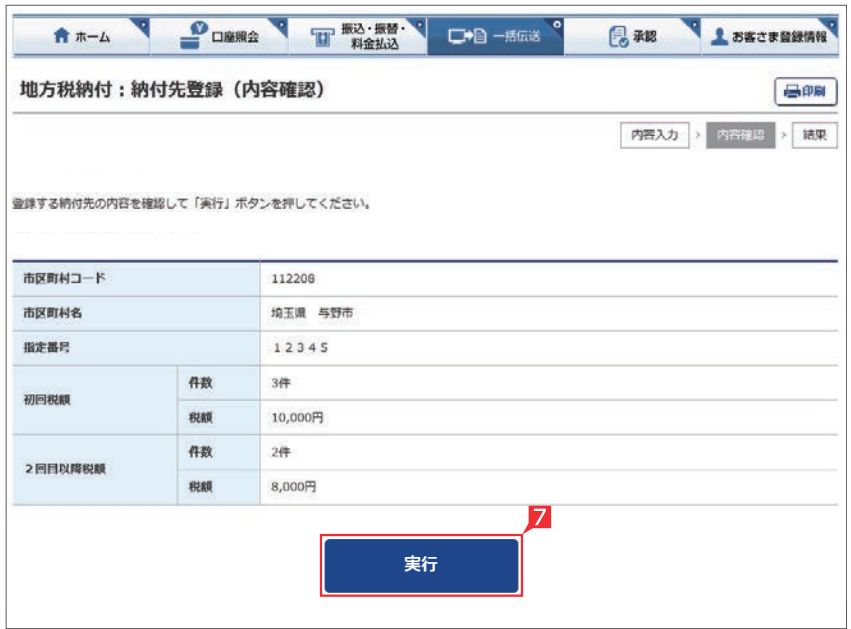

入力内容を確認し「実行」をクリックします。

# Q<sup>D</sup>)日常処理 | 2 → 納付データの作成 (税額の入力)

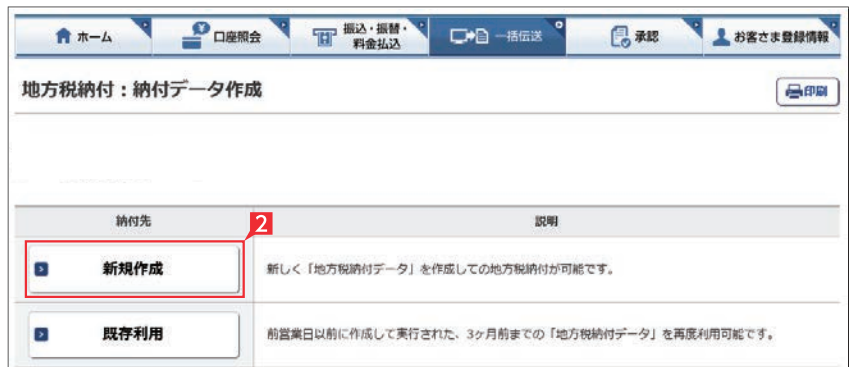

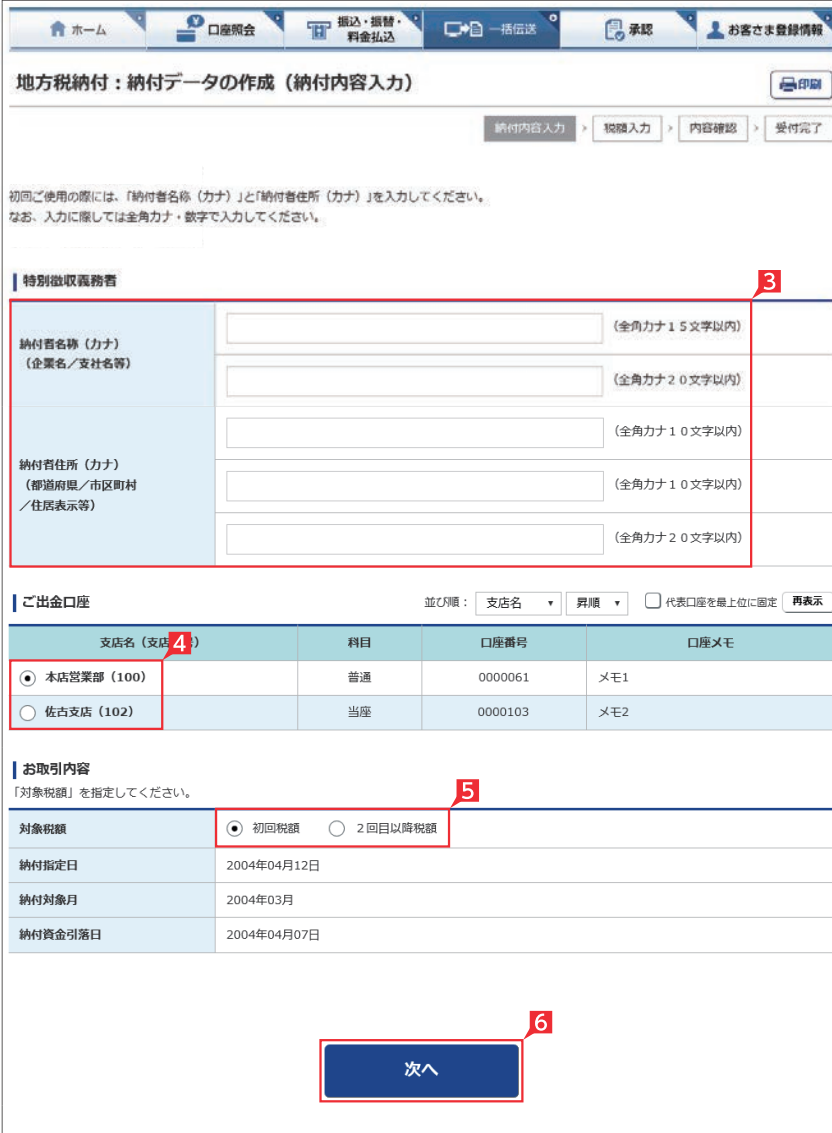

67ページの画面から「作成」をクリックしま す。 2「新規作成」をクリックします。 ●■「既存利用」は、前営業日以前に作成 して実行された、3ヵ月前までの「地 方税納付データ」を再度利用可能です。以 前のデータを修正しながら繰り返しご利用 いただけます。 8 納付先名称・納付先住所を全角カナ数字で入 力します。  $-$  Point! 【納付者名称】 初回のご使用の際には、必ず入力してください。 納付書に記載されている氏名、または名称を 全角カタカナで入力してください。

今回の市区町村民税の納付税額を入力します。

**EX ST**

### 【納付者住所】

初回のご使用の際には、必ず入力してください。 納付書に記載されている住所を全角カタカナ で入力してください。 入力欄は3行に分かれています。 ①行目…都道府県名 ②行目…市区町村名 ③行目…住居表示等 のように分割して入力してください。

4 出金口座を選択します。

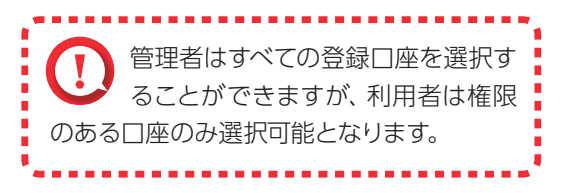

# 5 対象税額を選択します。

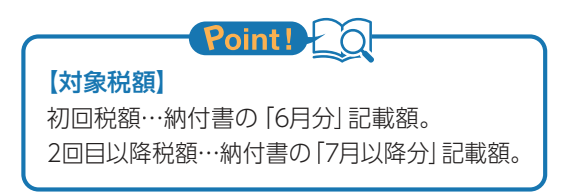

6 「次へ」をクリックします。
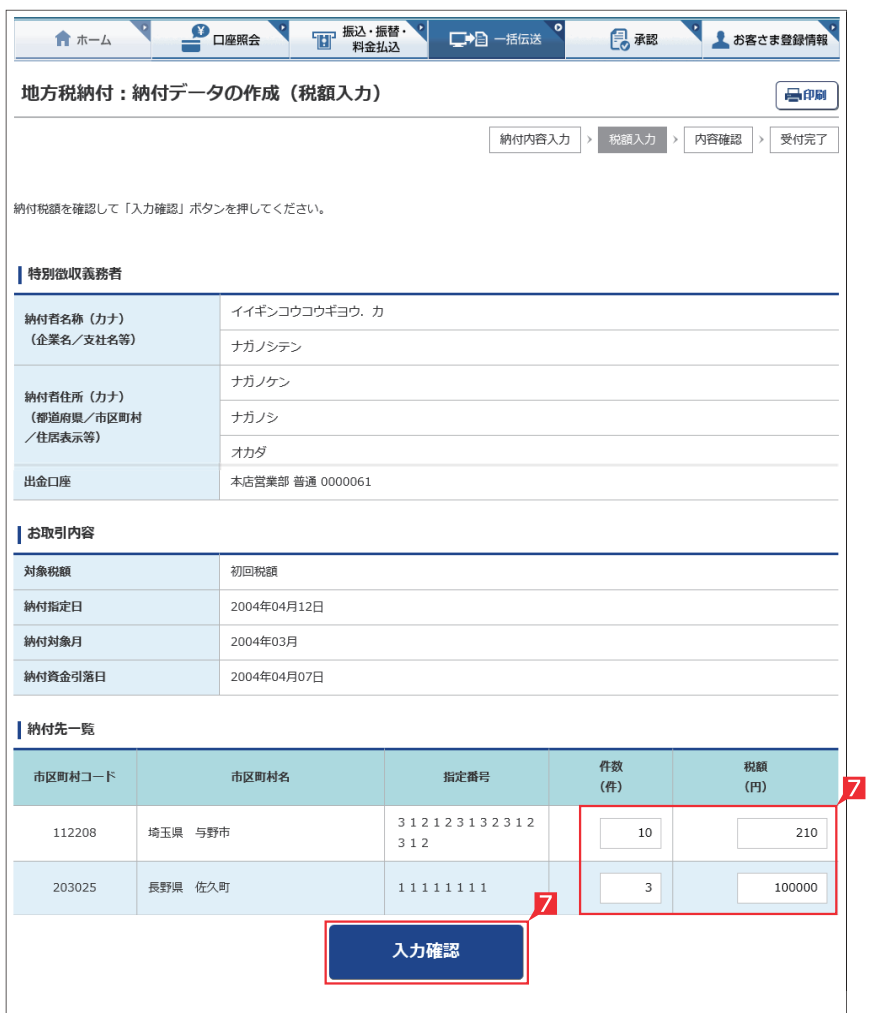

#### 7 納付先の件数および税額を確認し「入力確認」 をクリックします。

全 件数・税額はこの画面で変更するこ フ ともできます。変更する納付先の件 数または税額を入力してください。

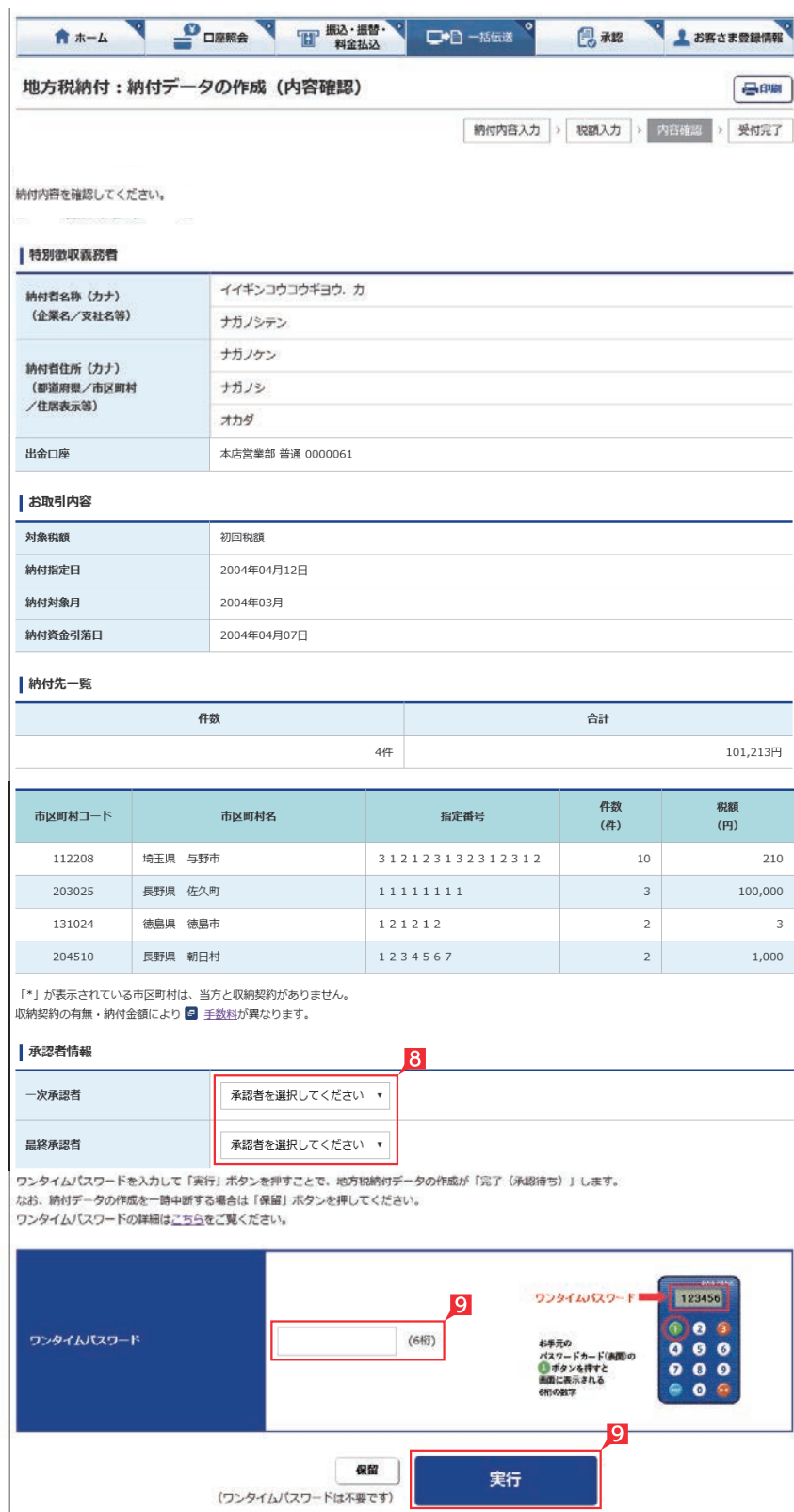

#### 8 承認者を選択します。

1 地方税納付の基本承認権限設定をシ ングル承認に設定した場合、一次承 認者の設定欄は表示されません。

9 内容を確認後、「ワンタイムまたは可変パス ワード」を入力し「実行」をクリックします。

入戦額入力を一時中断し、一時保存す ■■ る場合は、「保留」をクリックしてくだ さい。税額入力を再開する場合は「納付デ ータの作成(変更)」で行ってください。

へ 納付データが正しく作成されている か、「取引状況照会」で確認してくだ さい。

67ページの画面から「取引状況照会」をクリッ クします。

取扱状況·不能理由の表示内容は65ページ をご覧ください。

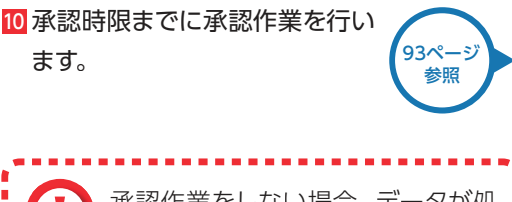

承認作業をしない場合、データが処 理されません。必ず承認時限までに ■ 承認作業を行ってください。

-------------------

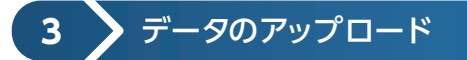

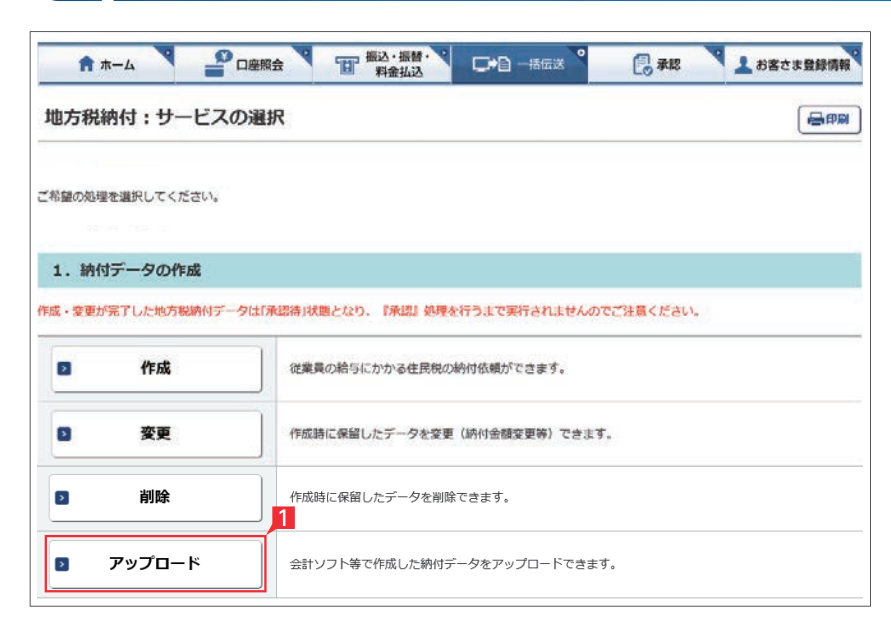

地方税のアップロード機能です。

会計ソフト等で作成した全銀形式(テキスト形 式)のデータを銀行にお送りいただけます。

**EX ST**

※アップロード利用可能件数は、下記のとおりで す。

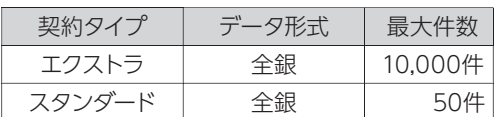

67ページの画面から「アップロード」をクリッ クします。

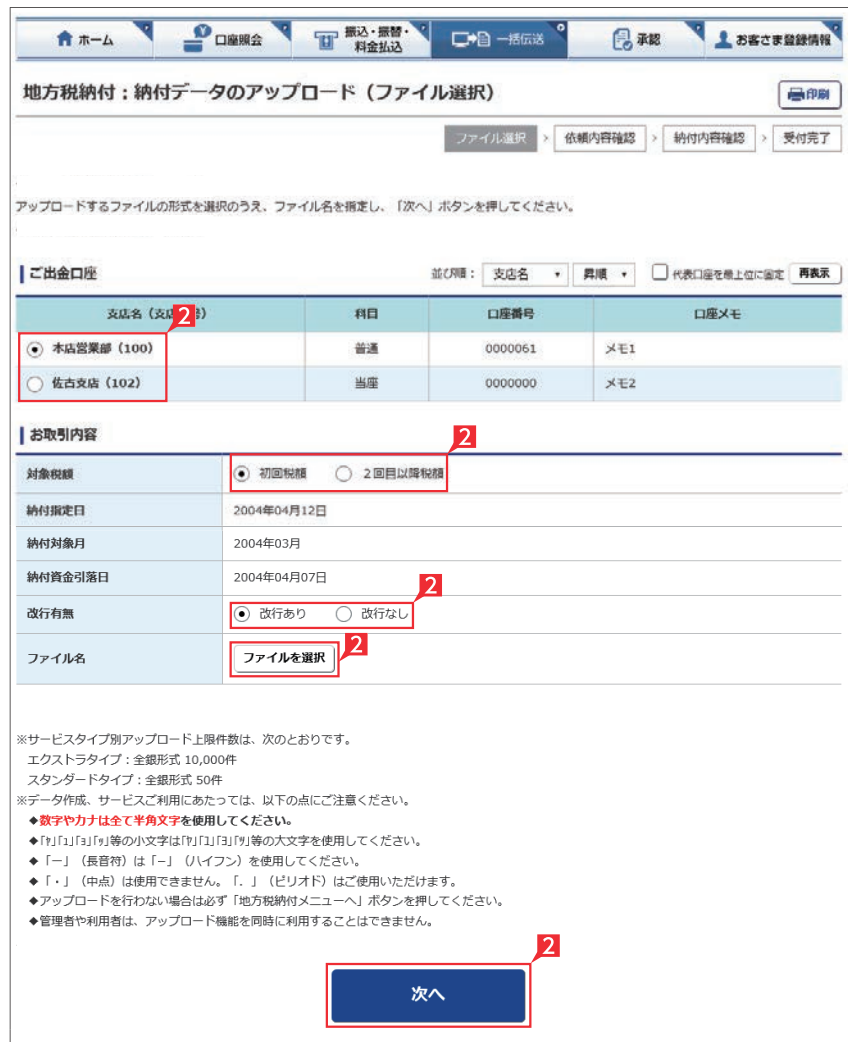

2「ご出金口座」「お取引内容」を選択し、送信す るファイルを選択して、「次へ」をクリックしま す。

## $\neg$  Point!

#### 【ご出金口座】

ご利用口座から出金口座を選択してくださ い。

#### 【依頼人名】

依頼人名は事前にお届けいただいた内容が表 示されます。こちらを変更する場合は、全角カ タカナで入力してください。

#### 【指定日】

送信するファイルにセットした指定日と同一の 日付を選択してください。

## 【送信するファイル形式】

送信するファイルの形式を選択してください。

#### 【ファイル名】

「ファイルを選択」ボタンをクリックして送信 するファイルを選択してください。

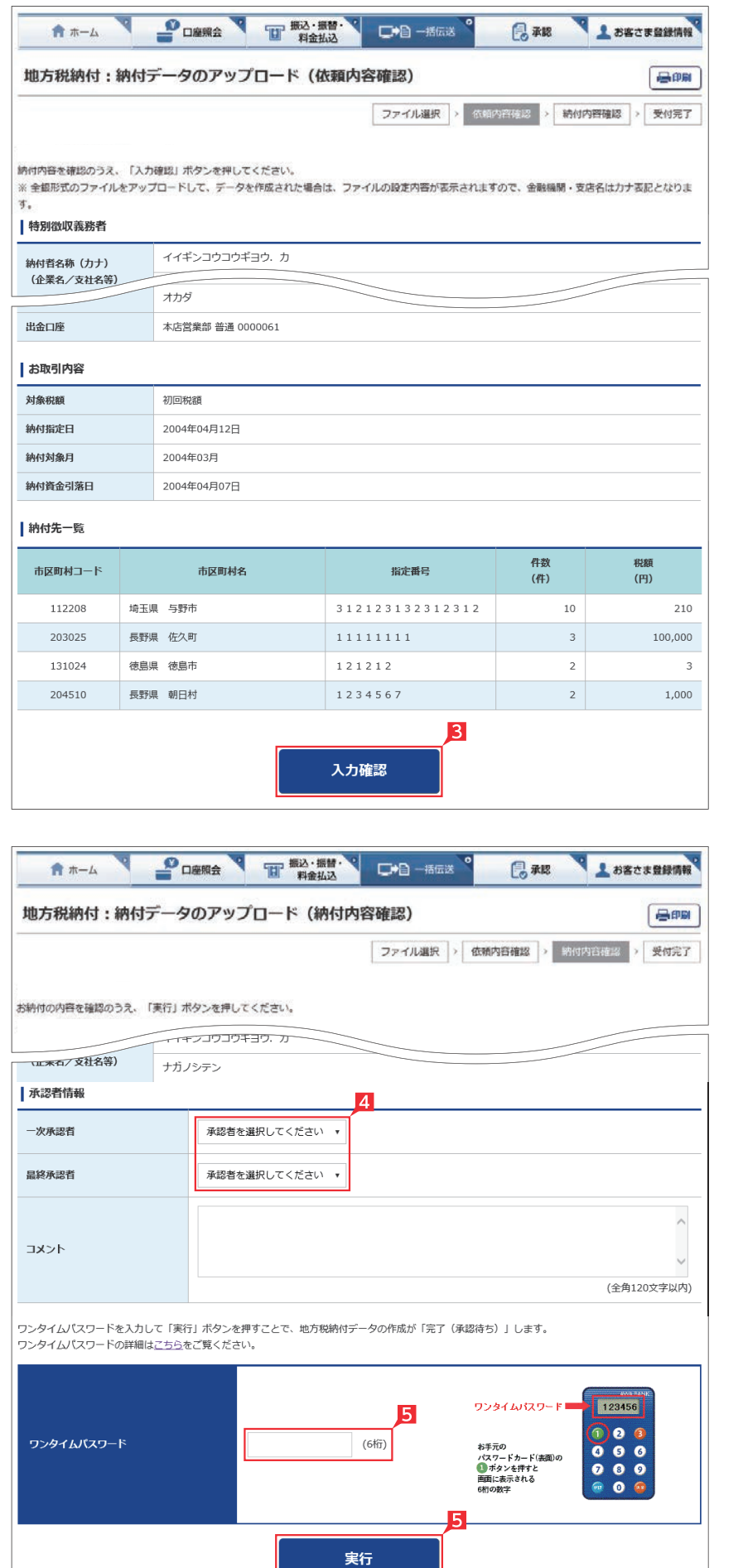

8 納付金額を確認し、誤りが無ければ「入力確 認」をクリックします。

データに誤りがある場合は「戻る」ボタンを押 し、アップロードするデータを修正してから、 再度アップロード操作をしてください。

4 承認者を選択します。

全 基本承認権限設定を管理者または承 ■ 認権限を持つ利用者が1人で承認する (シングル承認)に設定した場合、一次承認者 の設定欄は表示されません。

5 内容を確認後、「ワンタイムまたは可変パス ワード」を入力し「実行」をクリックします。

承認時限までに承認作業を行い *【*93ページ ます。 ■ データが正しくアップロードされてい おきなか、「取引状況照会」で確認してくだ さい。67ページの画面から「取引状況照会」 をクリックします。 参照 取扱状況・不能理由の表示内容は65ページ をご覧ください。

> 承認作業をしない場合、データが処 理されません。必ず承認時限までに

承認作業を行ってください。

-------------

# 自動集金・ワイドネット回収サービス

## 自動集金サービ ス:当行の口座から口座振替により代金を回収いただけます。

ワイドネット回収サービス:当行および当行以外金融機関の口座から口座振替により代金を回収いただけます。

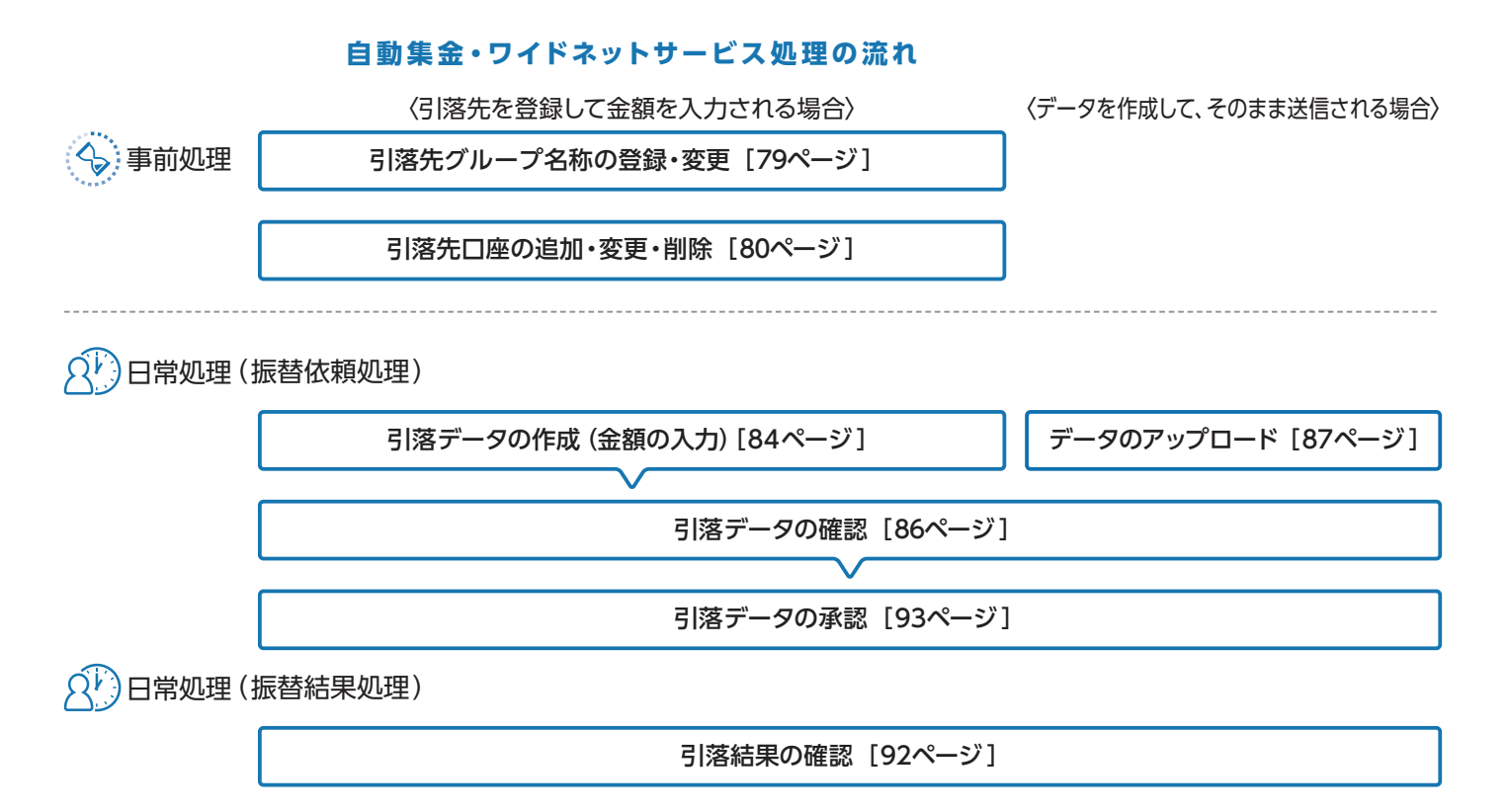

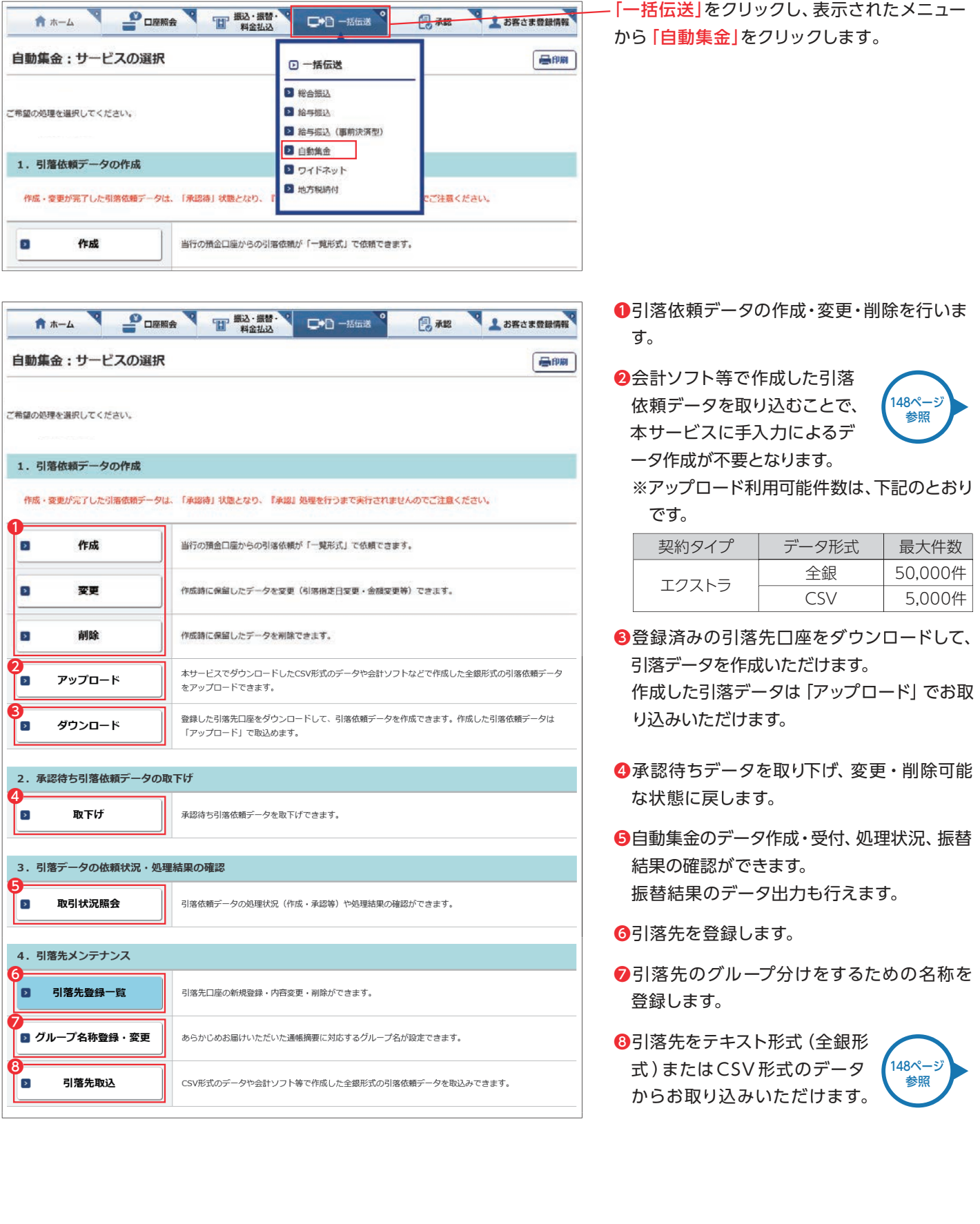

### 自動集金・ワイドネット回収サービスメニュー画面の選択(以下、自動集金を選択いただいた場合の画面です)

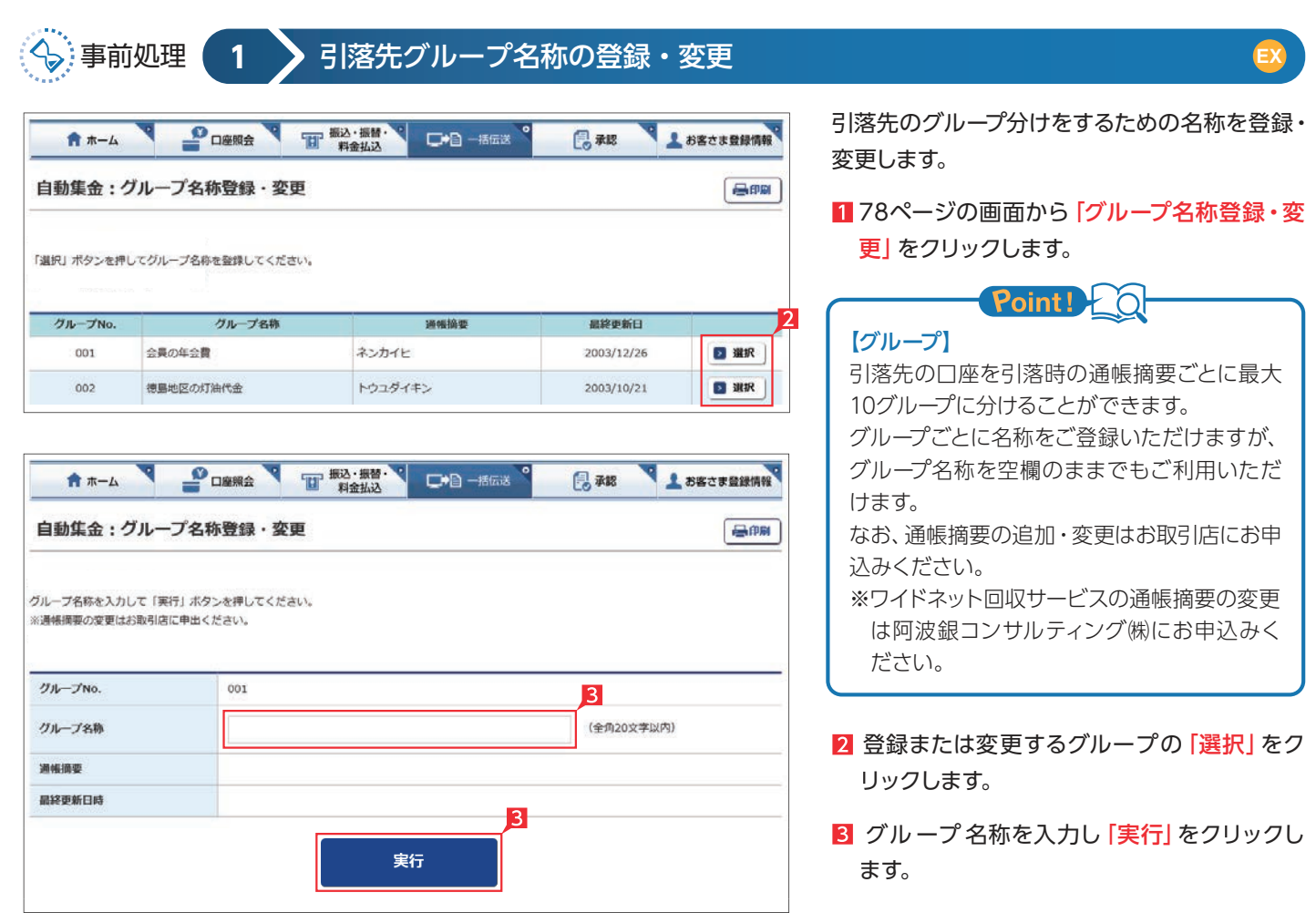

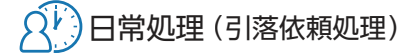

#### **2** 引落先口座の追加・変更・削除 T 照込·照替· L BECREERING  $\mathbf{P}_{\text{H}}$  $\mathbf{r}$ □●日一括伝送 鳥秘 ★ ホーム 自動集金:引落先口座選択 最前期 | 選択 |> | 一覧 **照会条件を指定して「次へ」ボタンを押してください。** グループ 001 会員の年会費 (ネンカイヒ)  $_{\star}$ 並び替え ● 顧客コード順 ○ カナ順 次へ

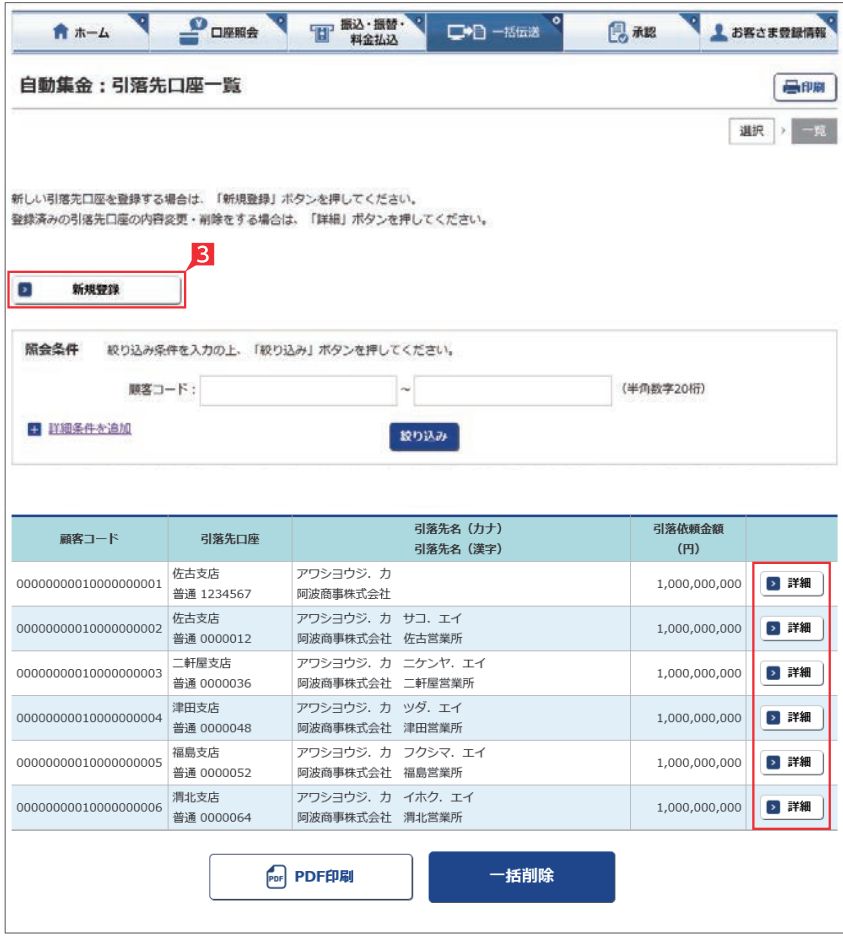

お引落先の口座を登録・変更・削除します(5,000 件まで登録できます)。既に引落先を登録済みの 場合は、このお手続きは不要です。

**EX**

なお、口座振替には、引落先口座の口座振替依 頼書を事前に銀行へご提出いただく必要があり ます。

- 178ページの画面から「引落先登録一覧」をク リックします。
	- ※ワイドネット回収サービスの場合、次に委託 者の選択画面が表示されますので、該当委 託者分を選択してください。
- 2 登録するグループ、並び順を指定し「次へ」を クリックします。
- 8 新規に引落先を追加する場合は「新規登録」 をクリックします。

■ 引落先の変更・削除の場合には該当 の引落先右側の「詳細」をクリックし てください。

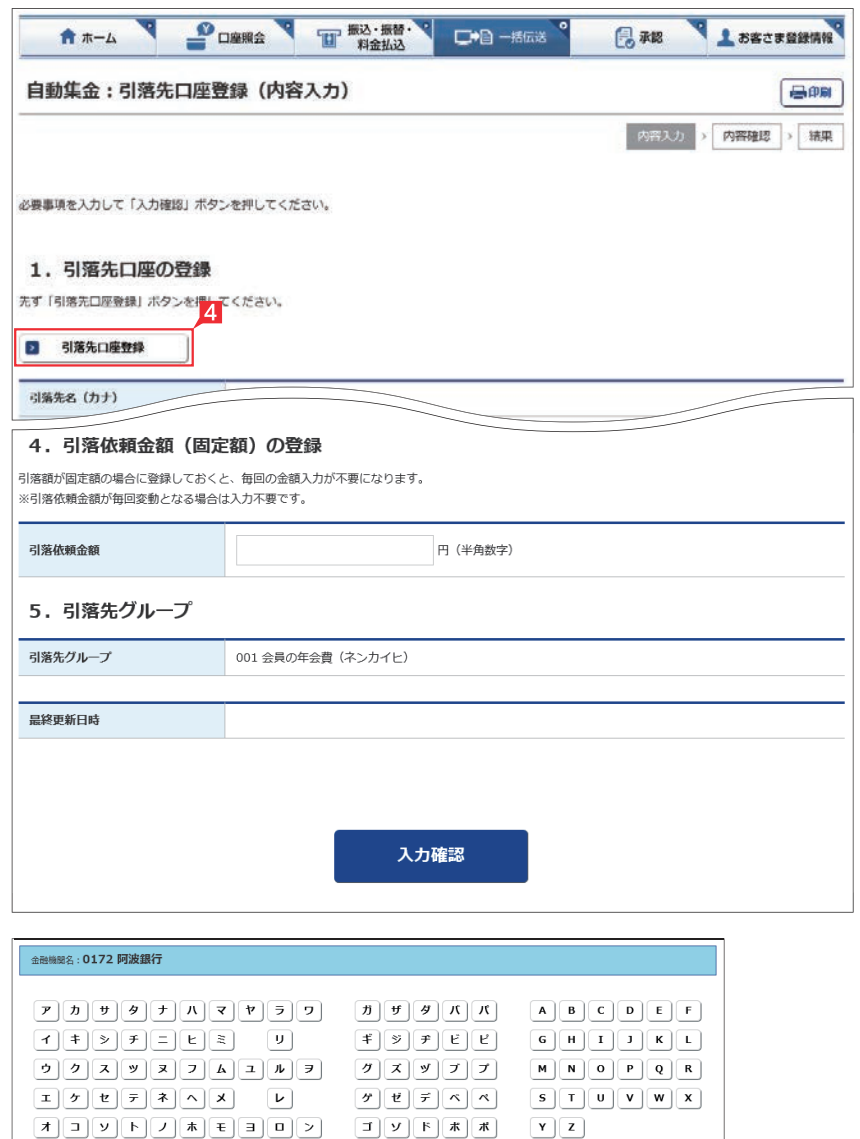

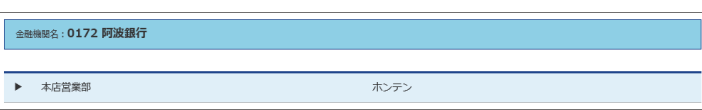

#### 2 「引落先口座登録」をクリックします。

#### 5 引落先の金融機関・支店を選択します。

自動集金の場合、金融機関は阿波銀 行のみのため、金融機関の選択画面 は表示されません。支店の選択画面からの 指定となります。

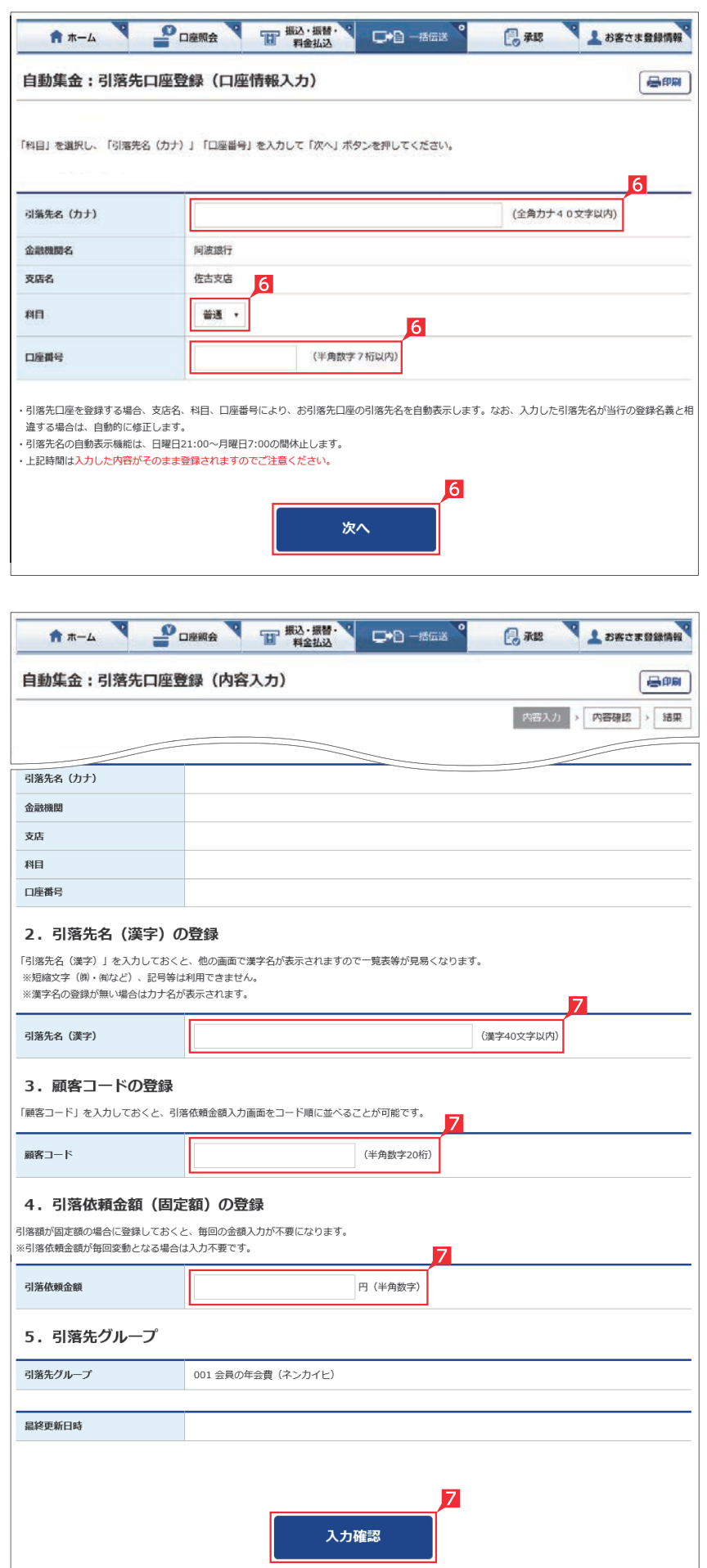

### 預金者名(カナ)、科目、口座番号を入力し 「次へ」をクリックします。

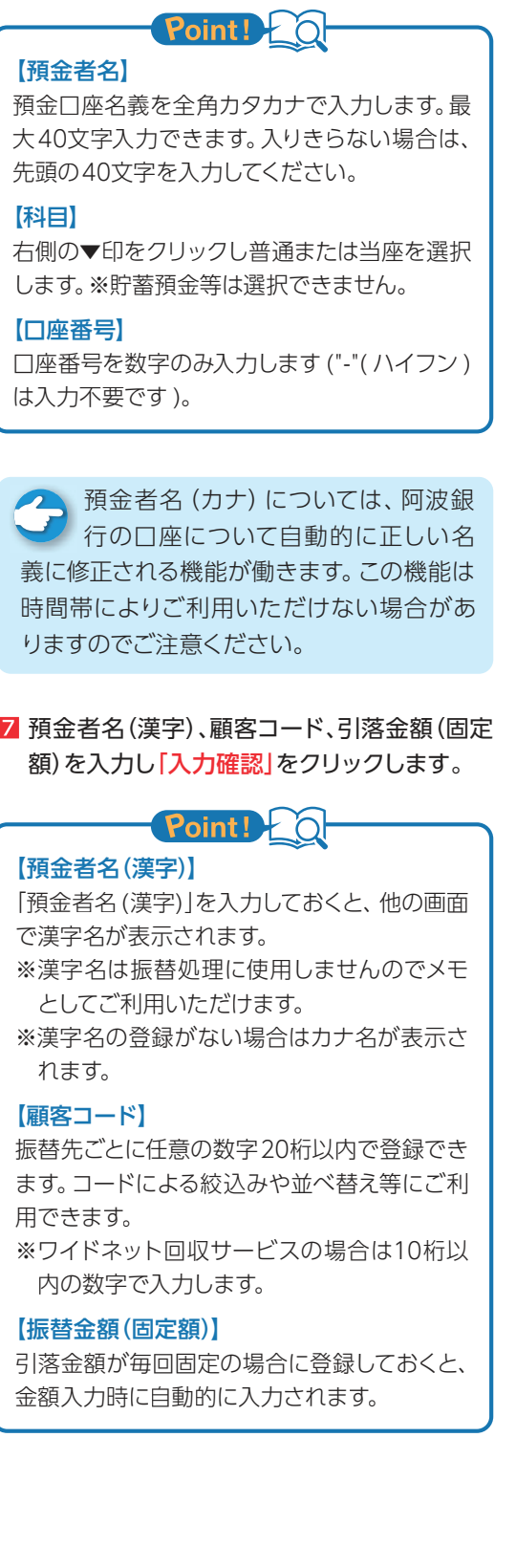

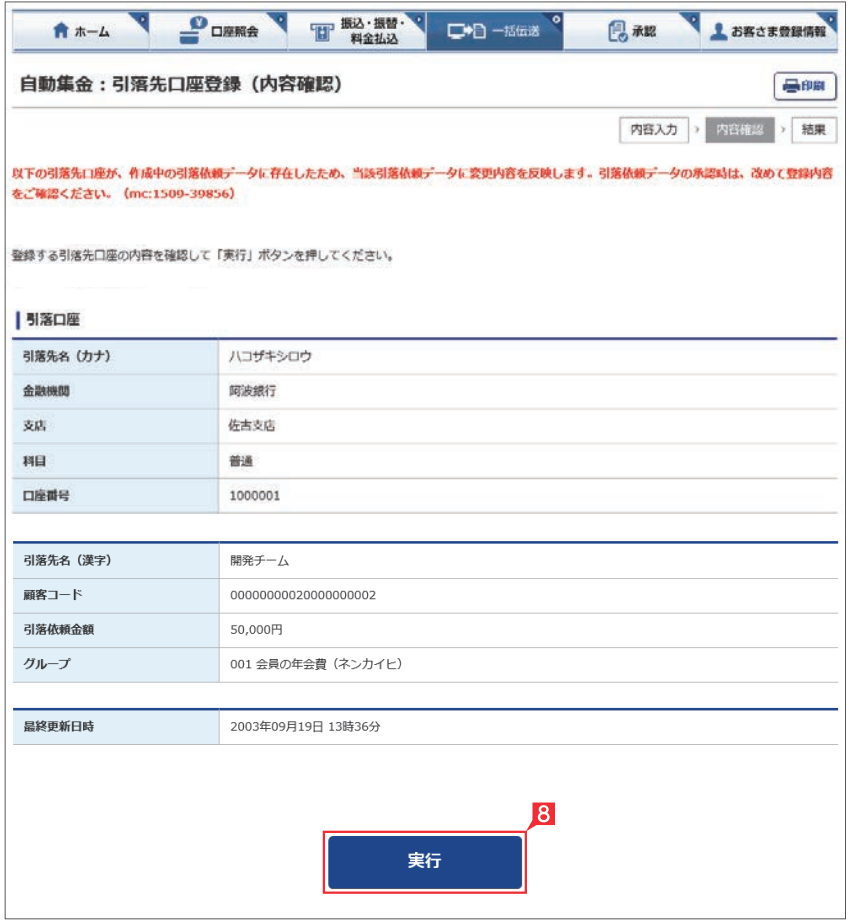

8 入力内容を確認し「実行」をクリックします。

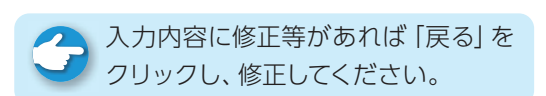

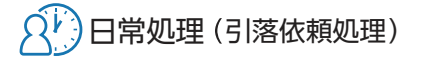

#### **3** 引落データの作成(金額の入力) POSSA THEATEN'S CALLERY L BECKBIRK 日和 ● ホーム 自動集金:引落依頼データの作成 昌明 引落先 眼明  $\mathcal{D}$ 新規作成  $\overline{\phantom{a}}$ 新しく「引落依頼データ」を作成しての引落依頼が可能です。 既存利用 前営業日以前に作成して実行された、3ヶ月前までの「引落依頼データ」を再度利用可能です。  $\overline{a}$

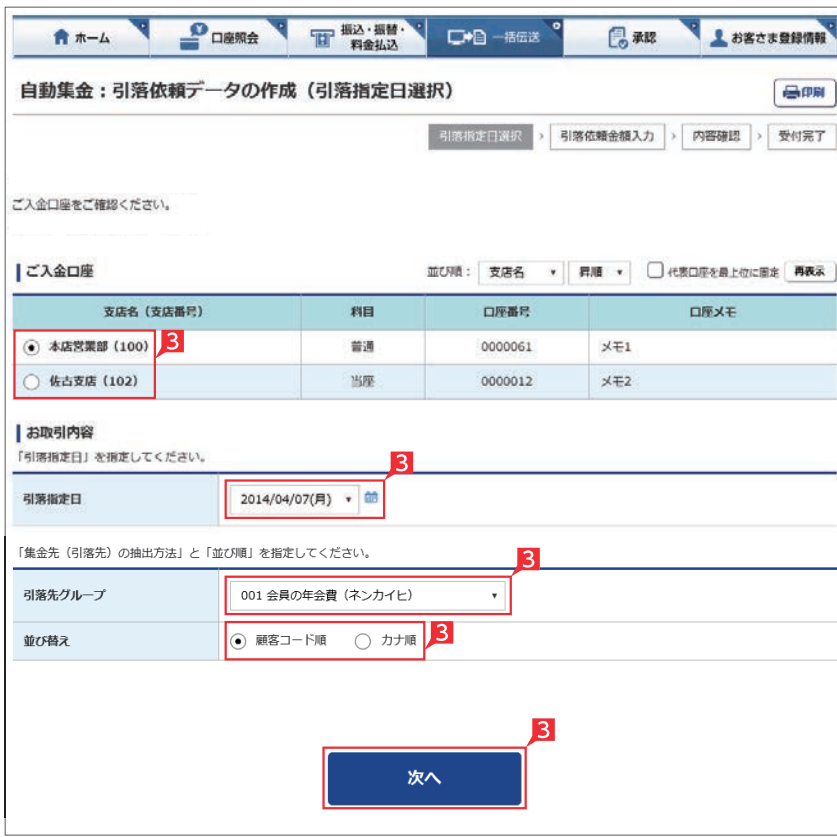

178ページの画面から「作成」をクリックします。 2「新規作成」をクリックします。

**EX**

●■「既存利用」は、前営業日以前に作成 して実行された、3ヵ月前までの「口 座振替データ」を修正しながら繰り返しご 利用いただけます。また、引落不能となった 先のみ抽出し、再請求データの作成にもご 利用いただけます。

- ※ワイドネット回収サービスの場合、次に委託 者の選択画面が表示されますので、該当委 託者分を選択してください。
- 8 入金口座・指定日・引落先グループ・並び順を 入力し [次へ]をクリックします。

#### Point! <u>ial</u>

#### 【入金口座】

ご利用口座が一覧表示されますので選択しま す。

#### 【指定日】

右側の▼印をクリックし、引落指定日を選択 します。依頼日の翌々営業日以降30日後の営 業日から選択いただけます。

#### 【引落先グループ】

右側の▼印をクリックし、引落グループを選 択します。選択したグループに登録された引 落先が抽出いただけます。

#### 【並び替え】

引落先の並び順をご指定いただけます。

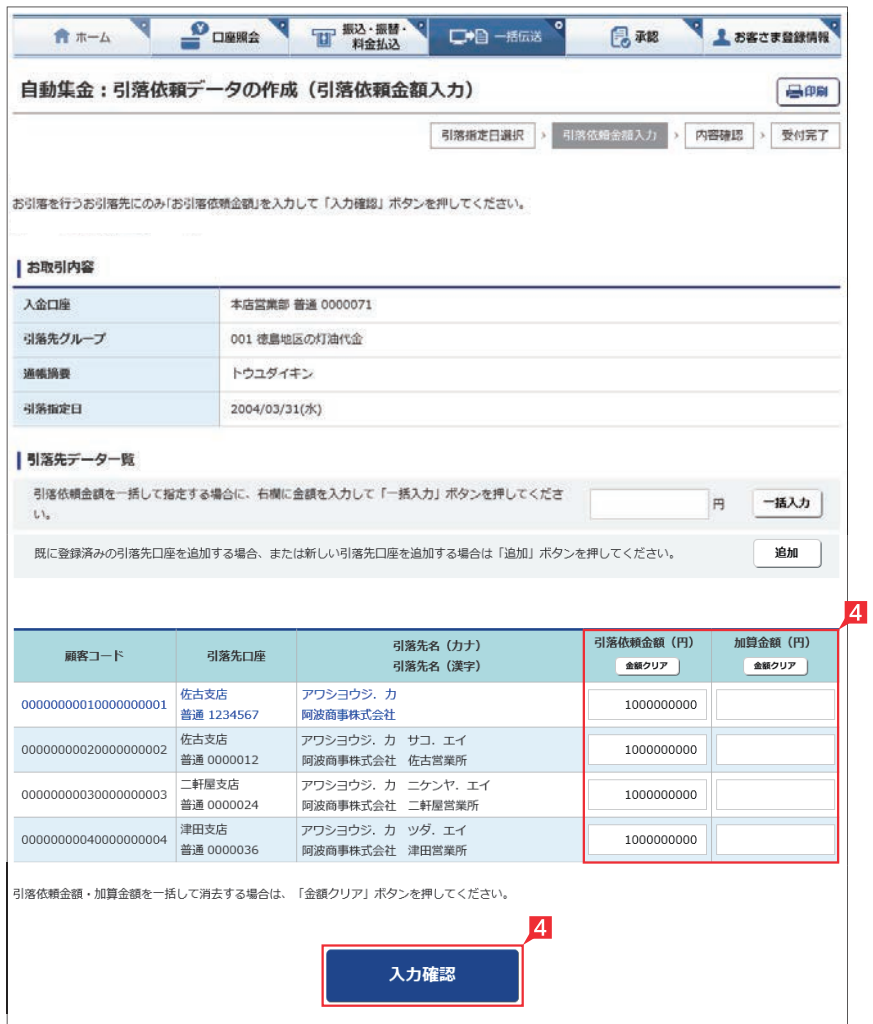

4 引落先の引落金額・加算金額を入力し「入力 確認」をクリックします。

## Point!

#### 【引落金額】

請求する金額を入力します。引落先の登録時に 固定金額を登録してある場合には、登録した金 額が表示されます。

#### 【加算金額】

引落金額に加算して請求する場合には、加算金 額を入力します。引落金額と加算金額の合計で 引落を行います。

#### 【一括入力】

「一括入力」左側の欄に金額を入力し「一括入 力」をクリックすると、全先に同じ金額がご入 力いただけます。

#### 【追加】

引落先を新たに追加します。

#### 【金額クリア】

表示中の画面に入力されている引落金額また は加算金額を全てクリアします。

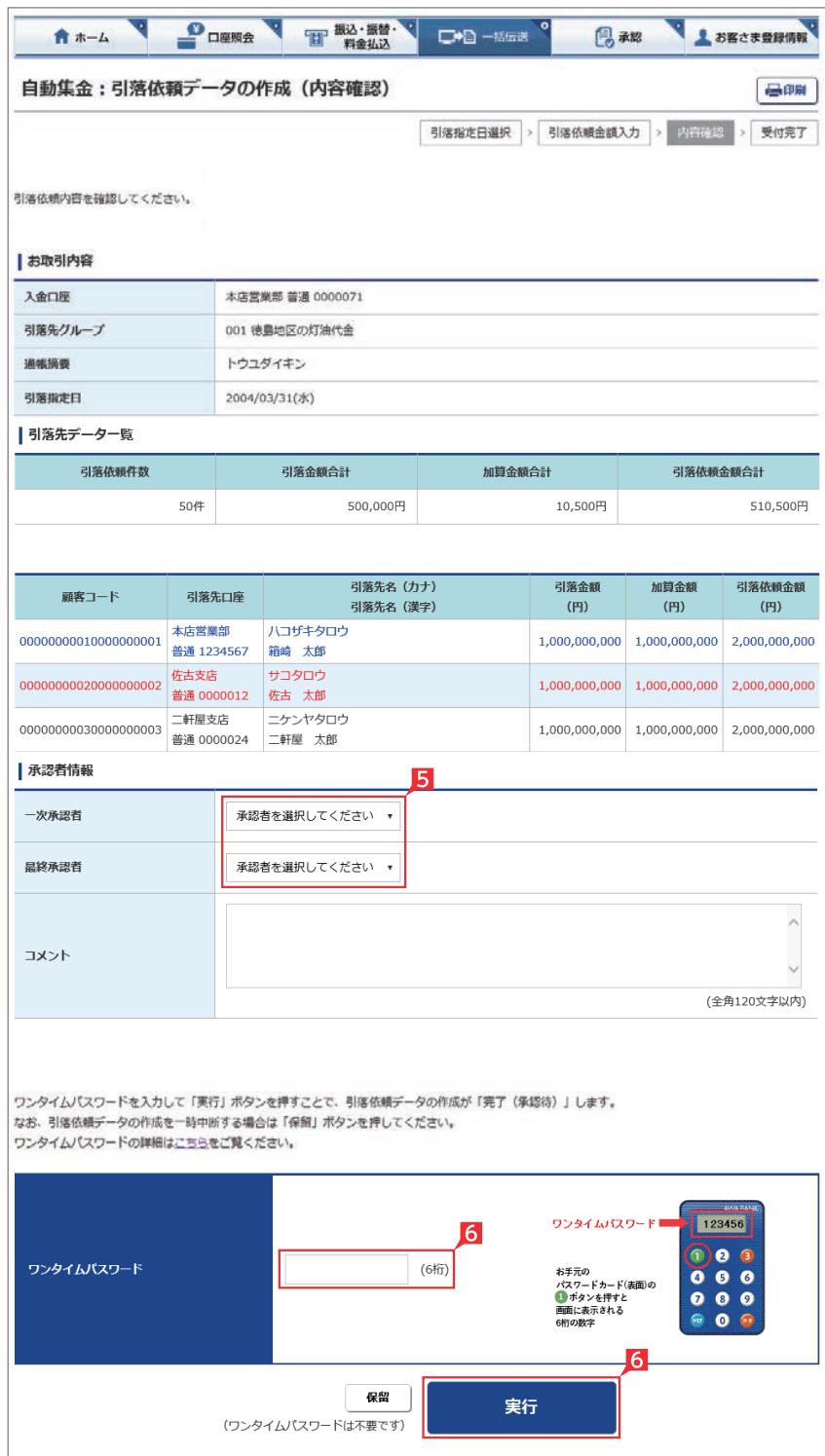

5 承認者を選択します。

全国自動集金の基本承認権限設定をシン グル承認に設定した場合、一次承認者 の設定欄は表示されません。

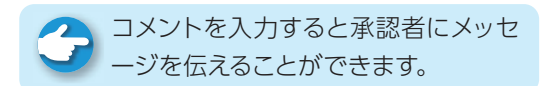

#### Point! 【シングル承認】

承認処理を行う担当者を1人とする承認方法 で、2人で行う方法をダブル承認といいます。 ご契約時はすべての設定がシングル承認に設 定されています。

6 内容を確認後「ワンタイムまたは可変パスワー ドを入力し」「実行」をクリックします。

●■ 引落金額入力を一時中断し、一時保存 する場合は、「保留」をクリックしてくだ さい。入力を再開する場合は78ページの「変 更」で行ってください。

つき引落データが正しく作成されているか、 「取引状況照会」で確認してください。 78ページの画面から「取引状況照会」をク リックします。 取扱状況・不能理由の表示内容は65ページ をご覧ください。

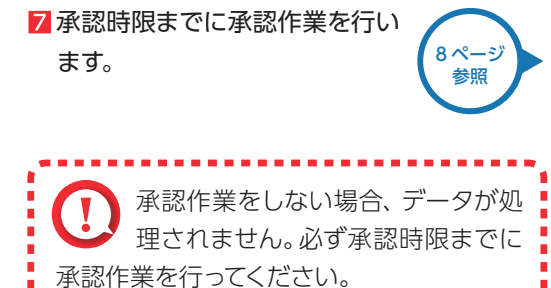

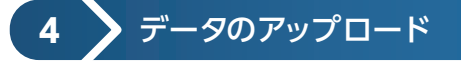

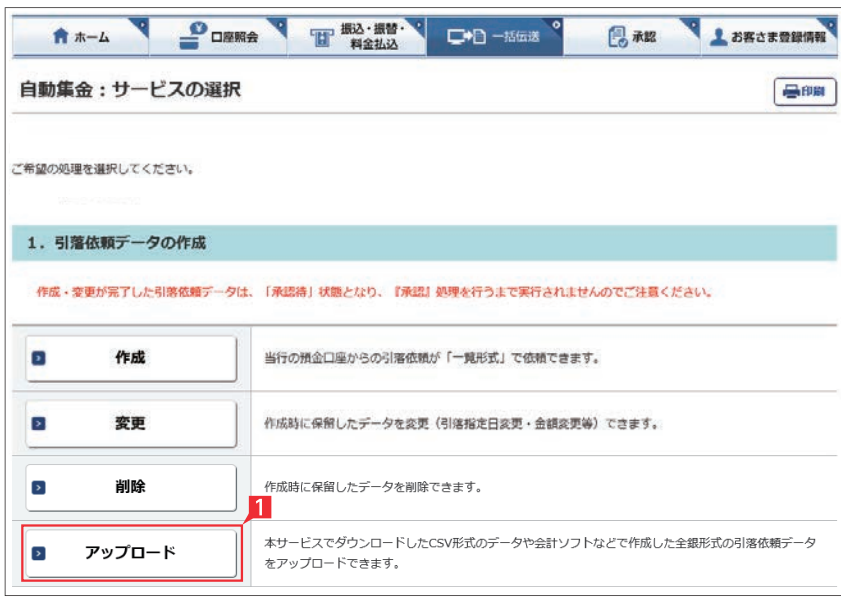

会計ソフト等で作成した全銀形式(テキスト形 式)のデータか、表計算ソフトで加工したCSV形 式のデータを銀行にお送りいただけます。

**EX**

※アップロード利用可能件数は、下記のとおりで す。

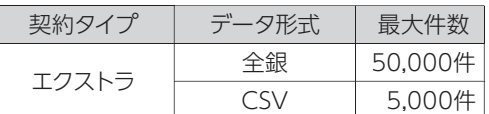

なお、CSV形式のアップロードは登録先をCSV形 式でダウンロードし、そのデータに金額入力した 場合のみ可能です。

- 178ページの画面から「アップロード」をクリッ クします。
	- ※ワイドネット回収サービスの場合、次に委託 者の選択画面が表示されますので、該当委 託者分を選択してください。

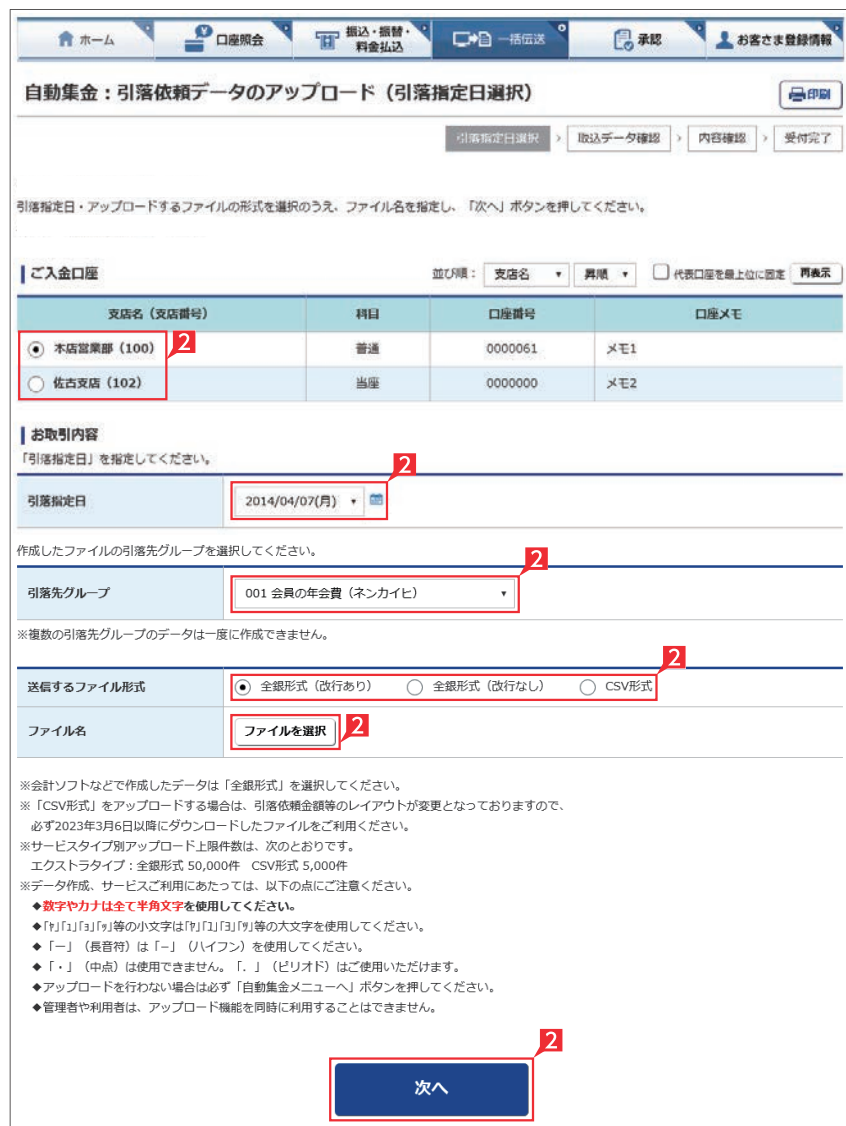

2「ご入金口座」「引落指定日」「引落先グループ」 「ファイル形式」を入力し、送信するファイルを 選択して、「次へ」をクリックします。

## $\neg$  Point! 【ご入金口座】 ご利用口座から入金口座を選択してくださ 【引落指定日】 送信するファイルにセットした指定日と同一の 日付を選択してください。

【送信するファイル形式】 送信するファイルの形式を選択してください。

#### 【ファイル名】

い。

「ファイルを選択」ボタンをクリックして送信 するファイルを選択してください。

<br />
詳しい CSV形式のデータレイアウトは ファイルレイアウト集をご覧ください。 参照 ※本サービス更改前(2023年3月6日以前) にダウンロードしたCSV形式 のデータレイアウトと異なり【<sup>148ページ</sup> ますのでご注意ください。

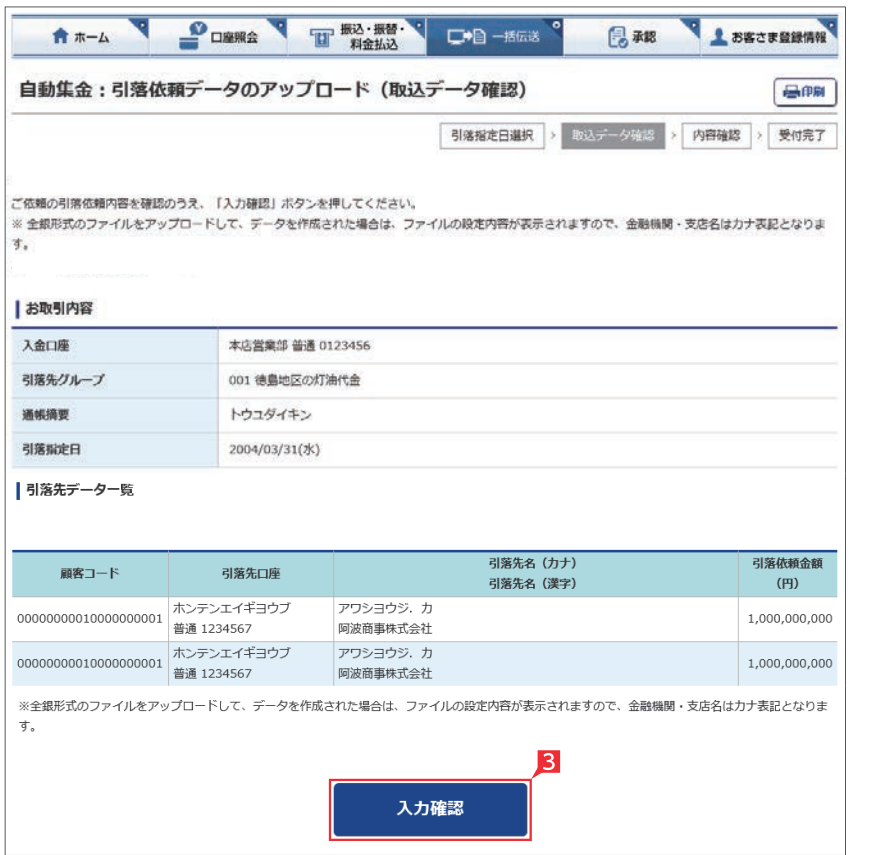

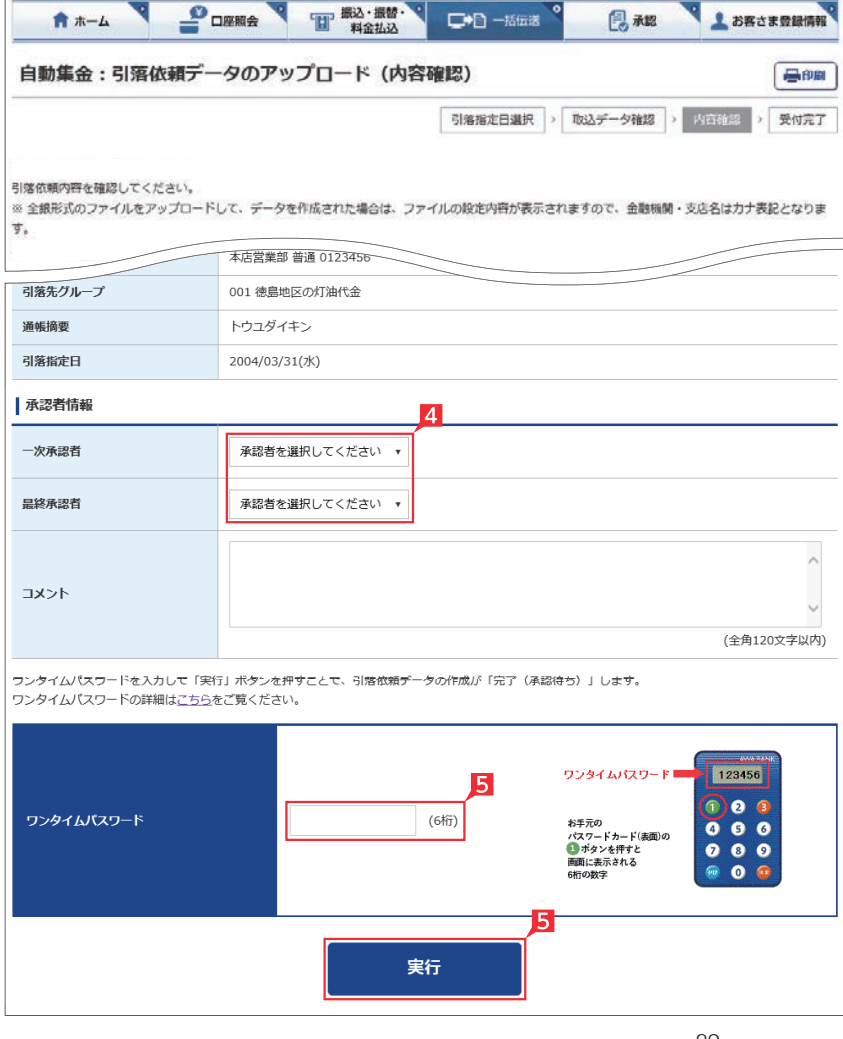

8 引落金額を確認し、誤りが無ければ「入力確 認」をクリックします。

データに誤りがある場合は「戻る」ボタンを押 し、アップロードするデータを修正してから、 再度アップロード操作をしてください。

4 承認者を選択します。

全 基本承認権限設定を管理者または承 ■■ 認権限を持つ利用者が1人で承認する (シングル承認)に設定した場合、一次承認者 の設定欄は表示されません。

5 内容を確認後、「ワンタイムまたは可変パス ワード」を入力し「実行」をクリックします。

■■ データが正しくアップロードされてい おか、「取引状況照会」で確認してくだ さい。78ページの画面から「取引状況照会」 をクリックします。 取扱状況・不能理由の表示内容は65ページ をご覧ください。

6 承認時限までに承認作業を行います。

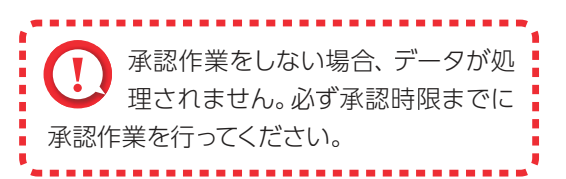

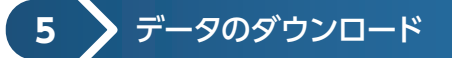

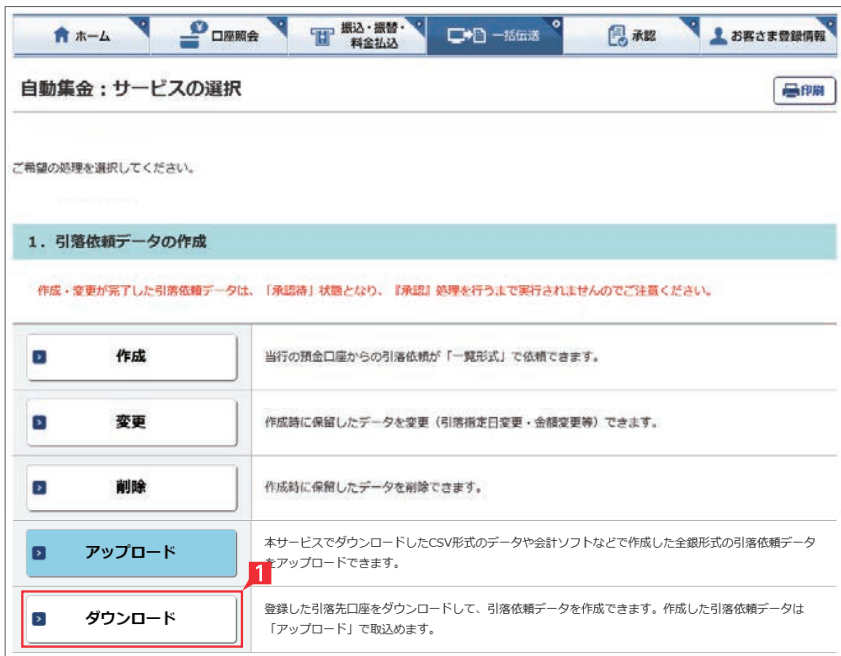

登録してある引落先の情報をファイル(全銀形式 (テキスト形式)、CSV形式)に保存することがで きます。また、CSV形式で保存した場合、ファイル の金額エリアに引落金額を入力すれば、金額入 力後のファイルをアップロードして引落依頼をす ることができます。

**EX**

#### 「ダウンロード」をクリックします。

※ワイドネット回収サービスの場合、次に委託 者の選択画面が表示されますので、該当委 託者分を選択してください。

2 ダウンロードするデータの範囲、並び順を指定 し、「次へ」をクリックします。

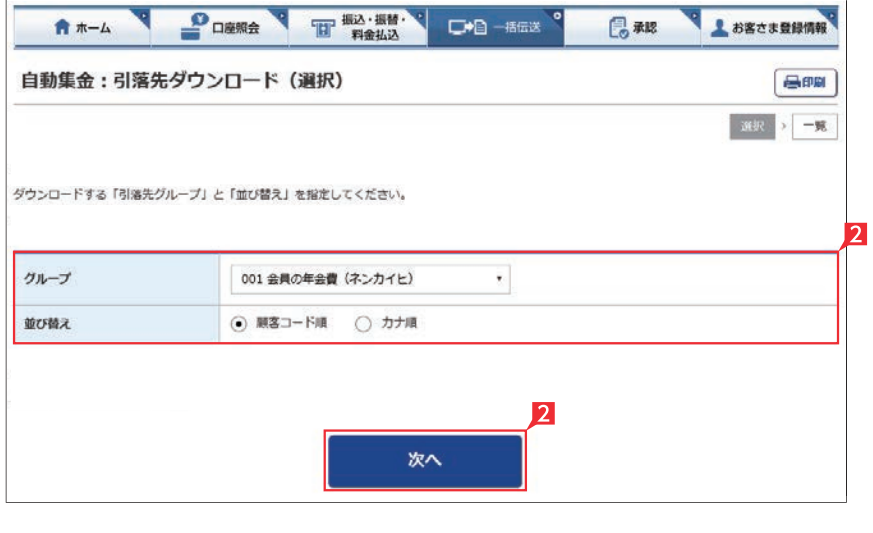

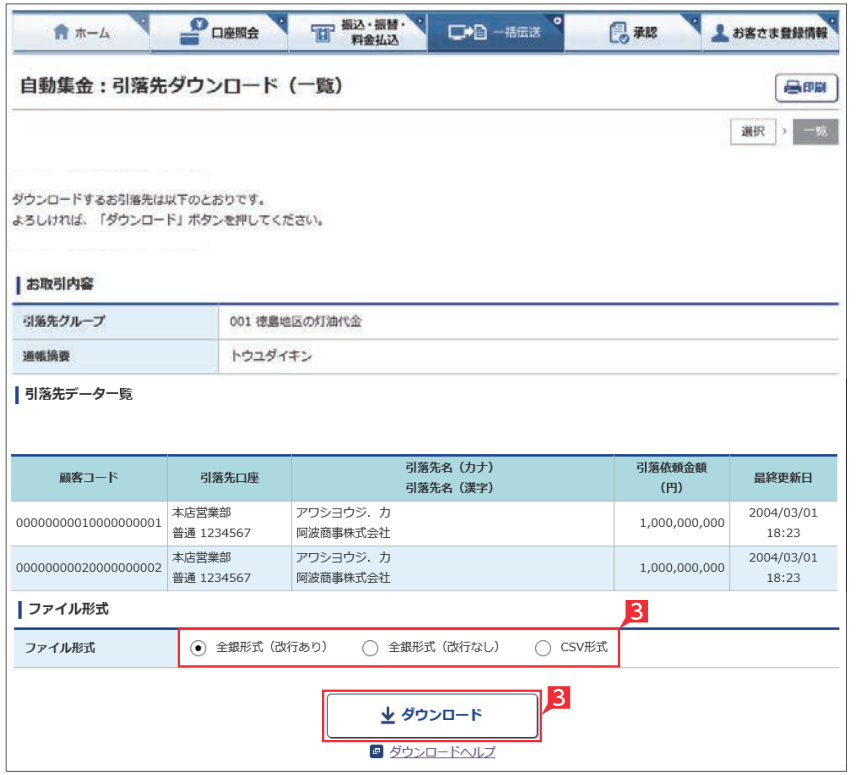

8 指定した登録先が表示されます。内容を確認 し、保存するファイル形式を指定して「ダウン ロード」をクリックします。

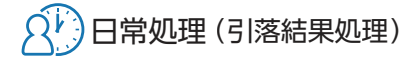

**6** 引落結果の確認

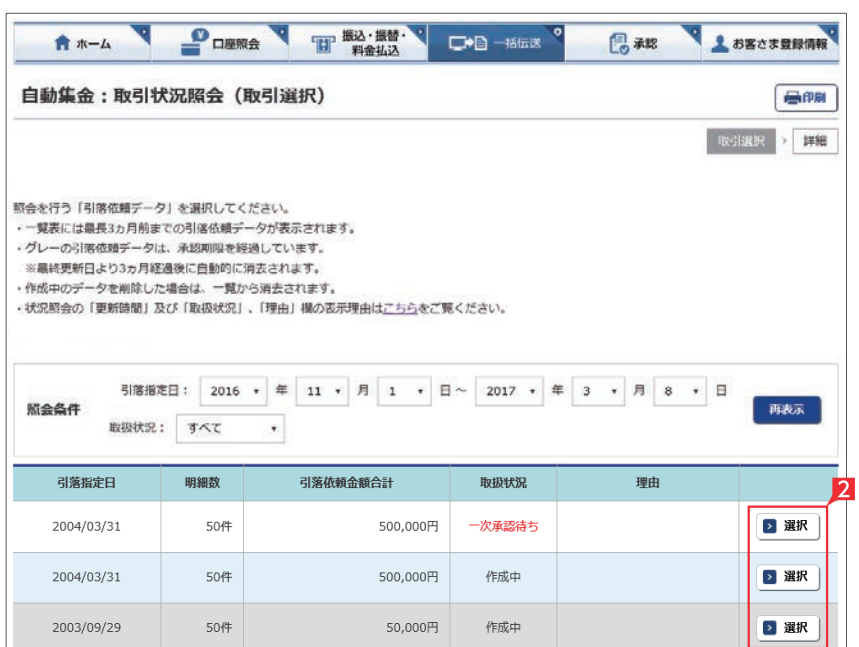

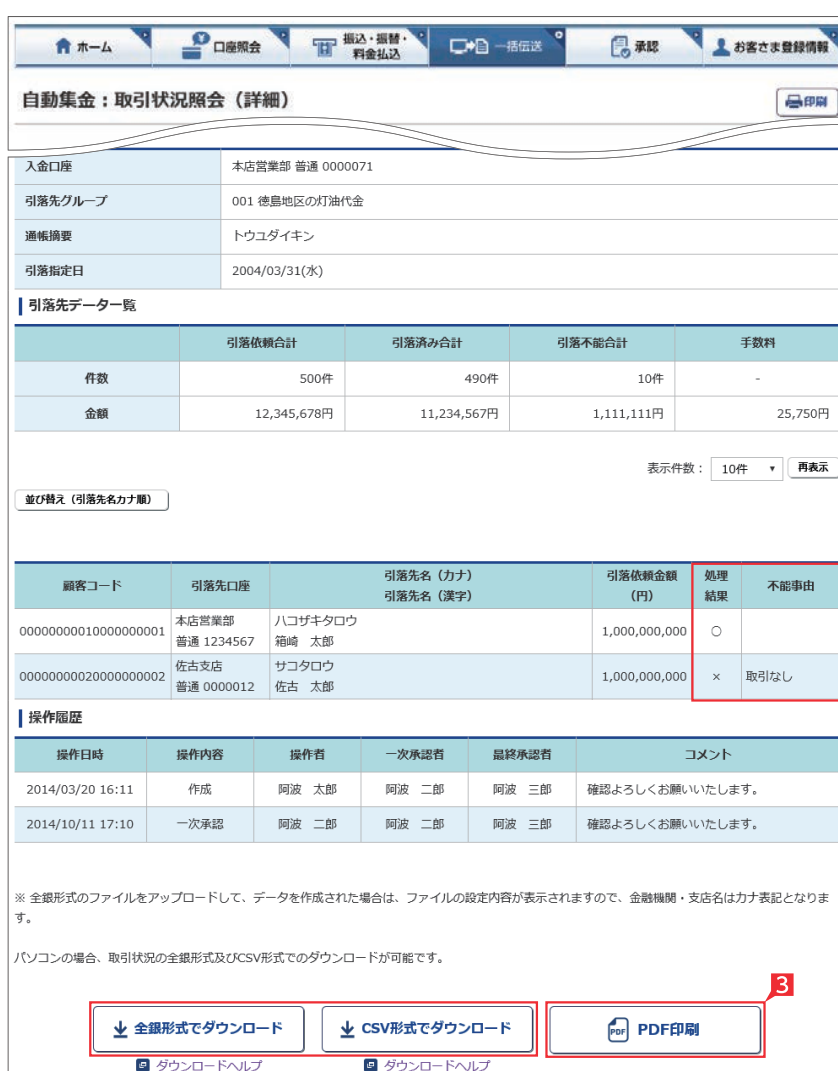

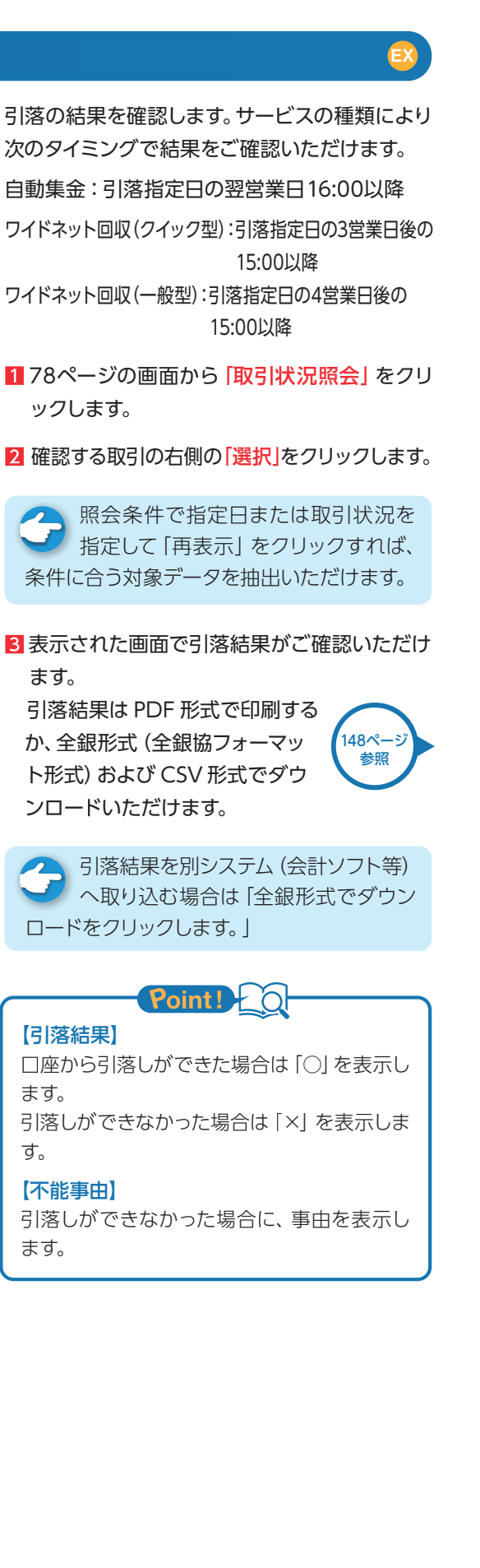

ঽ

振込・総合振込・給与振込・自動集金・ワイドネット回収・地方税納付の承認作業を行います。

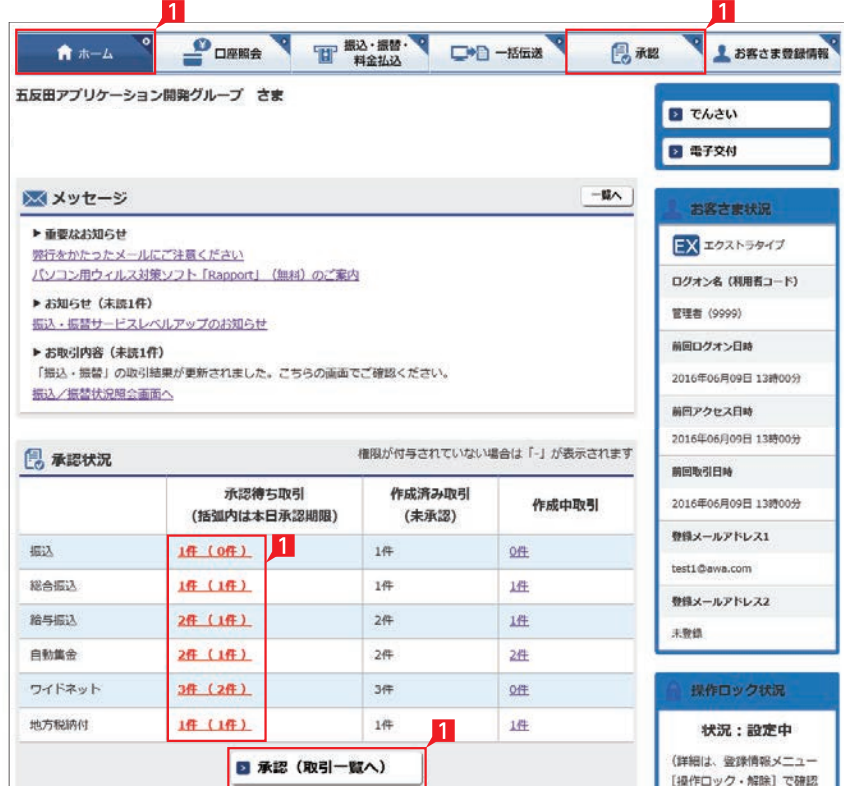

金額入力データを承認することで、振込あるいは 口座振替処理等が完了します。

- 1 ホーム画面で承認待ち取引の「件数」または「承 認(取引一覧へ)」をクリックするか、メニュー 選択タブより「承認」 ボタンをクリックすれば 承認画面に切り替わります。
- ※ 承認処理は承認時限までにご対応いただくよ うお願いいたします。承認時限は データの種類により異なります

ので、ご注意ください。

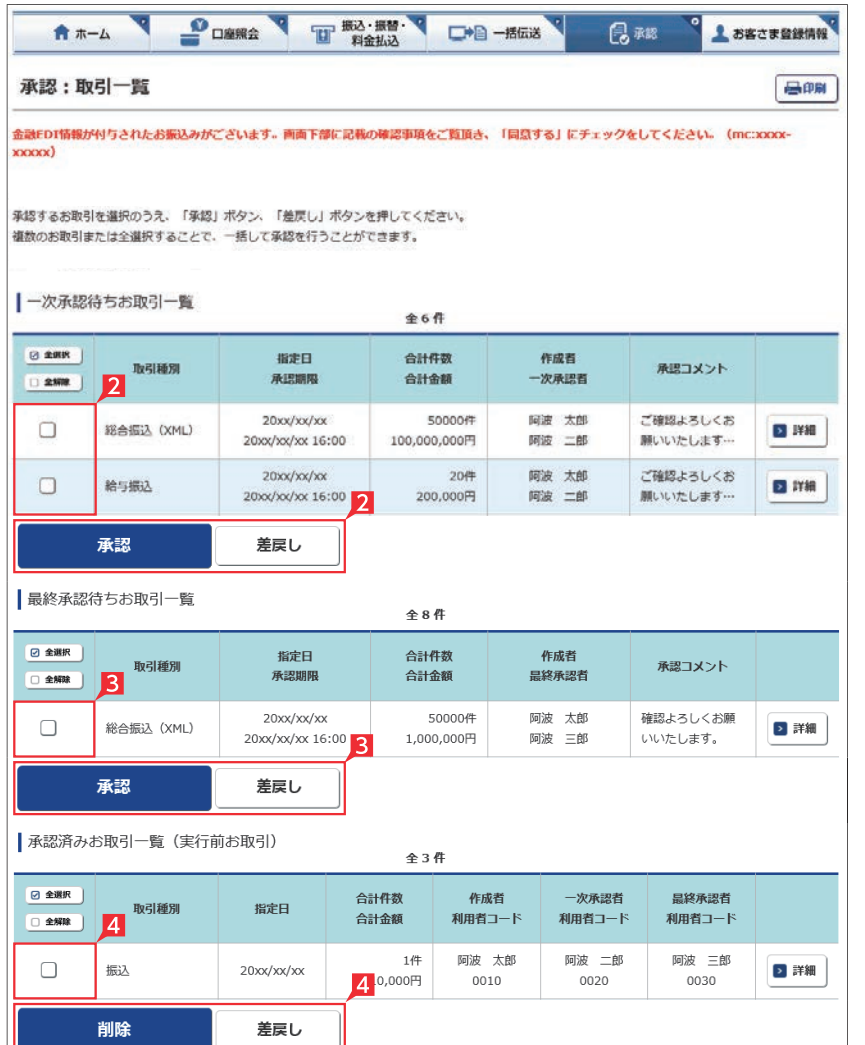

- 2 一次承認を行う取引の左にあるチェックボッ クスをクリック(選択)して「承認」をクリックし ます。
- ※ 承認したデータは最終承認待ちのデータとな り一覧表に表示されます。
- ※ 複数の取引を選択してまとめて承認あるいは 差戻しいただけます。
- ※ 取引内容を詳細に確認したい場合は 右側の「詳細」をクリックすると詳細 な内容をご確認いただけます。 ,<br>97ページ 参照
- ※「差戻し」をクリックすれば、選択したデータを 作成中の状態にお戻しいただけます。
- ※「お客さま登録情報」の「基本承認権限設定」 にてダブル承認を選択すると、「一次承認」と 「最終承認」の各承認待ち一覧に対象データ が表示されますが、シングル承認を選択した 場合は、「最終承認」の承認待ち取引一覧にの み対象データが表示されます。
- ※ 管理者の場合は全ての取引が表示されます。 承 認者として指定されていない取引の行の背景 がグレーで表示されます。
- ※管理者は承認者として指定されていない取引 でも承認することが可能です。
- 8 最終承認待ち取引一覧にて対象データを選び 「承認」をクリックすることで、データの作成が 完了します。

「差戻し」をクリックすれば、該当のデータを作 成中の状態にお戻しいただけます。

※取引内容を詳細に確認したい場 合は右側の「詳細」をクリックす ると詳細な内容をご確認いただ けます。

97ページ 参照

4 承認済データは対象データを選び「削除」あ るいは「差戻し」いただけます。

#### 【削除】

削除とは処理前にデータを削除することです。 従って処理されませんのでご注意ください。

bl

Point!

#### 【差戻し】

承認済のデータを作成中の状態に戻すことで す。

※利用者の場合は権限のあるデータのみ表示 されます。

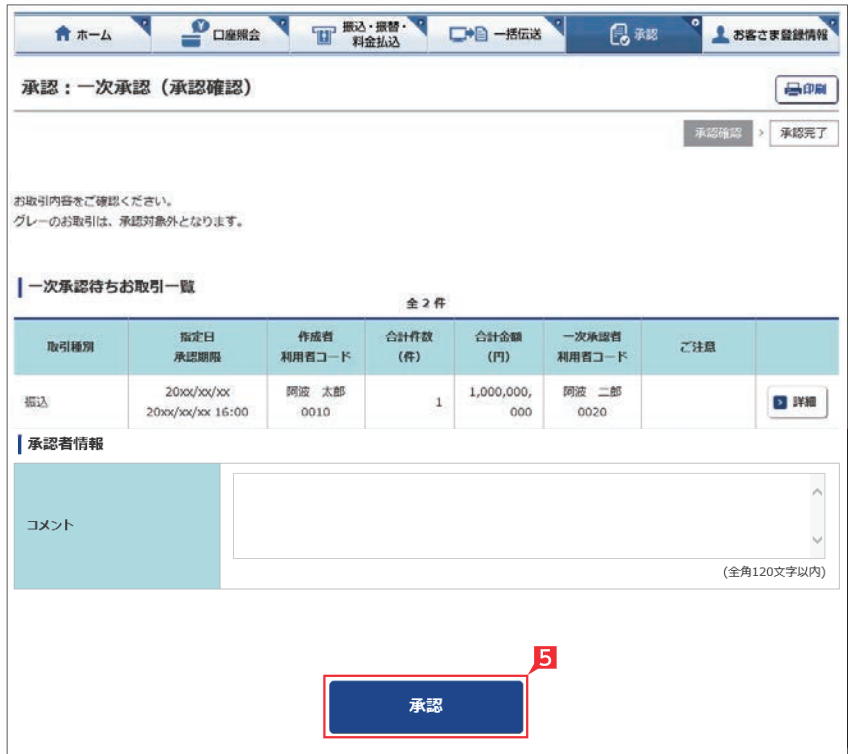

一次承認待ち取引一覧において「承認」をクリ ックすると、対象として選択したデータが一覧 表示されるため、内容を確認後「承認」をクリ ックします。

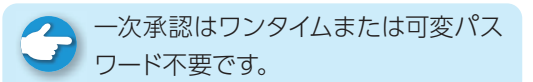

6 承認された内容を確認し、「承認取引一覧へ」 をクリックし元の一覧画面に戻ります。

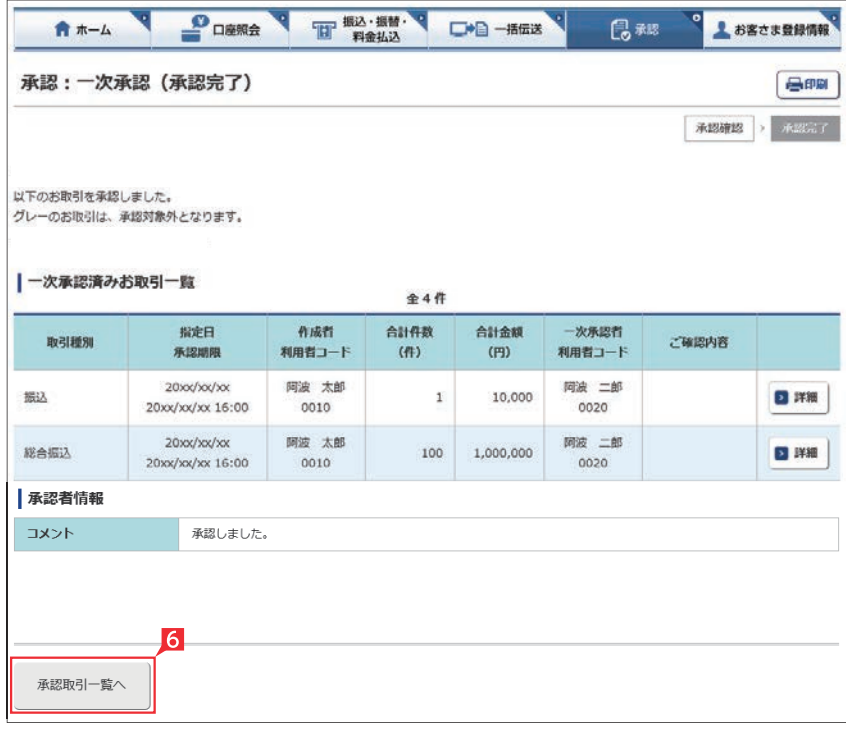

- THE MAIN DIE ---● 上 お客さま登録情報 **P**OENA 鳥麻膠 ★ ホーム 承認:最終承認 (承認確認) 昌明  ${\color{blue}\textbf{ABRT}}\rightarrow{\color{blue}\textbf{ABRT}}$ お取引内容をご確認ください。 グレーのお取引は、承認対象外となります。 ■最終承認待ちお取引一覧 全2件 指定日 作成者 合計件数 合計金額 最終承認者 取引種別 ご注意 承認期限 利用者コード  $(f|)$  $(H)$ 利用者コード 20:00/100/100 阿波 太郎 阿波 三郎 振込  $\mathbf{1}$ 10,000 日詳細  $20$ xx/xx/xx  $16:00$ 0010 0030 20xx/xx/xx 阿波 太郎 阿波 三郎 総合振込  $\,1\,$ 10,000 日詳細 20xx/xx/xx 16:00 0010 0030 - ファクイムパスワードの詳細は<u>こちら</u>をご覧ください。 **ワンタイムパスワード** 123456 ワンタイムパスワード (6桁) お手元の<br>パスワードカード(表面)の<br>● ポタンを押すと<br>画面に表示される<br>画面に表示される 承認
	- 7 最終承認待ち取引一覧において「承認」をクリ ックすると、対象として選択したデータが一覧 表示されるため、内容を確認しワンタイムパス ワードを入力後「承認」をクリックします。
	- ※「承認」した振込データでも、承認時限以前で あればお取消しいただけます。

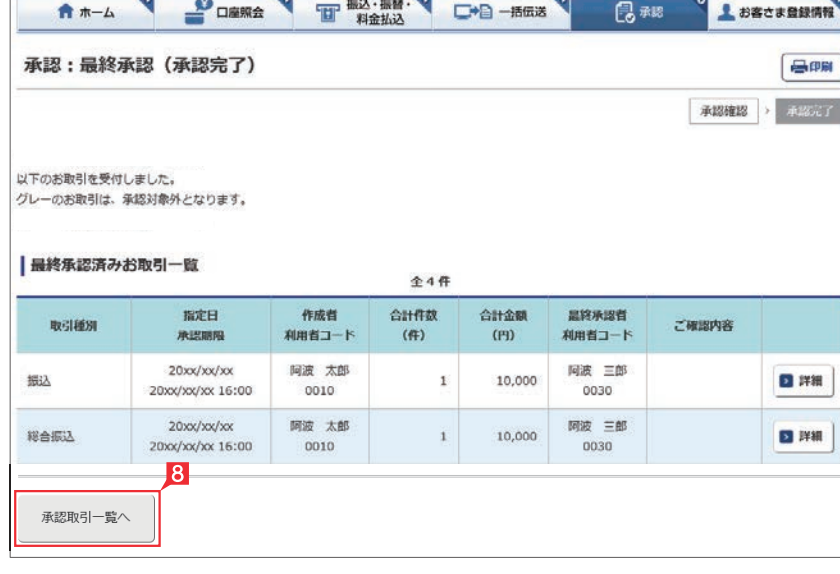

8 最終承認が完了したことを確認し「承認取引 一覧へ」をクリックし元の一覧画面に戻りま す。

○ 承認作業完了

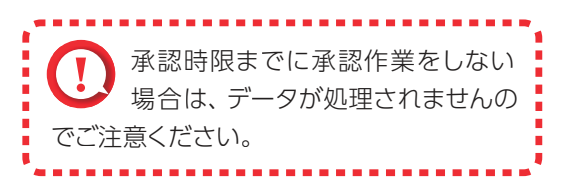

#### 承認:詳細画面

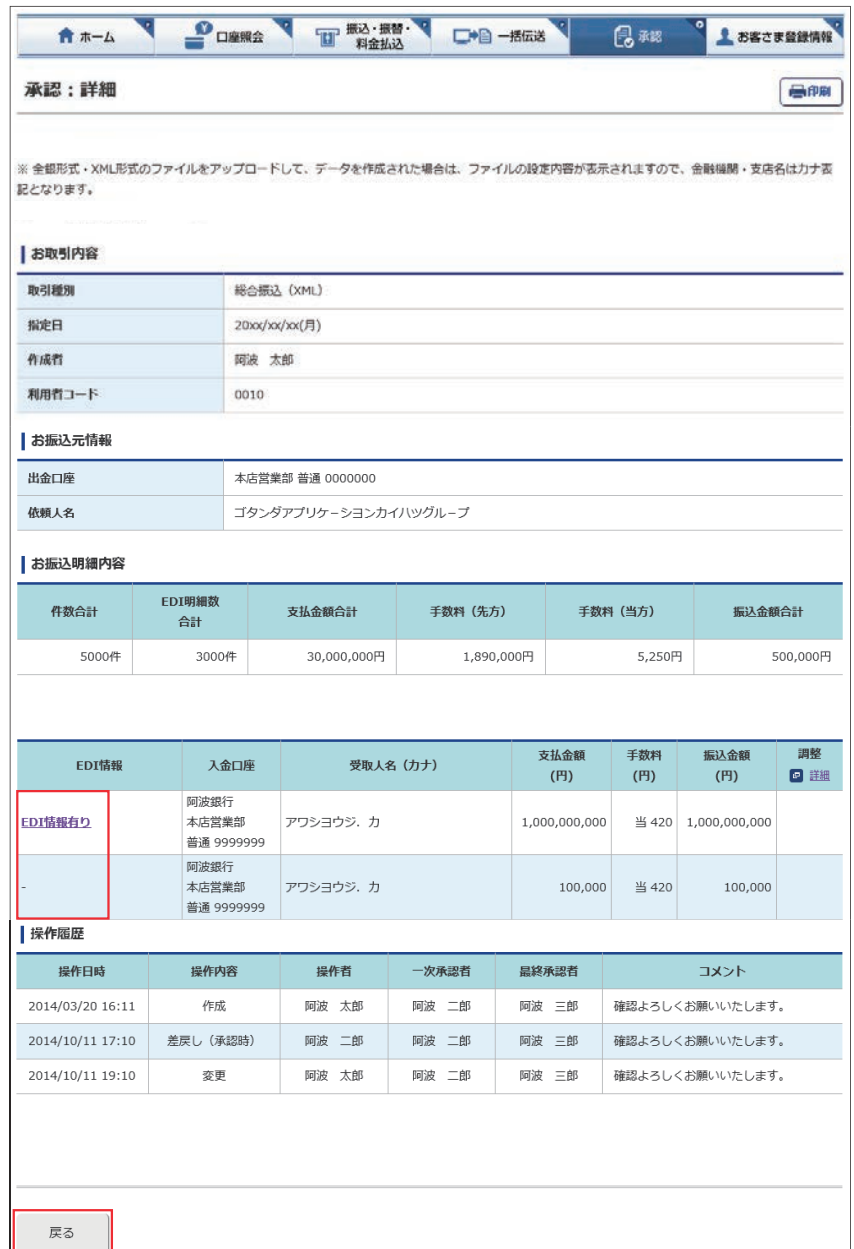

承認待ち取引一覧で「詳細」をクリックすると、 詳細画面が表示され、各々の振込(口座振替)金 額がご確認いただけます。

「戻る」をクリックすると承認待ち取引一覧の画 面に戻ります。

**▲ 「EDI 情報あり」の表示がある項目は レン**「EDI 情報あり」をクリックすることで、 さらに詳細な情報が表示されます。 作成したデータ内容を、再度ご確認いただけ ます。

**ALCEDI キーは、承認後に全銀 EDI システ** ブ ムにて自動採番されます。 金融 EDI 情報の格納・払出しに使用される 「半角濁点『 ゛』2桁+半濁点『 ゜』1桁」で始 まる20桁の文字列です。

## **EXX 下げ処理**(総合振込の例) マンチングのコンティングの取り

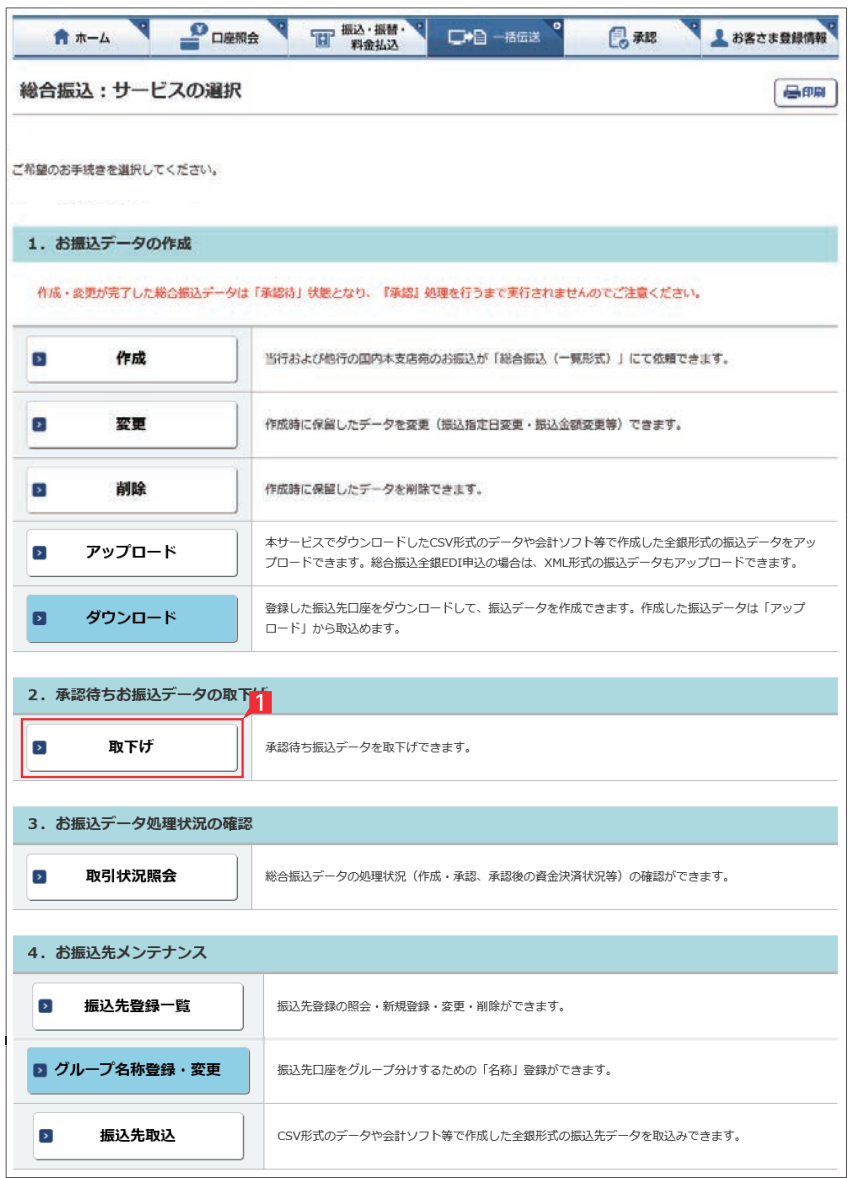

データ作成後に金額等内容を修正したい場合、 承認前であればデータを取下げることで、作成中 の状態にお戻しいただけます。

取下げ方法は総合振込、給与振込、地方税納付、 自動集金、ワイドネット回収等で同じ対応方法の ため、代表例として総合振込の画面でご案内し ます。

※承認後に変更したい場合は、「承認」メニュー より「差戻し」を行なってください。

 ただし「差戻し」は承認時限を過ぎるとできま せん。

1 一括伝送でメニューより各種サービス(総合· 給与・自動集金・ワイドネット回収等)を選択 し、表示されたメニューより「取下げ」をクリッ クします。

2 取下げをしたいデータの「選択」をクリックし ます。

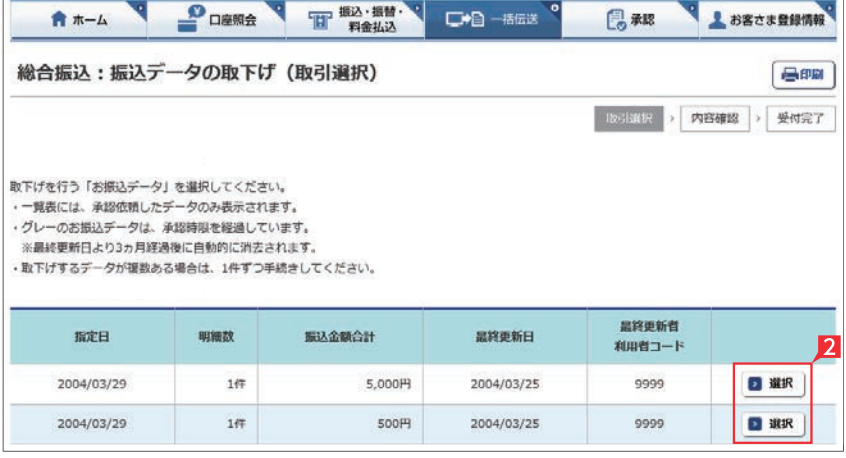

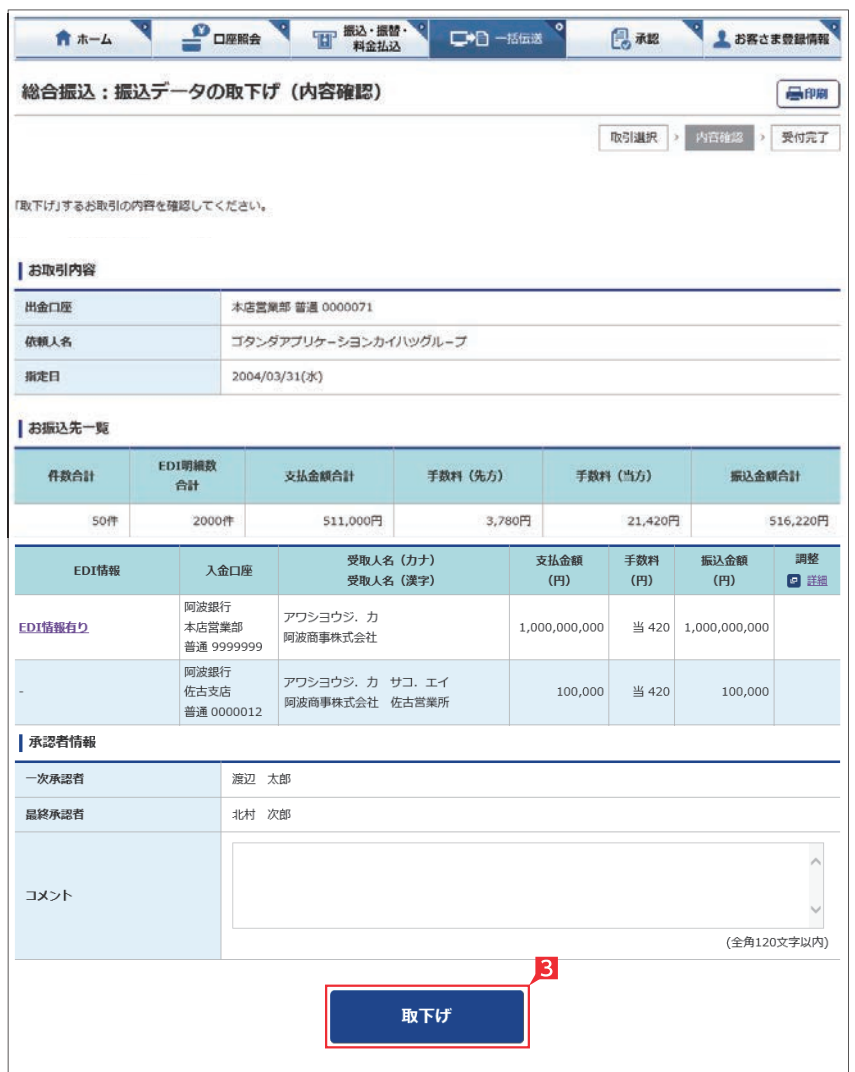

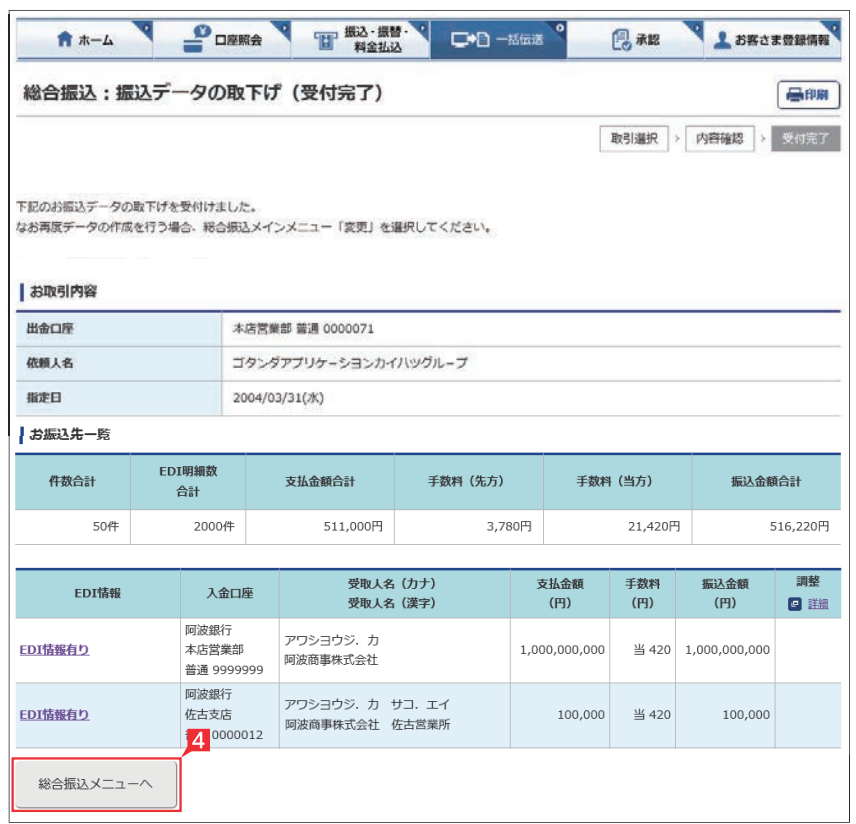

#### 8 取消データの詳細内容が表示されますので、 内容を確認後「取下げ」をクリックします。

受付完了画面になりますので、内容を再度確認 して「総合振込メニューへ」をクリックして元 のサービスの選択画面に戻ります。

取下げ作業完了

# 料金払込サービス<Pay-easy(ペイジー)> exste

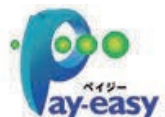

払込書(納付書等)に「Pay-easy(ペイジー)」マークが表示され、当行と収納契約を締結した収納機関の料金が払込 みできます。

※払込可能な料金(税金)はホームページでご確認ください。

以下の操作手順は、本サービスのログオン画面から操作した場合の利用方法です。

このほか、収納機関のホームページから本サービスのログオン画面にリンクする払込方法もあります。

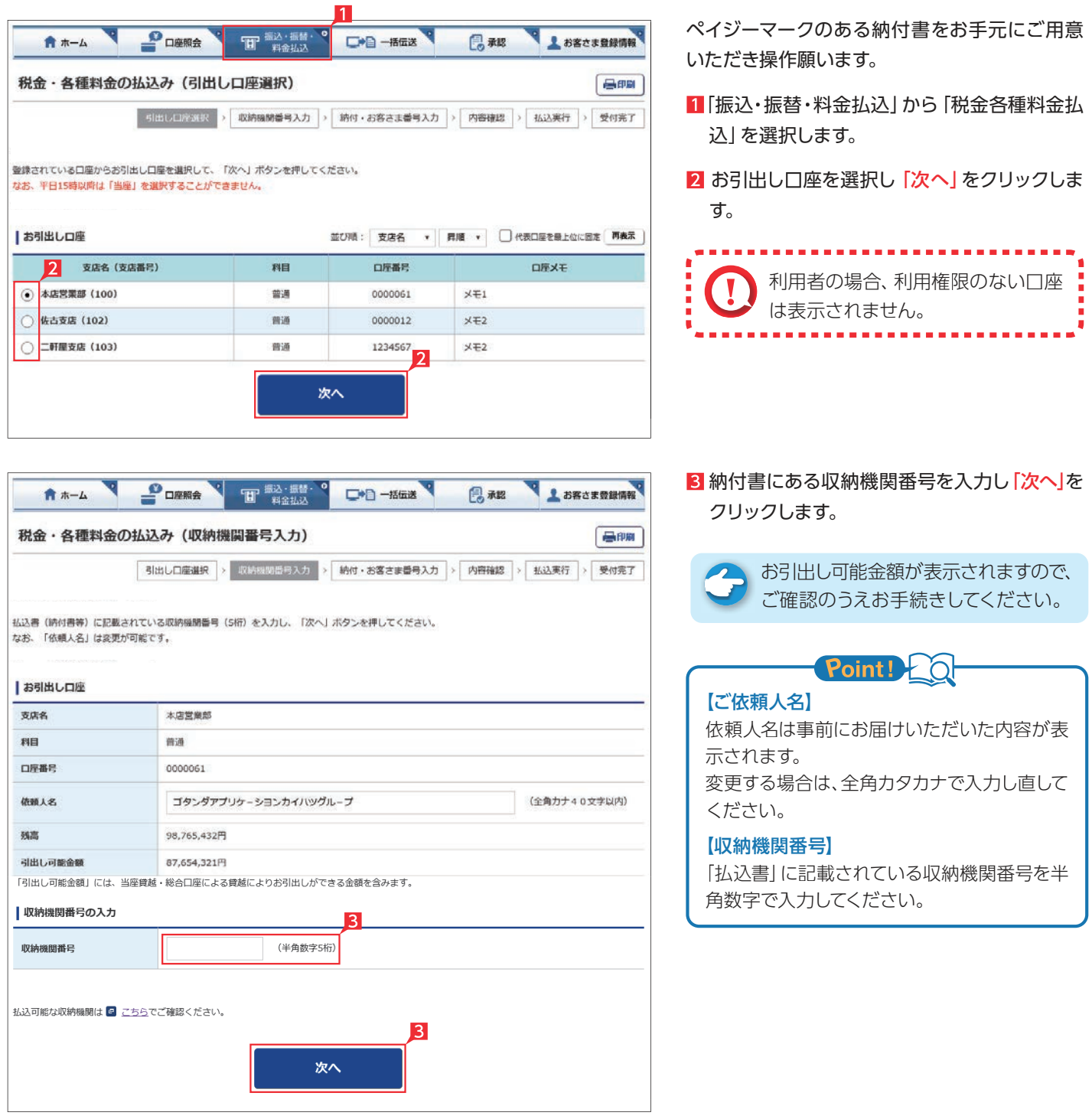

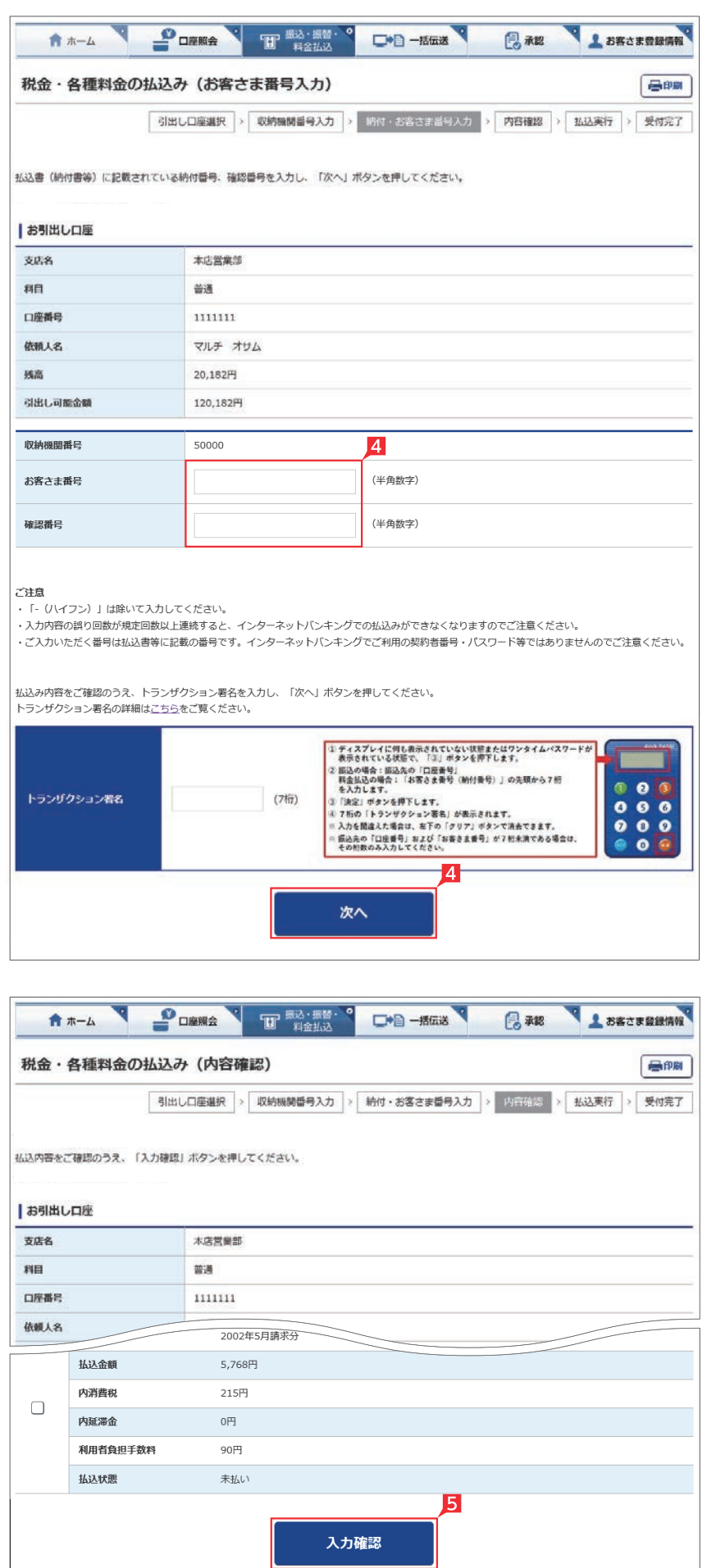

4 納付番号(お客さま番号)等を入力し「次へ」 をクリックします。

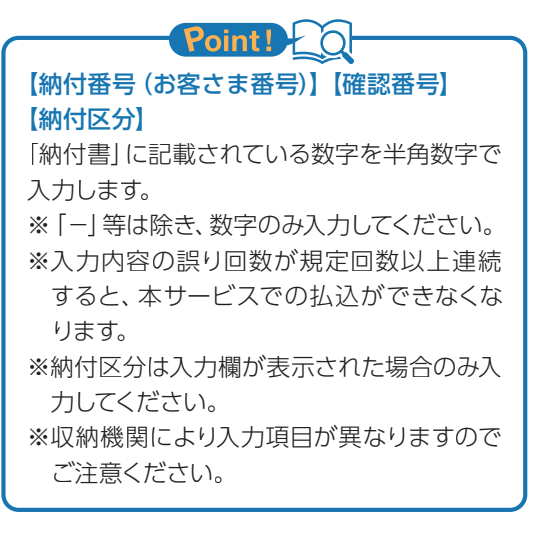

#### 払込先により認証箇所および方法が異なりま す。

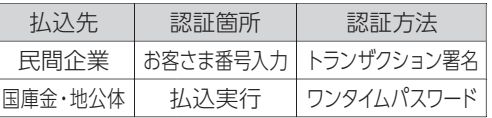

### Point!

料金払込(民間企業のみ)を実行される際のワ ンタイムパスワードは、トランザクション署名 になります。

#### <トランザクション署名の作成方法>

①液晶画面に何も表示されていない状態、ま たは、ワンタイムパスワードが表示されている 状態で、③ボタンを押下します。

②液晶画面が「--------」の取引情報入力画面 になります。

③0~9ボタンを使い、納付書記載の「お客さ ま番号(納付番号)の先頭7桁」を入力します。 ※入力を間違えた場合は「クリア」ボタンで消 去できます。

④右下の「決定」ボタンを押下します。

⑤7桁の「トランザクション署名のパスワード」 が液晶画面に表示されます。

「税金・各種料金の払込(払込内容の確認)」 画面で、払込内容を確認し「入力確認」をク リックします。

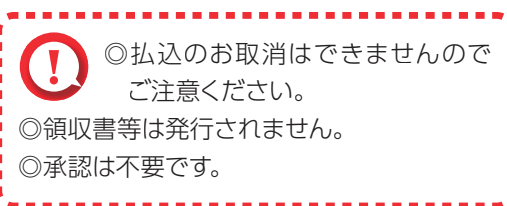

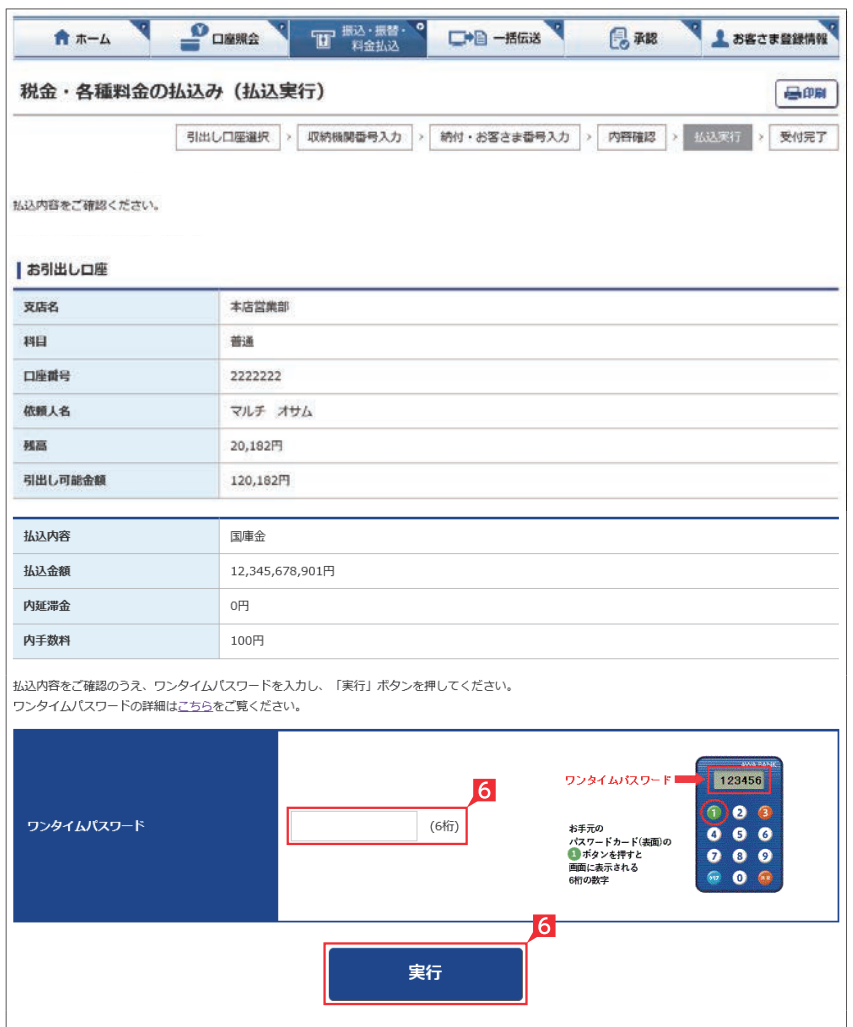

### 「税金・各種料金の払込み(払込実行)」画面で、 「実行」をクリックします。

払込先により認証箇所および方法が異なりま す。

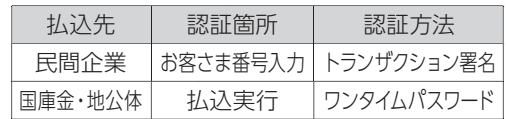

## お客さま登録情報

本機能では、管理者が本サービス利用に必要な各種設定を行うことができます。 お客さま情報登録サービスメニュー画面の選択

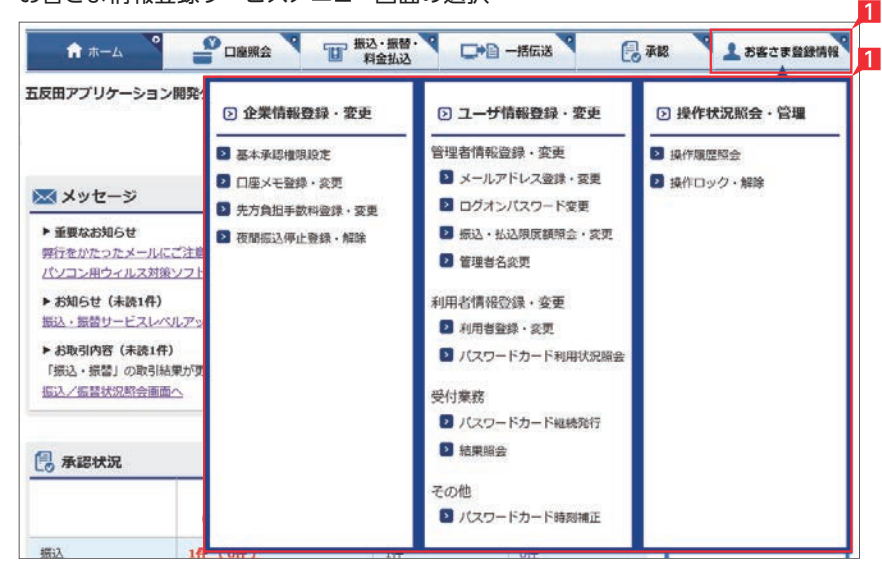

「お客さま登録情報」をクリックし、表示され たメニューから設定を行うメニューをクリッ クします。

■ 管理者 (一部の機能は、利用者も可)が本機能で設定可能なメニューと設定内容(ライトをご契約の場合は、「メールアドレス登録・変更」と「ログオンパスワード変更」のみ利用可能)

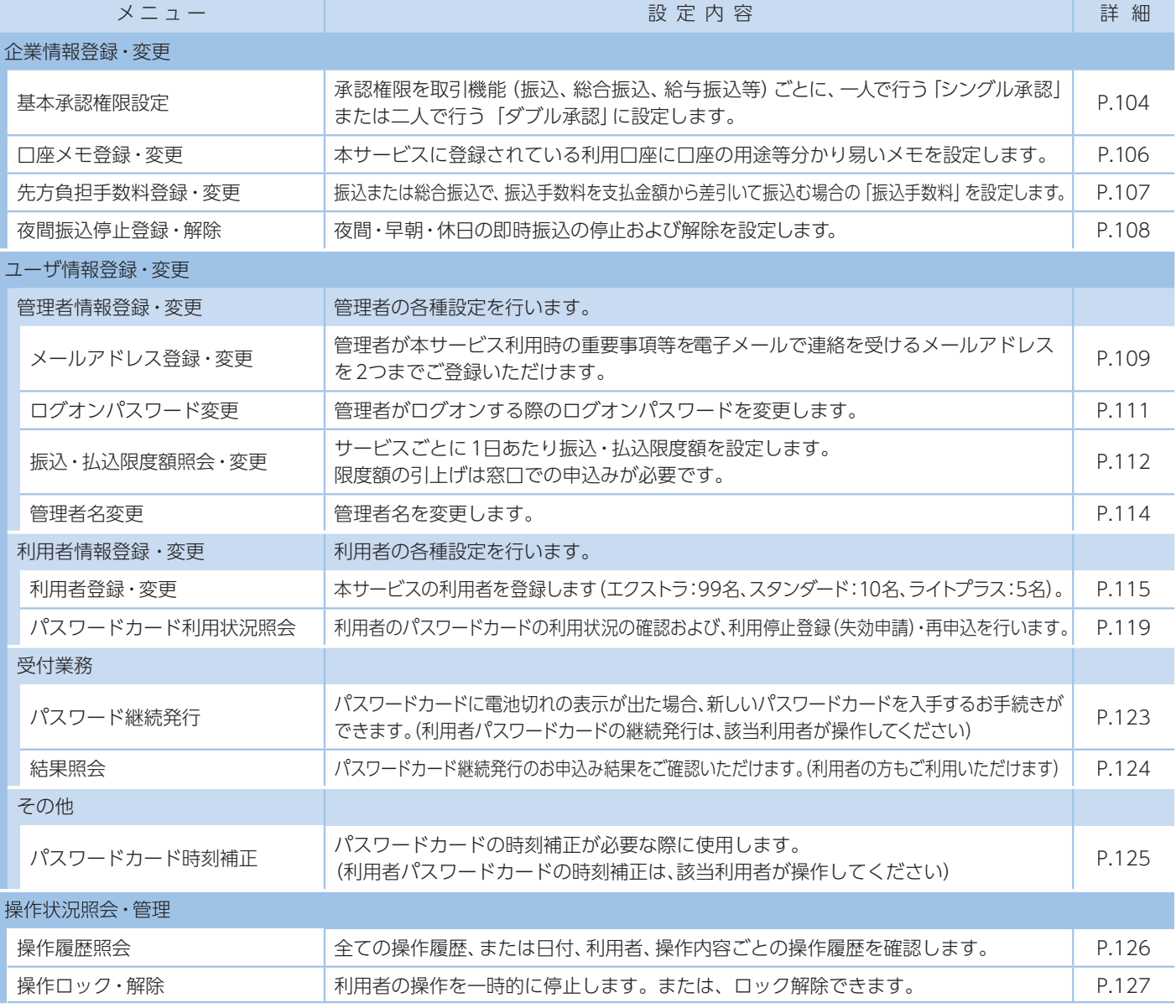

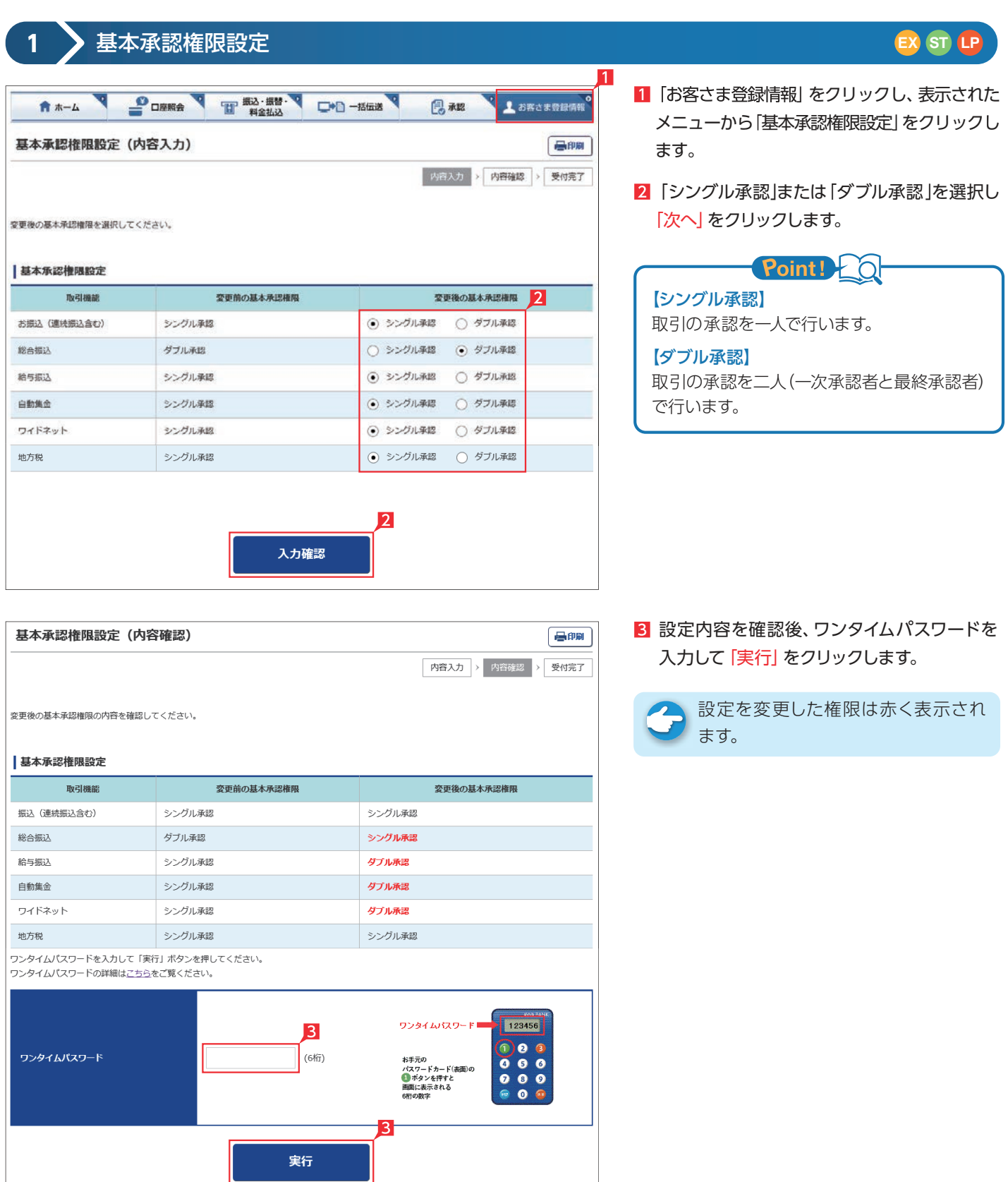

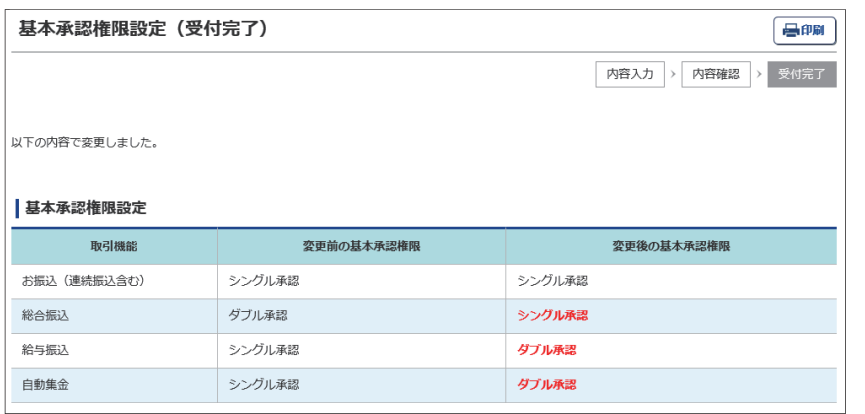

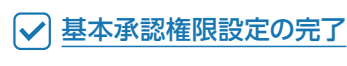

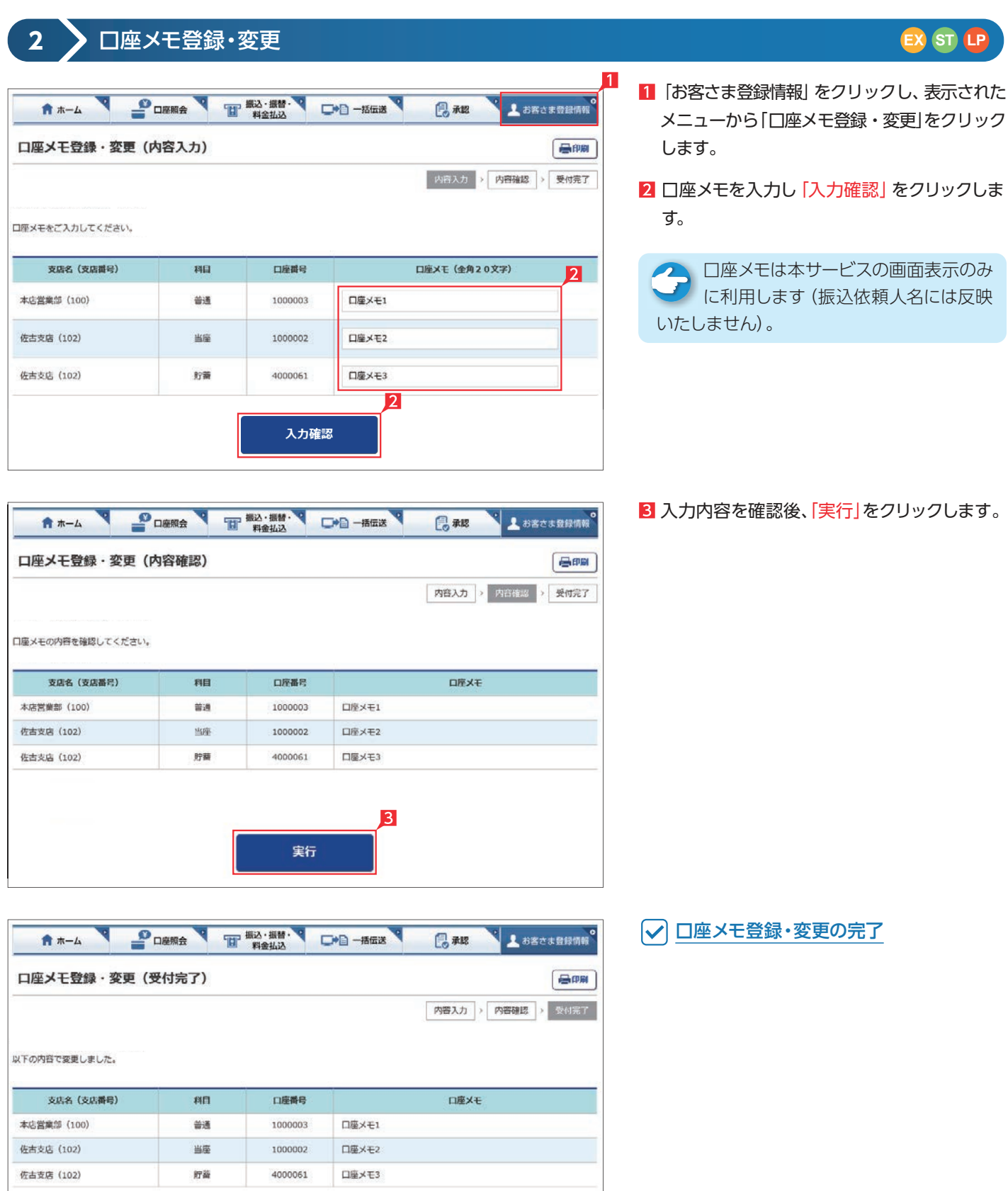

#### **3** 先方負担手数料登録・変更 **EX ST LP** $\blacksquare$  $\mathbf{P}_{\text{DEMR}}$ THE WAR . WHAT ★ ホーム □●日一括伝送 **B** 永認 L お客さま登録情報 先方負担手数料登録·変更 昌明 定します。 お据込および一括伝送の総合紹込で、紹込手数料の区分が「先方負担」となっている場合は、入力した支払金額から下記一覧表の「紹込手数料額」を差し引 いてお振込金額を自動計算します。 ただし、この先方負担の振込手数料額を任意に変更する場合は、下表に変更後の手数料額を入力して「登録」ボタンを押してください。(通常は変更する必 要はありません) をクリックします。 また、任意設定した振込手数料箱を設定前に戻す場合は、「解除」ボタンを押してください。  $\overline{\phantom{a}}$ 同一店内 当行本支店宛 他行宛 種別 基準金額  $(1, 1)$  $(H)$  $(m)$ 1円以上 3万円未満 110  $110\,$ 380 ● 総合振込 3万円以上 330 330 550 をクリックします。 1円以上 3万円未満 110 110 380 ○ 振込 3万円以上 330 330 550 ▲ 任意設定した振込手数料額を設定前 に戻す場合は、「解除」をクリックして ください。 解除 登録

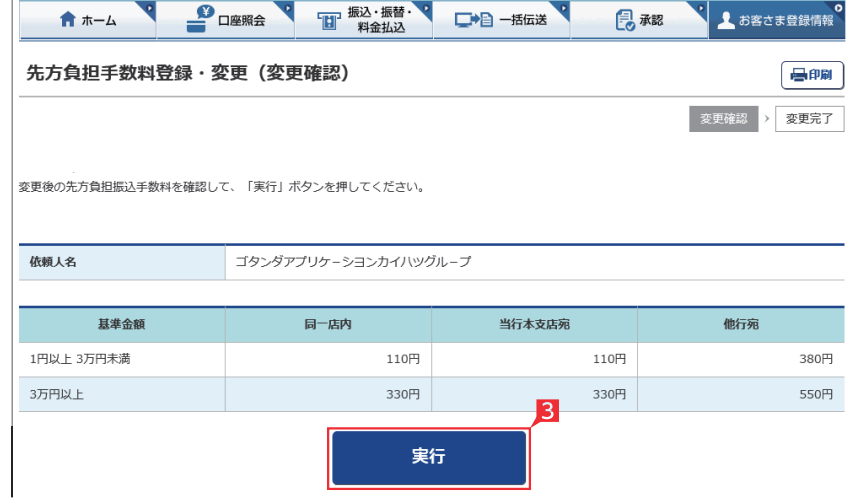

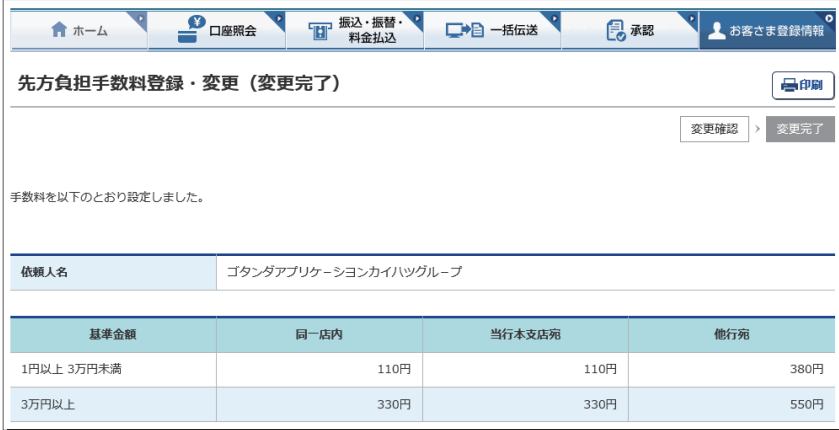

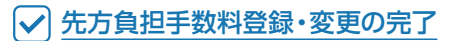

8 入力内容を確認後「実行」をクリックします。

振込または総合振込で、振込手数料を支払金額 から差引いて振込む場合の「振込手数料」を設

1「お客さま登録情報」をクリックし、表示され たメニューから「先方負担手数料登録・変更」

本サービスの規定振込手数料を差し引 く場合は変更する必要はありません。

2 種別を選択後、振込手数料を入力し「登録」
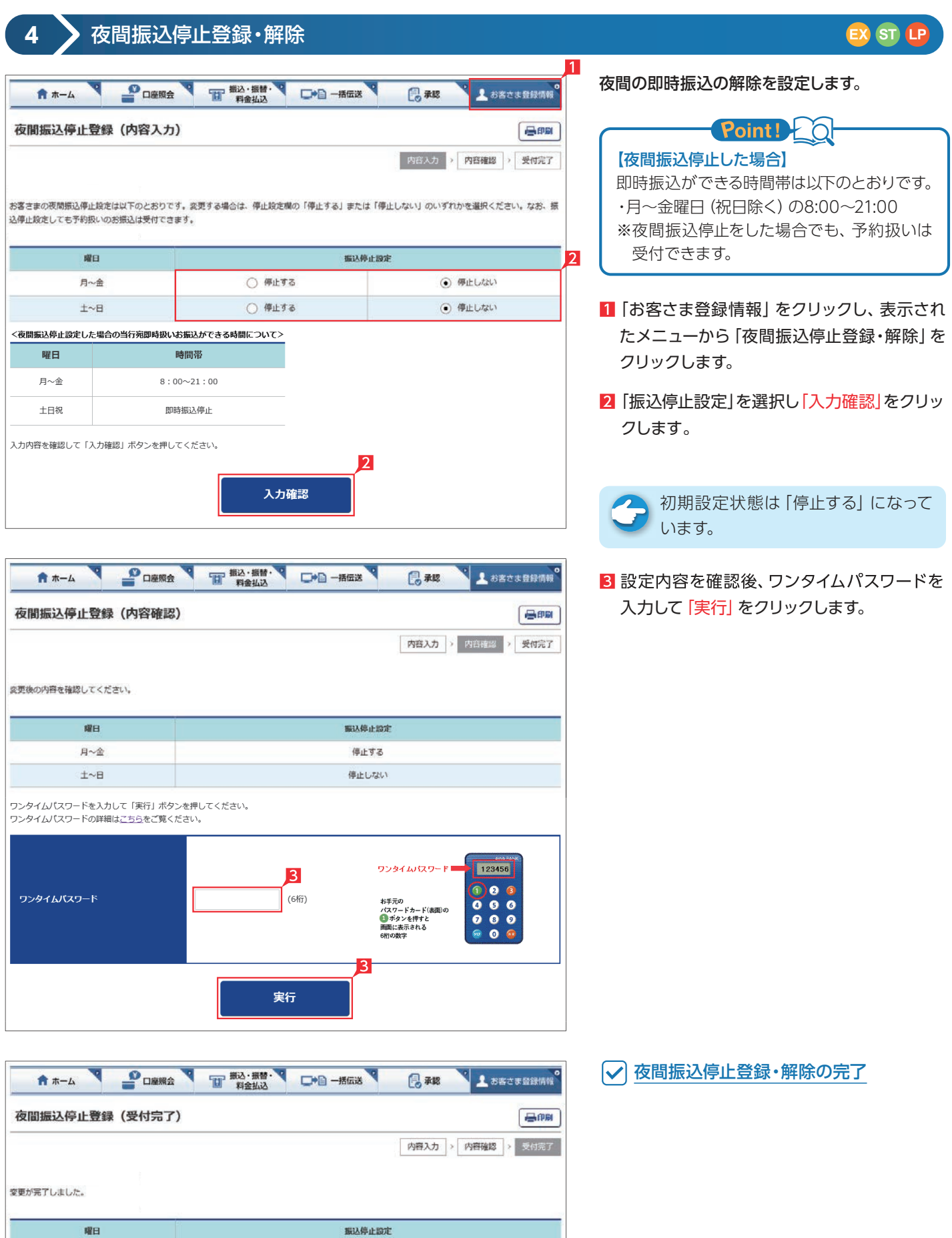

停止する

停止しない

月~金

 $\pm \sim \pm$ 

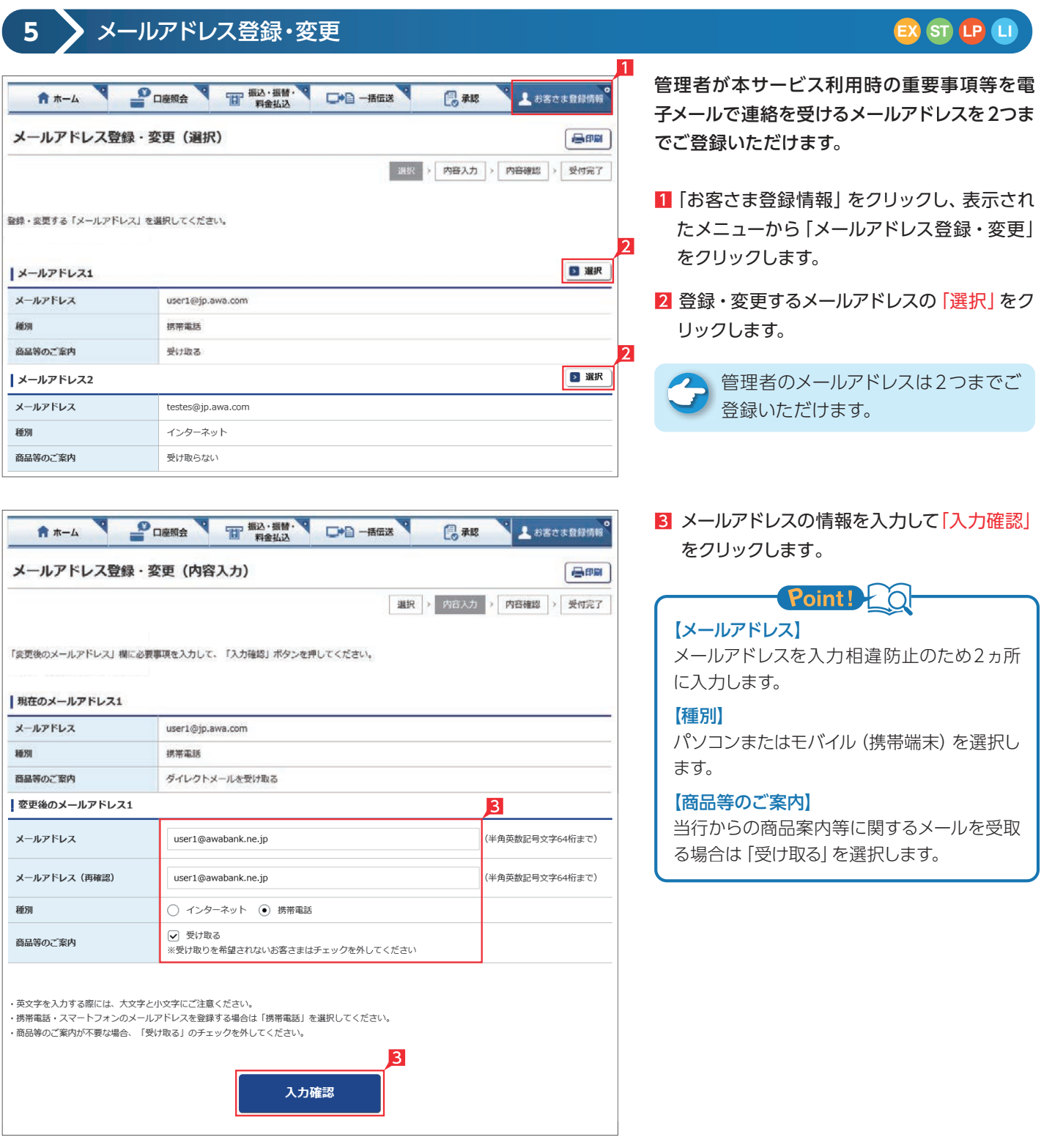

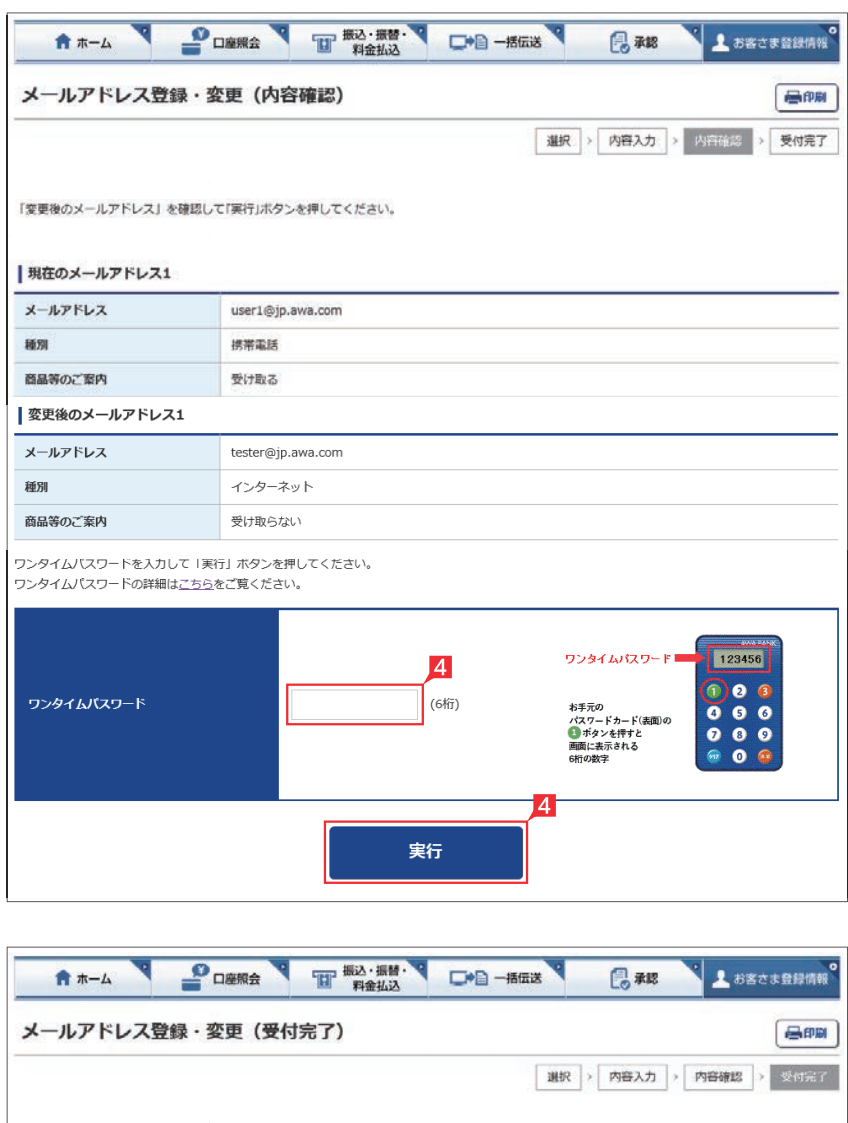

「メールアドレスの登録・変更」の受付を完了しました。

tester@jp.awa.com

インターネット

受け取らない

|メールアドレス1 メールアドレス

商品等のご案内

**種別** 

#### 4 設定内容を確認後、ワンタイムパスワードを 入力して「実行」をクリックします。

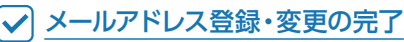

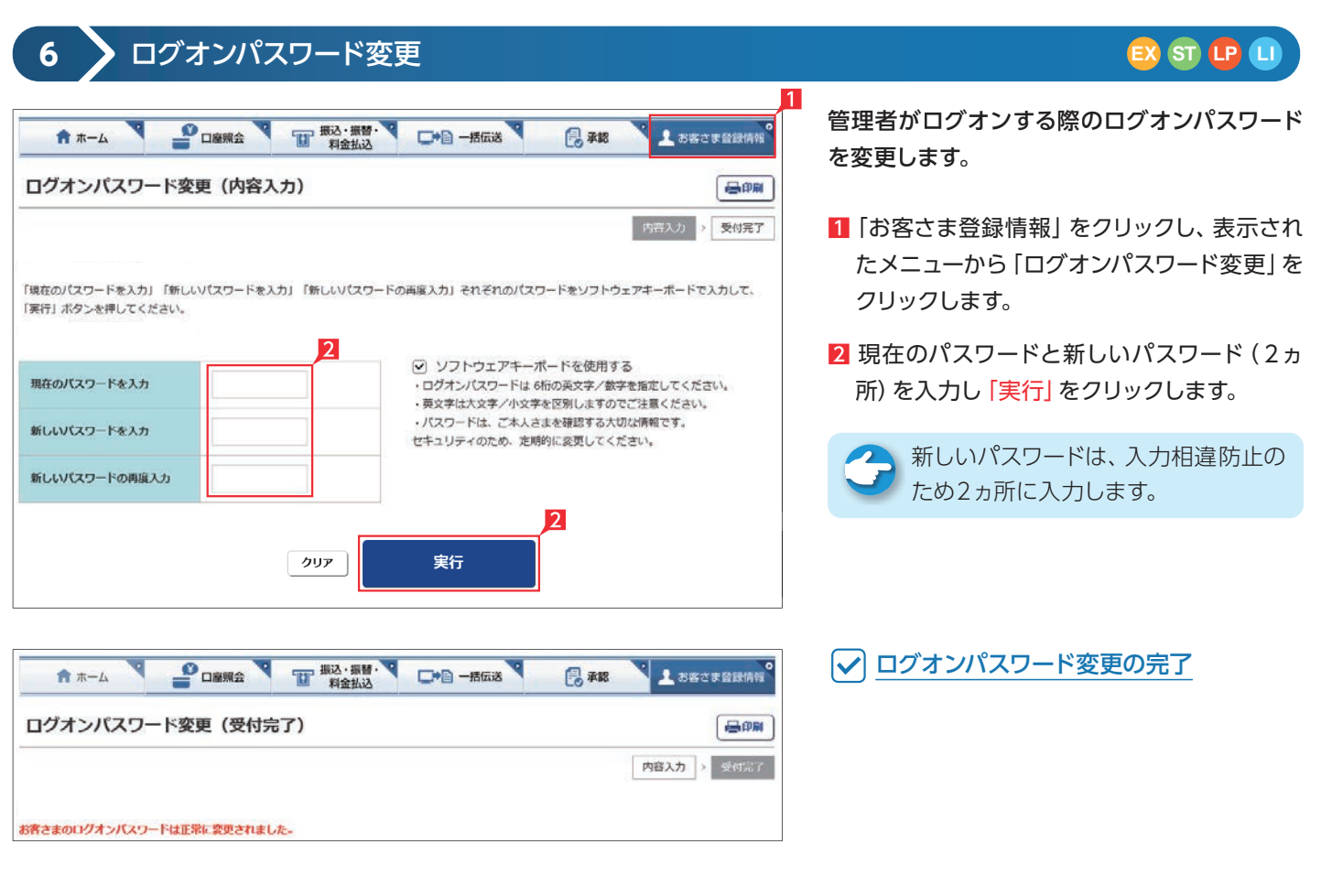

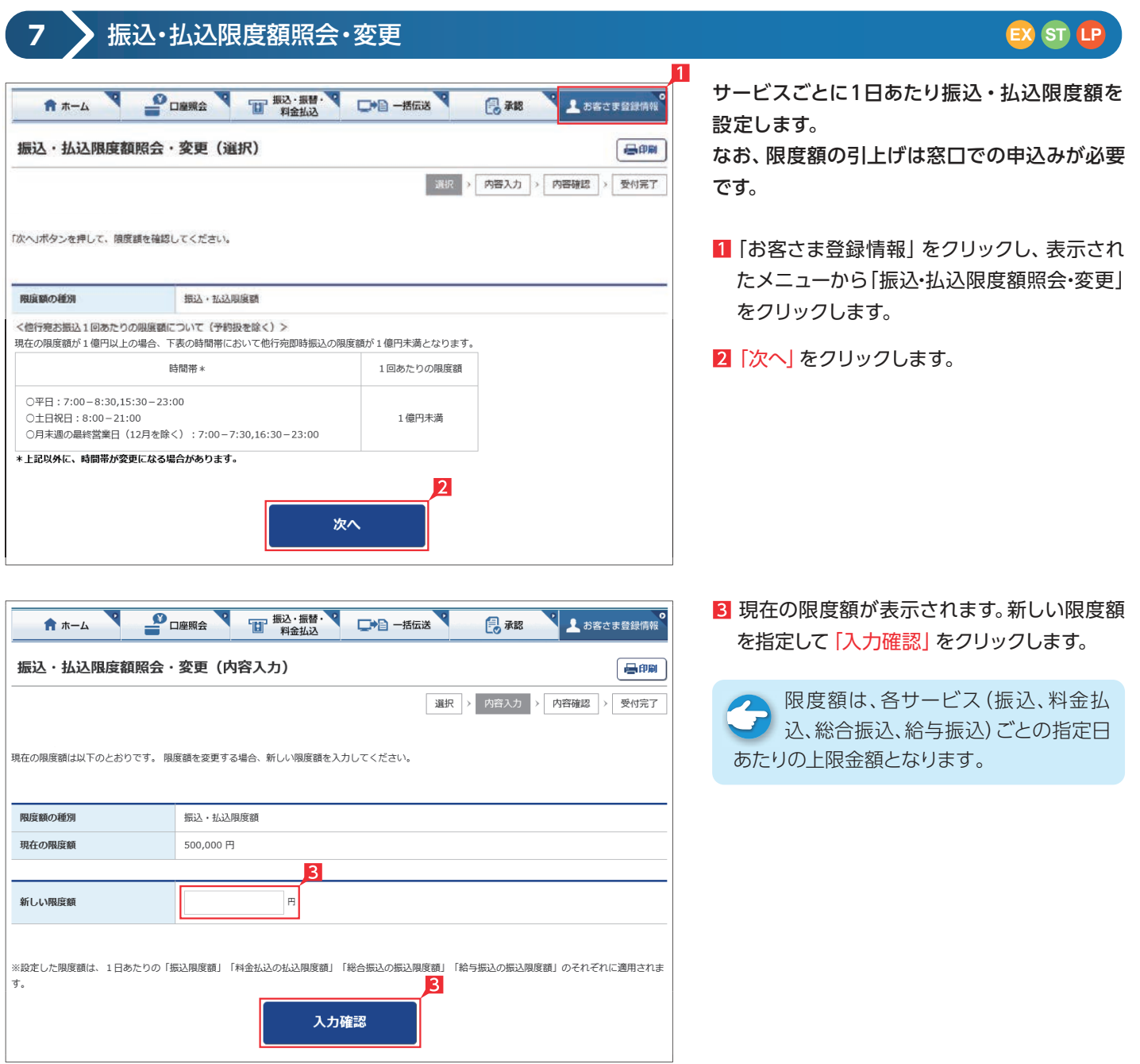

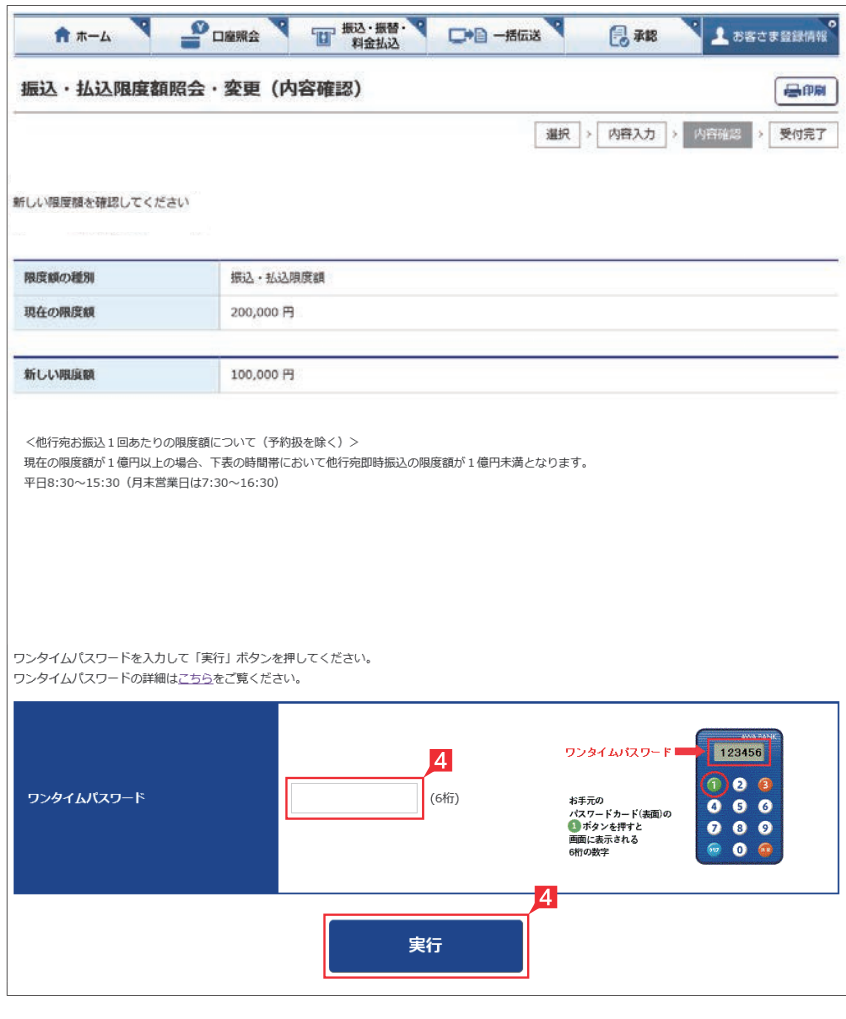

#### 4 入力内容を確認後、ワンタイムパスワードを 入力して「実行」をクリックします。

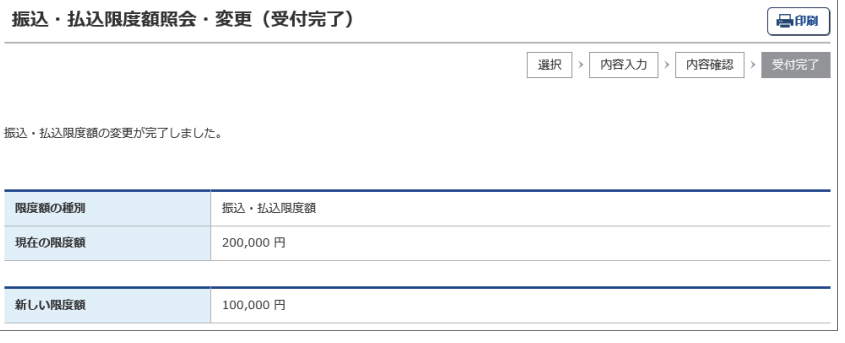

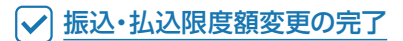

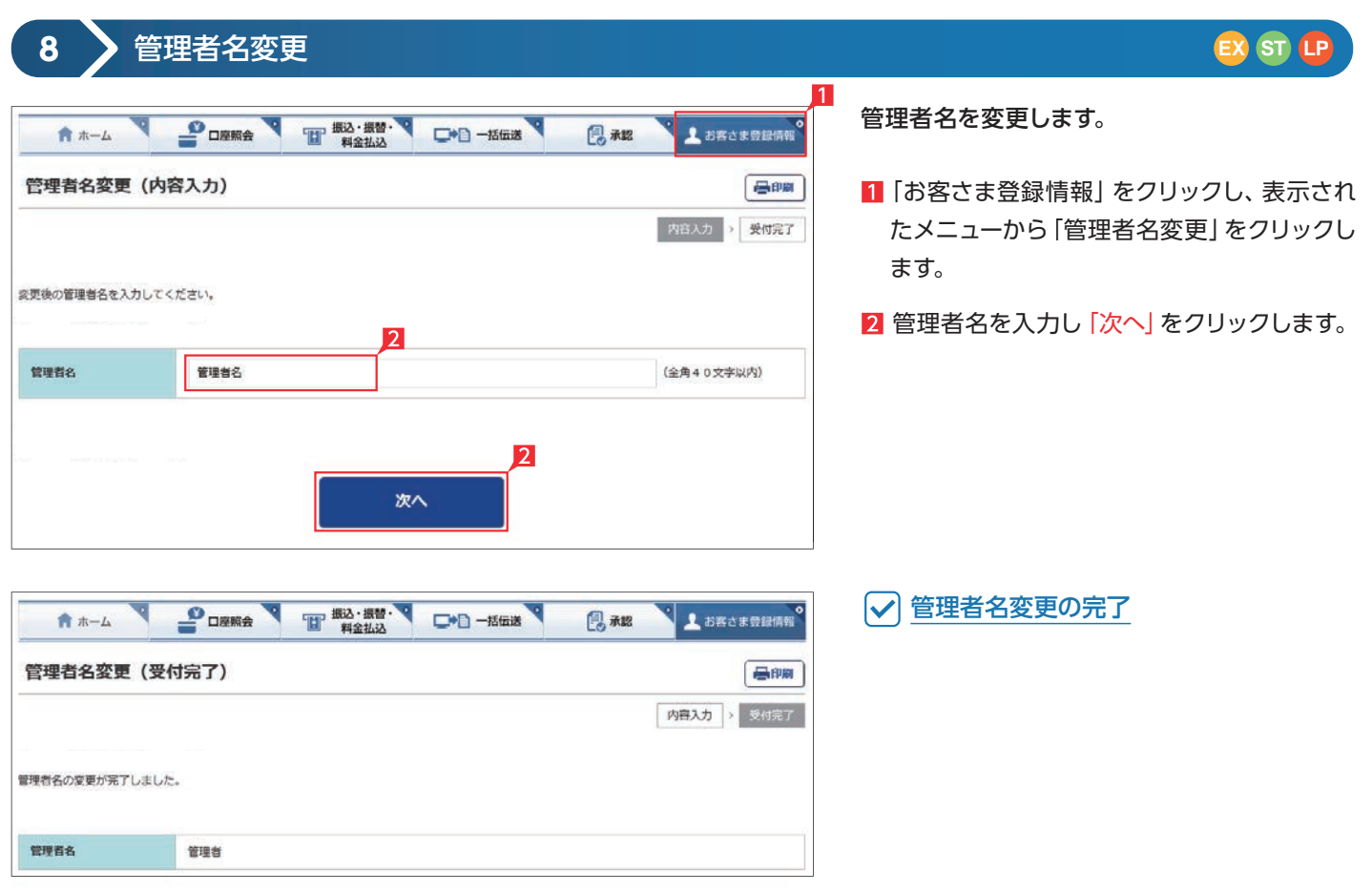

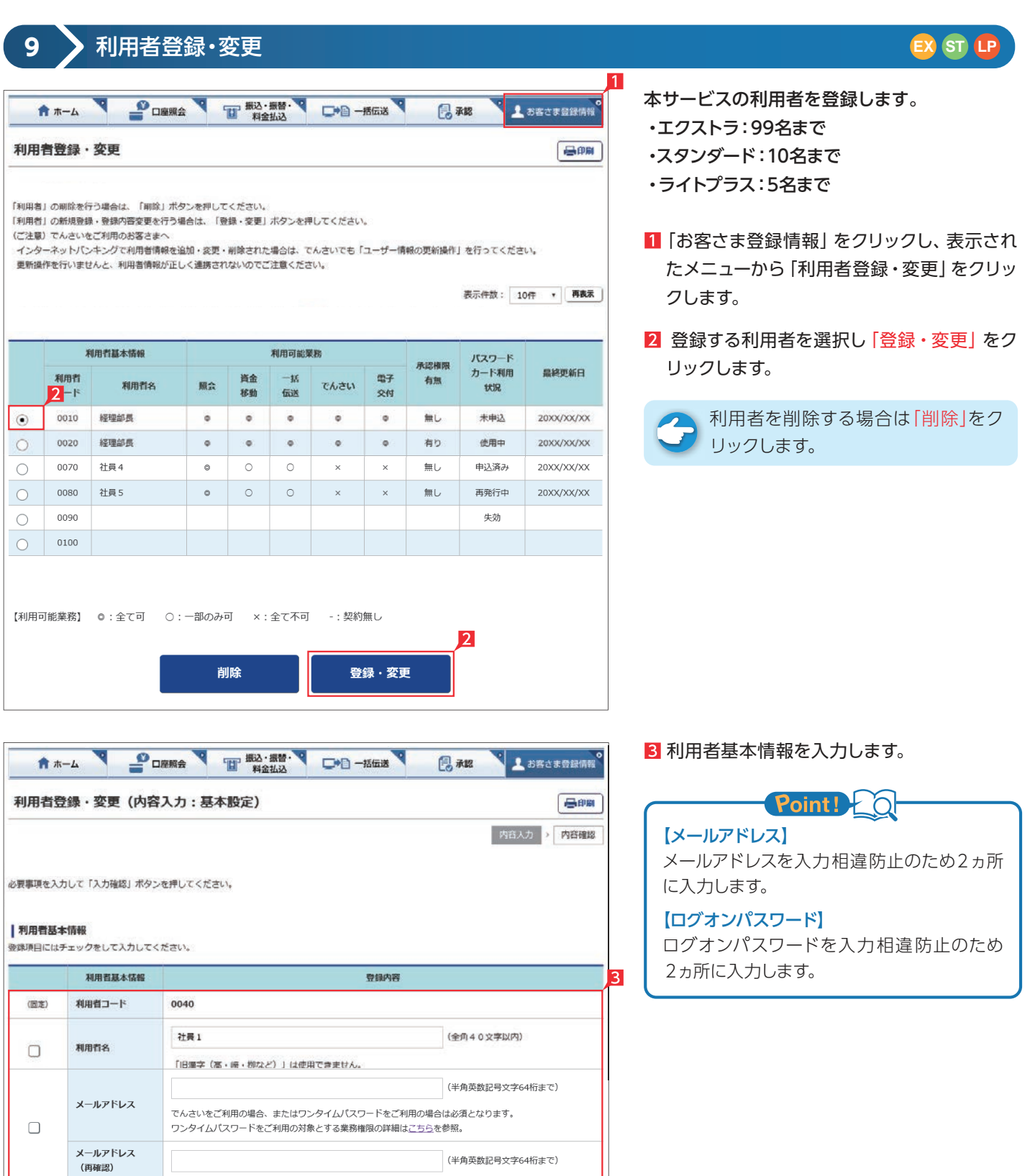

▼ 次ページへ続く ▼

ログオンバスワード

ログオンバスワード<br>(再確認)

 $\Box$ 

☑ ソフトウェアキーボードを使用する

・ログオンパスワードは 6桁の英文字/数字を指定してください。

・英文字は大文字/小文字を区別しますのでご注意ください。

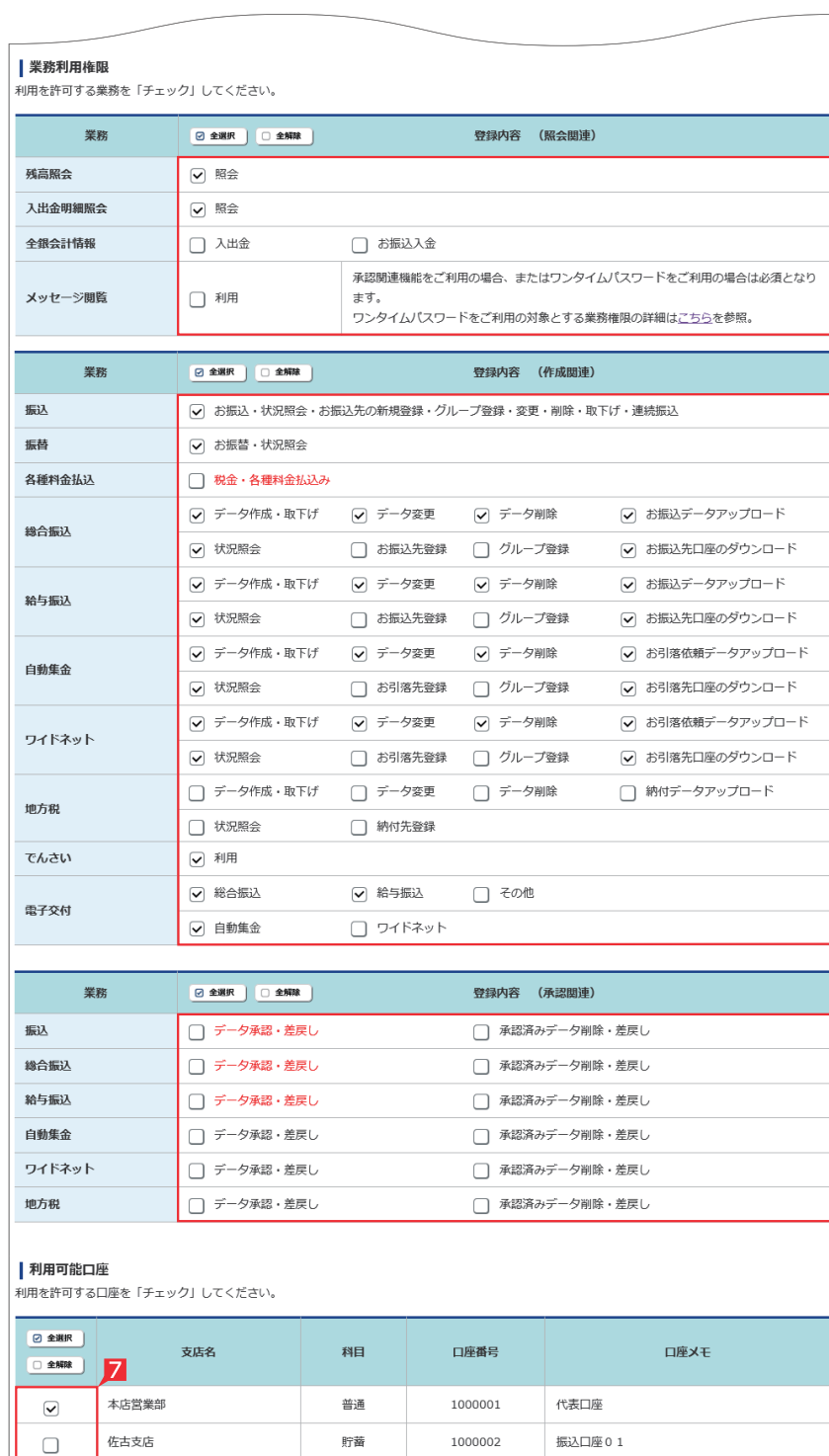

#### | 限度額

 $\Box$ 

一軒屋支店

・<br>※設定した限度額は、1日あたりの「振込限度額」「科金払込の払込限度額」「総合振込の振込限度額」「給与振込の振込限度額」のそれぞれに適用されま<br>す。

1000003

振込口座02

当座

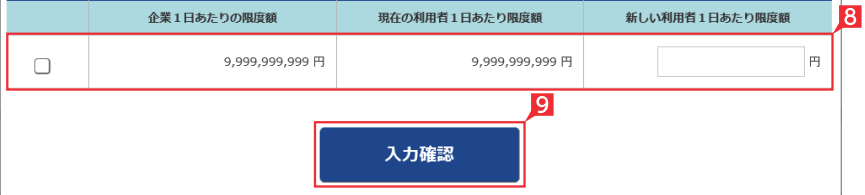

4 利用者に付与する照会機能を選択します。

全銀会計情報は、別途お申込みが必  $\overline{\phantom{a}}$ 要です。

- 5 利用者に付与するデータ作成関連機能を選 択します。
- 全 自動集金・ワイドネット回収・でんさい は、別途お申込みが必要です。
- 6 利用者に付与する承認関連機能を選択し ます。
	- つ、利用者に下記ポイントの権限を付与す ると、当該利用者がログオン時に「パ スワードカード」が必要になります。

#### Point! 20

パスワードカードが必要となる「利用者」の業 務権限と承認権限

【業務権限】 料金払込

4

5

6

#### 【承認権限】

振込・総合振込・給与振込の「データ承認・差 戻し」

- 利用者に利用を許可する口座を選択します。
- 8 利用者に許可する1日あたりの限度額を入力 します。
- 9 入力内容を確認後「入力確認」 をクリックし ます。

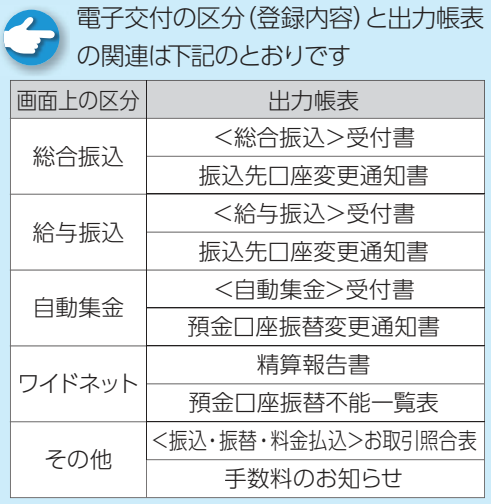

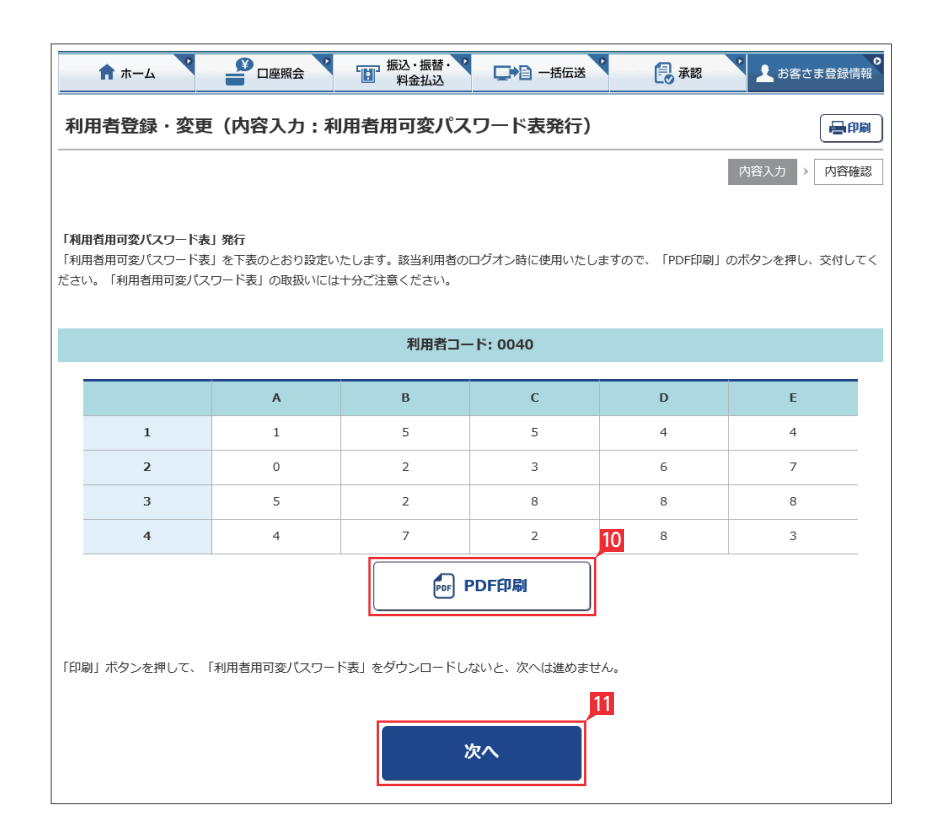

<mark>10</mark> 利用者がログオン時等に利用する利用者用可 変パスワード表が画面表示されます。「PDF 印刷」をクリックして印刷します。

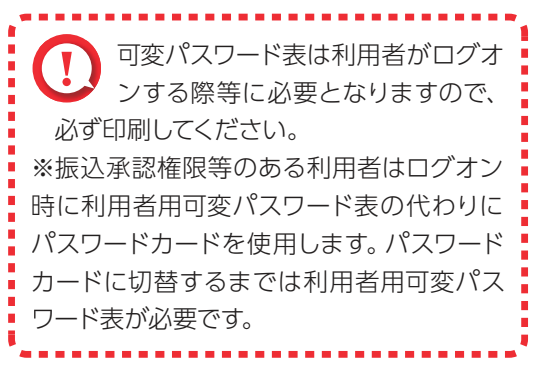

Ⅱ 印刷が完了したら |次へ|をクリックします。

■ 利用者に料金払込の業務権限または振込・ 総合振込、給与振込の承認権限を付与した 場合、パスワードカード申込み画面が表示さ れます。内容を確認し「上記事項を理解し、了 承しました」の□にチェックして、「次へ」をク リックします。

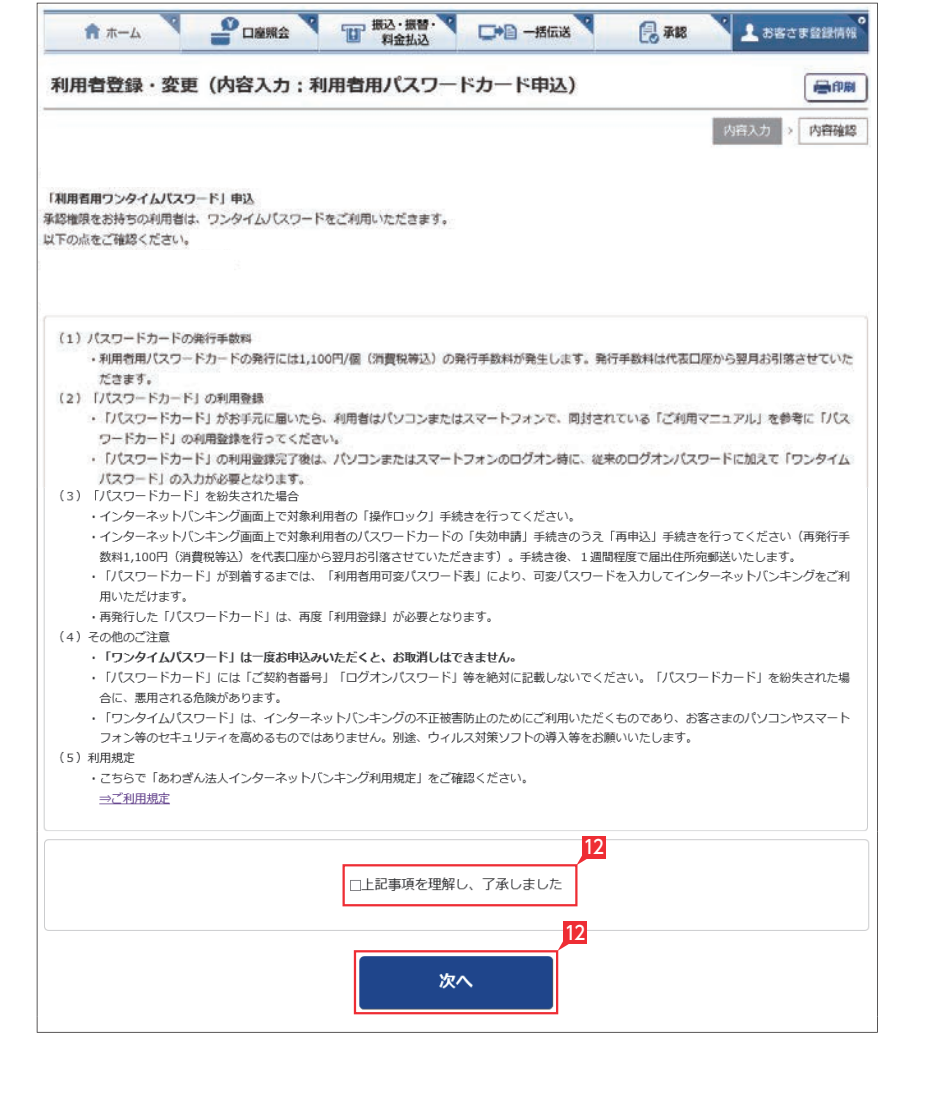

117

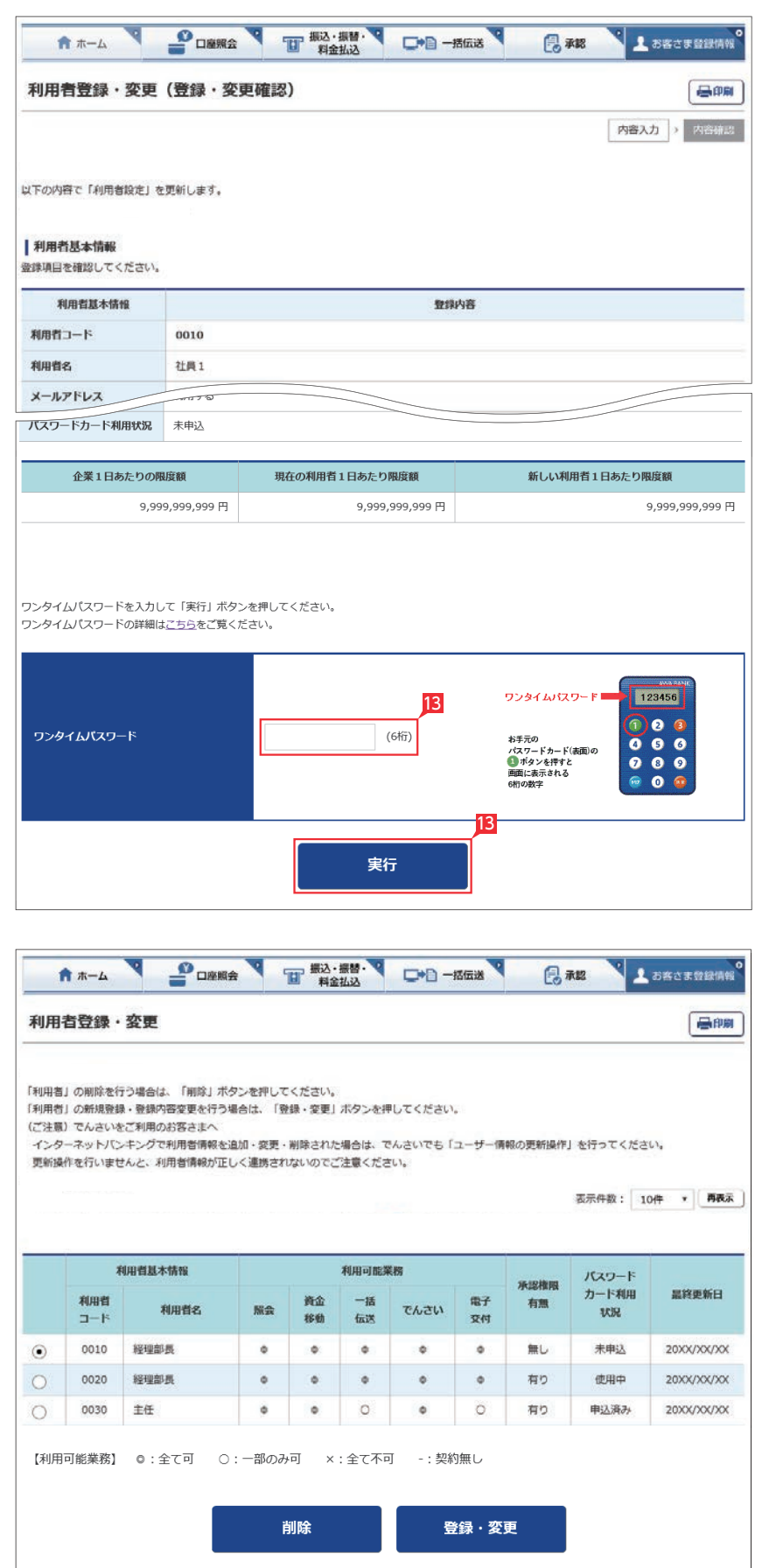

#### ■ 登録する利用者の設定を確認後、ワンタイム パスワードを入力し「実行」をクリックします。

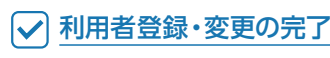

#### **10-1** パスワードカード利用状況照会(失効申請)  $\overline{1}$ ■ 載込・振替・  $P$ <sub>DEM<sup>a</sup></sub> □●□一括伝送 風魂 **青木一ム** まお客さま登録情報 パスワードカード利用状況昭会 最明 「利用者」のパスワードカードを永久的に停止する場合は、「失効申請」ボタンを押してください。 失効した「利用者」に対して、パスワードカードを再申請する場合、「再申込」ボタンを押してください 但し、対象利用者がワンタイムパスワードをご利用の対象とする業務権限を保持していない場合、利用者登録変更でワンタイムパスワードをご利用の対象と する業務権限を付与する必要があります。 なお、ワンタイムパスワードをご利用の対象とする業務権限を付与を完了すると、同時にパスワードカードの再申請も実施されます。 ワンタイムパスワードをご利用の対象とする業務権限の詳細はこちらを参照。 表示件数: 10件 ▼ 再表示 利用者コード シリアル番号 パスワードカード利用状況 2 12-3456789-0 ■ 失効申請 0020 使用中

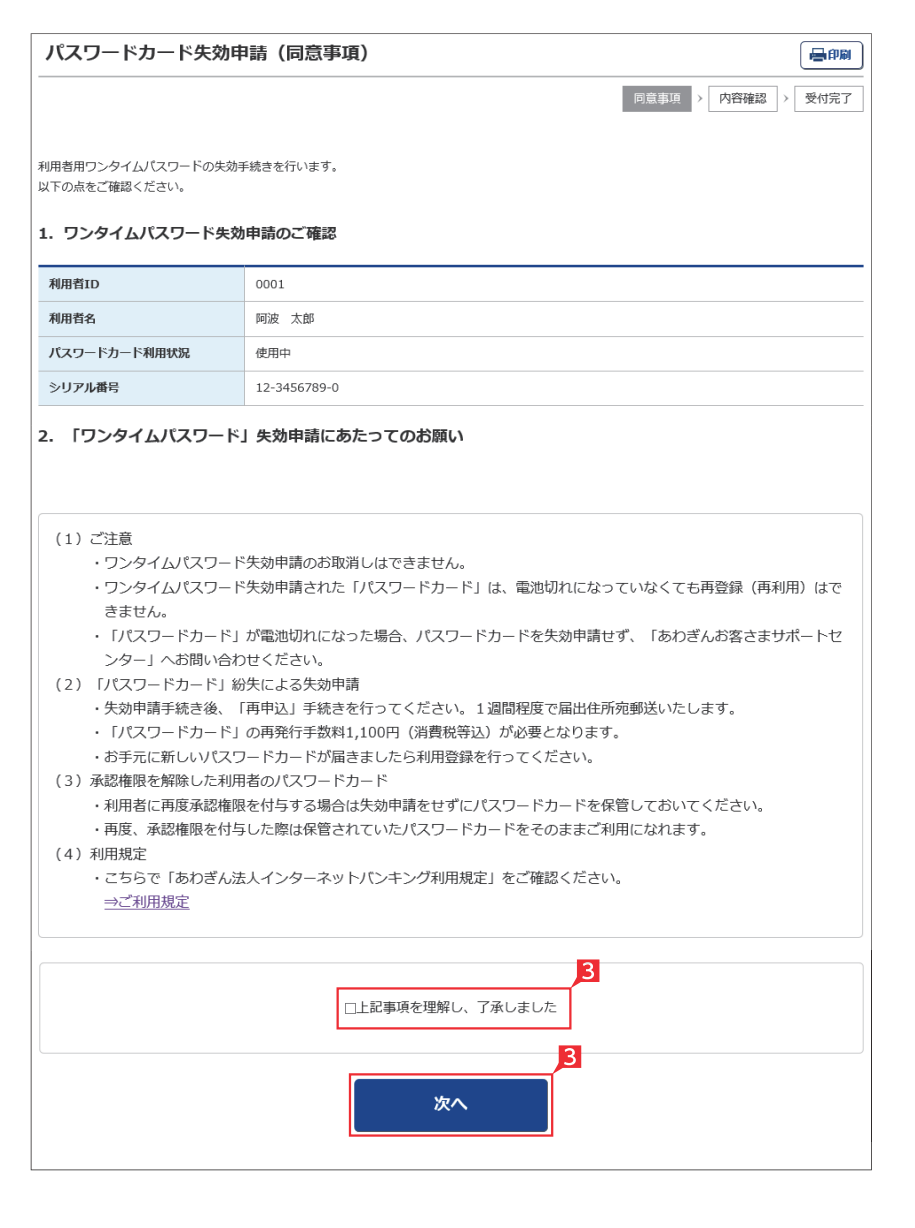

利用者のパスワードカードの利用状況の確認し、 失効申請を行います。

**EX ST LP**

失効申請は、主に利用者用ワンタイムパスワー ドの盗難や紛失などの際、不正利用防止のた め、管理者により利用者のワンタイムパスワード を失効させる機能です。

〈ご注意ください〉

- ・失効するとワンタイムパスワードは一切ご利用 できなくなります。
- ・そのため、ワンタイムパスワードが必要となる 承認権限等を付与されている利用者は、本 サービスへログオンできなくなります。
- ・該当利用者をログオン可能とするためには、ワ ンタイムパスワードが必要ない承認権限等へ 見直しを行うか、失効申請完了後、ワンタイム パスワードを再申込してください。
- ・再申込には、ワンタイムパスワード再発行手数 料1,100円(消費税等込)が必要となります。
- 1「お客さま登録情報」をクリックし、表示され たメニューから「パスワードカード利用状況 照会」をクリックします。
- 2 失効申請を行うパスワードカードの「失効申 請」をクリックします。

8 失効申請の内容を確認し、「上記事項を理解 し、了承しました」を選択後「次へ」をクリッ クします。

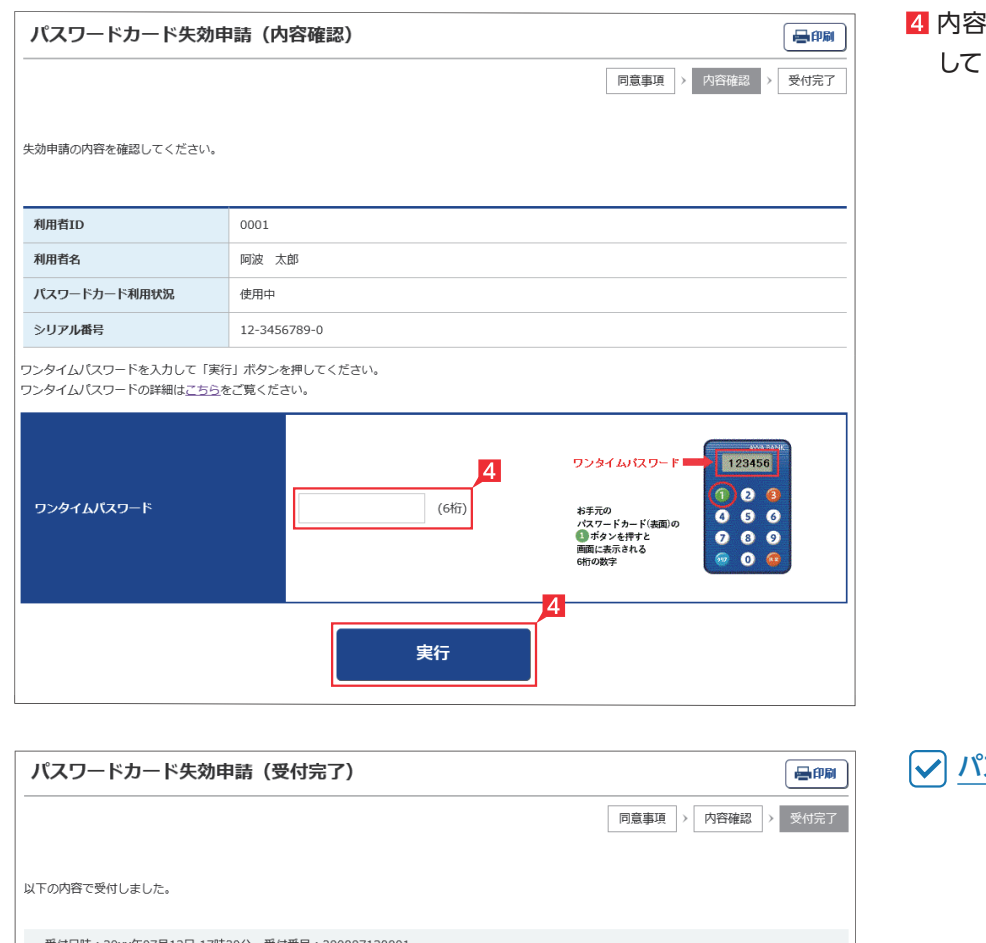

#### 内容を確認後、ワンタイムパスワードを入力 「実行」をクリックします。

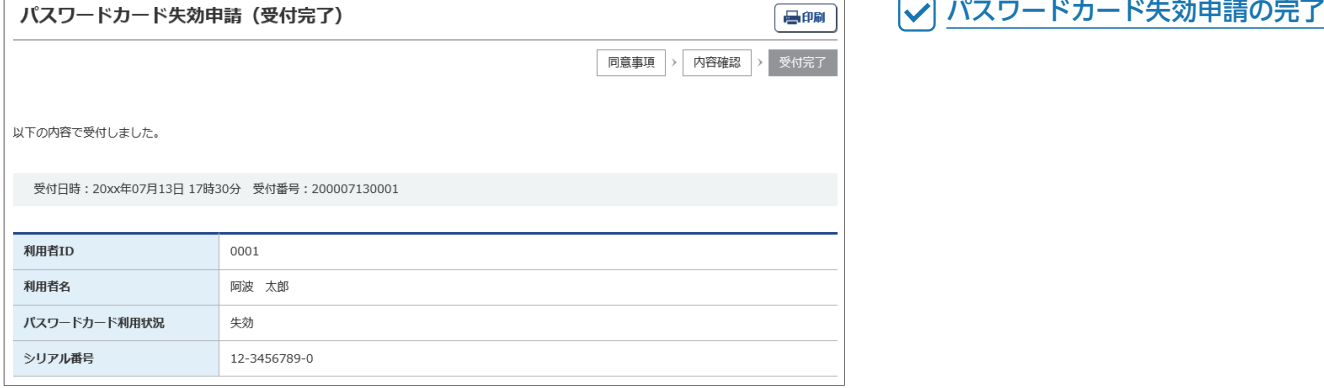

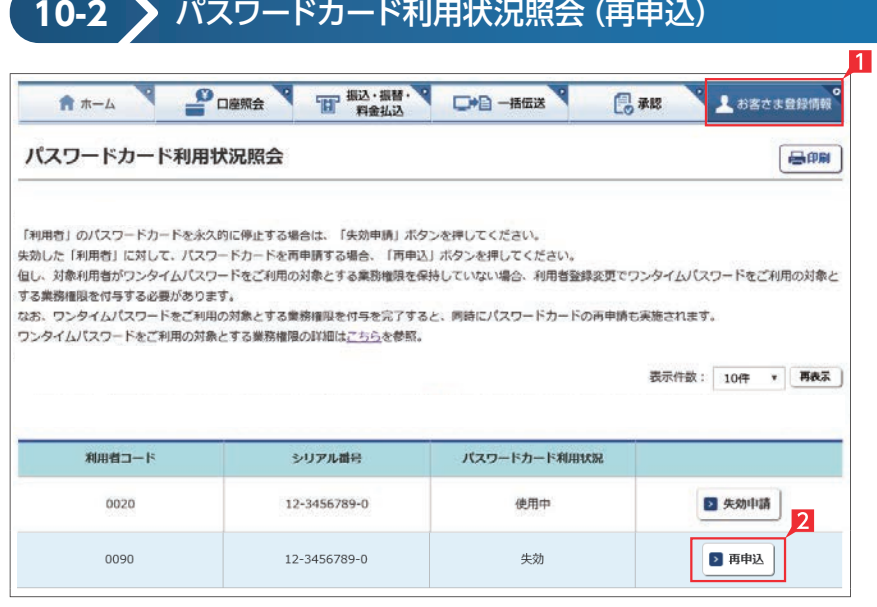

利用者のパスワードカードの利用状況の確認し、 パスワードカードの再申込を行います。

**EX ST LP**

なお、再申込には、ワンタイムパスワード再発行 手数料1,100円(消費税等込)が必要となります。

- 1「お客さま登録情報」をクリックし、表示され たメニューから「パスワードカード利用状況 照会」をクリックします。
- 2 再申込を行うパスワードカードの「再申込」を クリックします。
- 8 再申込の内容を確認し、「上記事項を理解し、 了承しました」の□にチェックして「次へ」をク リックします。

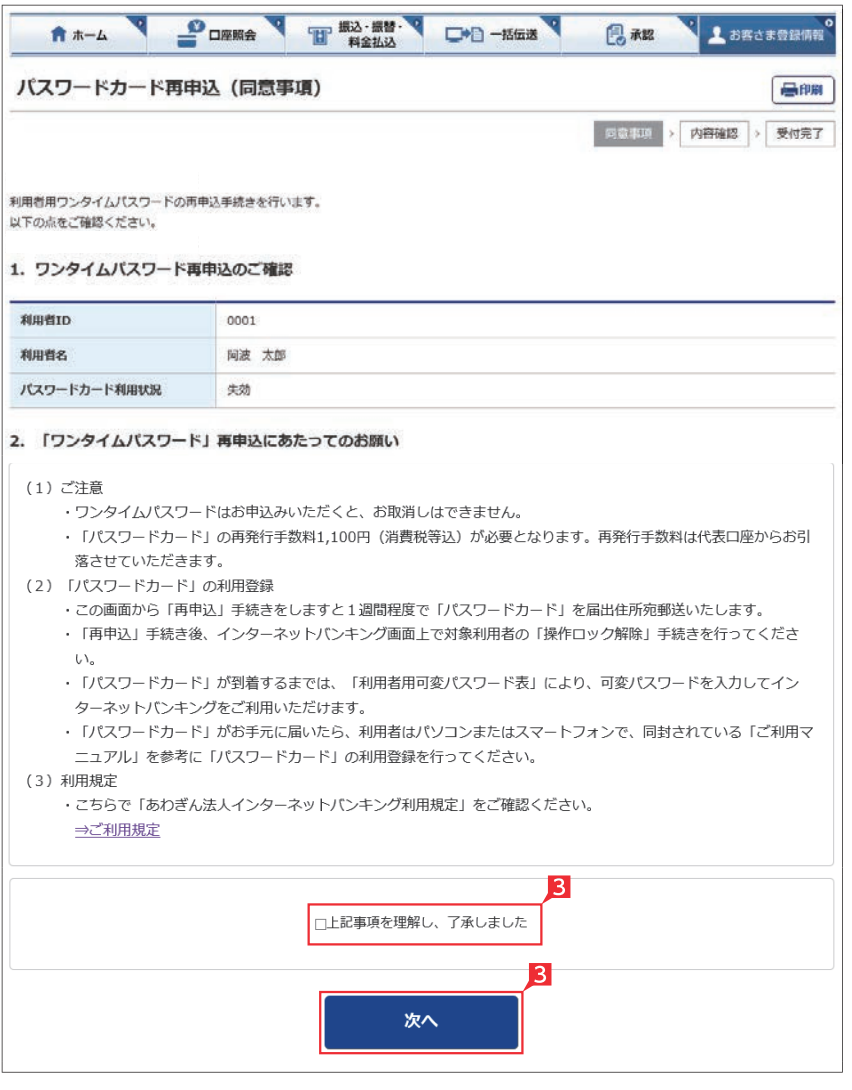

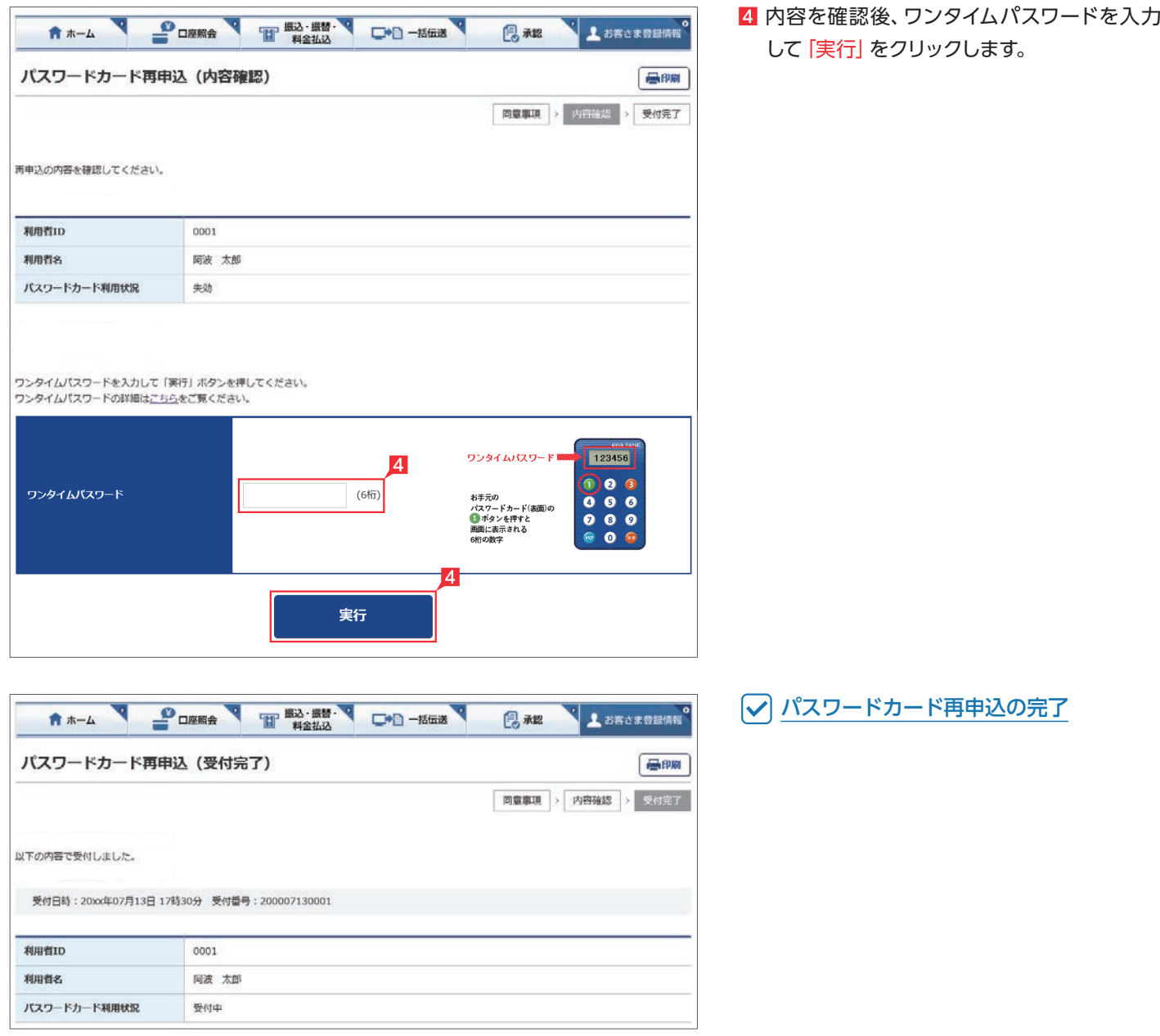

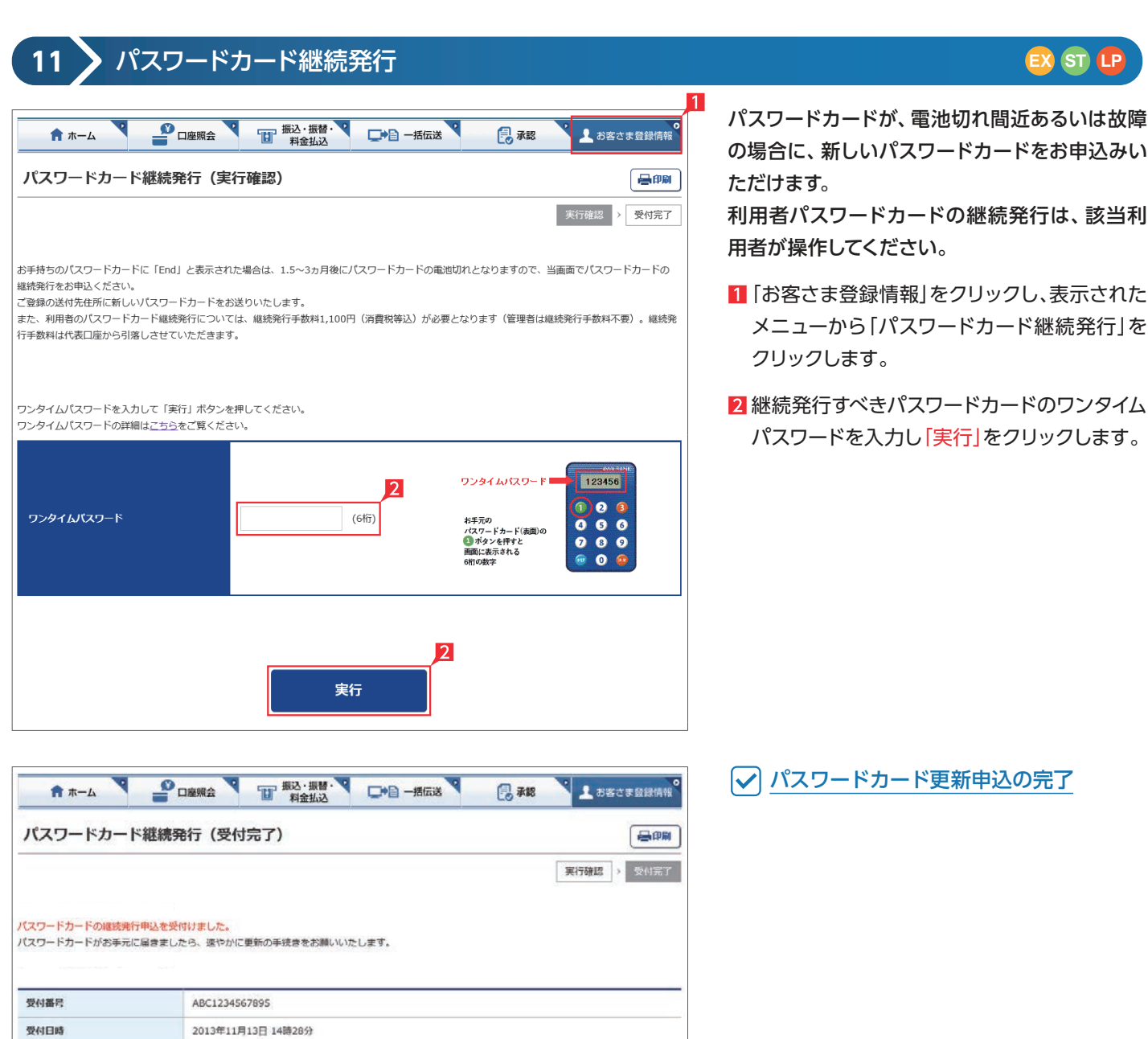

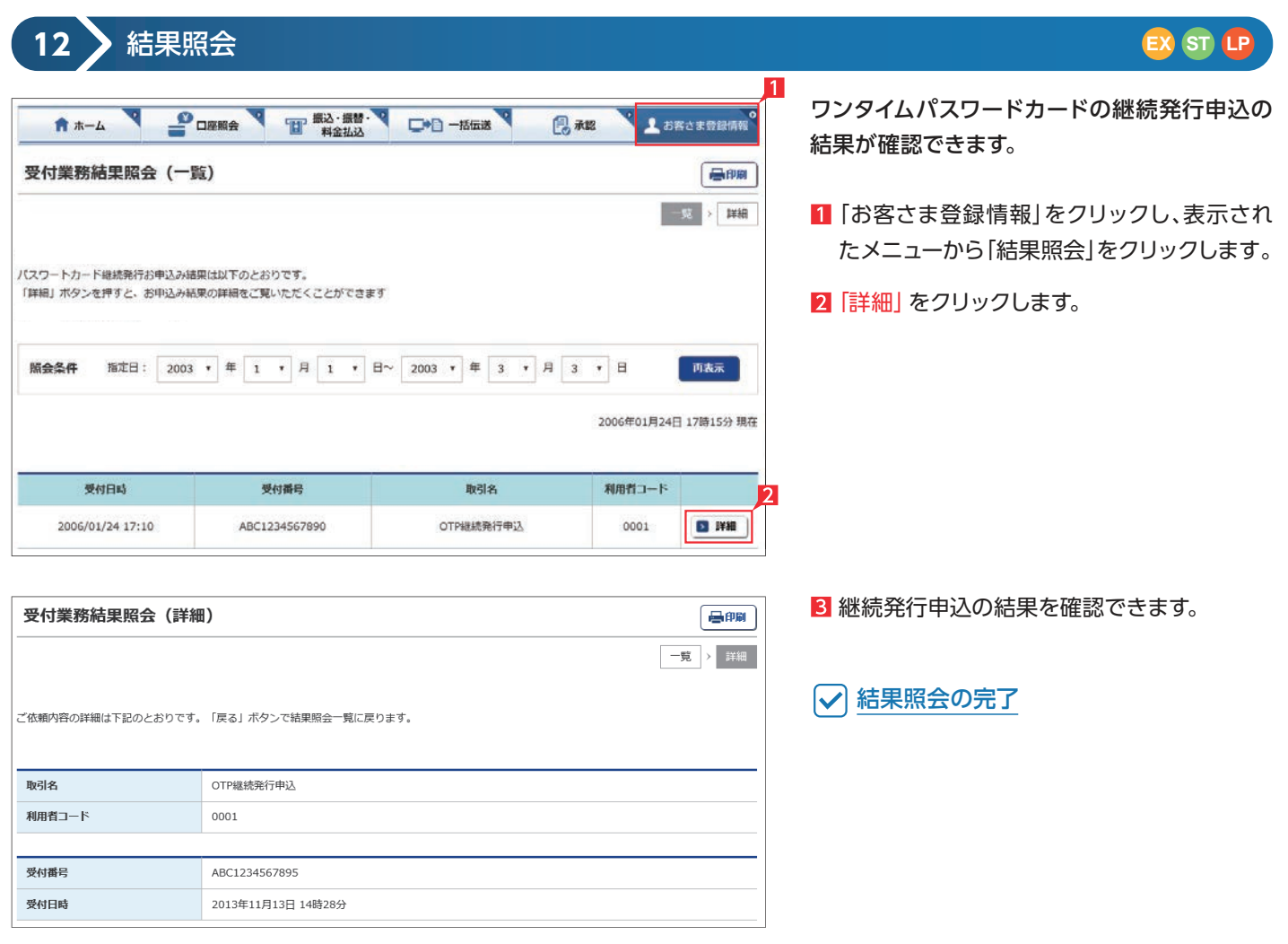

### **13** パスワードカード時刻補正

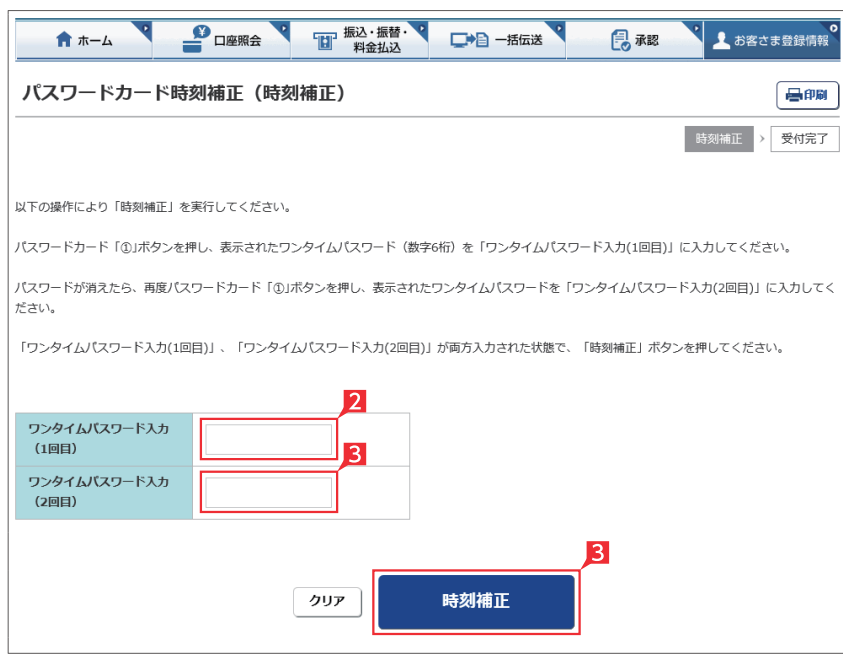

**EX ST LP**

パスワードカードの時刻補正ができます。 利用者パスワードカードの時刻補正は、該当利 用者が操作してください。

- 1「お客さま登録情報」をクリックし、表示され たメニューから「パスワードカード時刻補正」 をクリックします。
- 2 時刻補正すべきパスワードカードのワンタイ ムパスワードを「ワンタイムパスワード入力 (1回目)」に入力してください。
- 81回目のパスワードが消えたら、再度ワンタイ ムパスワードを表示し、「ワンタイムパスワー ド(2回目)」に入力してください。 「ワンタイムパスワード入力(1回目)」「ワンタ イムパスワード入力(2回目)」が両方入力され た状態で、「時刻補正」ボタンをクリックして ください。

パスワードカード時刻補正の完了

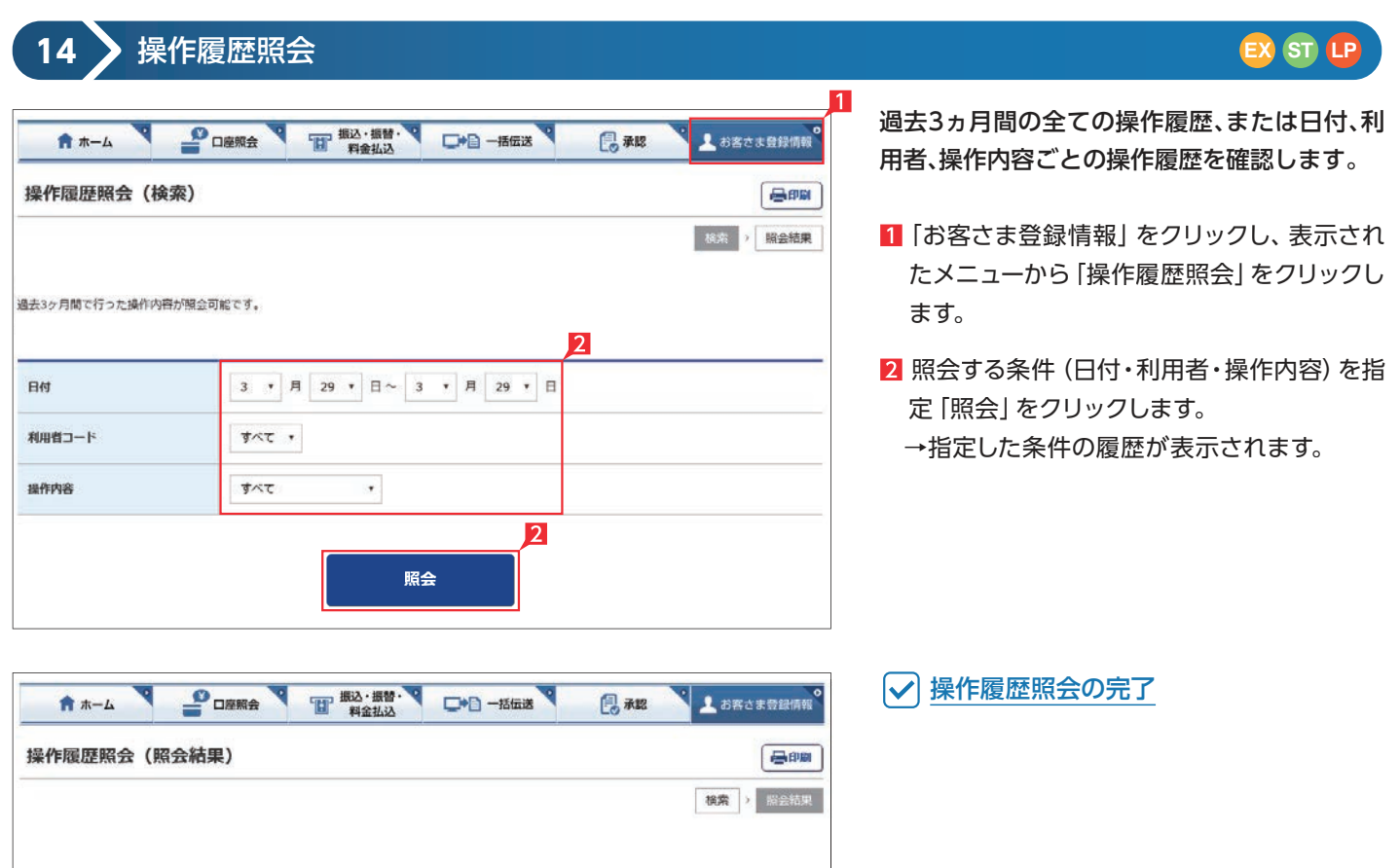

ステータス

 $\widehat{\pi} \overline{I}$ 

 $\overline{n}$ 

利用者コー

9999

9999

デバイス

-<br>FinTech企業A<br>FinTechアプリ

FinTech企業A<br>FinTechアプリ

操作内容

APIログオン

API可変パスワードの入力

日時

2004/03/29 14:01:39

2004/03/29 14:07:59

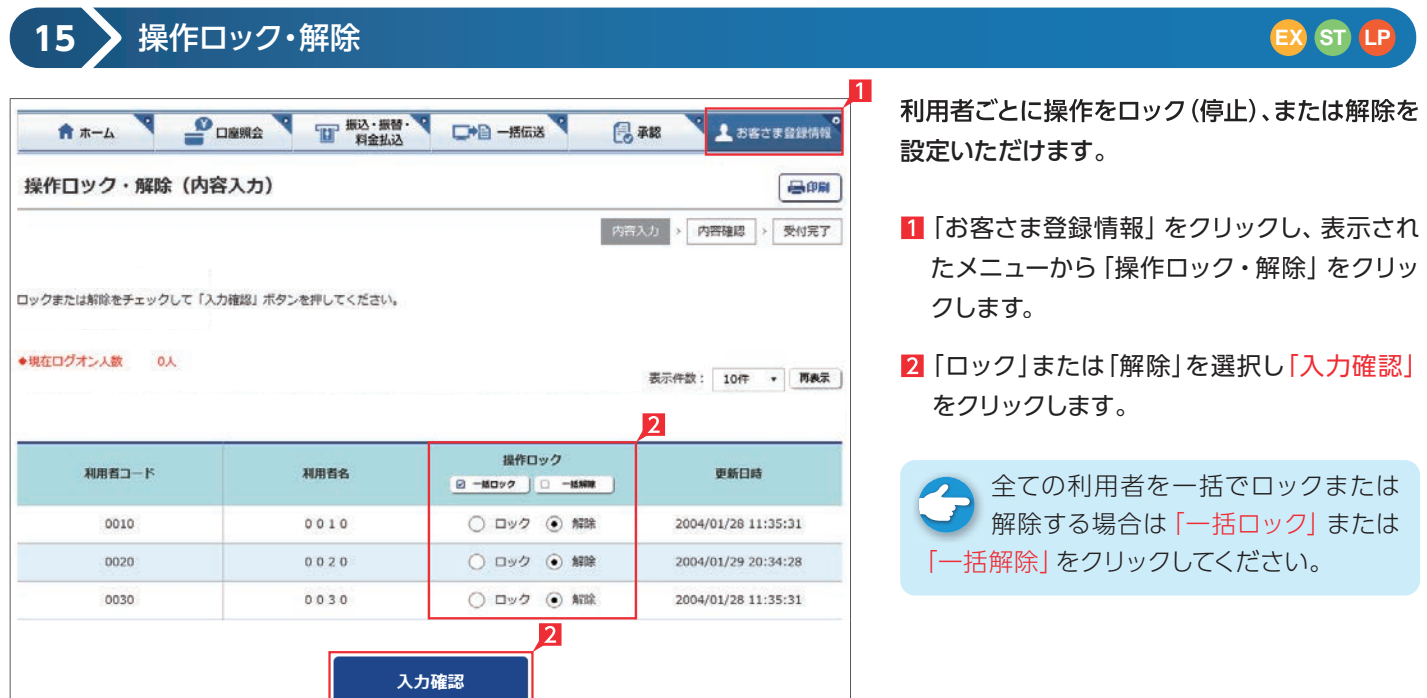

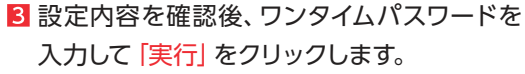

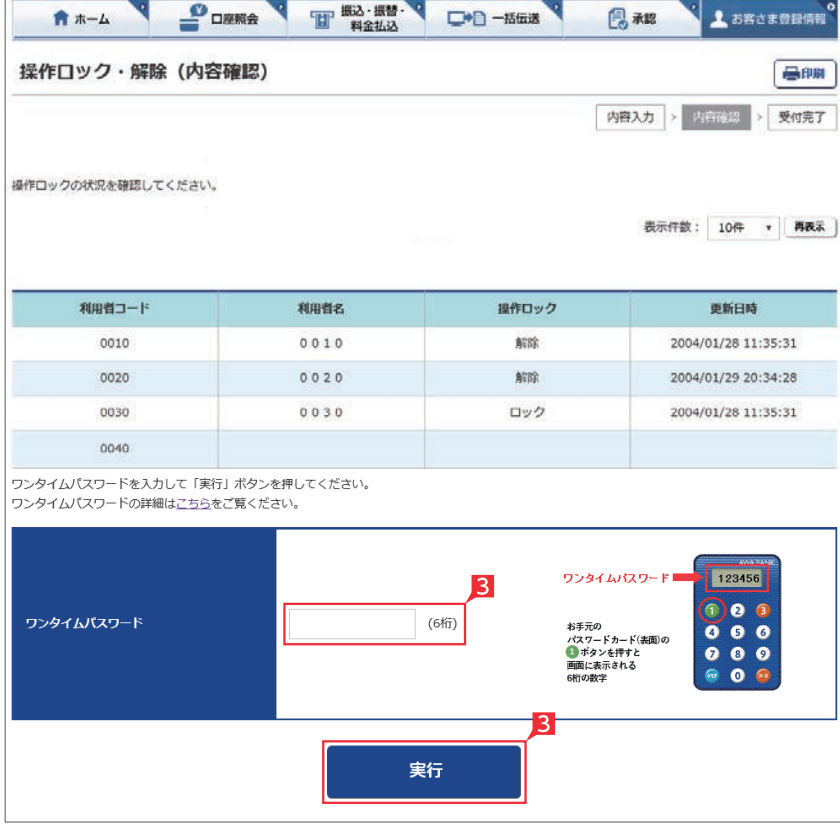

### ○ 操作ロック・解除の完了

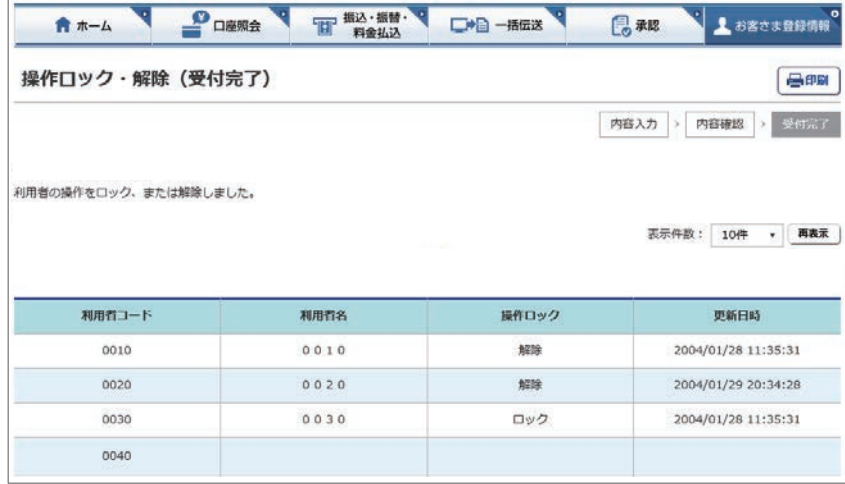

# スマホでの操作方法

#### 〈あわぎん法人インターネットバンキング〉のホーム画面(スマホ)

 $\bullet$ 

●タップ後表示されるメニューより利用 ● ■ おすぎゃき ● ■ する業務を選択できます。

●承認状況で承認待ちデータがある場 合は、このボタンで承認一覧を表示 し、承認手続きすることができます。

#### ❺各種機能ボタン

ご利用されたい機能を選択すること ができます。

- ❻お客さまのログオン状況 前回ログオンした時刻を確認し、身 に覚えのないログオンが行われてい ましたら銀行にご相談ください。
- ❼特定の利用者を操作できない設定に することができます。詳細な情報は 「お客さま登録情報」の「操作ロック 解除」をご確認ください。
- ❽他にログオンしている人数が何人い るかご確認いただけます。
- ❾お問い合わせ先電話番号 操作方法等、不明な点がありました らご相談ください。

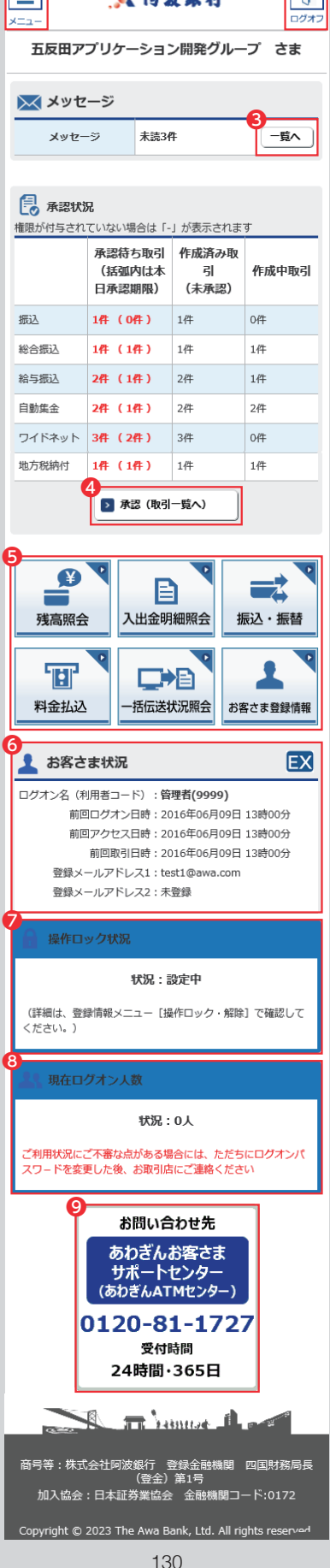

- **2**終了する場合は画面右上隅の「×」 印ではなく「ログオフボタン」をご利 用ください。
- 8 銀行よりお伝えしたい重要なメッセ ージがある場合、ここに未読の件数 が表示されます。「一覧へ」ボタンに よりメッセージを表示し、ご確認願い ます。

# 照会サービス (スマホ)

**1** 残高照会

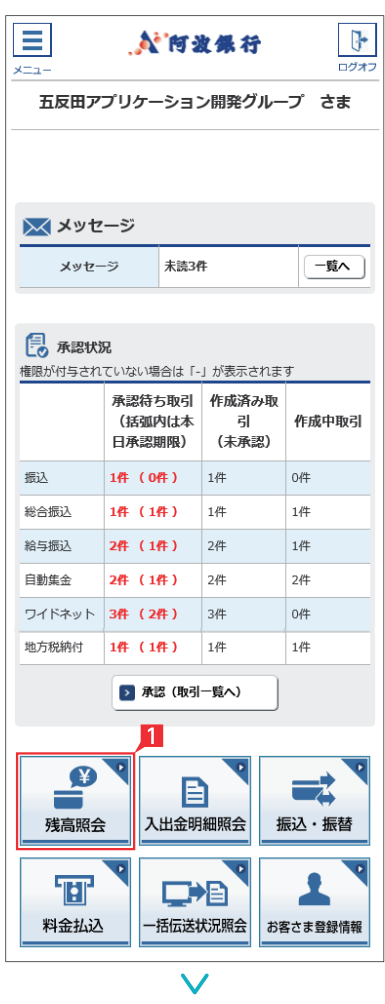

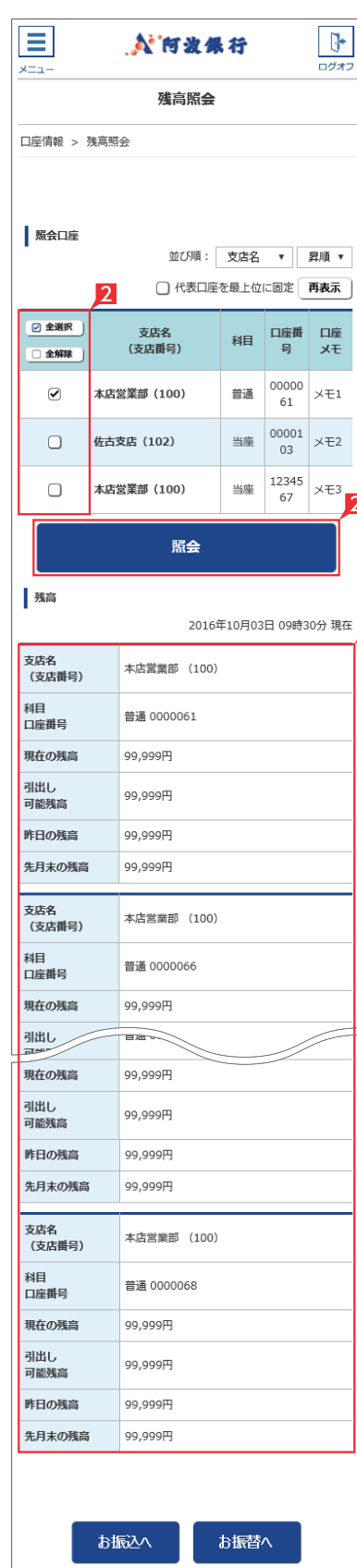

#### **EX ST LP LI**

- 1 「残高照会」をタップします。
- 2 照会口座を選択し、「照会」 をタップします。 複数の口座を選択いただけます。

「口座メモ」には、お好きな文言を表示 することができます。 口座の用途等を表示するなど、 利便性の向上にお役立てくだ さい。 ※管理者のみ登録可能です。 ※ライトをご契約の場合は、ご利用できません。 ※パソコンでのみ登録可能です。 106ページ 参照

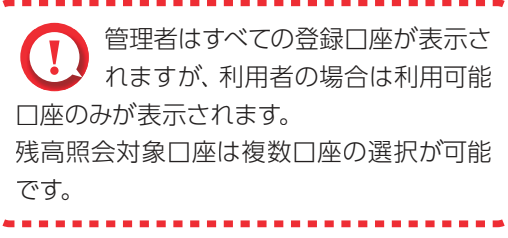

3照会結果が表示されます。

#### ○ 残高照会完了

 $\overline{3}$ 

Point! 20 選択した口座の残高情報が表示されます。

#### 【現在の残高】

照会時点の残高

※日曜日21:00~月曜日7:00の間の照会に ついては、画面表示時点での残高となりま す。

#### 【お引出し可能残高】

照会時点の残高のうち、お引出し可能な残高

#### 【昨日の残高】

昨日の最終残高

【先月末の残高】

先月末の最終残高

#### **2** 入出金明細照会

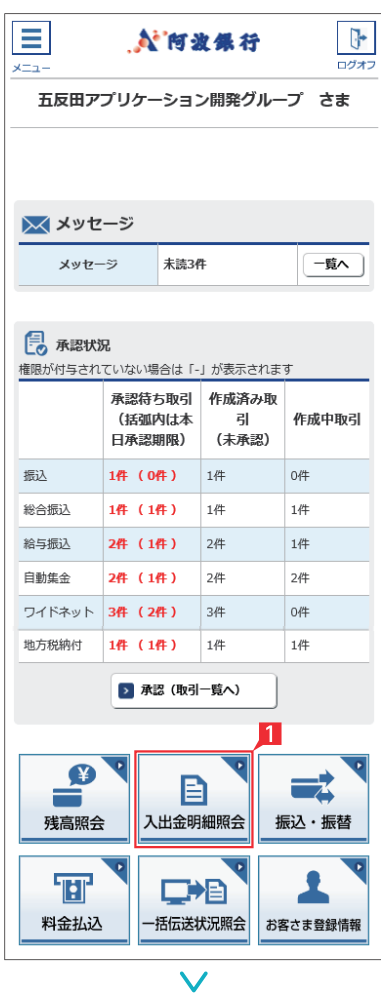

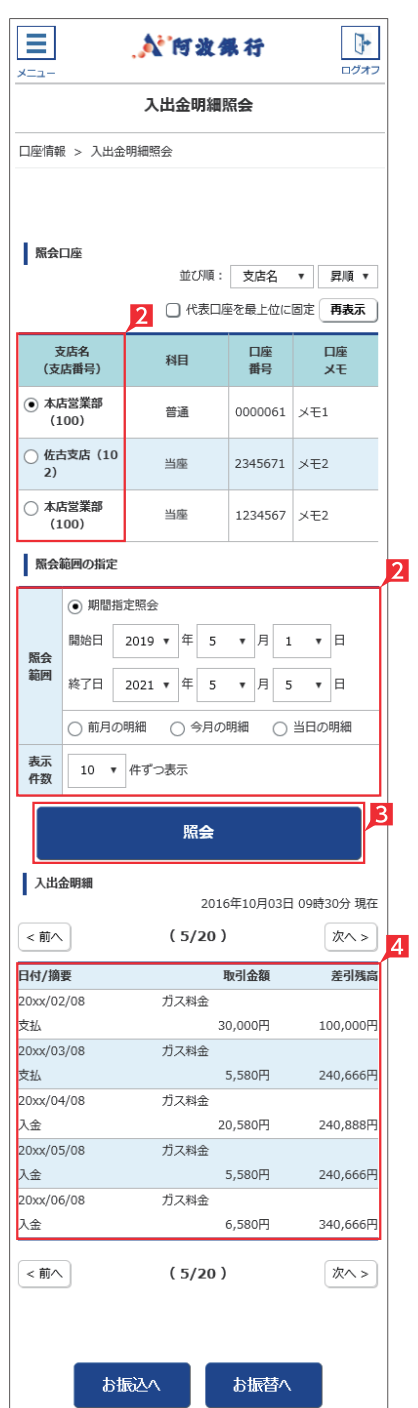

### ■「入出金明細照会」をクリックします。 ●■ 「口座メモ」には、お好きな文言を表示 う することができます。 口座の用途等を表示するなど、 利便性の向上にお役立てくだ 106ページ 参照 さい。 ※管理者のみ登録可能です。 ※ライトをご契約の場合は、ご利用できません。 ※パソコンでのみ登録可能です。 2 照会口座を選択し、照会したい期間を指定し ます。 Point! + 【照会範囲の指定】 期間指定照会…年月日を指定して照会範囲を 決めます。最大25ヵ月分の照会が可能です。 照会の月又は日の指定…前月・今月・当日のい ずれかを指定します。 ※ご契約当初(移行当初)の照会期間は70日 です。※照会可能件数は最大1,000件です。 管理者はすべての登録口座が表示さ れますが、利用者の場合は利用可能 口座のみが表示されます。 入出金明細照会対象口座は1口座のみ選択 可能です。 8「照会」をクリックします。 照会結果が表示されます。 ○ 入出金明細照会完了

**EX ST LP LI**

# 振込・振替サービス(スマホ)

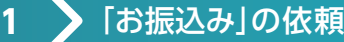

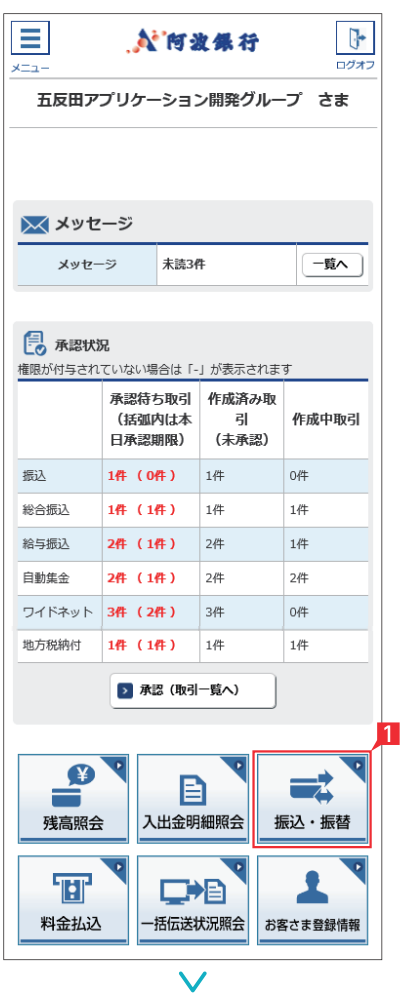

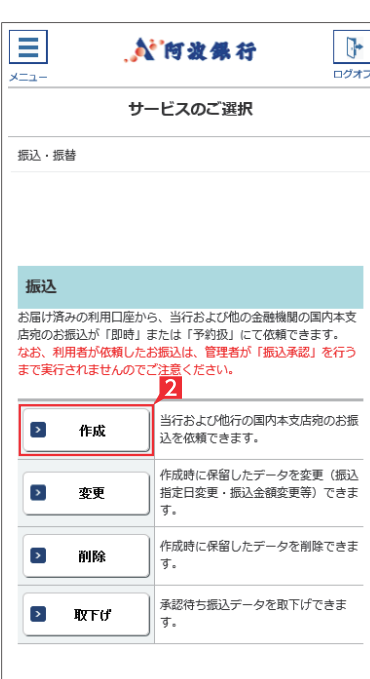

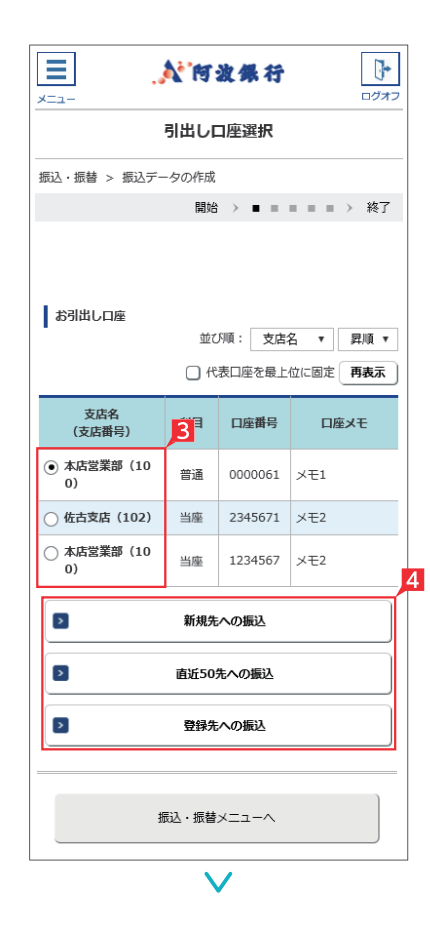

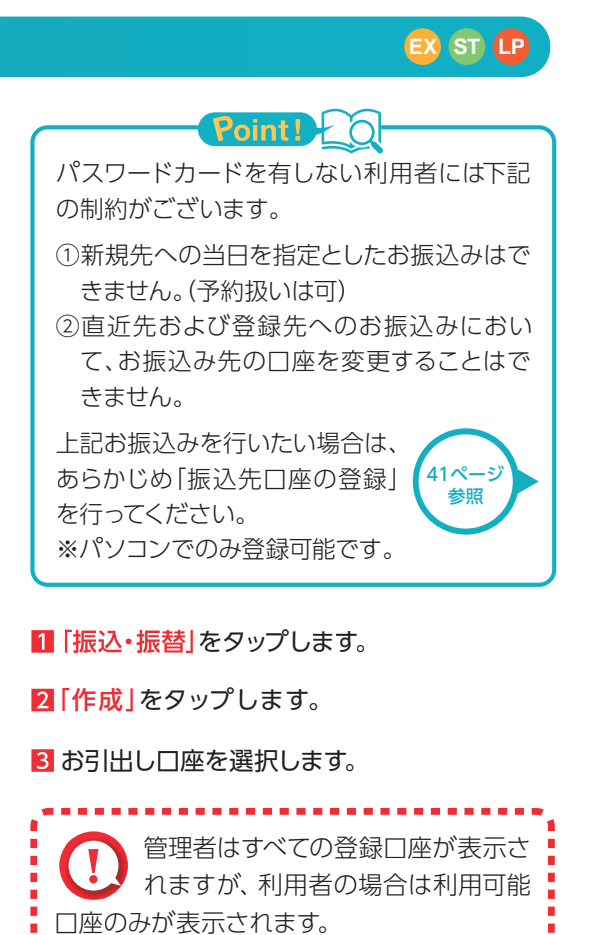

2 振込対象先口座をどこから抽出するかを選択 します。

「新規先への振込」を選択した場合は、次の画 面で金融機関、支店名を選択します。 登録済みまたは利用実績の口座から振込先を 選択する場合は、お好みのデータ種類を選択

し、一覧表からさらに対象口座を選択します。

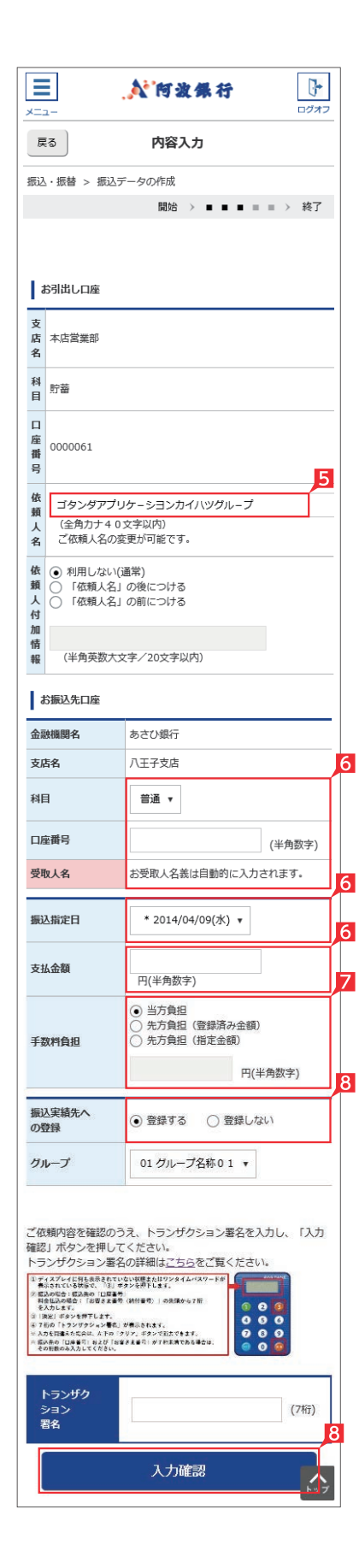

#### 即時振込 予約振込 お受取人名義の自動表示機能が ご利用いただける時間帯

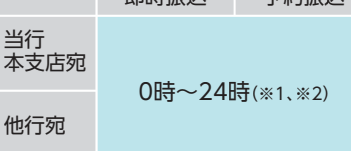

(※1)日曜日0時~6時と、日曜日21時~月曜日 7時まではご利用いただけません。 (※2)一部の金融機関は自動表示の対象外と なります。

#### Point! 'n

#### 【科目】

普通・当座預金・貯蓄預金から 該当の種類を選択します。

#### 【口座番号】

7桁以内の口座番号はそのまま 入力します。

8桁以上の場合、口座番号以外の コードが含まれる可能性があるた めお振込先へご確認ください。

【お受取人名】※自動表示なしの場合 受取人の口座名義を、全角カタ カナで入力します。最大40字ご 入力いただけます。こちらに入 りきらない場合は、頭から40字 までを入力してください。

## Point P 0

<トランザクション署名の作成方法> ①液晶画面に何も表示されてい ない状態、または、ワンタイムパ スワードが表示されている状態 で、③ボタンを押下します。 ②液晶画面が「--------」の取引 情報入力画面になります。 ③0~9ボタンを使い振込先の 「口座番号」を入力します。 ※画面入力した口座番号と全く 同じ数字・桁数を入力してく ださい。 ※入力を間違えた場合は「クリ ア」ボタンで消去できます。 ④右下の「決定」ボタンを押下し ます。

⑤7桁の「トランザクション署名 のパスワード」が液晶画面に表 示されます。

- ご依頼人名にコード等を追加したい場合、ご 依頼人名を変更いただけます。
- 6 科目、口座番号、お受取人名、振込指定日、支 払金額を入力します。振込指定日はプルダウ ンで選択いただけます。
- ※振込指定日は 30日先までご指定いただけ ます。
	- お受取人名義の自動表示機能により お受取人名が自動的に入ります。

※阿波銀行以外の一部金融機関や深夜早朝 に振込を行う場合は、お受取人名義を入 力する必要があります。詳しくは次ページ の「お受取人名」のご注意事項をご覧くだ さい。

- 7 手数料負担を先方負担にすることで振込手数 料を予め引くことができます。手数料負担で 「先方(登録済み金額)」を選択すると「お客さ ま情報」の「先方負担手数料登録・変更」に登 録されている手数料が差し引かれます。「先方 (指定金額)」を選択した場合は、お客さま自身 で差し引く手数料を入力してください。
- 8 今回の振込先を「実績先」 として登録すること ができます。登録すると、次回のお振込みで口 座情報を改めて入力する必要がありません。 登録しない場合は項目右側「登録しない」を 選択してください。
- 9 振込内容を確認し、管理者またはパスワード カードを有する利用者の場合は、トランザク ション署名を入力し、「入力確認」をクリックし てください。また、パスワードカードのない利 用者の場合は、「入力確認」をクリックしてくだ さい。

(画面はトランザクション署名の入力例)

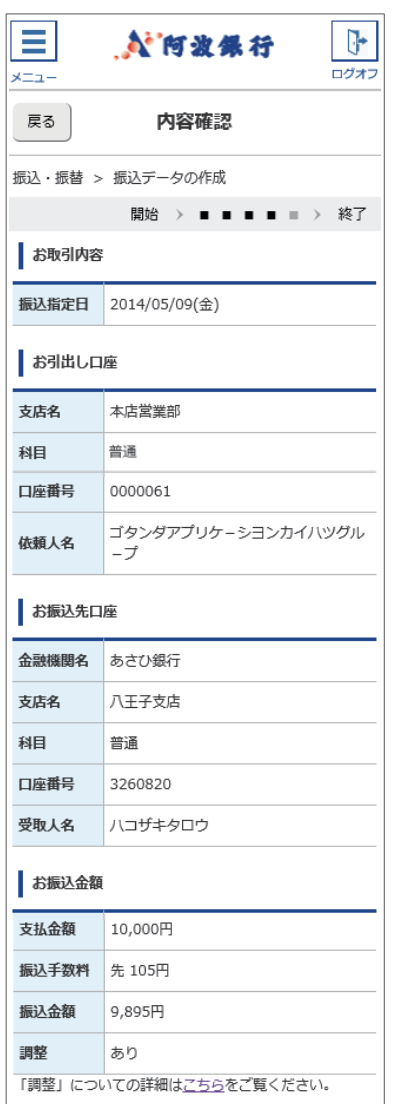

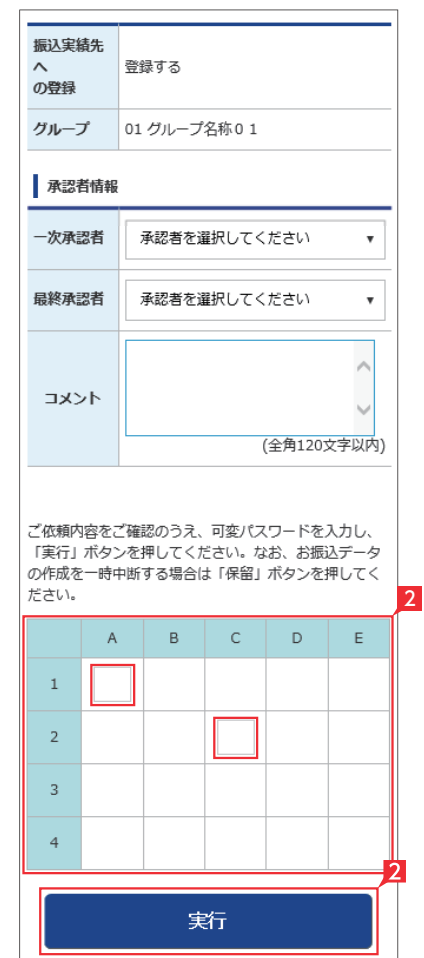

#### 〈利用者用可変パスワード表(イメージ)〉

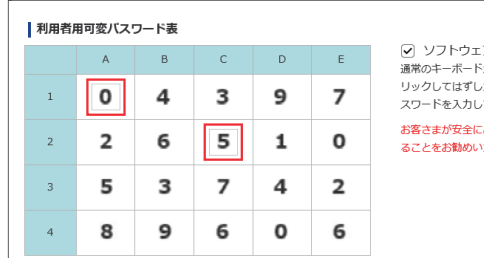

【 】 「お受取人名」のご注意事項 (お振込みに際してのご注意)

操作される時間帯によって「受取人 名の自動表示機能」が利用できない 場合があります。この場合は、お受取 人欄に振込先の口座名義を正確に 入力をしてください。

振込先の口座番号・口座名義の入力 方法や入力内容が誤っていますと、入 力時にエラーとなったり、一旦振込の 受付が完了しても相手口座へ入金す る際にエラーとなる場合があります。

相手口座へ入金できない場合、振込 資金をお引出し口座にお戻しいたし ます。この場合でも、振込手数料は お返しできません。

上記の場合、お振込みは完了してい ませんので、必要に応じて再度振込 手続きを行ってください。この場合、 振込手数料は別途必要となります。

1 承認者を選択します。

- ※管理者と利用者 (振込承認権限あり)の場合、 承認者情報は表示されません。
- ※ 振込の承認権限がある利用者と管理者は、承 認することなく振込を行うことができるため、 承認者を選択する必要はありません。
	- 基本承認権限設定をシングル承認に 設定した場合、一次承認者の設定欄は 表示されません。
	- ※シングル承認とは承認処理を行う担当者 を1人とする承認方法で、2人で承認処理 を行う方法をダブル承認といいます。 ご契約時は全ての設定がシングル承認に 設定されています。

2 パスワードのない利用者の場合は可変パス ワードを入力して、「実行」をクリックします。 また、管理者またはパスワードを有する利用 者の場合は、「実行」をクリックしてください。 (画面は可変パスワード入力例)

#### お振込みの依頼完了

振込予約の場合で口座の残高が振 込指定日当日の朝不足していた場 合は、振込処理がキャンセルされますので、 振込資金が足りない場合は前日までに該 当の金額を入金してください。

#### 振込データが正しく作成されているか、「状況照 会」で確認してください。

「振込・振替(サービスのご選択)」画 面で「取引状況照会」からご確認い ただけます。

137ペ ,<br> 参照

**振込依頼の承認手順へ** 138ページ

- 
- ▲ 振込承認権限のない利用者が振込 依頼を作成した場合、管理者または 振込承認権限がある利用者の承認が必要 になります。
- ※振込の承認権限がある利用者と管理者 は、承認することなく振込を行うことが できるため、承認は不要です。

コメントを入力すると承認者にメッセ ージを伝えることができます。

#### **2 ▶ [振替]の依頼**

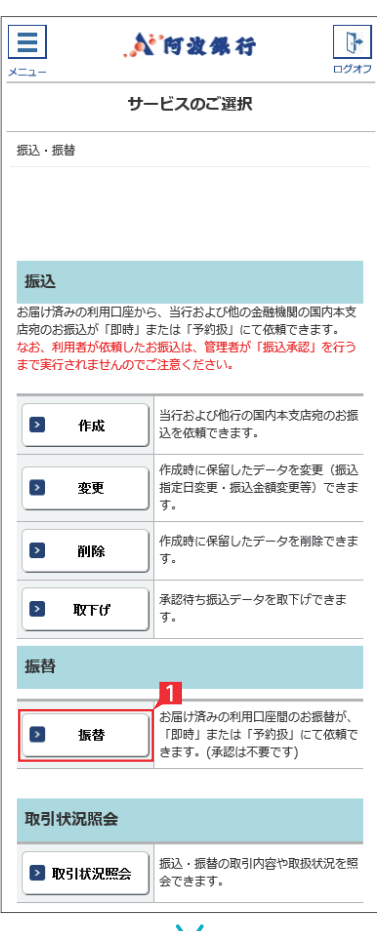

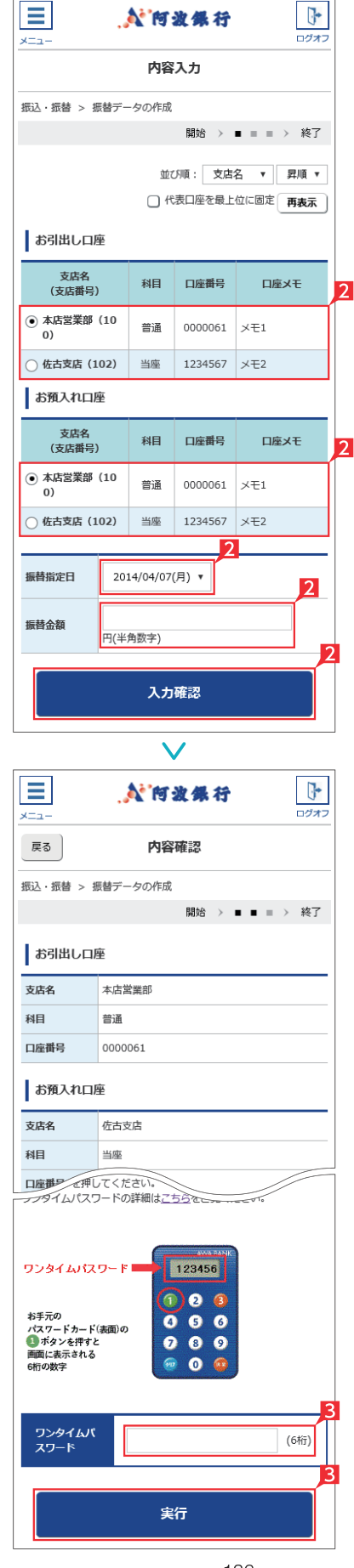

#### **EX ST LP**

1 「振替」(※)をタップします。

※振替とは利用口座間の資金移動をいいます。

2 お引出し口座・お預入れ口座・振替指定日を 選択するとともに振替金額を入力して「入力 確認」をタップします。

#### Point! LO

【お引出し口座・お預入れ口座】 事前にお届けいただいている口座の中から選 べます。

#### 【振替指定日】

プルダウンから振替指定日を選択します。依 頼日以降30日後まで指定することができま す。

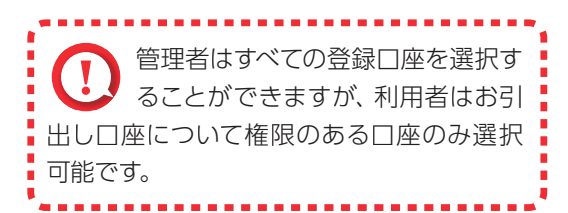

- 8 内容を確認し、ワンタイムパスワードまたは可 変パスワードを入力して「実行」をタップしま す。
	- ※お振替えの場合、承認手続きは必要ありま せん。
	- ※画面は管理者またはパスワードカードを有 する利用者の使用例です。

「お振替え」の依頼完了

#### **3** 取引状況照会

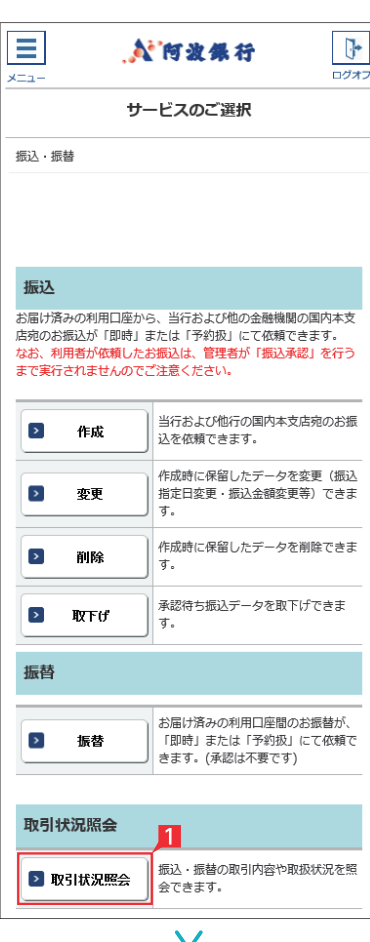

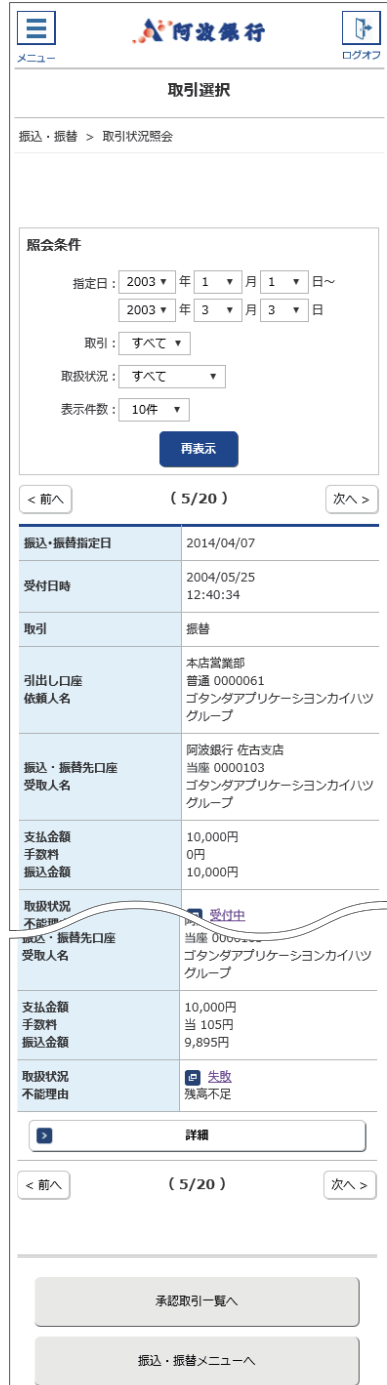

#### **EX ST LP**

振込・振替データが正しく作成されているか、「取 引状況照会」で確認することができます。

#### Ⅱ「取引状況照会」をタップします。

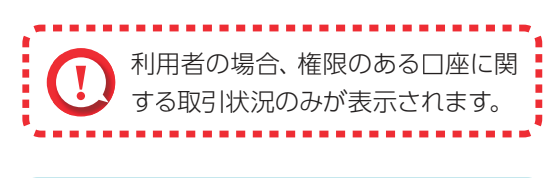

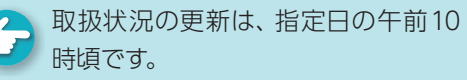

### Point! 20

取扱状況・不能理由の表示は以下のように なります。

#### 【受付中】

お振込み、お振替えの予約を受付けた場合 に表示されます。

(注) お振込み、お振替えが完了した意味で はありません。

#### 【実行中】

お振込み、お振替えのお手続きをしています。

#### 【受付完了】

お振込み、お振替え先への入金あるいは振替 のお手続きが完了した場合に表示されます。 ただし、口座名義相違等で資金をお返しする 場合があります。

(注)口座名義相違等により資金が返却され た場合は、いただいたお振込手数料はお 返しできません。予めご承知ください。

#### 【失敗】

お振込み、お振替えができなかった場合に表 示されます。

「不能理由」をご確認の上、必要に応じて再度 お手続きください。

#### 【一時承認待ち】【最終承認待ち】

「承認」手続きが済んでいない場合に表示され ます。

「承認」時限までに手続きが完了しない場合、 無効なデータとなりますのでご注意ください。

#### 【作成中】

作成中のデータを保留している場合に表示さ れます。

#### 【取消済み】

「予約取消」を完了しました。

# 承認処理(重要)(スマホ)

振込・総合振込・給与振込・自動集金・ワイドネット回収・地方税納付の承認 作業を行います。

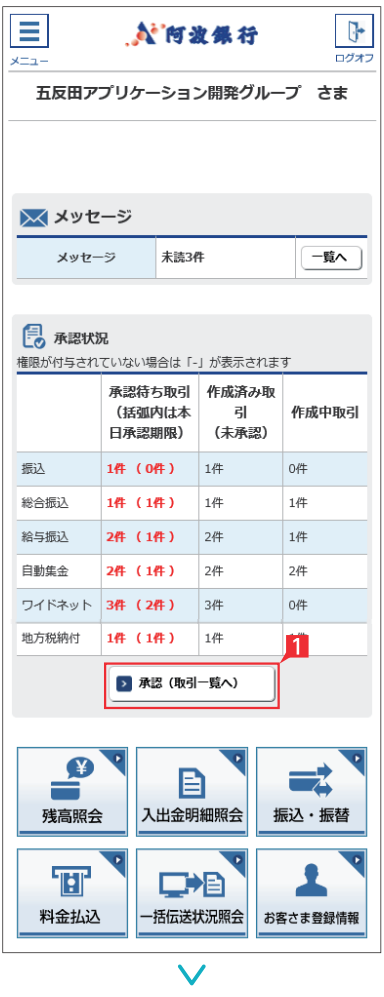

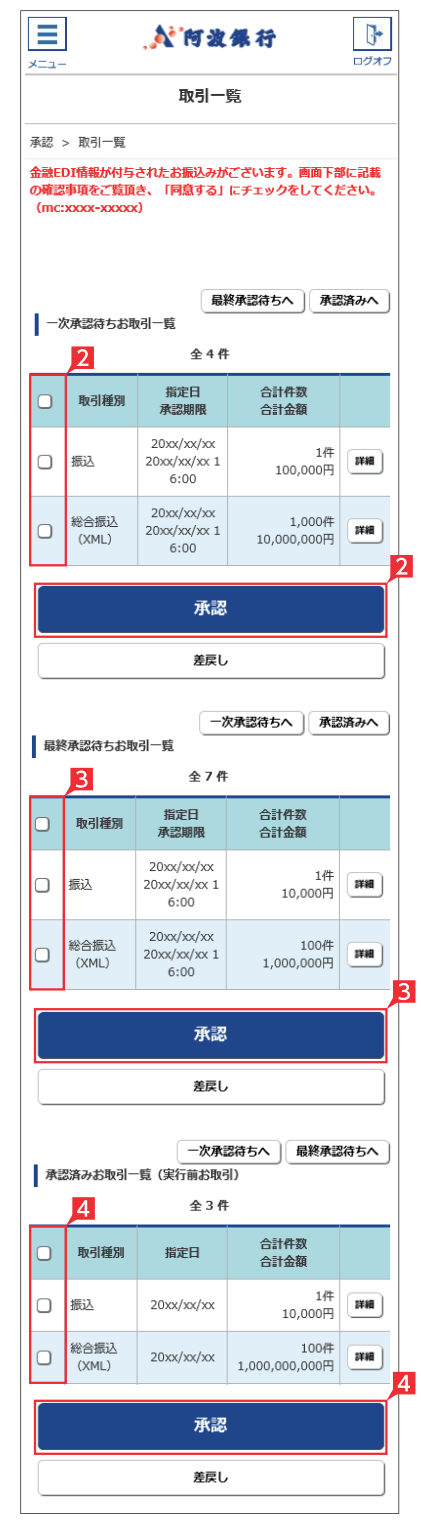

金額入力データを承認することで、振込あるいは 口座振替処理等が完了します。

- ■ホーム画面で「承認(取引一覧へ)」をタップす るか、メニュー選択タブより「承認」ボタンを タップすれば承認画面に切り替わります。
- ※ 承認処理は承認時限までにご対応いただくよ うお願いいたします。承認時限は データの種類により異なります ので、ご注意ください。  $8^\circ - 3^\circ$ 参照
- 2 一次承認を行う取引の左にあるチェックボッ クスをタップ(選択)して「承認」をタップします。
- ※ 承認したデータは最終承認待ちのデータとな り一覧表に表示されます。
- ※ 複数の取引を選択してまとめて承認あるいは 差戻しいただけます。
- ※ 取引内容を詳細に確認したい場合 は右側の「詳細」をタップすると詳 細な内容をご確認いただけます。

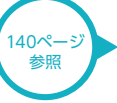

- ※「差戻し」をタップすれば、選択したデータを作 成中の状態にお戻しいただけます。
- ※「お客さま登録情報」の「基本承認権限設定」 にてダブル承認を選択すると、「一次承認」と 「最終承認」の各承認待ち一覧に対象データ が表示されますが、シングル承認を選択した 場合は、「最終承認」の承認待ち取引一覧にの み対象データが表示されます。
- ※ 管理者の場合は全ての取引が表示されます。承 認者として指定されていない取引の行の背景 がグレーで表示されます。
- ※管理者は承認者として指定されていない取引 でも承認することが可能です。
- 8 最終承認待ち取引一覧にて対象データを選び「承 認」をタップすることで、データの作成が完了します。 「差戻し」をタップすれば、該当のデータを作成 中の状態にお戻しいただけます。
- ※ 取引内容を詳細に確認したい場合 は右側の「詳細」をタップすると詳 細な内容をご確認いただけます。

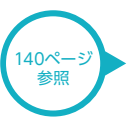

4 承認済データは対象データを選び 「削除」ある いは「差戻し」いただけます。

#### 【削除】

削除とは処理前にデータを削除することです。従 って処理されませんのでご注意ください。

Point! 20

#### 【差戻し】

承認済のデータを作成中の状態に戻すことです。 ※利用者の場合は権限のあるデータのみ表示されます。

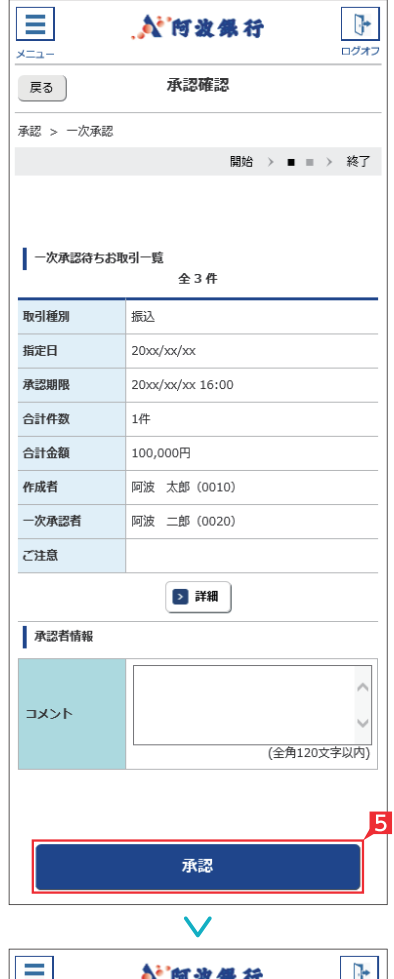

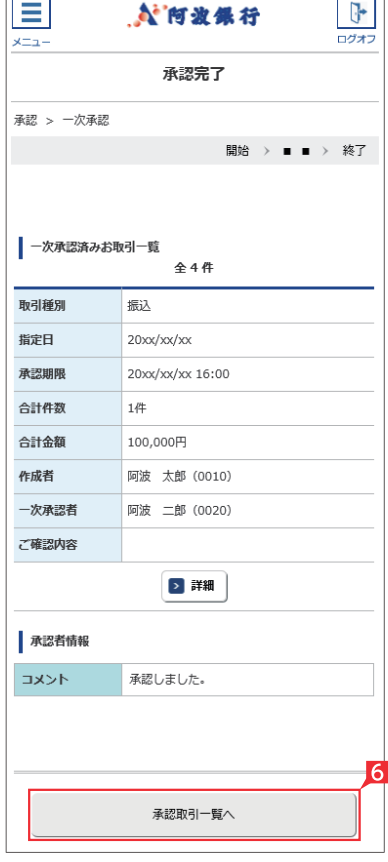

#### ○一次承認 ろうしゃ つける つ最終承認  $\frac{1}{\frac{1}{2}}$ Ξ **N'向波堡行** 承認確認 戻る 承認 > 最終承認 開始 > ■ ■ > 終了 「ご注意」事項がありますので、「詳細」ボタンを押して「同意事<br>項」を確認のうえ、「同意した」にチェックをしてください。同意<br>いただけない場合は承認を行うことができません。(3201xxxxx) | 最終承認待ちお取引一覧  $44$ 取引種別 振込 指定日  $20x^2x^2$ 承認期限 20xx/xx/xx 16:00 合計件数  $14E$ 合計金額 10,000円 作成者 阿波 太郎 (0010) 最終承認者 阿波 三郎 (0030) ご注意 ▶ 詳細 ワンタイムパスワードを入力して「承認」」ボタンを押してくださ 。..<br>ワンタイムパスワードの詳細は<u>こちら</u>をご覧ください。 ワンタイムパスワード 123456 €  $\overline{a}$  $\bullet$ お手元の<br>パスワードカード(表面)の<br>● ポタンを押すと<br>画面に表示される<br>6桁の数字  $0.00$  $\ddot{\bullet}$  $\bullet$  $\widehat{m}$  $\bullet$  $\hat{a}$ ワンタイムパ<br>スワード  $(6 - 1)$ 承認  $\checkmark$ ÷ **N'阿波保行** ログオコ  $x = 1$ 承認完了 承認 > 最終承認 開始 > ■ ■ > 終了 | 最終承認済みお取引一覧 全4件 取引種別 振込 指定日  $20x^2x^2$ 承認期限 20xx/xx/xx 16:00 合計件数  $145$ 合計金額 100,000円 作成者 阿波 太郎 (0010) 最終承認者 阿波 三郎 (0030) ご確認内容 > 詳細 承認取引一覧へ

一次承認待ち取引一覧において「承認」をタッ プすると、対象として選択したデータが一覧表 示されるため、内容を確認後「承認」をタップ します。

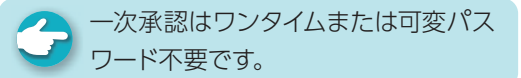

- 6 承認された内容を確認し、「承認取引一覧へ」 をタップし元の一覧画面に戻ります。
- 7 最終承認待ち取引一覧において「承認」をタッ プすると、対象として選択したデータが一覧表 示されるため、内容を確認しワンタイムパスワ ードを入力後「承認」をタップします。
- ※「承認」した振込データでも、承認時限以前で あればお取消しいただけます。
- 8 最終承認が完了したことを確認し「承認取引 一覧へ」をタップし元の一覧画面に戻ります。

 $\overline{\mathscr{L}}$ 承認作業完了

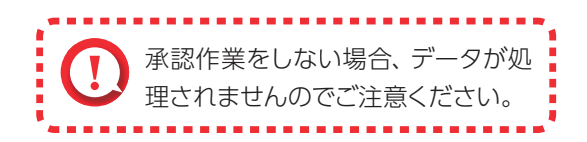

#### ○詳細

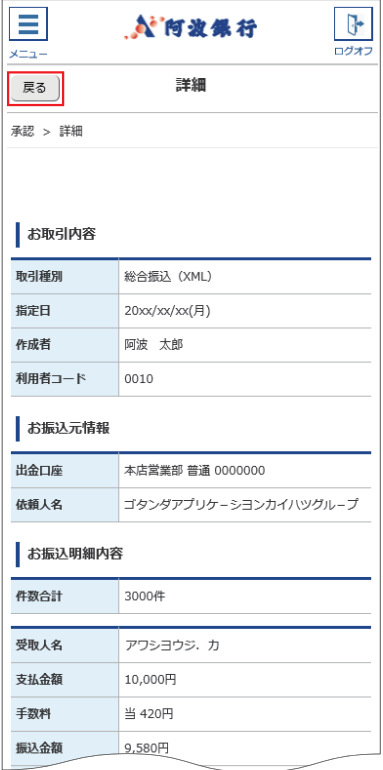

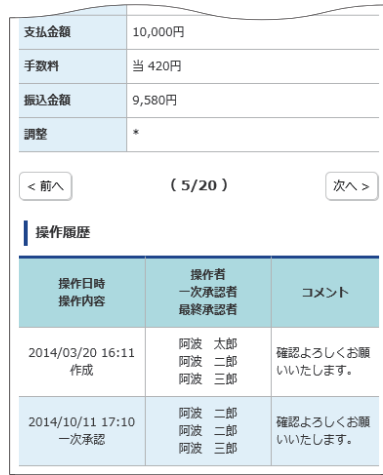

承認待ち取引一覧で「詳細」をタップすると、詳 細画面が表示され、各々の振込(口座振替)金額 がご確認いただけます。

「戻る」をタップすると承認待ち取引一覧の画面 に戻ります。

# 料金払込サービス〈Pay-easy (ペイジー)〉(スマホ) ex st Cr

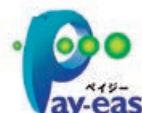

払込書(納付書等)に「Pay-easy(ペイジー)」マークが表示され、当行と収納契約を締結した収納機関の料金が払込 みできます。

j

**ay-easy** ※払込可能な料金 (税金) はホームページでご確認ください。

以下の操作手順は、本サービスのログオン画面から操作した場合の利用方法です。 このほか、収納機関のホームページから本サービスのログオン画面にリンクする払込方法もあります。

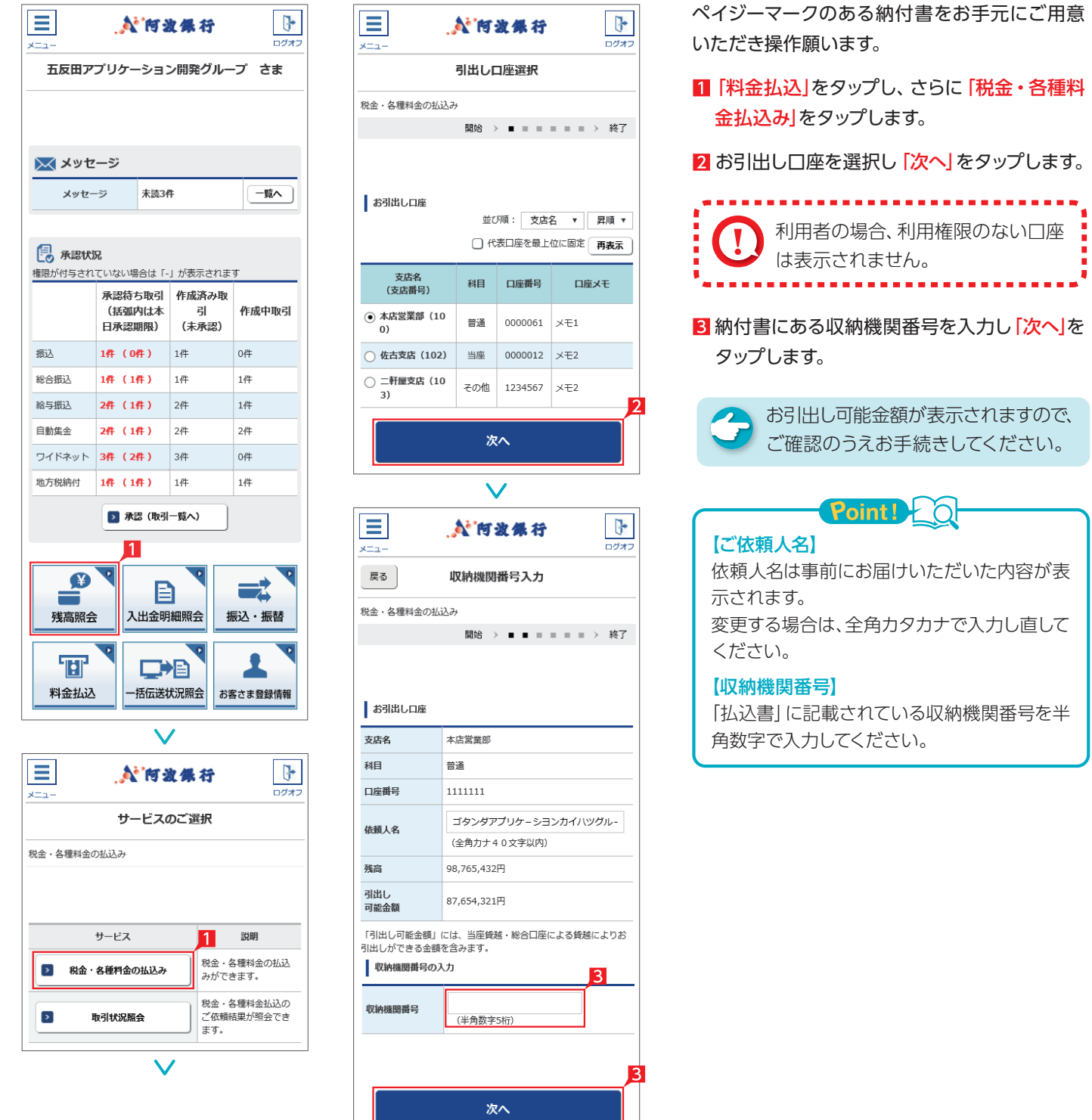

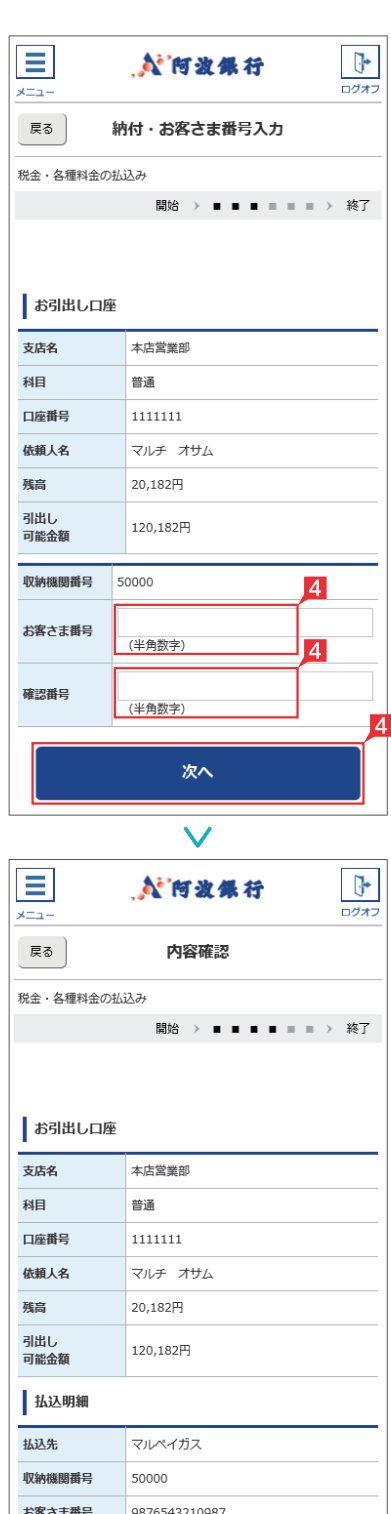

確認番号

払込内容

払込金額

内消费税

利田老

1970日<br>負担手数料 払込状態

□ 内延滞金

名前

01234

マルチ オサム

5,768円

 $215<sup>H</sup>$ 

 $0<sup>H</sup>$ 

90円

未払い

入力確認

2002年5月請求分

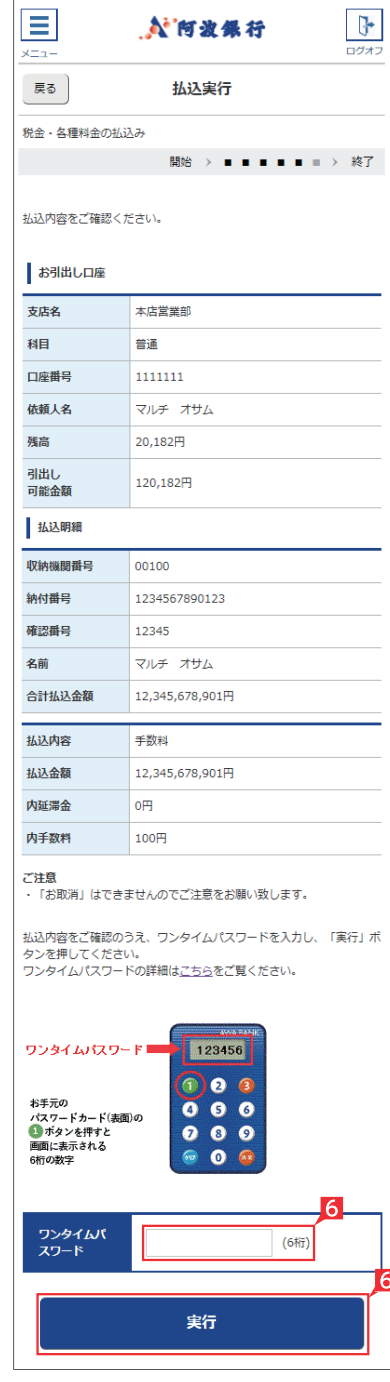

4 納付番号(お客さま番号)等を入力し「次へ」 をタップします。

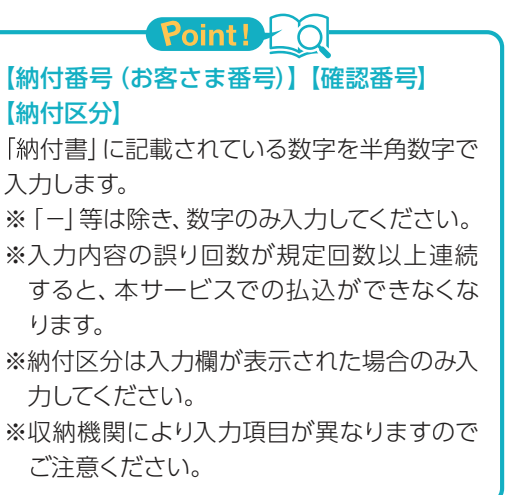

#### 払込先により認証箇所および方法が異なりま す。

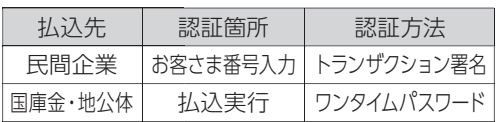

### Point! 20

料金払込(民間企業のみ)を実行される際のワ ンタイムパスワードは、トランザクション署名 になります。

#### <トランザクション署名の作成方法>

①液晶画面に何も表示されていない状態、ま たは、ワンタイムパスワードが表示されている 状態で、③ボタンを押下します。

②液晶画面が「--------」の取引情報入力画面 になります。

③0~9ボタンを使い、納付書記載の「お客さ ま番号(納付番号)の先頭7桁」を入力します。

※入力を間違えた場合は「クリア」ボタンで消 去できます。

④右下の「決定」ボタンを押下します。 ⑤7桁の「トランザクション署名のパスワード」 が液晶画面に表示されます。

「税金・各種料金の払込(払込内容の確認)」 画面で、払込内容を確認し「入力確認」をタッ プします。

「税金・各種料金の払込み(払込実行)」画面 で、「実行」をタップします。 払込先により認証方法が異なります。

. . . . . . . . . . . . . . . . . ◎払込のお取消はできませんので ご注意ください。 ■◎領収書等は発行されません。 ◎承認は不要です。

# お客さま登録情報(スマホ)

**1** 夜間振込停止登録・解除

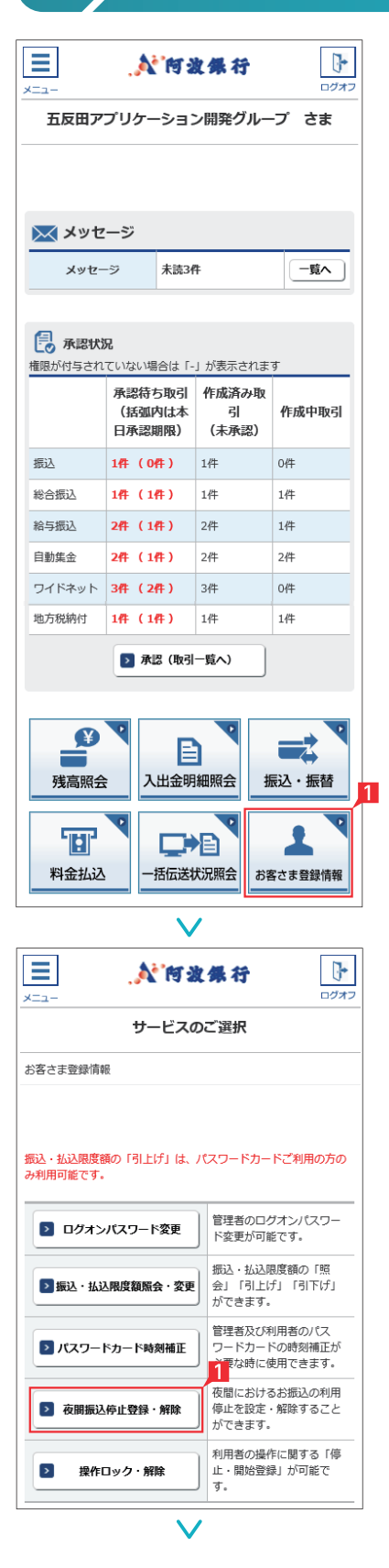

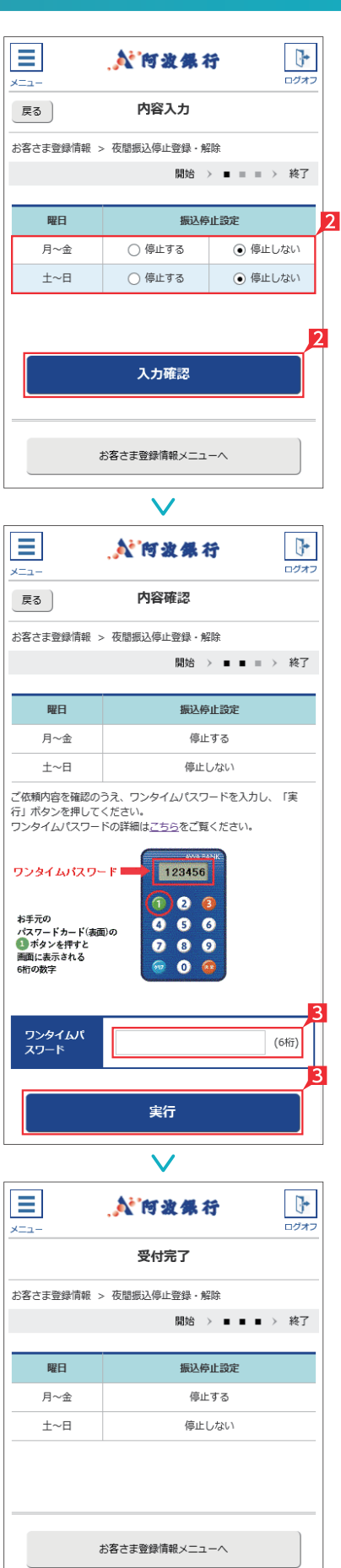

## 夜間の即時振込の停止および解除を設定します。 Point! 20 【夜間振込停止した場合】 即時振込ができる時間帯は以下のとおりです。 ・月~金曜日(祝日除く)の8:00~21:00 ※夜間振込停止をした場合でも、予約扱いは 受付できます。 ■「お客さま登録情報」をタップし、表示された メニューから「夜間振込停止登録・解除」をタ ップします。 2 「振込停止設定」を選択し「入力確認」をタップ します。 初期設定状態は「停止する」になって D. います。 8 設定内容を確認後、ワンタイムパスワードを 入力して「実行」をタップします。

**EX ST LP**

夜間振込停止登録・解除の完了
## 2 ▶ ログオンパスワード変更

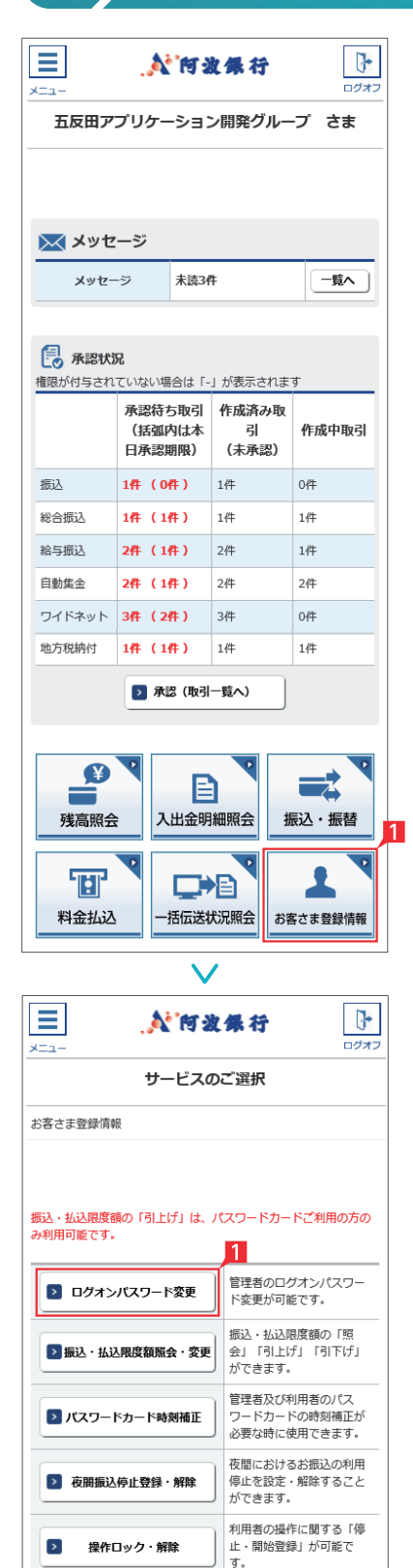

#### $\equiv$  $\overline{u}$ **N'向波保行**  $x - 1$ ログオ 内容入力 戻る お客さま登録情報 > ログオンパスワード変更 開始 > ■ ■ > 終了  $\overline{2}$ 現在のパスワードを入力 新しいパスワードを入力 新しいパスワードの再度入力 ・ログオンパスワードは 6桁の英文字/数字を指定してください。 ・英文字は大文字/小文字を区別しますのでご注意ください。 ・パスワードは、ご本人さまを確認する大切な情報です。<br>セキュリティのため、定期的に変更してください。 実行 クリア  $\overline{\mathbb{F}}$ Ξ **N 阿波绿行**  $\frac{1}{\ln(1+x)}$ x=a 受付完了 お客さま登録情報 > ログオンパスワード変更 開始 > ■ ■ > 終了 お客さま登録情報メニューへ

## **EX ST LP LI**

管理者がログオンする際のログオンパスワード を変更します。

- 1「お客さま登録情報」をタップし、表示された メニューから「ログオンパスワード変更」をタ ップします。
- 2 現在のパスワードと新しいパスワード (2ヵ 所)を入力し「実行」をタップします。

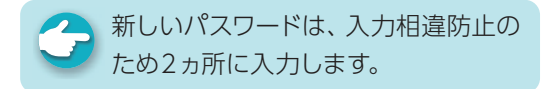

## ログオンパスワード変更の完了

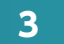

#### **3** 振込・払込限度額照会・変更

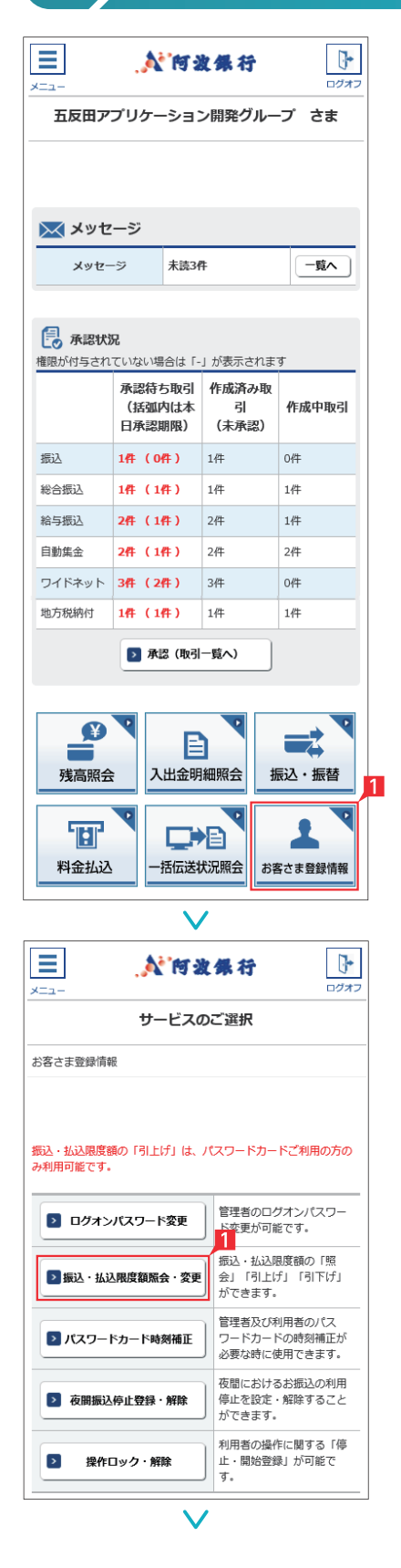

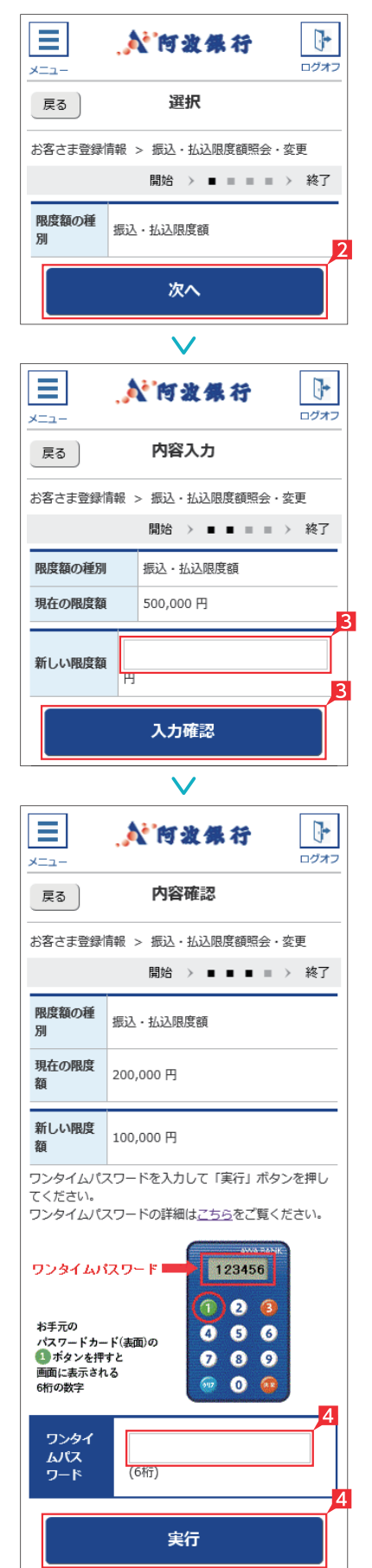

サービスごとに1日あたり振込・払込限度額を 設定します。

**EX ST LP**

なお、限度額の引上げは窓口での申込みが必要 です。

1「お客さま登録情報」をタップし、表示された メニューから「振込・払込限度額照会・変更」 をタップします。

2 「次へ」をタップします。

8 現在の限度額が表示されます。新しい限度額 を指定して「次へ」をタップします。

限度額は、各サービス(振込、料金払 込、総合振込、給与振込)ごとの指定日 あたりの上限金額となります。

2 入力内容を確認後、ワンタイムパスワードを 入力して「実行」をタップします。

振込・払込限度額照会・変更の完了 ∕⊾ا

# **4** パスワードカード時刻補正

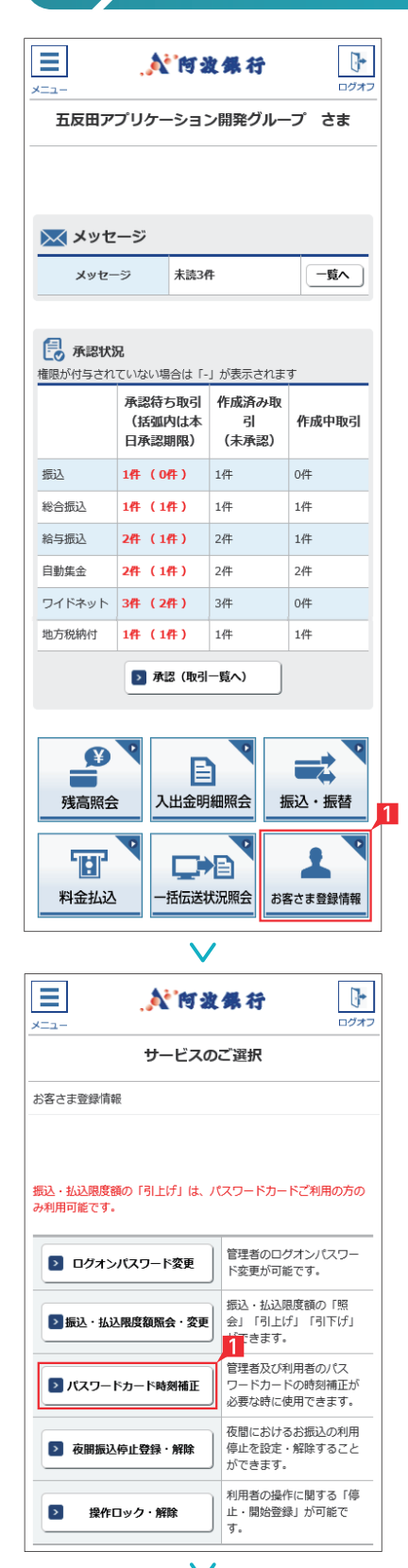

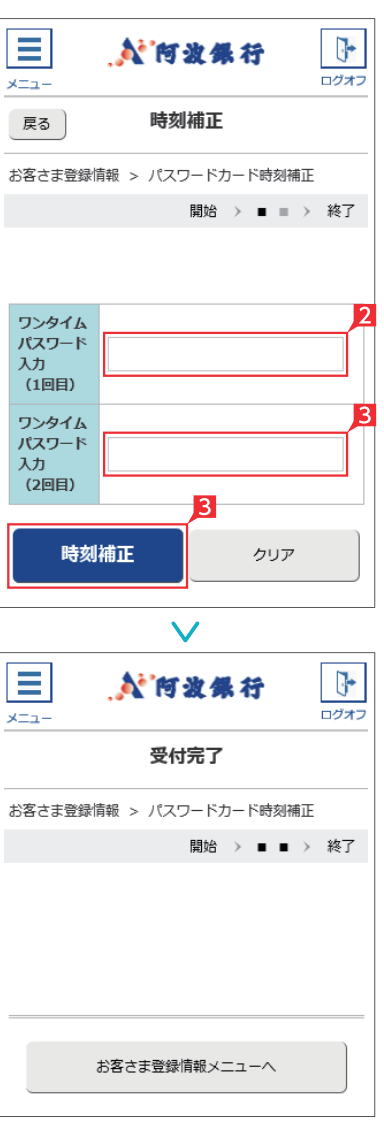

パスワードカードの時刻補正ができます。 利用者パスワードカードの時刻補正は、該当利 用者が操作してください。

**EX ST LP**

- 1「お客さま登録情報」をクリックし、表示され たメニューから「パスワードカード時刻補正」 をクリックします。
- 2 時刻補正すべきワンタイムパスワードを「ワン タイムパスワード入力(1回目)」に入力してく ださい。
- 81回目のパスワードが消えたら、再度ワンタイ ムパスワードを表示し、「ワンタイムパスワー ド入力(2回目)」に入力してください。 「ワンタイムパスワード入力(1回目)」「ワンタ イムパスワード入力(2回目)」が両方入力され た状態で「時刻補正」ボタンをクリックしてく ださい。

パスワードカード時刻補正の完了

#### **5** 操作ロック・解除

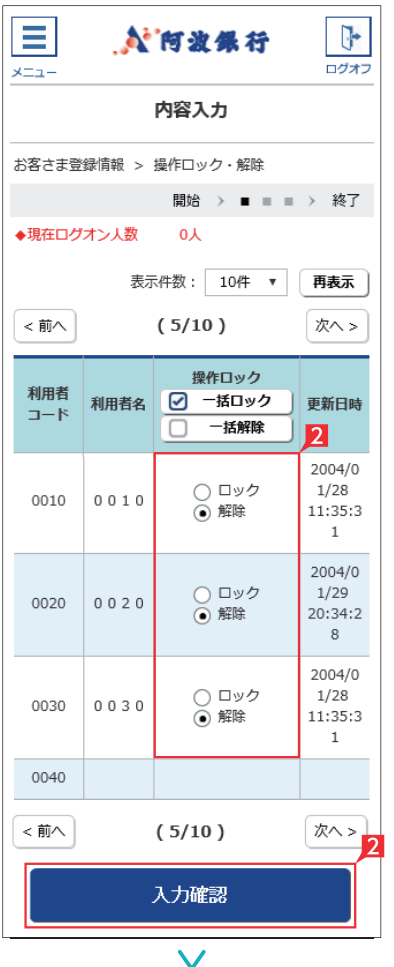

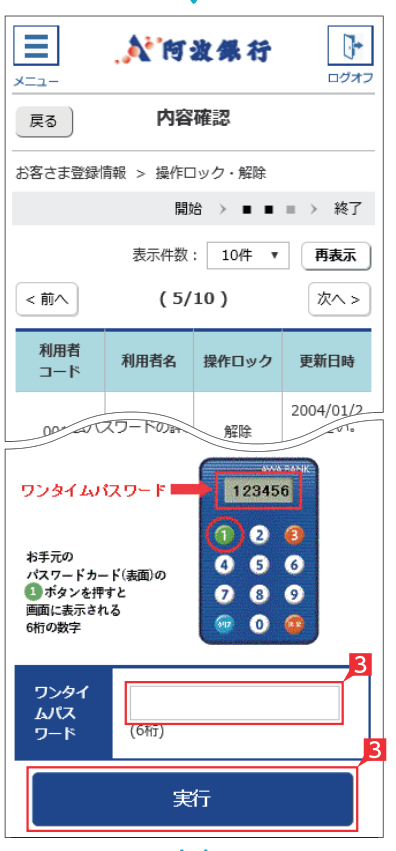

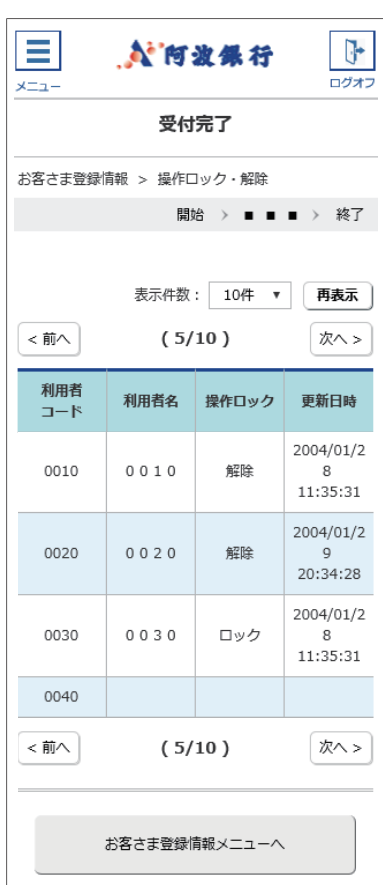

**EX ST LP**

利用者ごとに操作をロック(停止)、または解除を 設定いただけます。

- 1「お客さま登録情報」をクリックし、表示され たメニューから「操作ロック・解除」をクリック します。
- 2「ロック」または「解除」を選択し「入力確認」 をクリックします。

う、全ての利用者を一括でロックまたは 解除する場合は「一括ロック」または 「一括解除」をクリックしてください。

#### 8 設定内容を確認後、ワンタイムパスワードを 入力して「実行」をクリックします。

# ファイルレイアウト集 あわぎん法人インターネットバンキングと ファイル連携可能な

## 1 ▶ 全銀形式 (テキストデータ) のファイルレイアウト

依頼データのアップロード、全銀会計情報のデータ取得、各サービスの振込先情報等のデータ取込等に利用するための全銀形式ファ イルフォーマット。

#### ■ レコード仕様

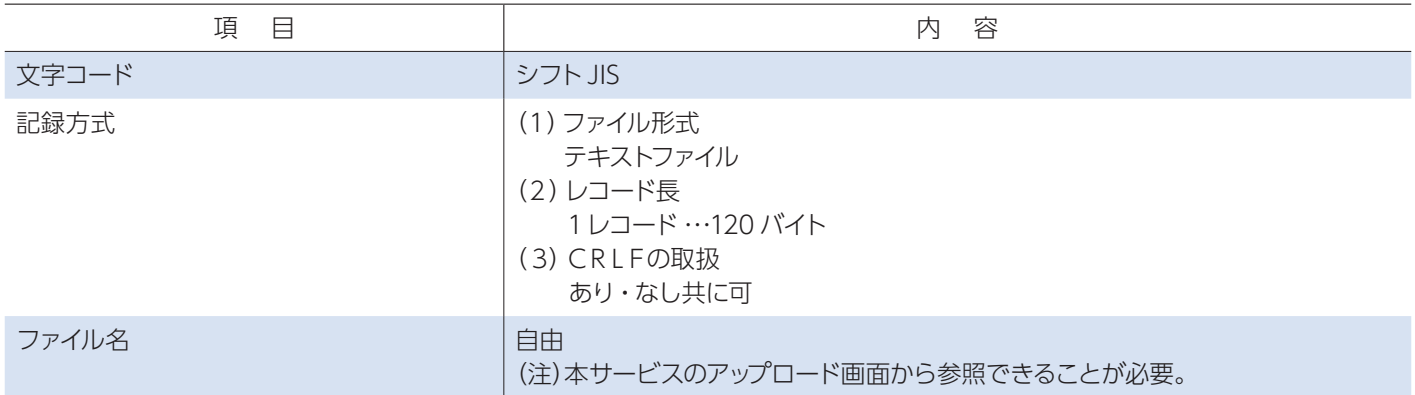

#### ■ レコードシークェンス

#### 1.レコードの種類

全銀協制定レコードフォーマットでは、レコードの種類を次のように規定しています。なお、レコードの種類は各レコードの最 初の1バイトに「データ区分」として記録します。

- ●ヘッダーレコード …… データレコードの集まりの始まりを表わすとともに、データレコードの種類等を表示します。
	- データ区分「1」
- ●データレコード ……… 連絡・通知する情報の1単位です。

データ区分「2」

● トレーラレコード ……ヘッダーレコードで始まるデータレコードの集まりの終わりを表します。

データ区分「8」

● エンドレコード ……… ファイルの終わりを表わします。

データ区分[9]

#### 2.レコードのシークェンス

レコードのシークェンスは、ヘッダーレコード、データレコード、トレーラレコードの順とし、最終レコードとしてエンドレコード を付けます。

また、1ファイルは最初のヘッダーレコードからエンドレコードまでで構成されます。

レコードシークェンスのパターンは次のとおりです。

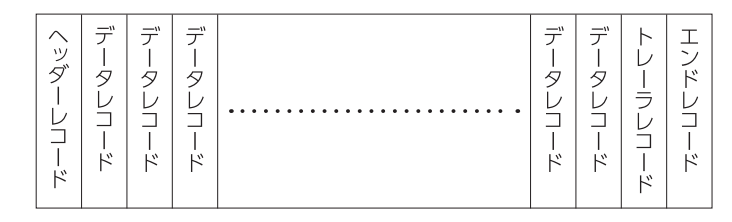

#### ■ レコードフォーマット使用上の注意

全銀協制定レコードフォーマットにおけるレコードフォーマット使用上の注意事項は以下のとおりです。

- 1. 「レコードの内容」の桁数欄および「レコードの形式」のタイプ欄の「C」はキャラクター (数字を含む)、「N」は数字を表わ します。
- 2. \*印の項目は、記録を省略することができます。
- 3.ダミーは将来の拡張用の予備エリアであり、特定企業・銀行間で任意に使用はできません。 各フォーマットで特に規定のない限り、全てスペースとします。
- 4.銀行コード・手形交換所コードは金融機関共同コード管理委員会制定の統一コードとします。
- 5.支店コードは各銀行が制定し、全国銀行協会連合会に登録した統一店番号とします。
- 6.銀行コード・手形交換所コード・支店コードは「金融機関コード便覧」(注 お取引店にご照会ください)に記載されています。
- 7. 銀行名・支店名は「全国銀行店舗便覧」記載の正称または略称とします。
- 8.日付はすべて和暦表示とします。
	- YY・・・ 年(和暦) MM ・・・ 月 DD ・・・ 日
- 9. 振込依頼人名·受取人名などは左詰めとし、残りをスペースとします。
- 10. 振込依頼人名·受取人名などは半角カナ文字を使用します。なお、小文字は使用できません。また、長音はマイナス記号を使用 します。
	- 【例】阿波商事

誤「アワショウジ」 → 正「アワシヨウジ」

- 11. 個人の姓と名は、それぞれの間にスペースを入れて分ち書きとします。
	- 【例】阿波太郎

誤「アワタロウ」 → 正「アワ タロウ」

- 12. 法人・営業所および事務所の種類名は、次の用法に基づき略語を使用します。法人略語は略語判別表示としてピリオドを使用 します。
	- 【例】|株式会社阿波商事」 → |カ.アワシヨウジ」 │株式会社阿波産業松本支店」 → │カ.アワサンギヨウマツモトシテン」
- 13. 法人名の記入は代表者名を省略します。 【例】株式会社阿波商会 代表取締役阿波太郎
	- 誤「カ . アワシヨウカイ タ"イヒヨウトリシマリヤク アワタロウ」
	- 正「カ . アワシヨウカイ」
- 14. 営業所、出張所営業所略語を使用します。
	- 【例】|株式会社阿波商会松本営業所」 → |カ.アワシヨウカイマツモト.エイ」 |阿波産業株式会社諏訪出張所」 → 「アワサンギヨウ.カ.スワ.シユツ」

# 1.総合振込(依頼明細)

(1)概要

貴社(振込依頼人)が振込を銀行に依頼する場合の振込明細で、本サービスのアップロード機能により銀行へ送信します。

(2)レコードの内容(\*印の項目は、記録を省略することができます。)

①ヘッダーレコード(120バイト)

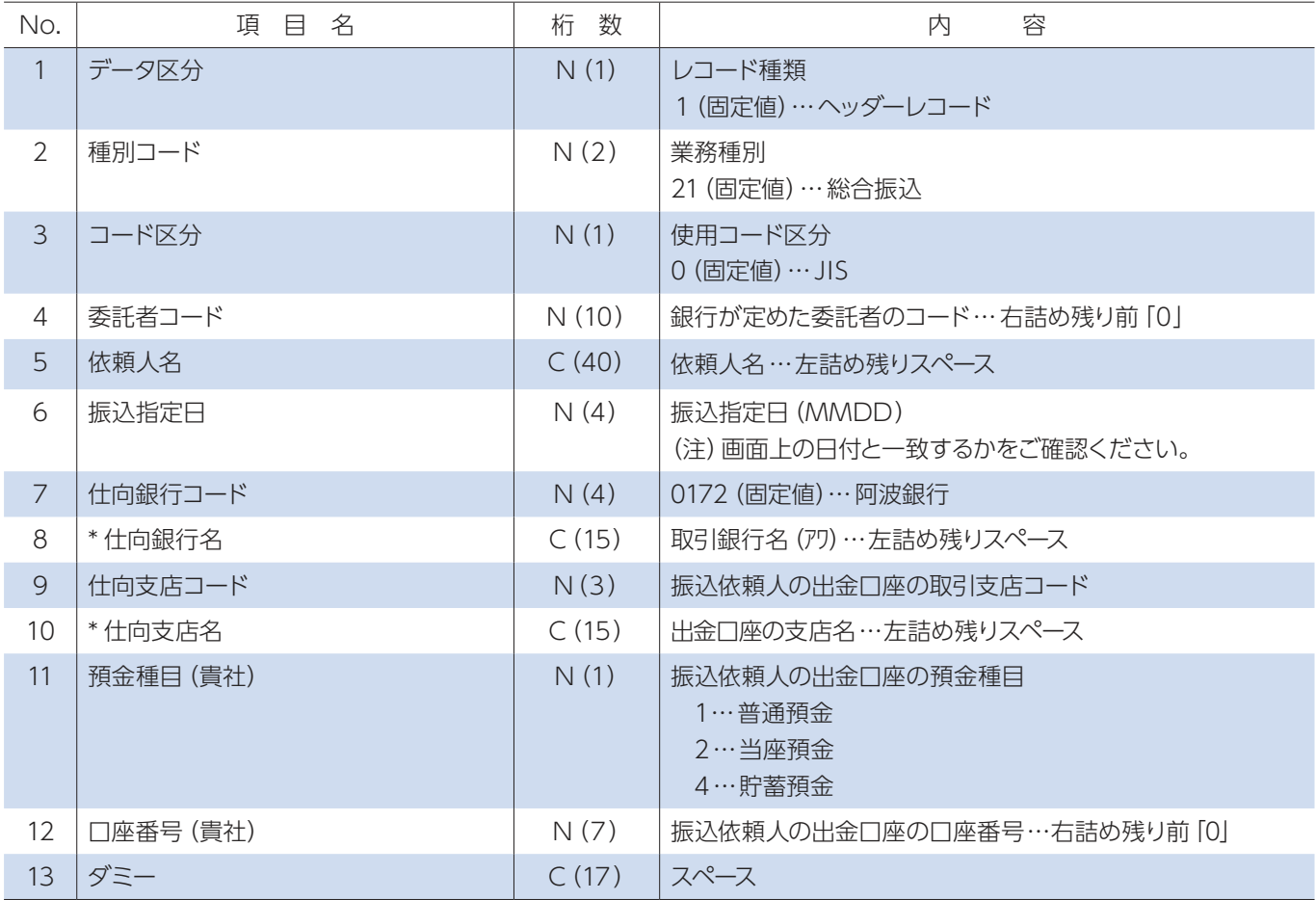

※ C:1バイト文字、C2:2バイト文字、N:数値

上記の口座番号と画面から指定された口座番号が異なる場合は、画面指定の出金口座とします。

②データレコード(120バイト)

| No.             | 項目名      | 桁 数   | 内<br>容                                                                                           |
|-----------------|----------|-------|--------------------------------------------------------------------------------------------------|
| $\mathbf{1}$    | データ区分    | N(1)  | レコード種類 2 (固定値)…データレコード                                                                           |
| $\overline{2}$  | 被仕向銀行コード | N(4)  | 振込先銀行コード (金融機関共同コード)                                                                             |
| $\overline{3}$  | *被仕向銀行名  | C(15) | 振込先銀行名…左詰め残りスペース                                                                                 |
| $\overline{4}$  | 被仕向支店コード | N(3)  | 振込先支店コード (統一店番号)                                                                                 |
| 5               | *被仕向支店名  | C(15) | 振込先支店名 … 左詰め残りスペース                                                                               |
| 6               | *手形交換所番号 | N(4)  | 手形交換所番号                                                                                          |
| $\overline{7}$  | 預金種目     | N(1)  | 振込先の預金種目<br>1… 普通預金 4… 貯蓄預金<br>2… 当座預金 9… その他                                                    |
| 8               | □座番号     | N(7)  | 振込先の口座番号 … 右詰め残り前 [0]                                                                            |
| 9               | 受取人名     | C(30) | 受取人名…左詰め残りスペース                                                                                   |
| 10 <sup>°</sup> | 振込金額     | N(10) | 振込金額 … 右詰め残り前 [0                                                                                 |
| 11              | 新規コード    | N(1)  | 新規振込、変更等<br>1… 第1回振込分<br>2… 変更分 (被仕向銀行・支店、預金種目・口座番号)<br>0… その他                                   |
| 12              | * 顧客コード1 | N(10) | 依頼人が定めた受取人識別のための顧客コード<br>…右詰め残り前「0」                                                              |
| 13              | *顧客コード2  | N(10) | 依頼人が定めた受取人識別のための顧客コード<br>…右詰め残り前「0」                                                              |
| 14              | * 振込指定区分 | N(1)  | 振込指定区分 (当行ではすべてテレ振込 [7])<br>7…テレ振込<br>8…文書振込                                                     |
| 15              | * 識別表示   | C(1)  | EDI 情報有無<br>スペースを入力した場合 … No.12は「顧客コード1」<br>No.13は [顧客コード2]<br>Y を入力した場合 … No.12、No.13は [EDI 情報] |
| 16              | ダミー      | C(7)  | スペース                                                                                             |

## ③トレーラレコード(120 バイト)

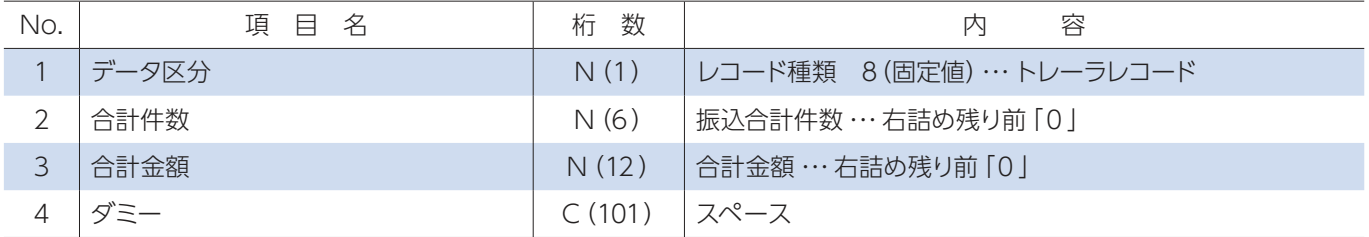

#### ④エンドレコード(120バイト)

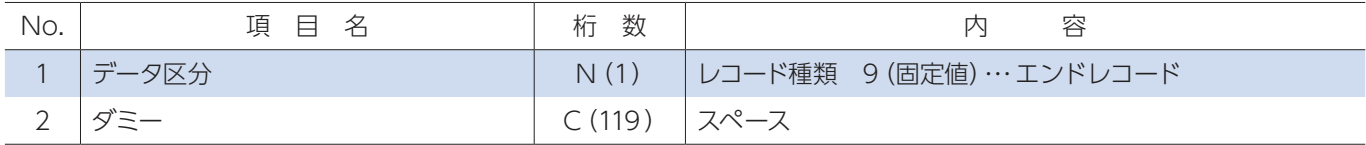

# 2.給与振込・賞与振込(依頼明細)

(1)概要

貴社が従業員の給与・賞与を口座振込の形で支払う場合の振込明細で、本サービスのアップロード機能により銀行へ送信します。

(2)レコードの内容(\*印の項目は、記録を省略することができます。)

①ヘッダーレコード(120バイト)

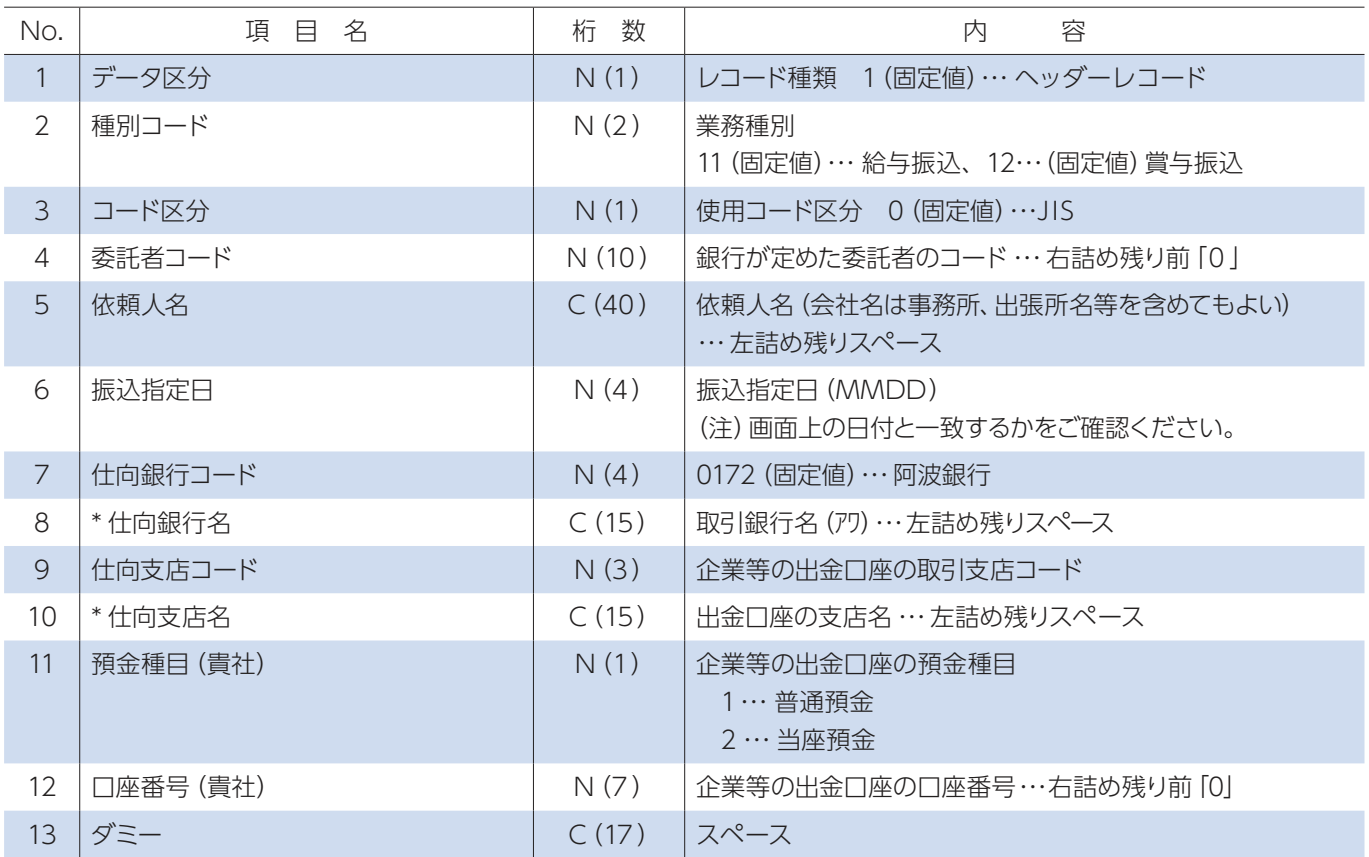

※ C:1バイト文字、C2:2バイト文字、N:数値

上記の口座番号と画面から指定された口座番号が異なる場合は、画面指定の出金口座とします。

②データレコード(120バイト)

| No.            | 項<br>目名  | 桁 数   | 容<br>内                                                    |
|----------------|----------|-------|-----------------------------------------------------------|
| $\mathbf{1}$   | データ区分    | N(1)  | レコード種類<br>2 (固定値)…データレコード                                 |
| 2              | 被仕向銀行コード | N(4)  | 振込先銀行コード (金融機関共同コード)                                      |
| $\mathcal{S}$  | *被仕向銀行名  | C(15) | 振込先銀行名 … 左詰め残りスペース                                        |
| 4              | 被仕向支店コード | N(3)  | 振込先支店コード (統一店番号)                                          |
| 5              | *被仕向支店名  | C(15) | 振込先支店名 … 左詰め残りスペース                                        |
| 6              | *手形交換所番号 | N(4)  | 手形交換所番号                                                   |
| $\overline{7}$ | 預金種目     | N(1)  | 振込先の預金種目<br>1… 普通預金<br>2… 当座預金                            |
| 8              | □座番号     | N(7)  | 振込先の口座番号 … 右詰め残り前 [0 ]                                    |
| 9              | 預金者名     | C(30) | 振込先預金者名 … 左詰め残りスペース                                       |
| 10             | 振込金額     | N(10) | 振込金額 … 右詰め残り前「0」                                          |
| 11             | 新規コード    | N(1)  | 新規振込、変更等<br>1… 第1回振込分<br>2… 変更分 (被仕向銀行・支店、口座番号)<br>0… その他 |
| 12             | *社員番号    | N(10) | 企業等での社員番号 … 右詰め残り前「0」                                     |
| 13             | *所属コード   | N(10) | 企業等での所属コード…右詰め残り前「0」                                      |
| 14             | ダミー      | C(9)  | スペース                                                      |

③トレーラレコード(120 バイト)

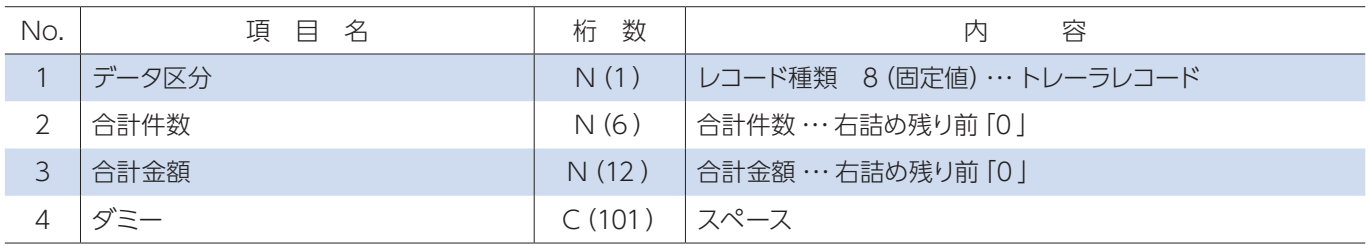

④エンドレコード(120バイト)

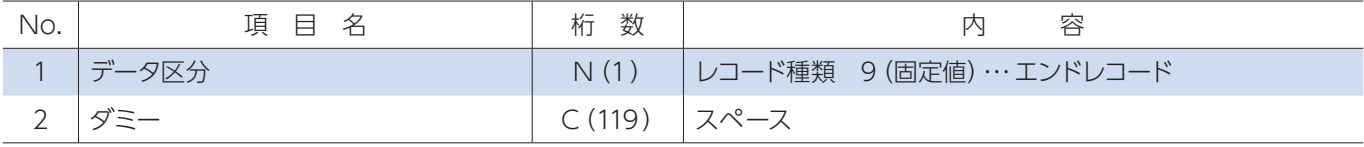

## 3. 自動集金・ワイドネット回収(依頼明細・結果明細)

(1)概要

貴社が自動集金の収納企業(委託者)で、預金口座振替を銀行に依頼する場合の明細で本サービスのアップロード機能により 銀行へ送信します。

(2)レコードの内容(\*印の項目は、記録を省略することができます。)

①ヘッダーレコード(120バイト)

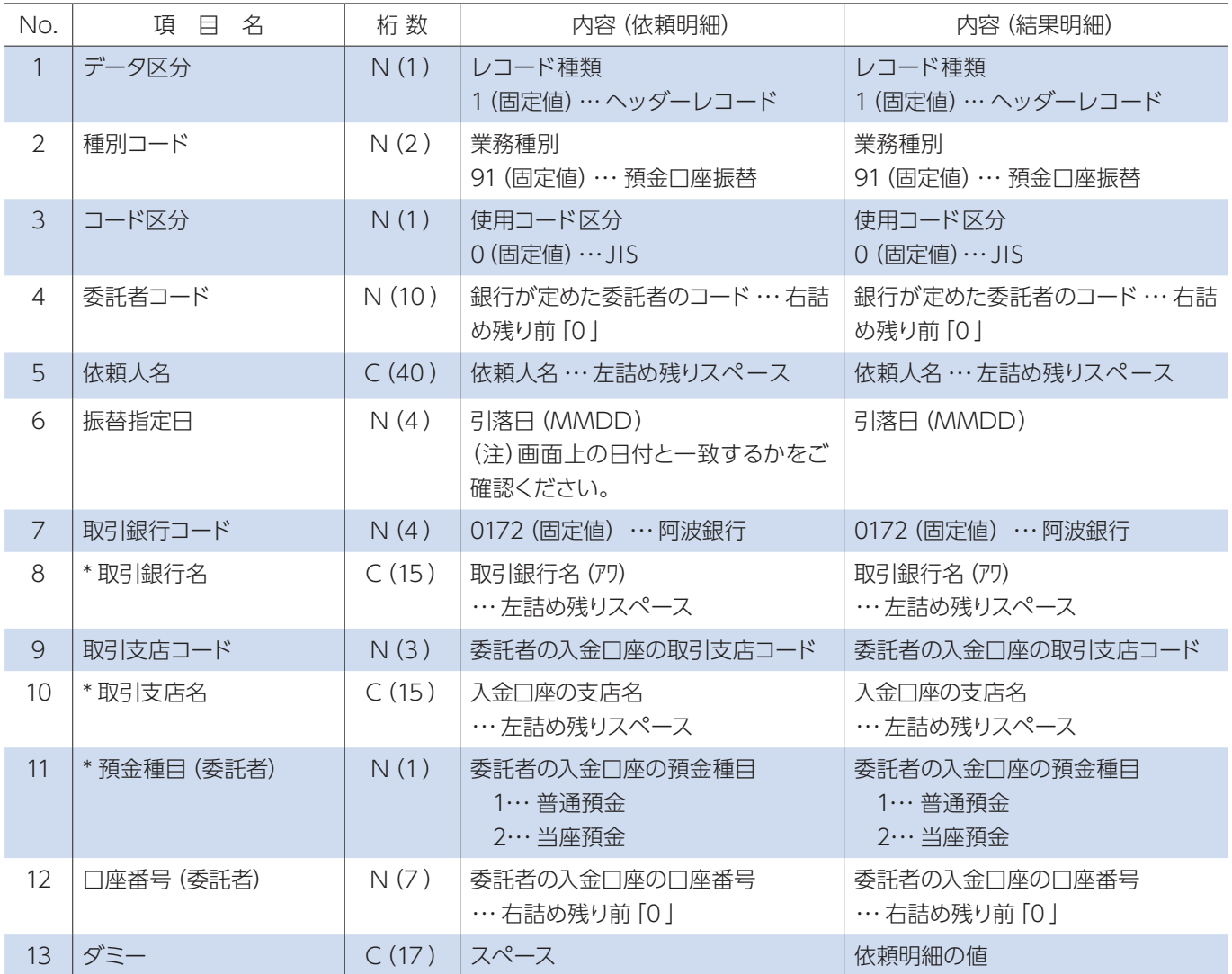

※ C:1バイト文字、C2:2バイト文字、N:数値

上記の口座番号と画面から指定された口座番号が異なる場合は、画面指定の入金口座とします。

②データレコード(120バイト)

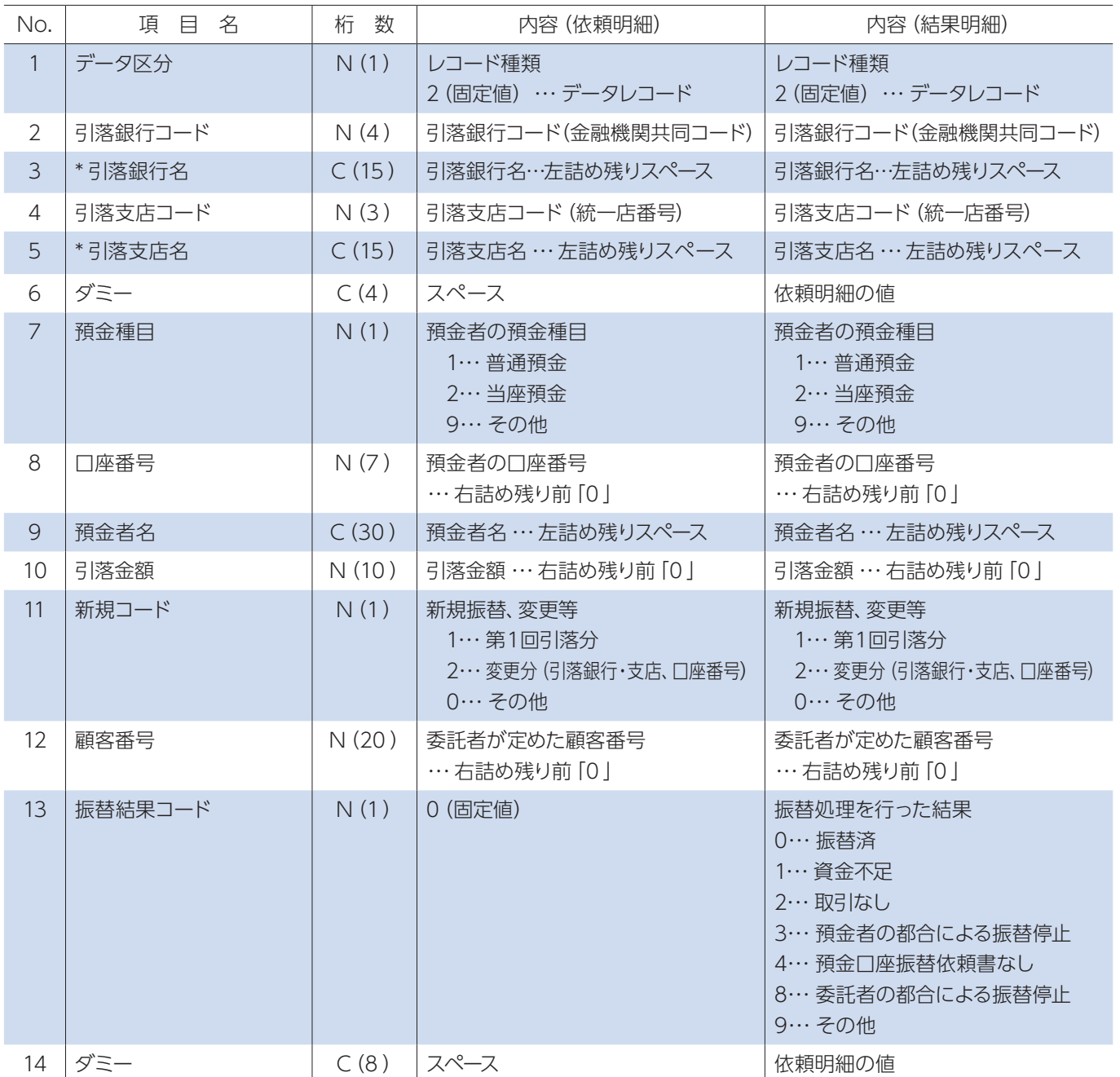

③トレーラレコード(120 バイト)

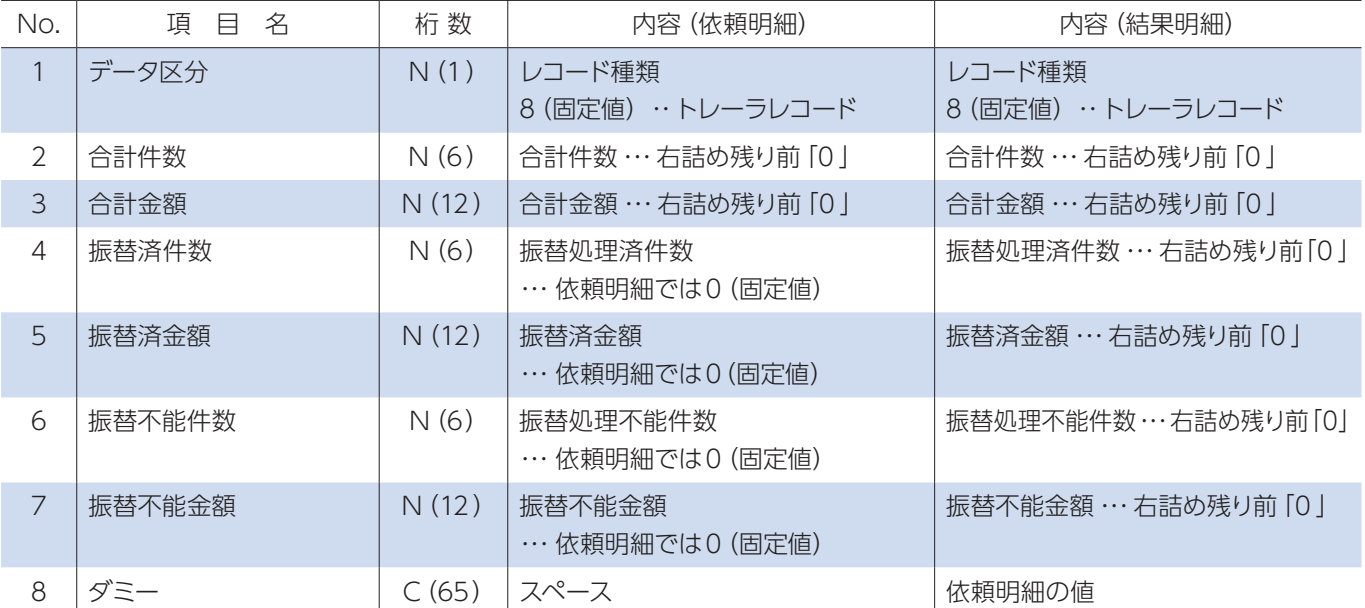

## ④エンドレコード(120バイト)

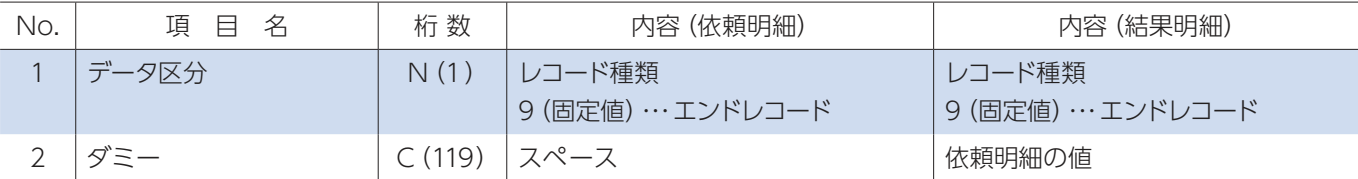

# 4.地方税納入(地銀協フォーマット)

#### (1)概要

貴社が市区町村民税の代行納付を銀行へ依頼する場合の明細で、貴社から銀行へ送信します。

#### (2)レコードの内容(\*印の項目は、記録を省略することができます。)

①ヘッダーレコード(120バイト)

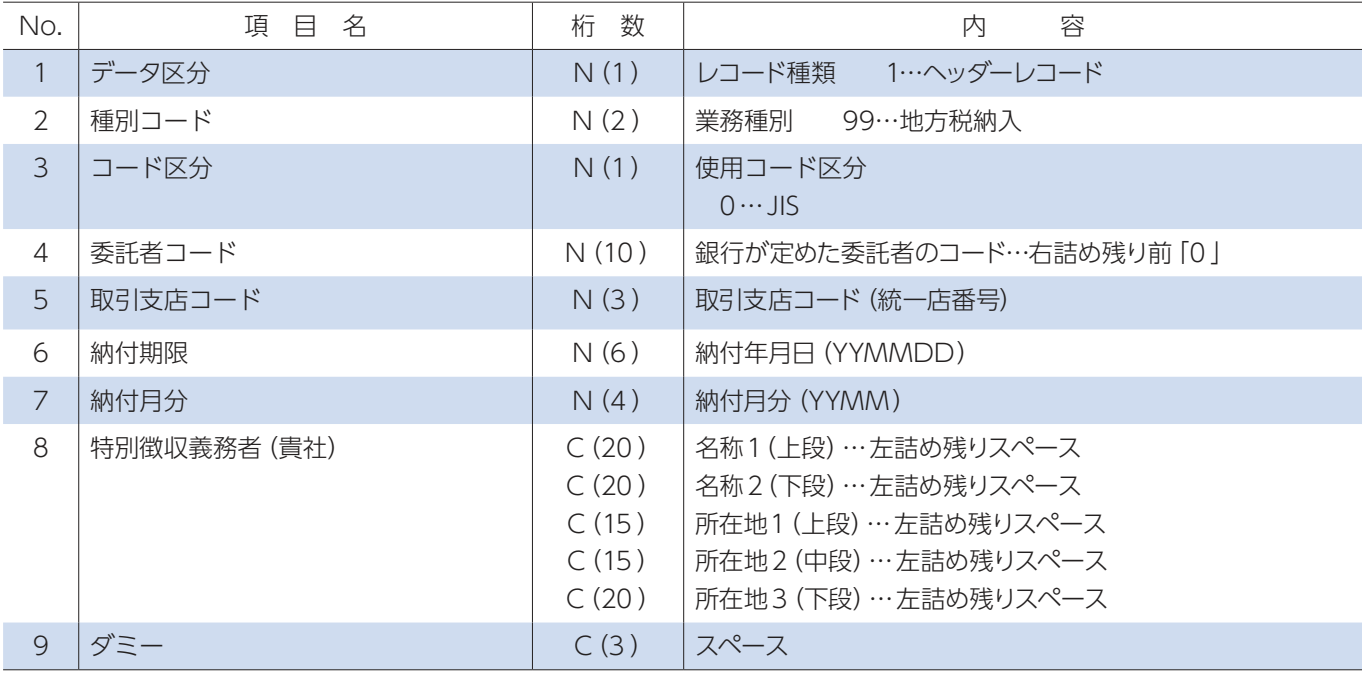

※ C:1バイト文字、C2:2バイト文字、N:数値

②データレコード(120バイト)

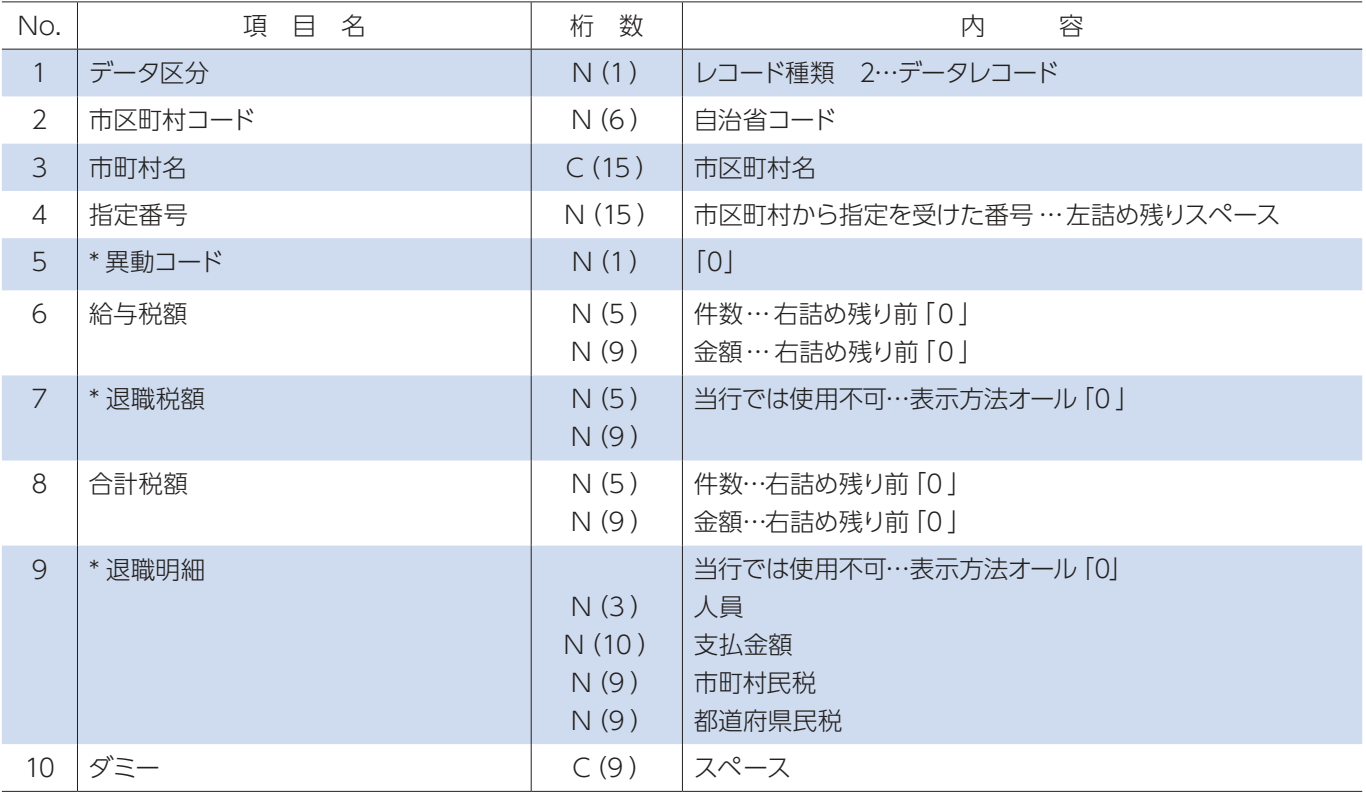

#### ③トレーラレコード(120 バイト)

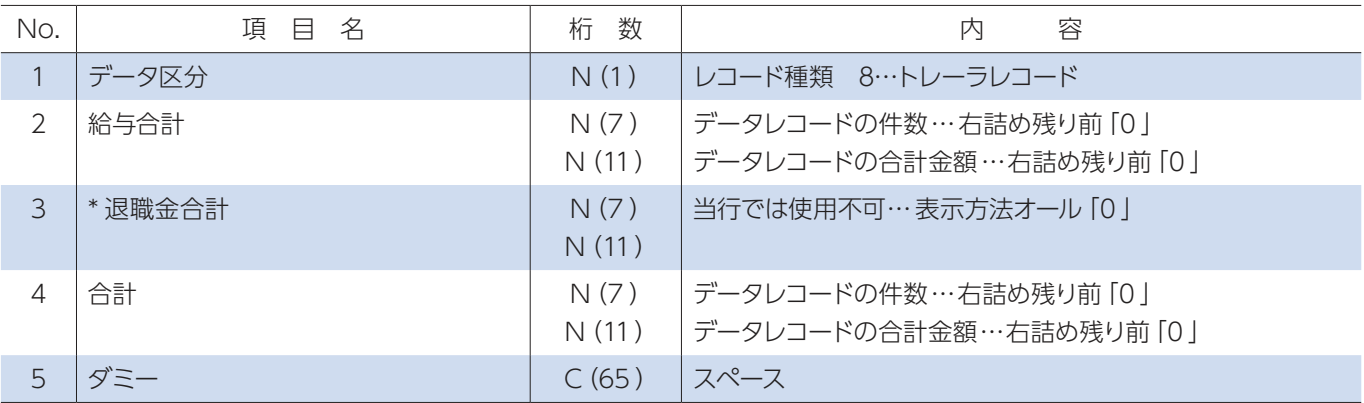

④エンドレコード(120バイト)

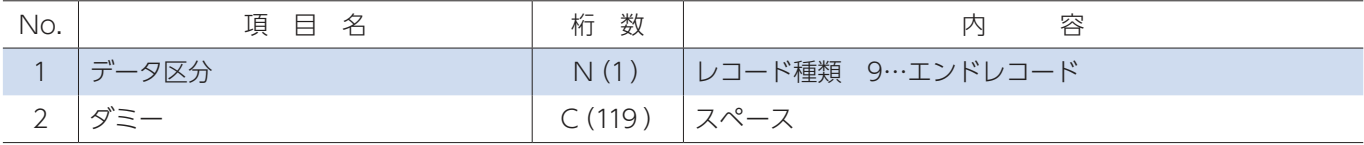

# 5.振込入金通知

#### (1)概要

・貴社の預金口座への振込入金明細を銀行から通知する場合に使用します。

(2)レコードの内容(\*印の項目は、記録を省略することができます。)

①ヘッダーレコード(200バイト)

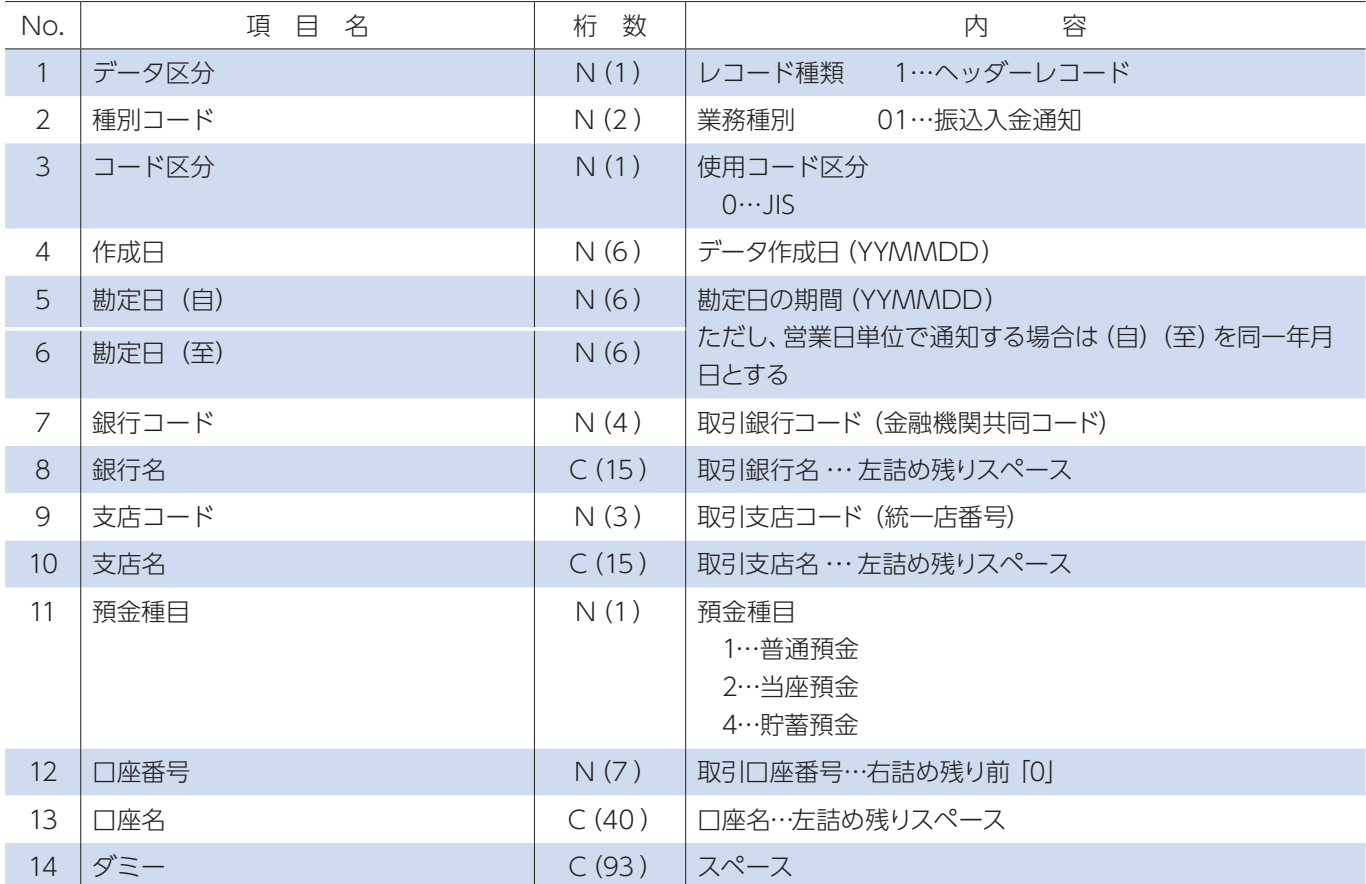

※ C:1バイト文字、C2:2バイト文字、N:数値

②データレコード(200バイト)

| No.            | 項<br>目名   | 桁 数   | 容<br>内                                                    |
|----------------|-----------|-------|-----------------------------------------------------------|
| $\mathbf{1}$   | データ区分     | N(1)  | レコード種類 2…データレコード                                          |
| $\overline{2}$ | *照会番号     | N(6)  | 当行では、記録を省略…表示方法オール「0」                                     |
| $\mathcal{E}$  | 勘定日       | N(6)  | 勘定日 (YYMMDD)                                              |
| 4              | 起算日       | N(6)  | 入金の起算日 (YYMMDD)<br>通常は勘定日と同日であるが、その場合には勘定日と同一年<br>月日を記入する |
| 5              | 金額        | N(10) | 入金額…右詰め残り前 [0]                                            |
| 6              | うち他店券金額   | N(10) | 入金額中の他店券金額…右詰め残り前 [0]                                     |
| $\overline{7}$ | *振込依頼人コード | N(10) | 当行では、記録を省略…表示方法オール [0]                                    |
| 8              | 振込依頼人名    | C(48) | 振込依頼人名…左詰め残りスペース                                          |
| 9              | * 仕向銀行名   | C(15) | 仕向銀行名…左詰め残りスペース                                           |
| 10             | * 仕向店名    | C(15) | 仕向店名…左詰め残りスペース                                            |
| 11             | * 取消区分    | N(1)  | 振込入金通知を取消す場合に使用する<br>1…取消                                 |
| 12             | * EDI情報   | C(20) | 仕向銀行からの為替通知に記載されたEDI情報<br>…左詰め残りスペース                      |
| 13             | ダミー       | C(52) | スペース                                                      |

#### ③トレーラレコード(200 バイト)

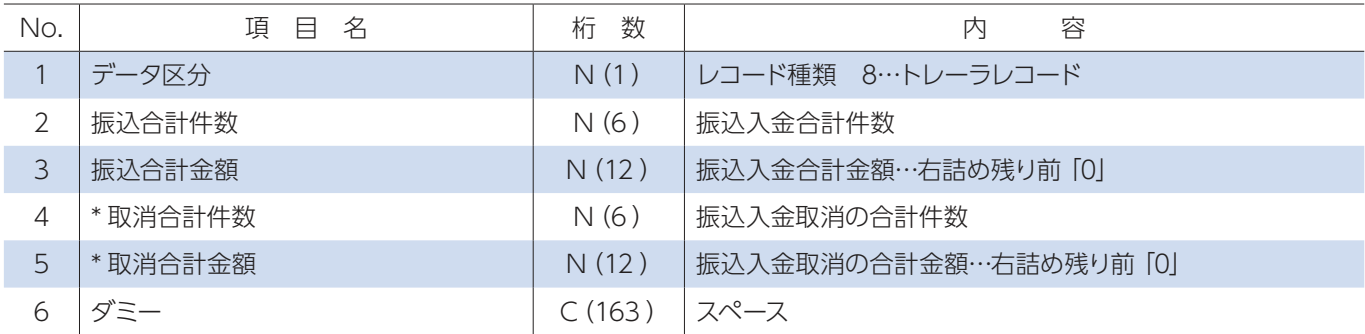

#### ④エンドレコード(200バイト)

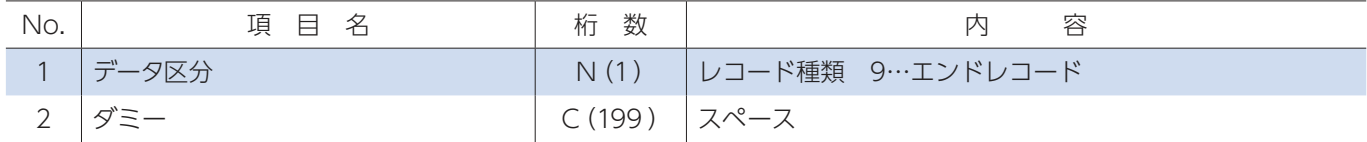

# 6.入出金取引明細

#### (1)概要

・貴社の預金口座の入金および出金取引の明細を銀行から通知する場合に使用します。

#### (2)レコードの内容(\*印の項目は、記録を省略することができます。)

①ヘッダーレコード(200バイト)

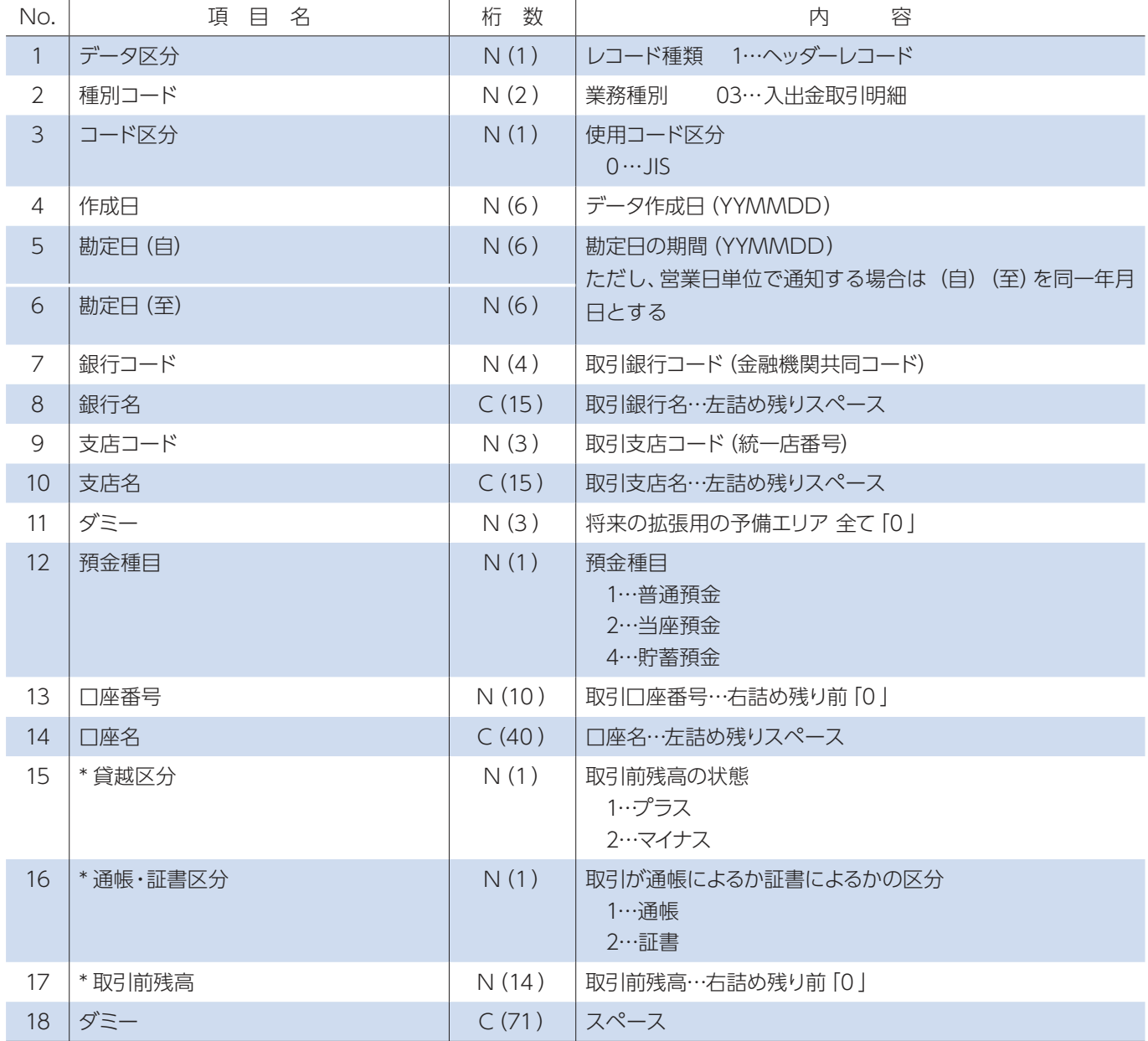

※ C:1バイト文字、C2:2バイト文字、N:数値

②データレコード(200バイト)

| No.            | 項目名              | 桁 数    | 内<br>容                                                                                                    |
|----------------|------------------|--------|----------------------------------------------------------------------------------------------------|
| $\mathbf{1}$   | データ区分            | N(1)   | レコード種類 2…データレコード                                                                                                    |
| $\overline{2}$ | *照会番号            | N(8)   | 当行では、記録を省略…表示方法オール「0」                                                                                                    |
| $\mathcal{E}$  | 勘定日              | N(6)   | 勘定日 (YYMMDD)                                                                                                    |
| $\overline{4}$ | 預入·払出日           | N(6)   | 入金・出金の起算日 (YYMMDD)<br>通常は勘定日と同日であるが、その場合には勘定日と同一年<br>月日を記入する                                                                 |
| 5              | 入払区分 ※注          | N(1)   | 入出金の状態<br>1…入金<br>2…出金                                                                                                    |
| 6              | *取引区分            | N(2)   | 取引形態<br>10…現金<br>11…振込<br>12…他店券入金<br>13…交換 (取立入金および交換払)<br>14…振替<br>18…その他<br>19…訂正                                         |
| $\overline{7}$ | 取引金額             | N(12)  | 取引金額…右詰め残り前「0」                                                                                                    |
| $8\,$          | うち他店券金額          | N (12) | 取引金額中の他店券金額…右詰め残り前 [0]                                                                                                    |
| 9              | * 交換呈示日          | N(6)   | 証券類の交換呈示日 (YYMMDD)                                                                                                    |
| 10             | *不渡返還日           | N(6)   | 証券類の不渡返還日 (YYMMDD)                                                                                                    |
| 11             | *手形·小切手区分        | N(1)   | 手形・小切手の種別<br>1…小切手<br>2…約束手形<br>3…為替手形                                                                                       |
| 12             | *手形·小切手番号        | N(7)   | 手形・小切手番号…右詰め残り前 [0]                                                                                                    |
| 13             | * 僚店番号           | N(3)   | 取引のあった店                                                                                                    |
| 14             | *振込依頼人コード        | N(10)  | 当行では、記録を省略…表示方法オール「0」                                                                                                    |
| 15             | 振込依頼人名 または 契約者番号 | C(48)  | [入払区分が [1] (入金)の場合]<br>振込依頼人名…左詰め残りスペース<br>[入払区分が「2」(出金)の場合]<br>預金口座振替の契約者番号 (収納企業が採番した20桁以内<br>のコード)を左20桁に記録し、残り28桁はスペースとする |
| 16             | * 仕向銀行名          | C(15)  | 仕向銀行名…左詰め残りスペース                                                                                                    |
| 17             | * 仕向店名           | C(15)  | 仕向店名…左詰め残りスペース                                                                                                    |
| 18             | * 摘要内容           | C(20)  | 摘要                                                                                                    |
| 19             | * EDI情報          | C(20)  | 仕向銀行からの為替通知に記載されたEDI情報<br>…左詰め残りスペース                                                                                         |
| 20             | ダミー              | C(1)   | スペース                                                                                                    |

※取引区分の訂正「19」を使用する場合には、入払区分を入金の訂正は出金「2」、出金の訂正は入金「1」とします

#### ③トレーラレコード(200 バイト)

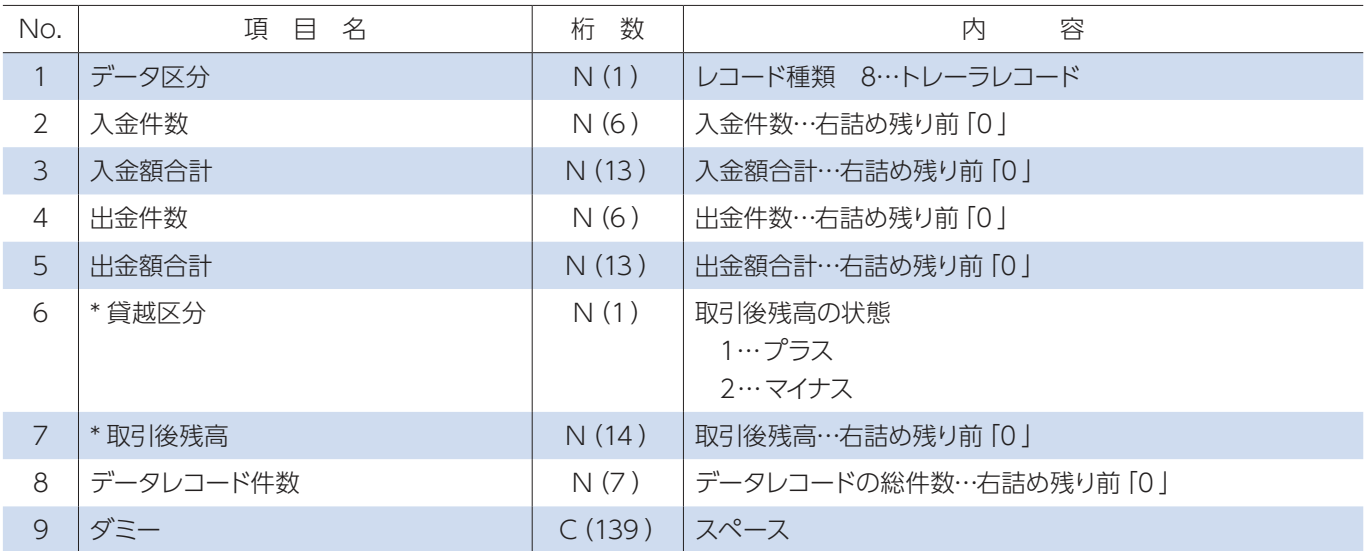

#### ④エンドレコード(200バイト)

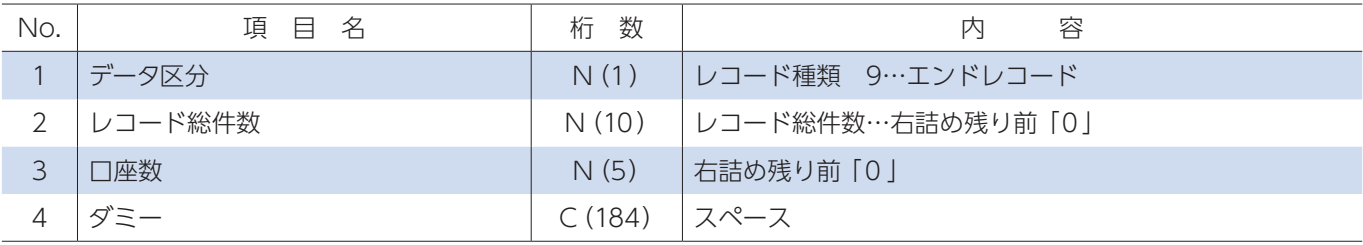

## **1** CSV形式のファイルレイアウト1

総合振込・給与(賞与)振込、自動集金・ワイドネット回収で本サービスから振込 (振替) 先の情報をダウンロード時や、ダウンロードし たファイルの金額エリアに金額を入力して振込(振替)データを作成する場合に利用するファイルレイアウト。また、一括伝送の各メニ ューの振込先取込メニューから振込(振替)先を取込む際のファイルレイアウト。

## 1.総合振込

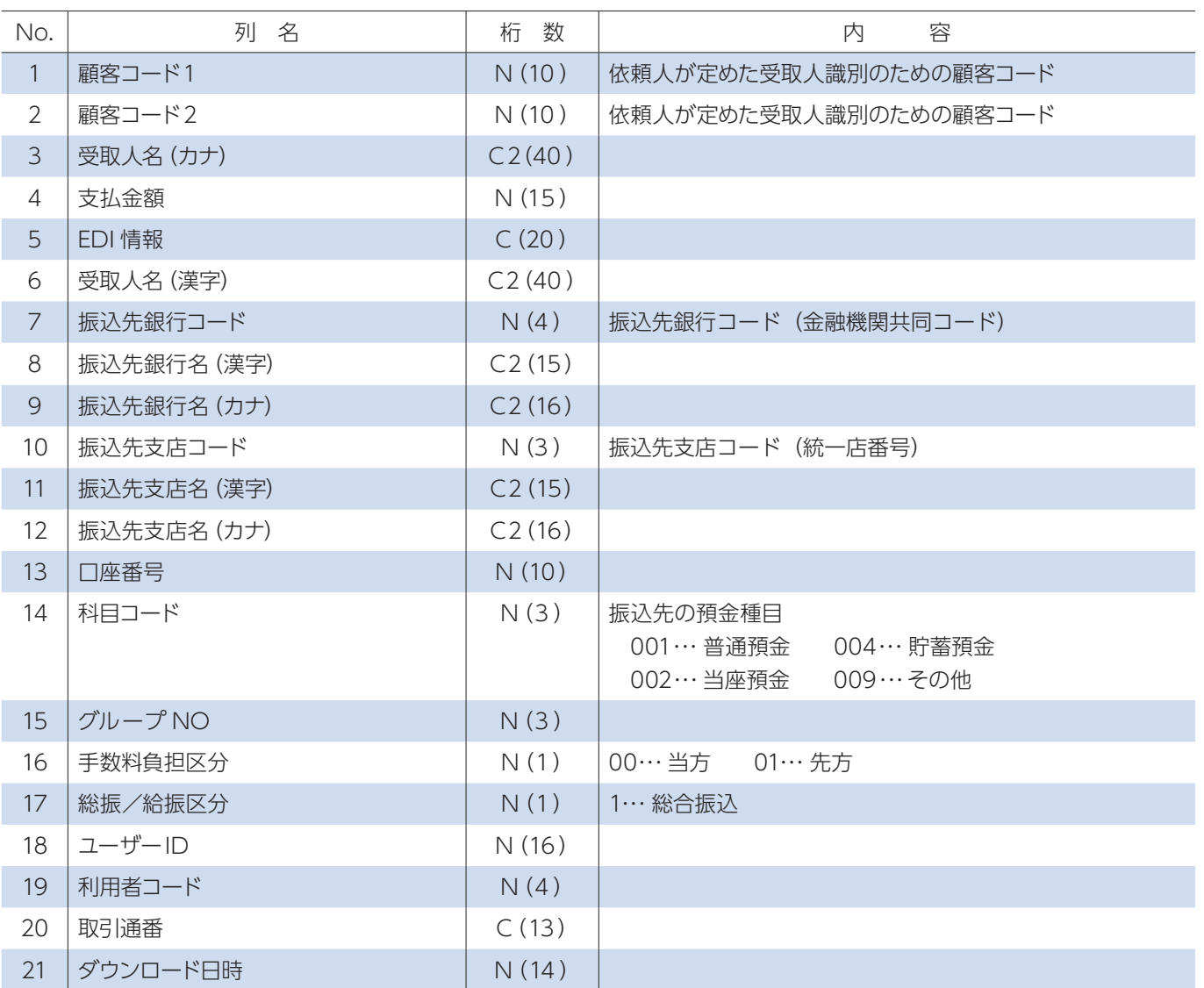

※ C:1バイト文字、C2:2バイト文字、N:数値

アップロード機能で取込むことができる CVS データは、ダウンロード機能で保存した CSV データに限られます。 ダウンロードした CSV データの金額エリアに振込金額を入力保存していただき、アップロードしてください。 ※金額以外の項目は変更しないでください。 ※金額は", (カンマ)"なしで作成してください。「1000」→○「1,000」→× ※ CSV 形式ファイルを表計算ソフトなどで編集した場合は CSV 形式で保存してください。

# 2.給与振込

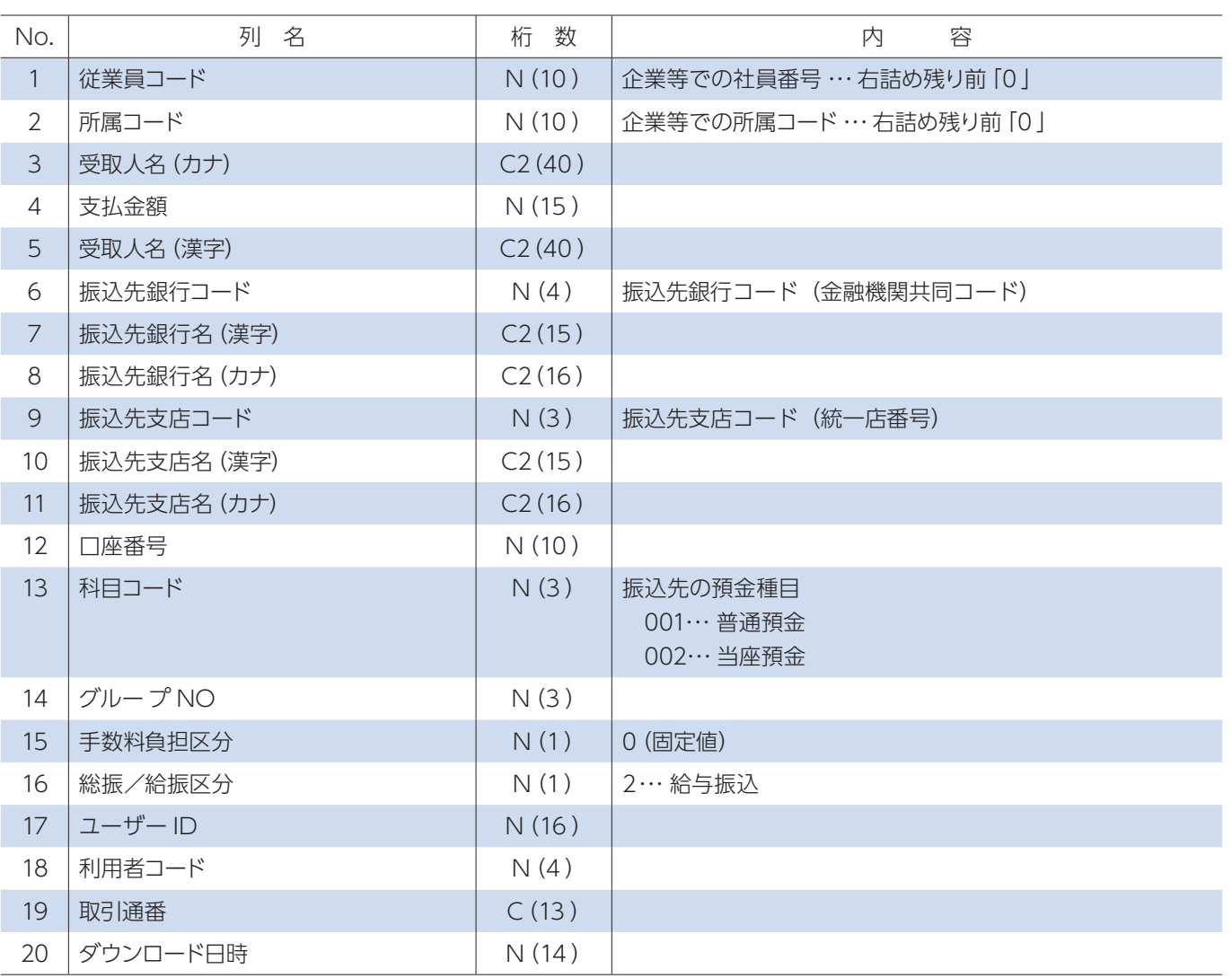

※ C:1バイト文字、C2:2バイト文字、N:数値

アップロード機能で取込むことができる CVS データは、ダウンロード機能で保存した CSV データに限られます。 ダウンロードした CSV データの金額エリアに振込金額を入力保存していただき、アップロードしてください。 ※金額以外の項目は変更しないでください。 ※金額は", (カンマ)"なしで作成してください。「1000」→○「1,000」→× ※ CSV 形式ファイルを表計算ソフトなどで編集した場合は CSV 形式で保存してください。

# 3. 自動集金・ワイドネット回収

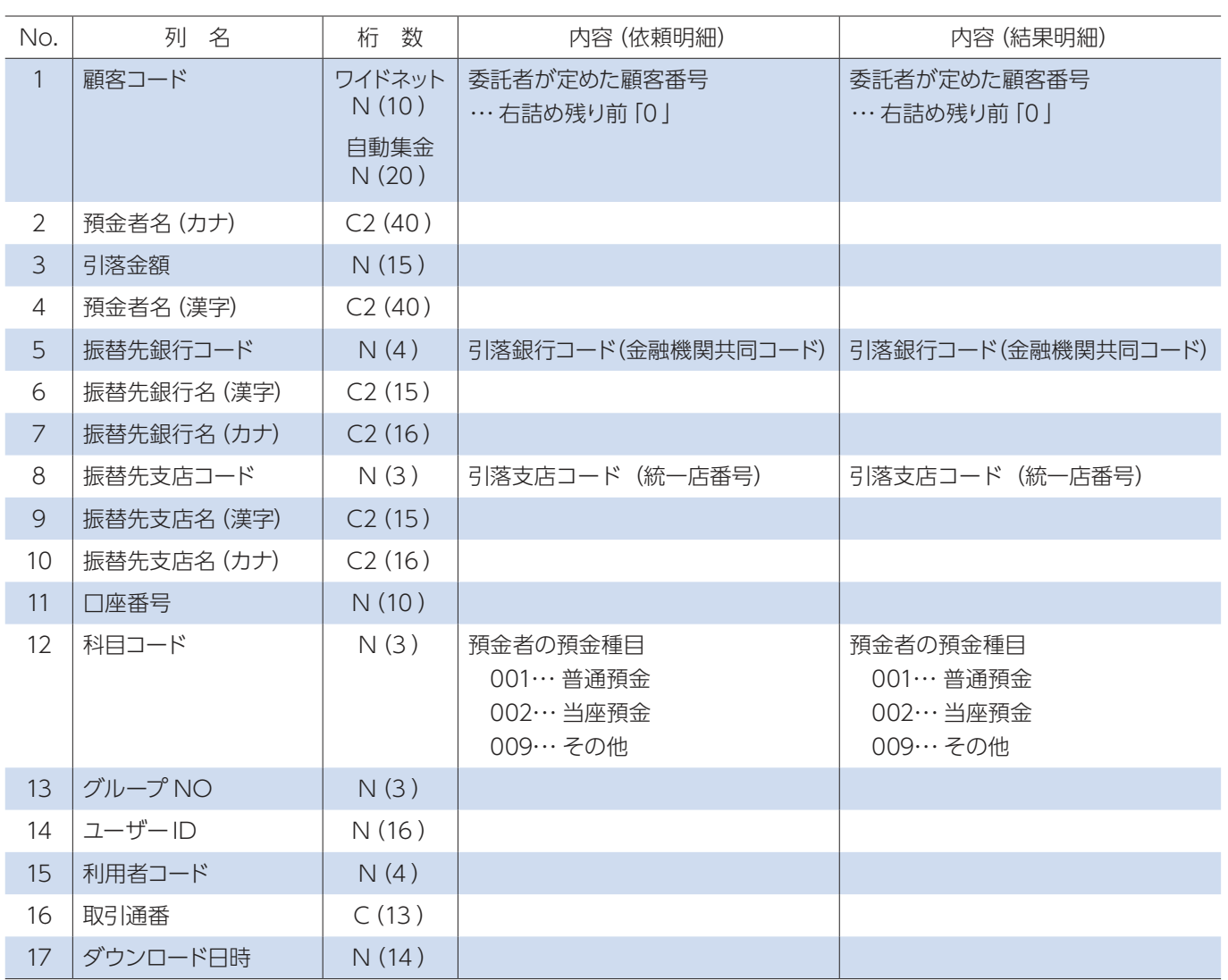

※ C:1バイト文字、C2:2バイト文字、N:数値

アップロード機能で取込むことができる CVS データは、ダウンロード機能で保存した CSV データに限られます。 ダウンロードした CSV データの金額エリアに振替金額を入力保存していただき、アップロードしてください。 ※金額以外の項目は変更しないでください。 ※金額は". (カンマ)"なしで作成してください。「1000 | →○「1,000 | →× ※ CSV 形式ファイルを表計算ソフトなどで編集した場合は CSV 形式で保存してください。

# **2 > CSV形式のファイルレイアウト2**

口座照会メニューの全銀会計情報メニューから CSV 形式でダウンロードした際のファイルレイアウト。

## 1.振込入金通知

①ヘッダーレコード

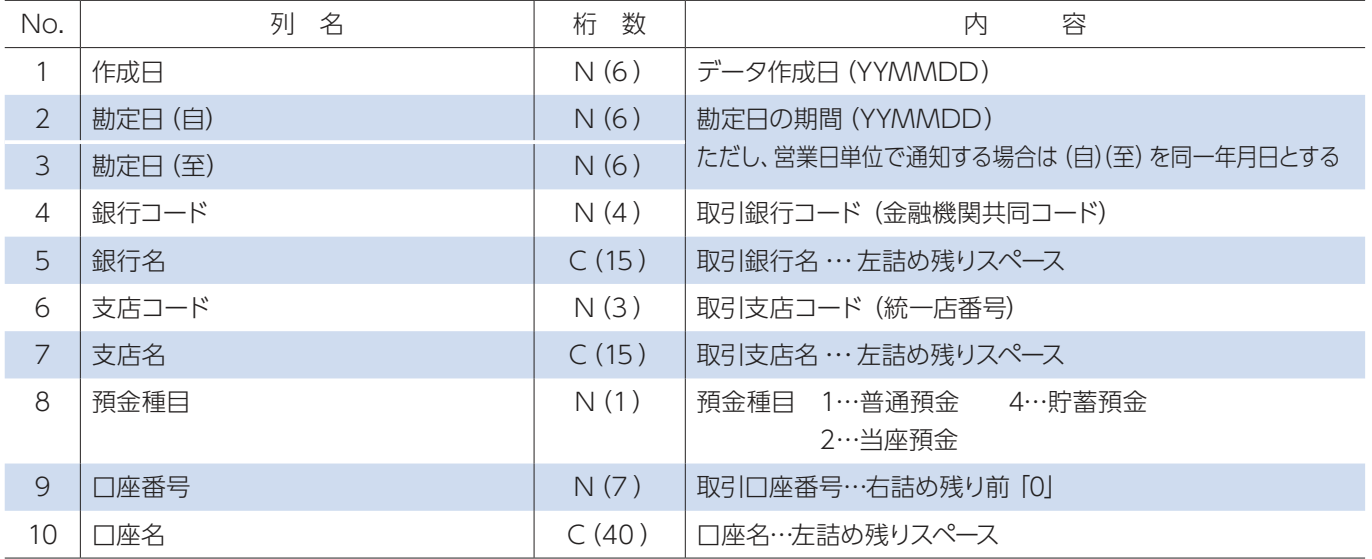

※ C:1バイト文字、C2:2バイト文字、N:数値

②データレコード

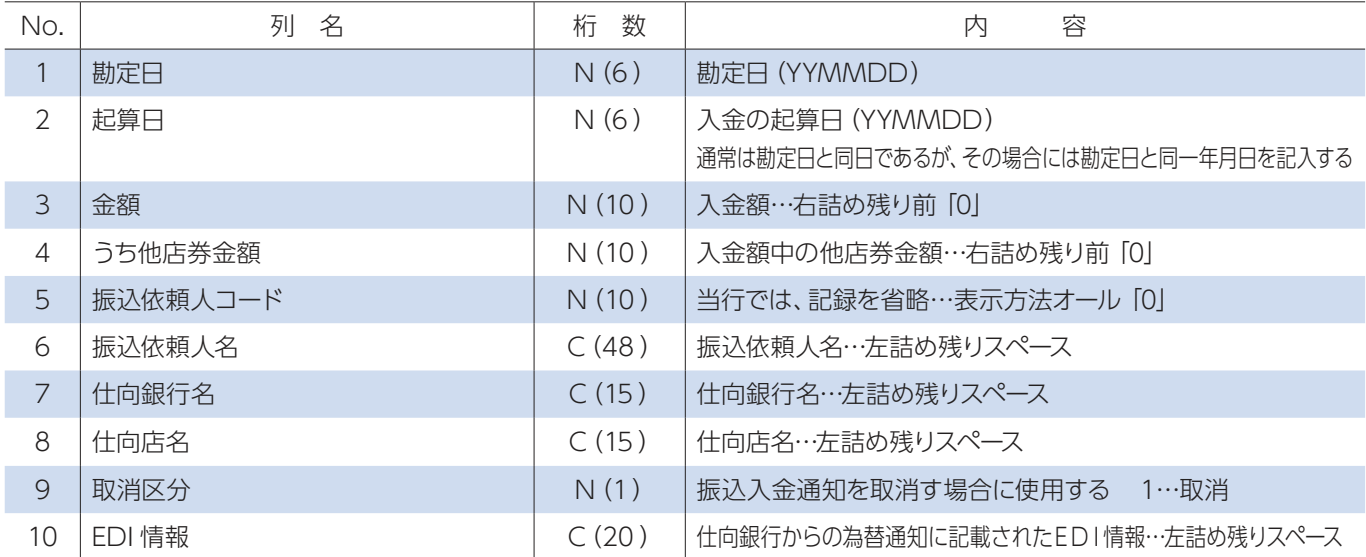

#### ③トレーラレコード

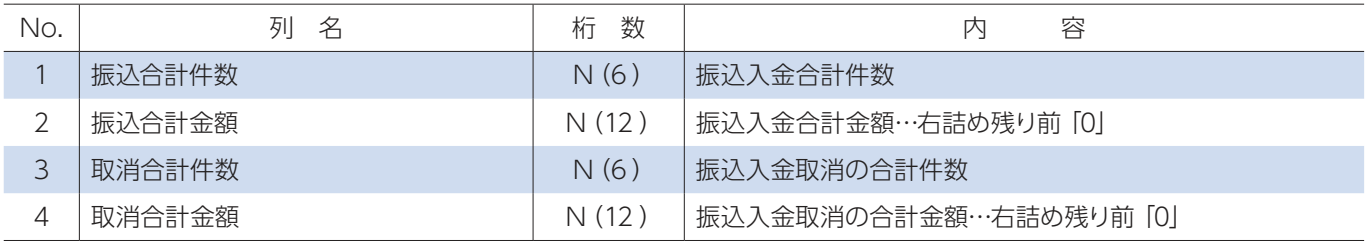

# 2.入出金取引明細

①ヘッダーレコード

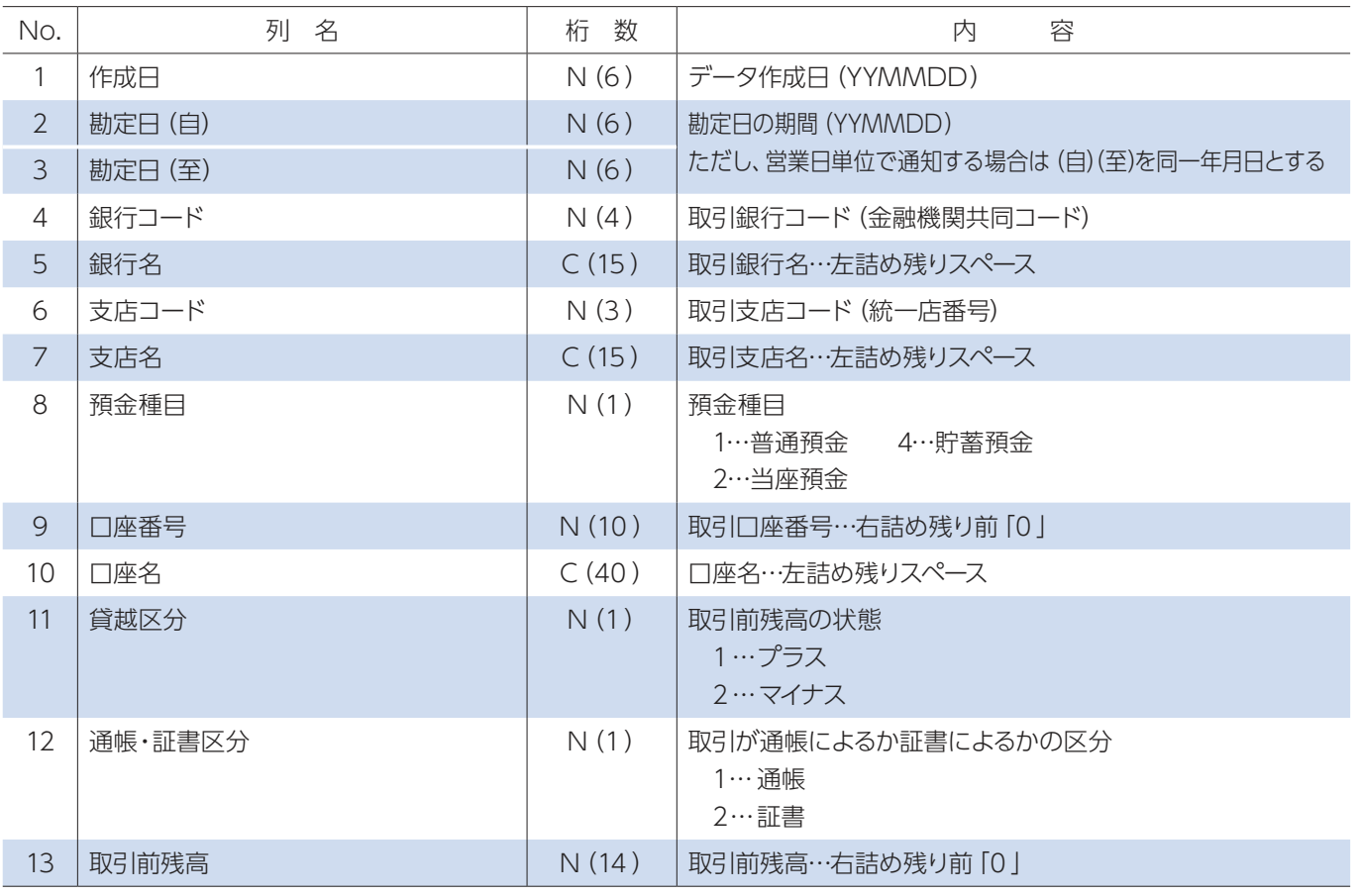

※ C:1バイト文字、C2:2バイト文字、N:数値

②データレコード

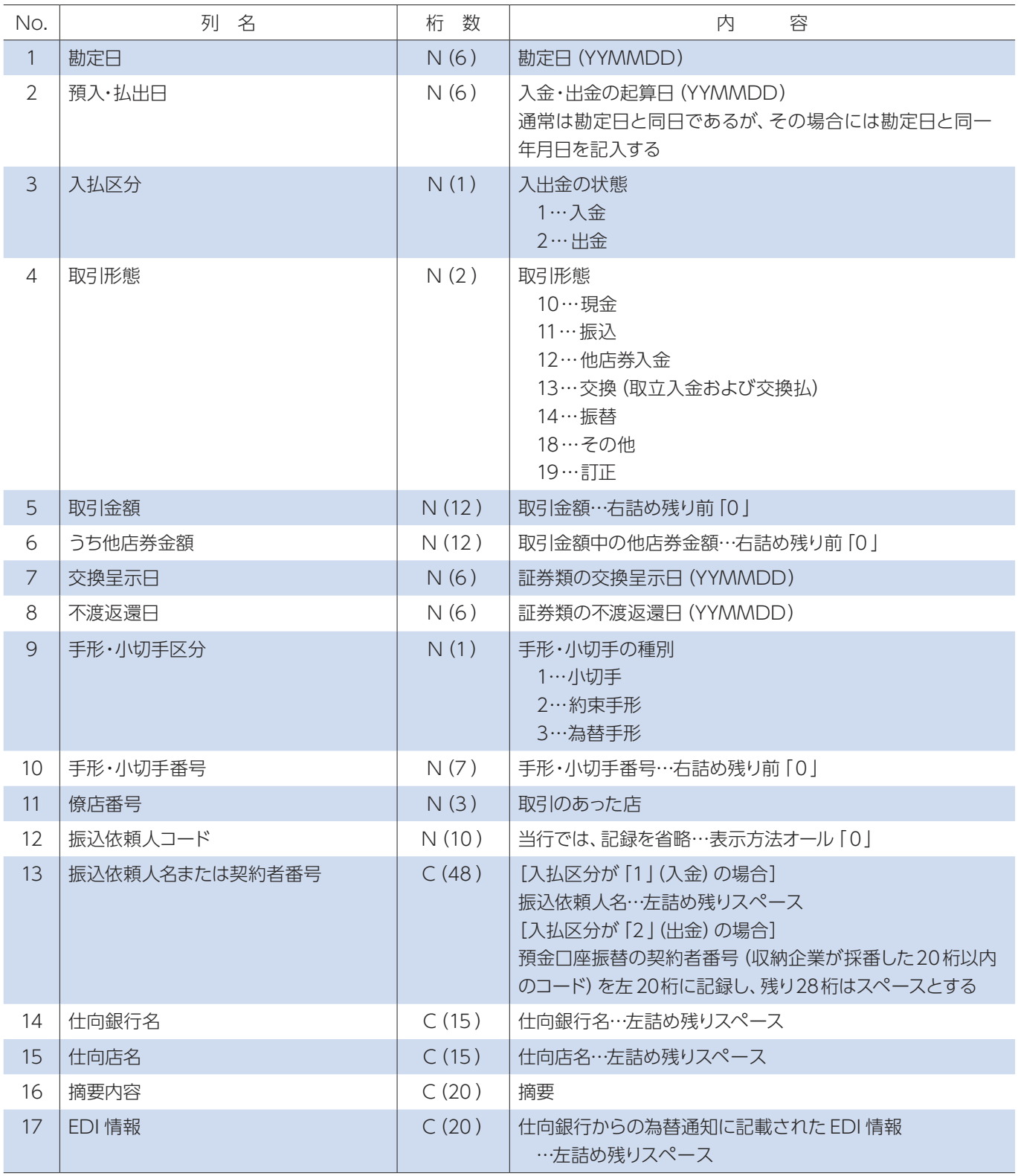

③トレーラレコード

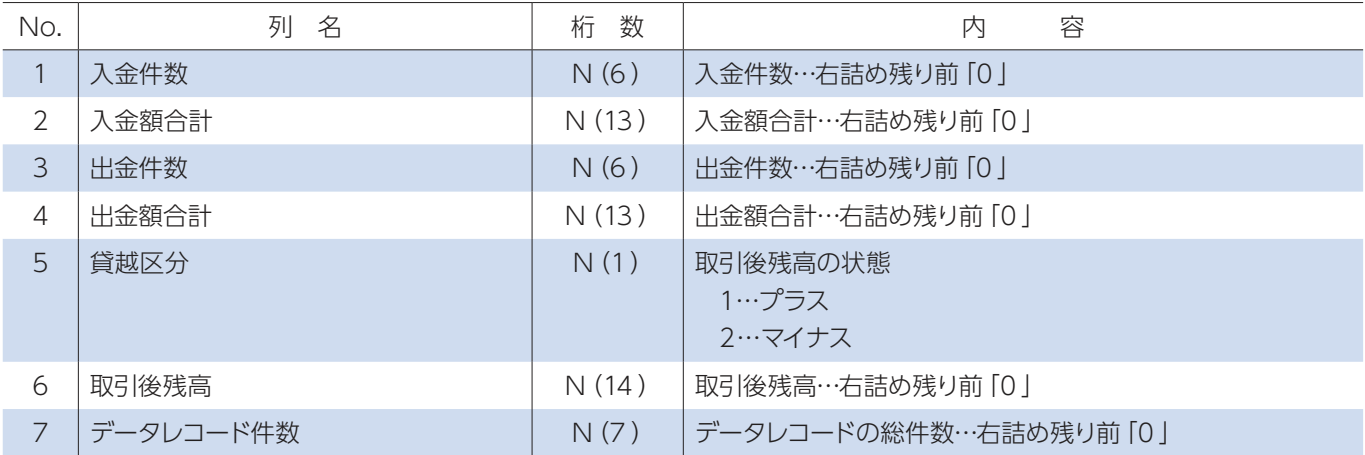

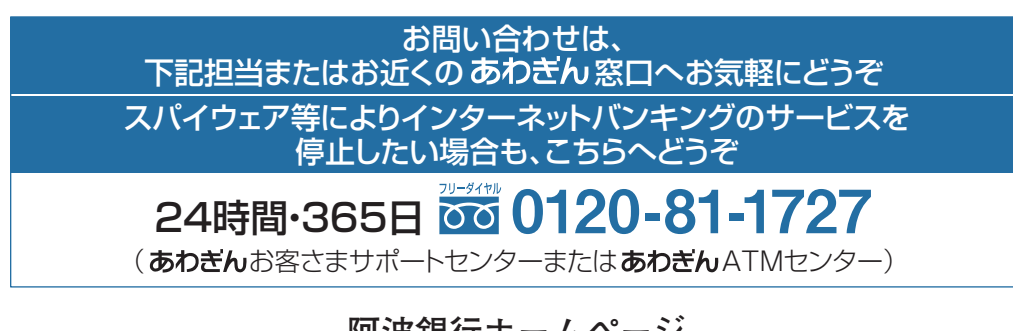

**阿波銀行ホームページ**

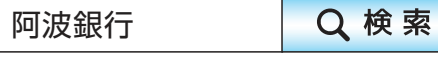